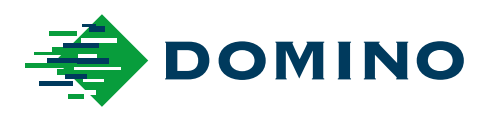

# G-Series Instrukcja produktu

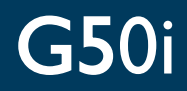

Domino. Do more.

## **DOMINO**

<span id="page-1-0"></span>Wszelkie prawa zastrzeżone. Żadna z części niniejszej publikacji nie może być powielana, przechowywana na nośnikach odnawialnych ani przekazywana w innej formie za pomocą środków elektronicznych, mechanicznych, fotokopiowania, zapisu lub innych bez uprzedniej zgody Domino Printing Sciences plc.

Domino Printing Sciences plc prowadzi politykę ciągłego udoskonalania produktu, dlatego zastrzega sobie prawo do modyfikacji treści zawartych w niniejszym dokumencie bez powiadomienia.

© Domino Printing Sciences plc. 2023.

W sprawach handlowych, serwisowych, bądź informacji dotyczących atramentu prosimy kontaktować się z:

www.buydomino.com

www.domino-printing.com

#### **Domino UK Limited**

Trafalgar Way Bar Hill Cambridge CB23 8TU United Kingdom Tel: +44 (0)1954 782551 Fax: +44 (0)1954 782874 Email: enquiries@domino-uk.com E-mail: intrex@intrex.pl

#### **INTREX sp. z o.o.**

ul. Za Motelem 7 Sady k./Poznania 62-080 Tarnowo Podgórne Polska Tel: +48 61 841 72 03 Fax: +48 61 841 72 07

#### **REJESTR POPRAWEK**

**Poprawiono Data** Wszystkie części w wydaniu 1 październik 2022 Wszystkie części w wydaniu 2 sierpień 2023

## <span id="page-2-0"></span>**INSTRUKCJA PRODUKTU - WSTĘP**

Niniejszy dokument, o numerze katalogowym Domino EPT083577, jest oficjalnym źródłem informacji dotyczących instalacji, obsługi, konserwacji i recyklingu Termiczna drukarka atramentowa Domino G-Series.

Niniejszy dokument stanowi wsparcie i uzupełnienie wszelkich programów szkoleniowych dotyczących tego produktu. Nie zastępuje on jednak takiego szkolenia.

Niniejsza instrukcja produktu jest tłumaczeniem "Oryginalnej instrukcji" i stanowi "Tłumaczenie" na potrzeby dyrektywy w sprawie maszyn.

Firma Domino nie przyjmuje żadnej odpowiedzialności za uszkodzenia sprzętu ani obrażenia personelu spowodowane przez nieuprawnione lub nieprawidłowe użytkowanie urządzeń typu Termiczna drukarka atramentowa.

Naprawy, regulacje oraz wszelkie inne zmiany ustawień powinny być wykonywane wyłącznie przez inżynierów przeszkolonych przez Domino. Aby zapewnić odpowiednią jakość i wydajność, należy zawsze używać oryginalnych części Domino.

Użytkownicy tego urządzenia powinni ze szczególną uwagą przeczytać, zrozumieć i stosować się do informacji zawartych w części 1: Warunki bezpieczeństwa. Ten rozdział przedstawia też symbole stosowane w dalszej części dokumentu, które zwracają uwagę na szczególny rodzaj ostrzeżenia lub specjalne wymagania. Dlatego jest ważne, by użytkownicy zapoznali się również z tymi symbolami i postępowali zgodnie z nimi.

Ważne jest, aby:

- zachować niniejszy dokument przez cały okres eksploatacji sprzętu,
- przekazywać niniejszy dokument kolejnym właścicielom lub użytkownikom sprzętu.

### <span id="page-3-0"></span>**KLAUZULA FCC**

Niniejszy sprzęt był testowany i spełnia wszystkie normy dla urządzeń cyfrowych Klasy A, na zasadach podanych w części 15 przepisów FCC. Niniejsze zasady mają na celu zapewnienie ochrony przed ujemnym wpływem zakłóceń w typowych instalacjach. Niniejszy sprzęt wytwarza, używa i może promieniować energię o częstotliwościach radiowych i jeśli nie jest zainstalowany i używany zgodnie z instrukcją może być przyczyną szkodliwych zakłóceń w komunikacji radiowej. Praca niniejszego sprzętu w obszarze zamieszkanym prawdopodobnie powodować będzie szkodliwe zakłócenia. W takim przypadku użytkownik będzie zobowiązany usunąć je na własny koszt.

Wszelkie zmiany lub modyfikacje nie zaakceptowane przez producenta mogą pozbawić użytkownika prawa do używania urządzenia.

## **DEKLARACJA ZGODNOŚCI EMC**

Praca niniejszego produktu w obszarze zamieszkanym może powodować zakłócenia. Należy unikać użytkowania go w takich miejscach, chyba że podjęte zostaną specjalne środki, aby ograniczyć promieniowanie elektromagnetyczne w celu uniknięcia zakłócania transmisji radiowych i telewizyjnych.

#### **PRZEZNACZENIE URZĄDZENIA**

Urządzenia opisywane w niniejszym dokumencie są przemysłowymi drukarkami, przeznaczonymi do używania w pomieszczeniach zamkniętych w środowisku zawodowym, do drukowania na różnorodnych podłożach i produktach. Nie należy używać ich do innych celów, jeżeli nie zostanie to zatwierdzone przez firmę Domino. Użytkowanie tych urządzeń w sposób niezalecany przez producenta może spowodować naruszenie ochrony, którą zapewniają te urządzenia.

#### <span id="page-4-0"></span>**WYKORZYSTYWANE OPROGRAMOWANIE**

Barcode Engine by TEC-IT - [www.tec-it.com](http://www.tec-it.com)

Produkt wykorzystuje następujące biblioteki. Biblioteki i ich wykorzystanie są objęte licencją GNU Lesser General Public License, wersja 2.1.

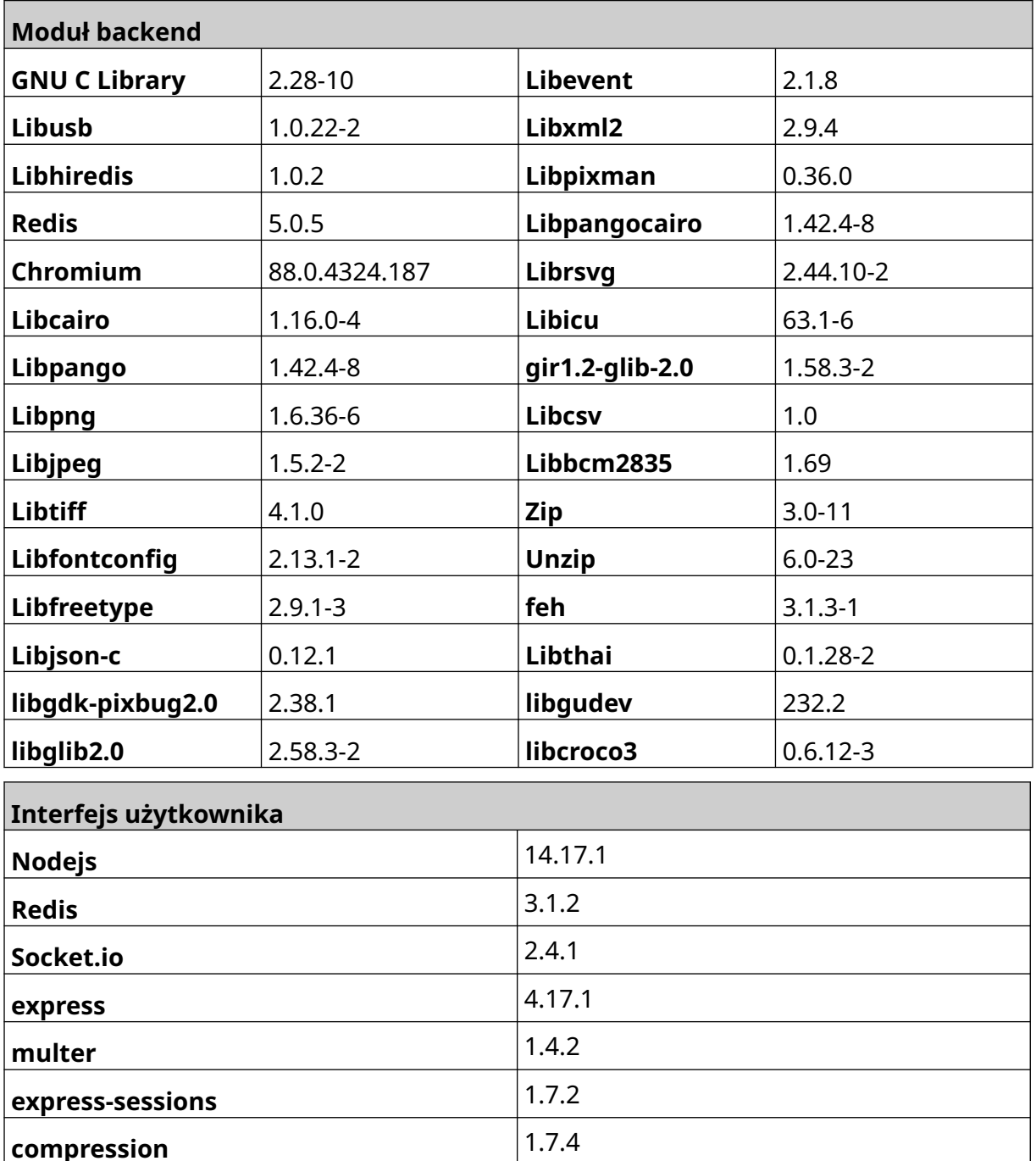

**Fabricjs** 4.6.0

# **SPIS TREŚCI**

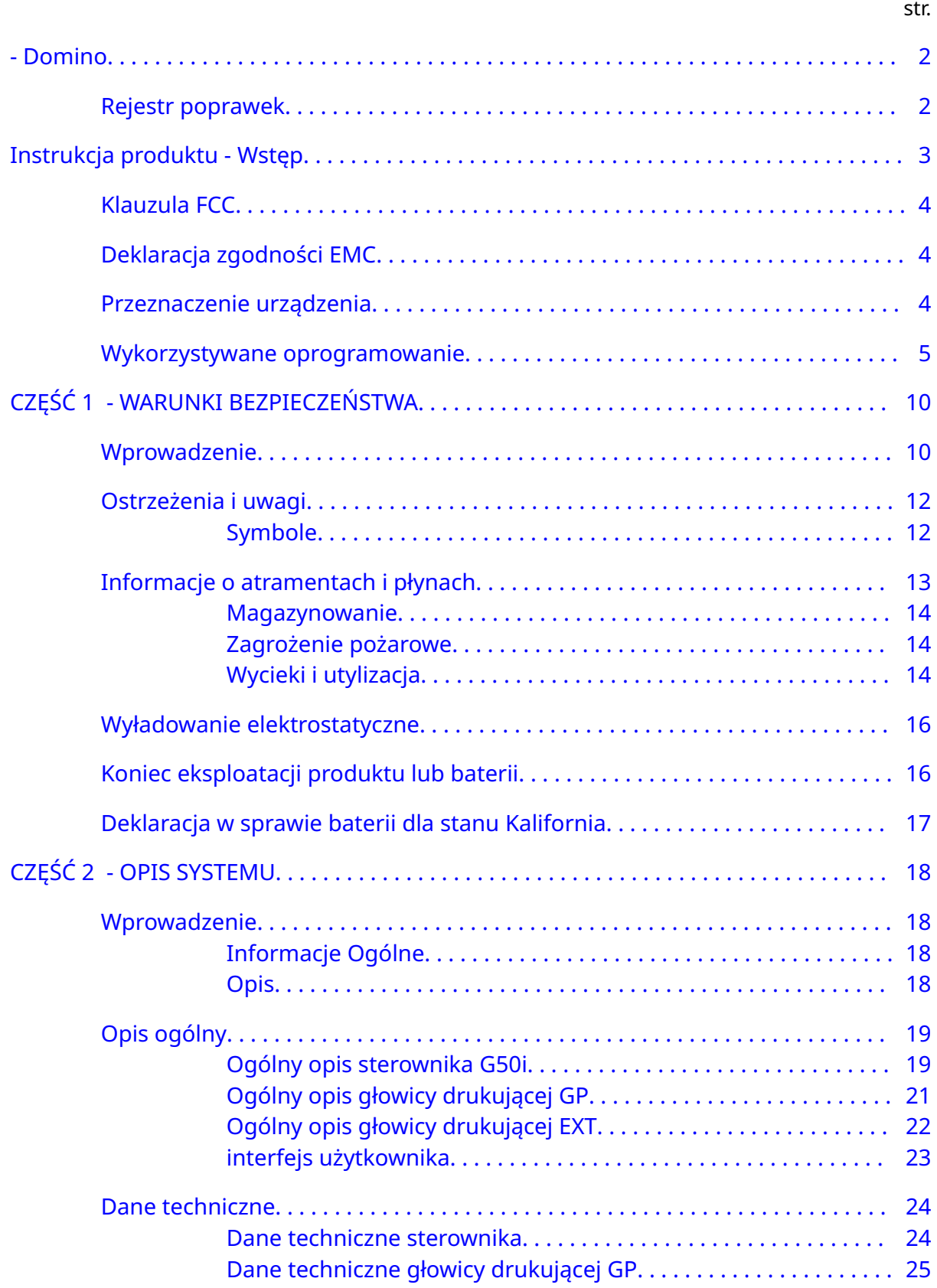

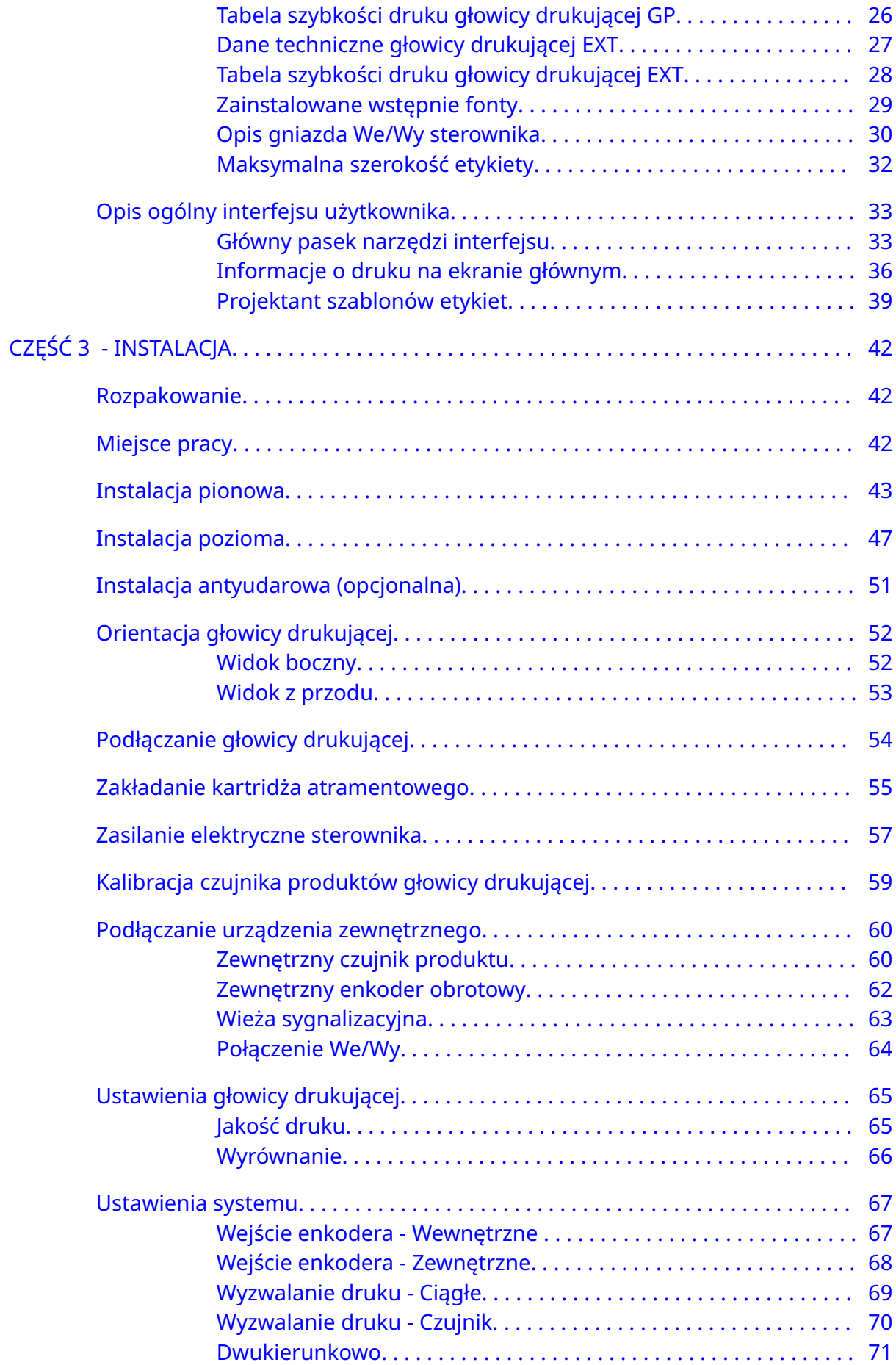

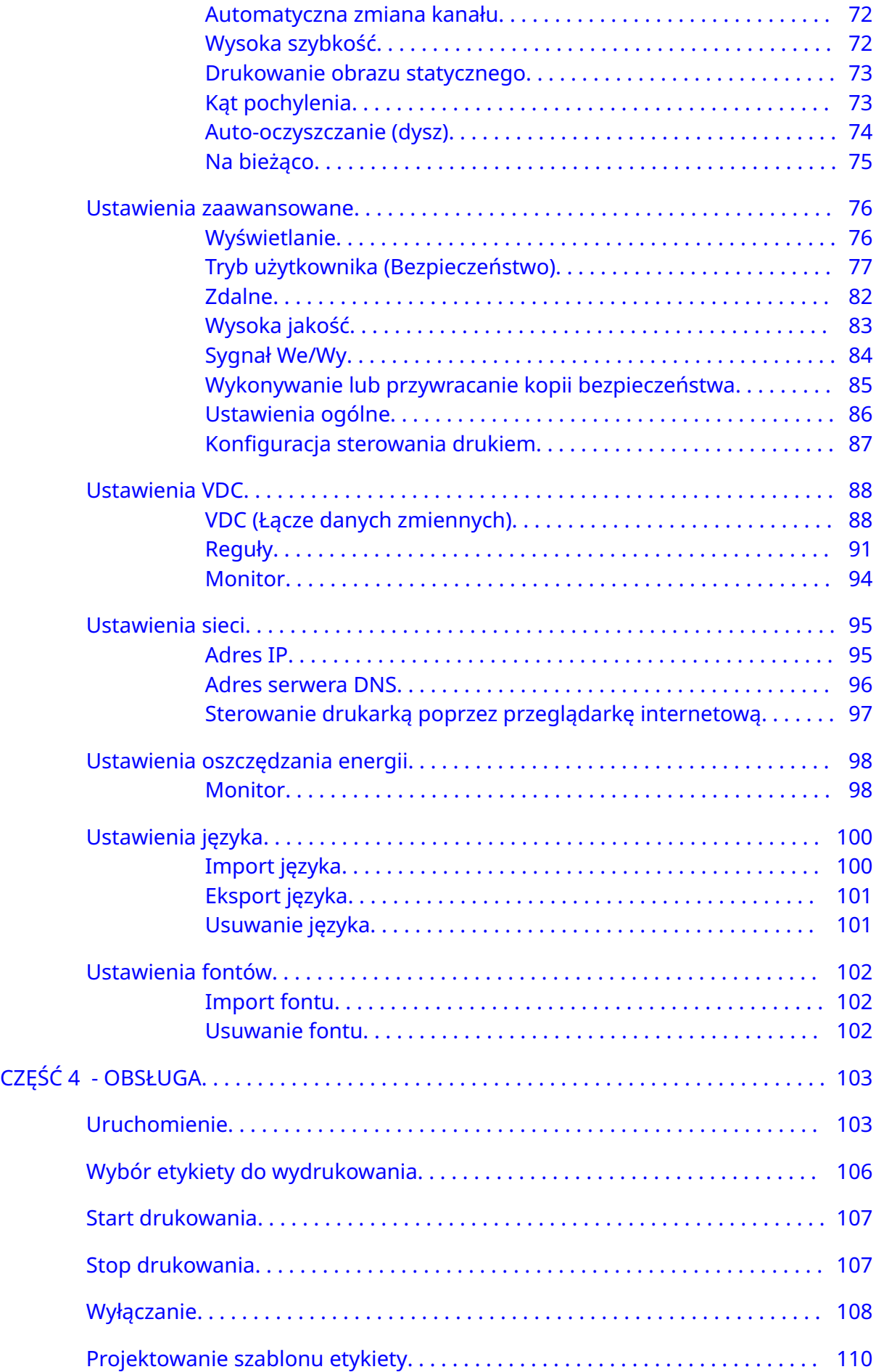

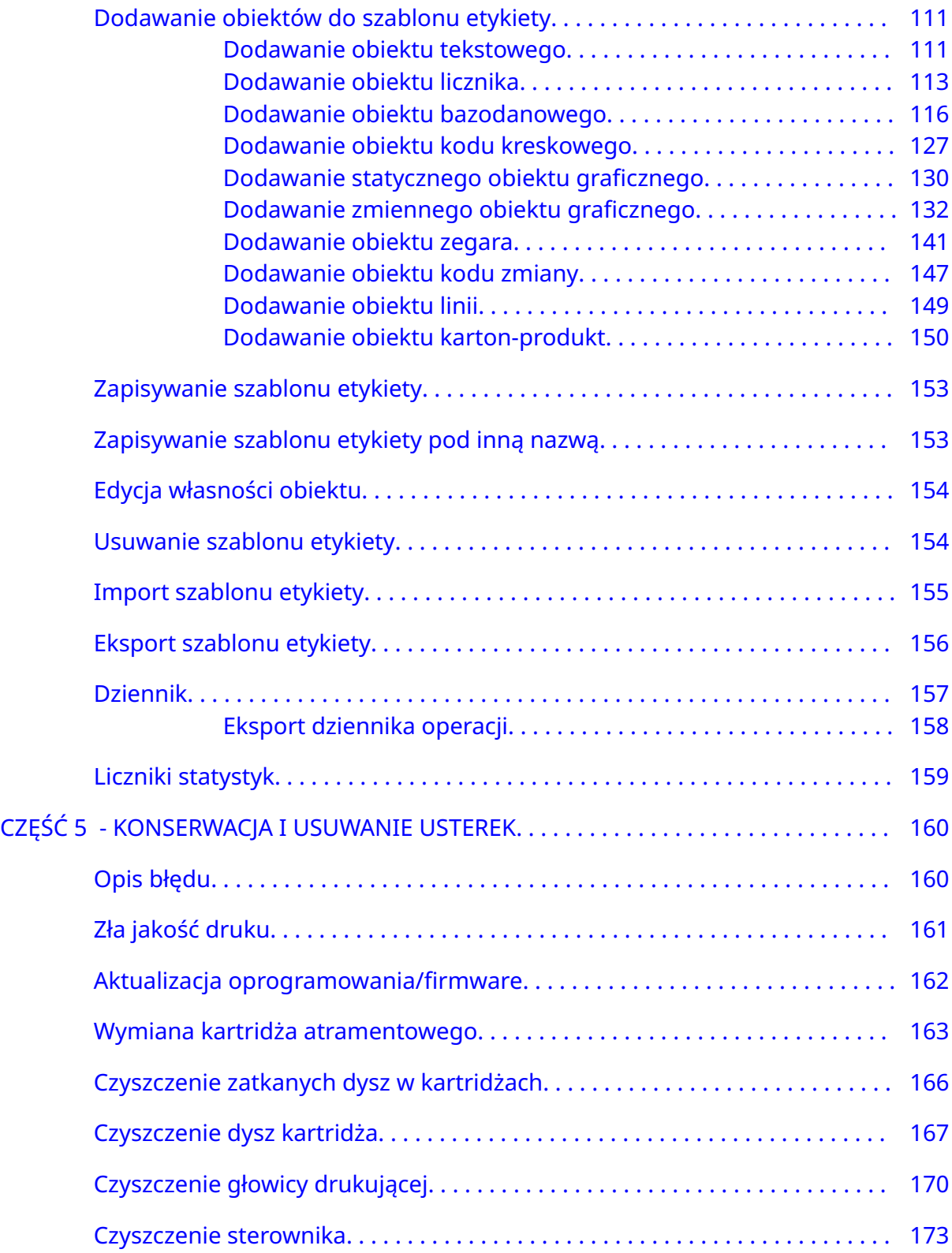

# <span id="page-9-0"></span>**CZĘŚĆ 1 WARUNKI BEZPIECZEŃSTWA**

#### **WPROWADZENIE**

Użytkowanie urządzenia w sposób niezalecany przez producenta może spowodować naruszenie ochrony, którą zapewnia to urządzenie.

Wskazówki związane z bezpieczeństwem różnią się w zależności od środowiska pracy. Poniżej zostały przedstawione ogólne wymagania umożliwiające zachowanie niezbędnych środków ostrożności.

- Nie wolno eksploatować drukarki na wolnym powietrzu ani w środowisku, którego parametry przekraczają dozwolone zakresy robocze. Niniejszy produkt jest przeznaczony wyłącznie do pracy w pomieszczeniach zamkniętych.
- Należy korzystać wyłącznie z modułu zasilającego wymienionego poniżej:
	- Producent: MEAN WELL ENTERPRISES CO. LTD
	- Model: GST60A24
- Nie wolno instalować ani używać drukarki w środowisku, w którym byłaby ona narażona na kontakt z wodą.
- Należy unikać używania lub przechowywania drukarki w środowisku mocno zapylonym.
- Przed rozpoczęciem przechowywania, manipulacji, transportu lub użytkowania kartridżów atramentowych należy zapoznać się z odpowiednią kartą charakterystyki substancji niebezpiecznej.
- Należy chronić drukarkę przed skutkami przepięć lub obniżonego napięcia w sieci, stosując zasilacz awaryjny (UPS, Uninterruptible Power Source).
- Przed wykonaniem jakichkolwiek połączeń przewodowych, należy wyłączyć drukarkę i odłączyć jej zasilanie.
- Przed podłączeniem lub odłączeniem głowicy drukującej należy wyłączyć drukarkę i odłączyć jej zasilanie.
- Należy upewnić się, czy wszystkie przewody zostały zabezpieczone i poprowadzone z dala od ruchomych elementów linii produkcyjnej.
- Przed wyjęciem lub założeniem kartridża atramentowego należy zatrzymać drukowanie.
- Do czyszczenia dysz kartridża należy stosować wyłącznie ligninę bezpyłową.
- Czyszczenie dysz kartridżów należy wykonywać zgodnie z załączonymi zaleceniami.
- Głowice drukujące należy chronić przed uderzeniami przez odpowiednie ustawienie i wyrównanie szyn bocznych i prowadnic.
- Nie otwierać żadnych zamkniętych elementów. Nie zawierają one żadnych części, które mógłby naprawić użytkownik.
- Należy stosować wyłącznie akcesoria zatwierdzone przez producenta.

#### WARUNKI BEZPIECZEŃSTWA

• Odpady w postaci baterii, produktów elektrycznych i elektronicznych należy gromadzić osobno i przekazywać do odpowiedniego punktu odbioru. Nie wolno wprowadzać baterii, produktów elektrycznych lub elektronicznych do strumienia zwykłych odpadów gospodarczych.

## <span id="page-11-0"></span>**OSTRZEŻENIA I UWAGI**

Znaczenie napisów OSTRZEŻENIE, UWAGA lub Uwaga, stosowanych w niniejszej instrukcji, jest podkreślane międzynarodowymi symbolami ostrzegającymi przed niebezpieczeństwem. Poniżej przedstawiono definicje tych trzech rodzajów powiadomień wraz z symbolami w takim formacie, w jakim występują one w niniejszym dokumencie.

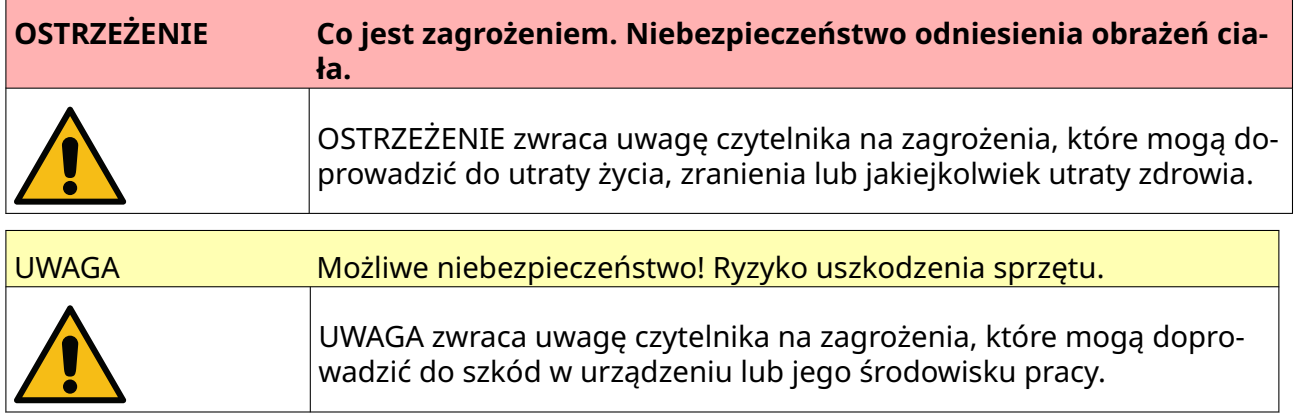

Uwaga zwraca uwagę czytelnika na ważne informacje..

#### **Symbole**

Poniższe symbole są wykorzystywane w niniejszym dokumencie, aby podkreślić specjalne ostrzeżenia lub uwagi, dotyczące procedury poniżej symbolu.

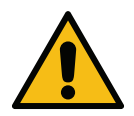

Ostrzeżenia i UWAGI: Należy zapoznać się i zastosować do treści ostrzeżenia lub uwagi, aby uniknąć uszczerbku na zdrowiu, szkody w urządzeniu lub środowisku.

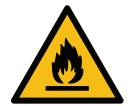

Niebezpieczeństwo pożaru wywołanego zapłonem łatwopalnego materiału.

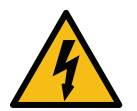

Niebezpieczeństwo kontaktu z elektrycznością.

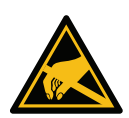

Uwaga na niebezpieczeństwo wyładowań elektrostatycznych. Należy podjąć środki zabezpieczające przed wyładowaniami elektrostatycznymi.

- Wyłączyć maszynę.
- Nosić bransoletę antystatyczną podłączoną do uziemienia.
- Należy unikać noszenia ubrań, na których mogą gromadzić się ładunki elektrostatyczne.
- Przy przenoszeniu płytek z obwodami drukowanymi należy korzystać z torebek chroniących je przed wyładowaniami elektrostatycznymi.
- Płyty elektroniki umieszczać wyłącznie na uziemionych matach wyko‐ nanych z materiałów rozpraszających napięcie elektrostatyczne.

<span id="page-12-0"></span>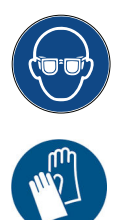

Należy używać okularów ochronnych.

Należy założyć odzież ochronną. Należy wybrać odpowiedni rodzaj rękawic ochronnych. Należy zapoznać się ze stosowną kartą charakterystyki substancji niebezpiecznej.

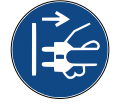

Przed rozpoczęciem konserwacji lub napraw należy odłączyć zasilanie.

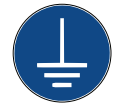

Połączyć złącze uziemienia produktu z odpowiednim uziemieniem na stanowi‐ sku.

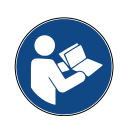

Przed wykonaniem niniejszej procedury należy zapoznać się z instrukcją.

#### **INFORMACJE O ATRAMENTACH I PŁYNACH**

Dla wszystkich swoich atramentów firma Domino dostarcza karty charakterystyki substancji niebezpiecznej. Karty charakterystyki można znaleźć w sekcji MSDS strony internetowej firmy Domino.

Przy prawidłowej eksploatacji atramenty nie stwarzają żadnych problemów. Jednak wszyscy użytkownicy powinni zapoznać się ze standardami bezpieczeństwa i zdawać sobie sprawę z wymaganych środków bezpieczeństwa. Poniżej przedstawiono listę podstawowych wymagań:

- Należy przestrzegać przemysłowych standardów dotyczących czystości i porządku.
- Atramenty i pojemniki muszą być traktowane i przechowywane z należytą ostrożnością .
- Z uwagi na wysokie niebezpieczeństwo nie wolno palić ani zezwalać na obecność otwartego ognia (lub innych źródeł zapłonu) w pobliżu atramentów lub rozpuszczalników.
- Wszystkie osoby mające styczność z atramentami muszą zostać właściwie przeszkolone w ich używaniu.
- Należy unikać kontaktu atramentu z jamą ustną. W związku z tym w pobliżu atramentów należy unikać jedzenia, picia, palenia oraz innych działań, mogących spowodować znalezienie się atramentu w ustach.
- Należy unikać kontaktu atramentu z oczami. Zawsze, gdy atrament może trafić do oczu wskutek rozbryzgu lub powstawania mgiełki, należy zakładać okulary ochronne. Jeśli atrament dostanie się do oczu, w ramach pierwszej pomocy należy przez 15 minut przemywać je roztworem soli fizjologicznej (lub czystą wodą, gdy nie ma roztworu soli), nie pozwalając by roztwór (woda) przedostał się do drugiego oka. Należy natychmiast skorzystać z pomocy medycznej.
- Większość atramentów zawiera rozpuszczalniki mogące uszkodzić skórę. W związku z tym należy stosować odpowiednie procedury na stanowisku pracy oraz prowadzić ocenę zagrożenia. Udostępnione karty charakterystyki substancji niebezpiecznych zawierają informacje na temat doboru środków

<span id="page-13-0"></span>ochrony osobistej. Większość rękawic daje ograniczoną i krótkotrwałą ochronę i muszą być one wymieniane regularnie oraz zawsze po zachlapaniu.

- Wiele atramentów posiada bardzo lotne składniki, które mogą przedostawać się do płuc. Niezbędna jest dobra wentylacja pomieszczeń.
- Wszystkie zużyte materiały czyszczące, np. szmaty, papierowe ręczniki, stanowią potencjalne zagrożenie pożarowe. Muszą być one zbierane i odpowiednio utylizowane. W przypadku zabrudzenia atramentem, wszelkie jego ślady należy jak najszybciej zmyć.

#### **Magazynowanie**

Atramenty muszą być magazynowane w dobrze wentylowanych pomieszczeniach, w strefach przeznaczonych wyłącznie do tego celu, wybranych z uwzględnieniem wymogów bezpieczeństwa przeciwpożarowego. Wszystkie płyny muszą być przechowywane zgodnie z lokalnymi przepisami.

#### **Zagrożenie pożarowe**

Należy stosować się do wszelkich ostrzeżeń umieszczonych na urządzeniu i przestrzegać następujących zaleceń bezpieczeństwa.

W przypadku pożaru spowodowanego spięciem elektrycznym nie należy używać do gaszenia wody.

W przypadku nagromadzenia się suchego atramentu nie należy używać metalowych skrobaczek do jego usunięcia, gdyż mogą one wytwarzać iskry.

Zagrożenie pożarowe jest najistotniejszą kwestią, jaką należy brać pod uwagę w przypadku magazynowania i wykorzystywania atramentów. Poziom zagrożenia bardzo mocno zależy od rodzaju atramentu lub rozpuszczalnika.

Atramenty na bazie wody nie palą się, ale atramenty na bazie wody i alkoholu mogą się zapalić, jeśli zawartość alkoholu jest wystarczająco wysoka.

Długotrwałe wystawienie tych atramentów na wysokie temperatury może spowodować wyparowanie wody i powstanie łatwopalnej pozostałości.

Ryzyko pożaru atramentów na bazie rozpuszczalnika jest większe i zależy od rodzaju rozpuszczalników lub ich kombinacji. W przypadku szczególnego zagrożenia odpowiednia informacja jest umieszczana w karcie charakterystyki produktu (SDS).

Podczas pożaru z atramentów mogą wydzielać się niebezpieczne opary. Z tego względu należy je przechowywać w odpowiednim pomieszczeniu, gdzie służby zwalczające pożar będą miały do nich łatwy dostęp i nie ma zagrożenia ich rozprzestrzenienia poza magazyn.

#### **Wycieki i utylizacja**

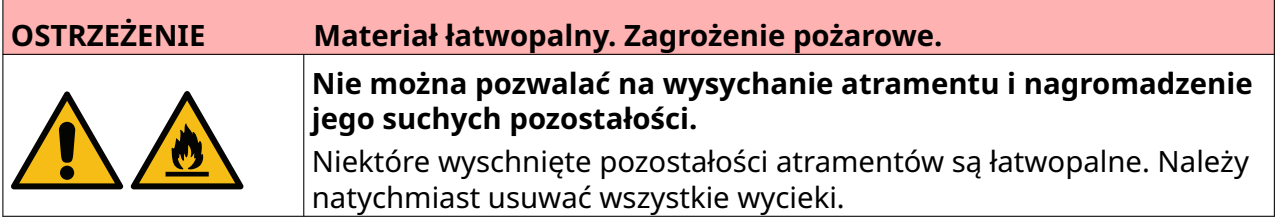

Wycieki muszą być natychmiast usuwane za pomocą odpowiedniego rozpuszczalnika oraz ze szczególnym uwzględnieniem bezpieczeństwa personelu. Nie można dopuszczać do przedostawania się rozlanego atramentu lub pozostałości po czyszczeniu do kanalizacji ściekowej.

Atramenty i związane z nimi płyny eksploatacyjne przewodzą prąd. W związku z tym, w czasie usuwania wycieków drukarka musi być odłączona od sieci zasilającej.

Atramenty i związane z nimi płyny eksploatacyjne nie mogą być traktowane jak zwykłe odpady. Muszą być usuwane według procedur zgodnych z lokalnymi przepisami.

#### <span id="page-15-0"></span>**WYŁADOWANIE ELEKTROSTATYCZNE**

Aby uniknąć wyładowań elektrostatycznych pochodzących od wyposażenia linii produkcyjnej, całość wyposażenia i wszystko co się na niej znajduje musi być odpowiednio uziemione. Wprawdzie dbałość o stan techniczny urządzeń klienta nie leży po stronie firmy Domino, jednak klient powinien być świadomy, jak istotna jest kwestia uziemienia. Podczas instalacji drukarki serwisant firmy Domino (lub jej dystrybutora) powinien sprawdzić, czy linia, na której instalowana jest drukarka, jest prawidłowo uziemiona. Oznacza to, że wszelkie metalowe przedmioty w odległości 12 cali (300 mm) od głowicy drukującej muszą być odpowiednio uziemione. Należy to sprawdzić względem masy głowicy drukującej, posługując się omomierzem, miernikiem cyfrowym lub innym odpowiednim przyrządem. Kluczowe jest, aby uziemienie było okresowo sprawdzane, a w przypadku przeniesienia na inną linię produkcyjną ta nowa linia była prawidłowo uziemiona. Ponadto zalecamy stosowanie urządzeń odprowadzających gromadzące się ładunki, takich jak antystatyczne szczotki ma linii itp.

#### **KONIEC EKSPLOATACJI PRODUKTU LUB BATERII**

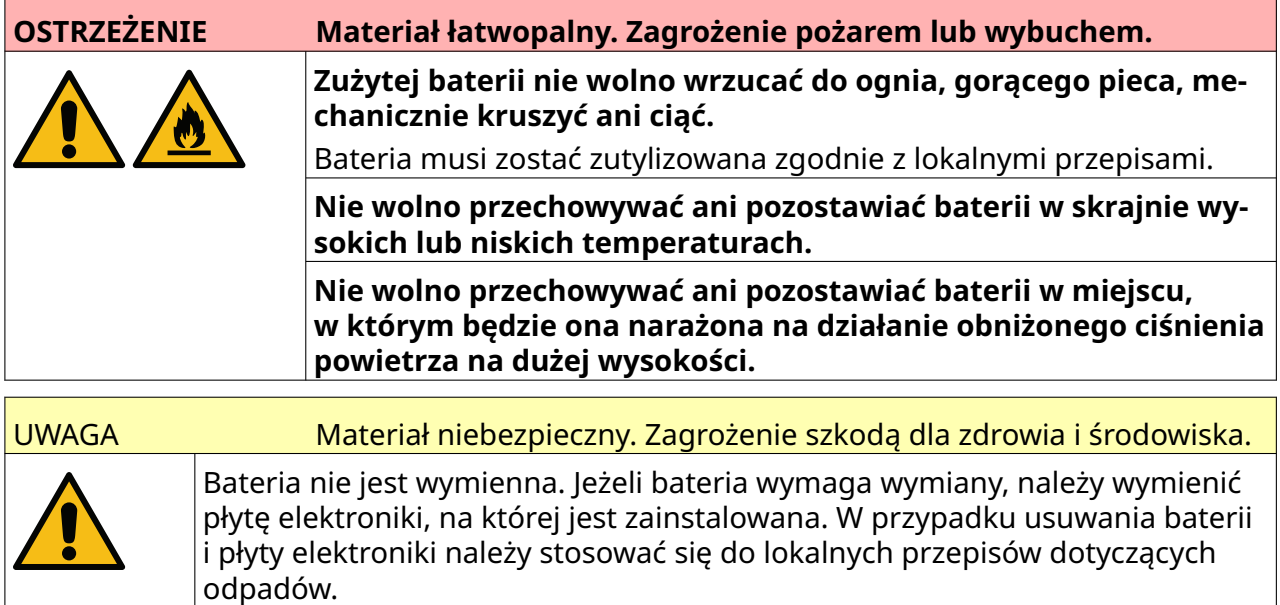

#### **Informacje o recyklingu zgodnie z dyrektywą WEEE i dyrektywą dotyczącą baterii**

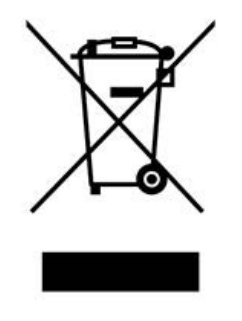

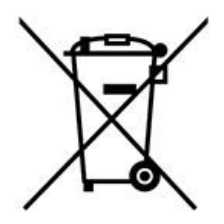

Oznakowanie produktu Oznakowanie baterii

**Dotyczy tylko Unii Europejskiej**

<span id="page-16-0"></span>Produkt i bateria są oznaczone jednym z powyższych symboli recyklingu. Oznacza on, że po zakończeniu eksploatacji produktu lub baterii należy zutylizować je, przekazując do odpowiedniego punktu odbioru i nie można pozwolić, by znalazły się w strumieniu zwykłych odpadów komunalnych.

#### **DEKLARACJA W SPRAWIE BATERII DLA STANU KALIFORNIA**

Materiał zawierający nadchlorany - może wymagać specjalnego traktowania.

See [www.dtsc.ca.gov/hazardouswaste/perchlorate](https://dtsc.ca.gov/perchlorate/)

# **CZĘŚĆ 2 OPIS SYSTEMU**

#### <span id="page-17-0"></span>**WPROWADZENIE**

#### **Informacje Ogólne**

Niniejszy dokument zawiera:

- Podstawowe informacje o urządzeniach Domino G-Series.
- Szczegółowe informacje dotyczące interfejsu użytkownika.
- Wprowadzenie do tworzenia etykiet.
- Procedury przeglądów okresowych.
- Informacje dotyczące wyszukiwania usterek i diagnostyki.
- Szczegółowe informacje dotyczące aktualizacji oprogramowania.

#### **Opis**

Domino G-Series to rodzina termicznych drukarek atramentowych przeznaczonych do drukowania danych stałych i zmiennych na produktach na liniach produkcyjnych. Aby uzyskać szczegółowe informacje, proszę skontaktować się z miejscowym przedstawicielem firmy Domino.

Każda drukarka G50i składa się z:

- Jednej głowicy drukującej z przewodem łączącym ją ze sterownikiem.
- Sterownika zawierającego elektroniczne układy sterowania.

# <span id="page-18-0"></span>**OPIS OGÓLNY**

#### **Ogólny opis sterownika G50i**

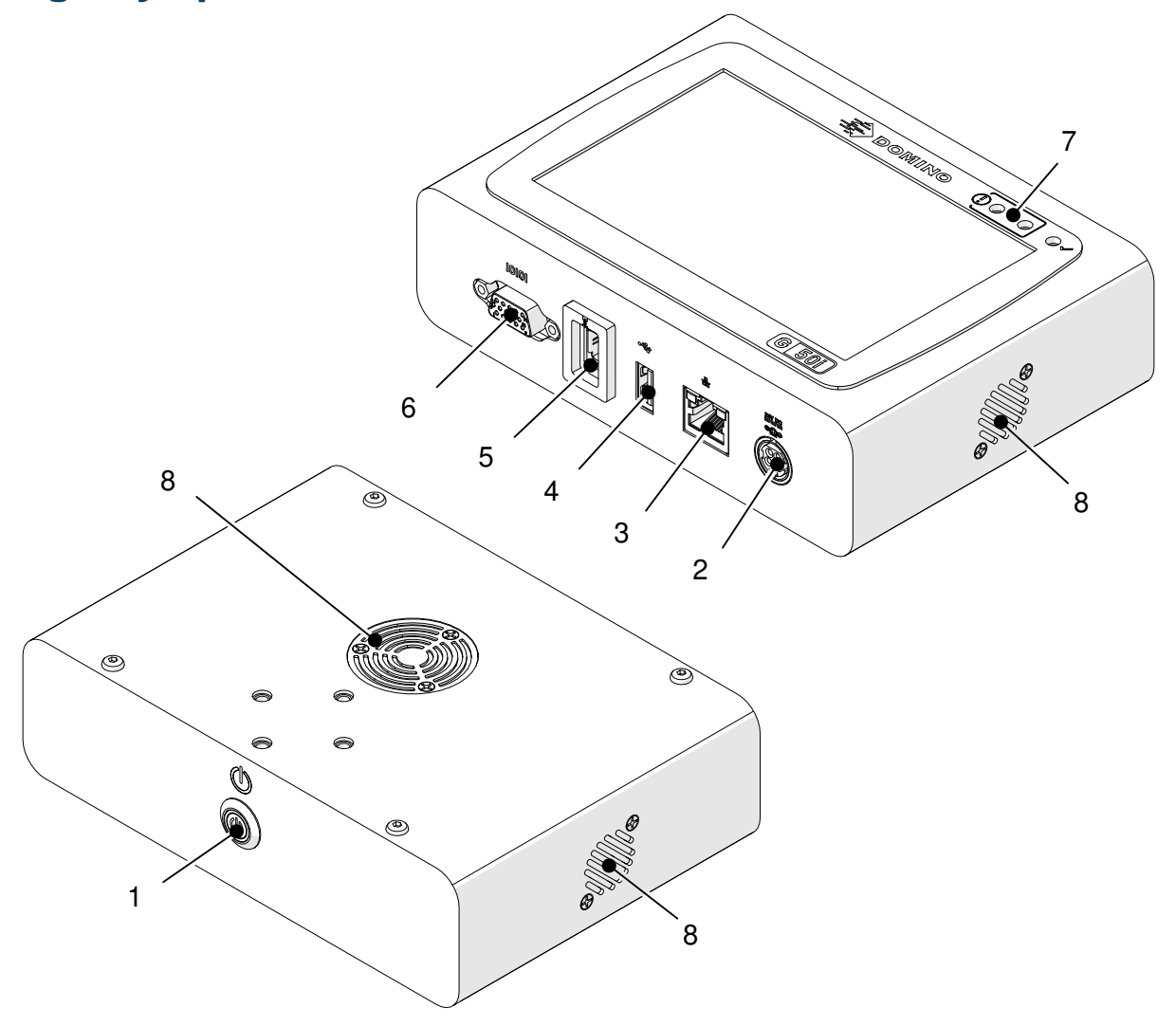

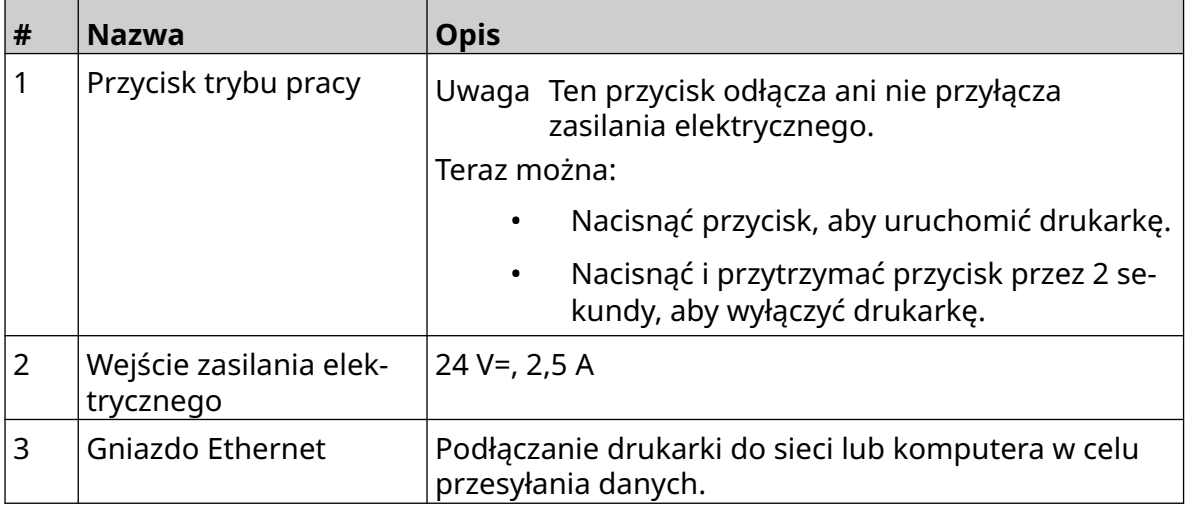

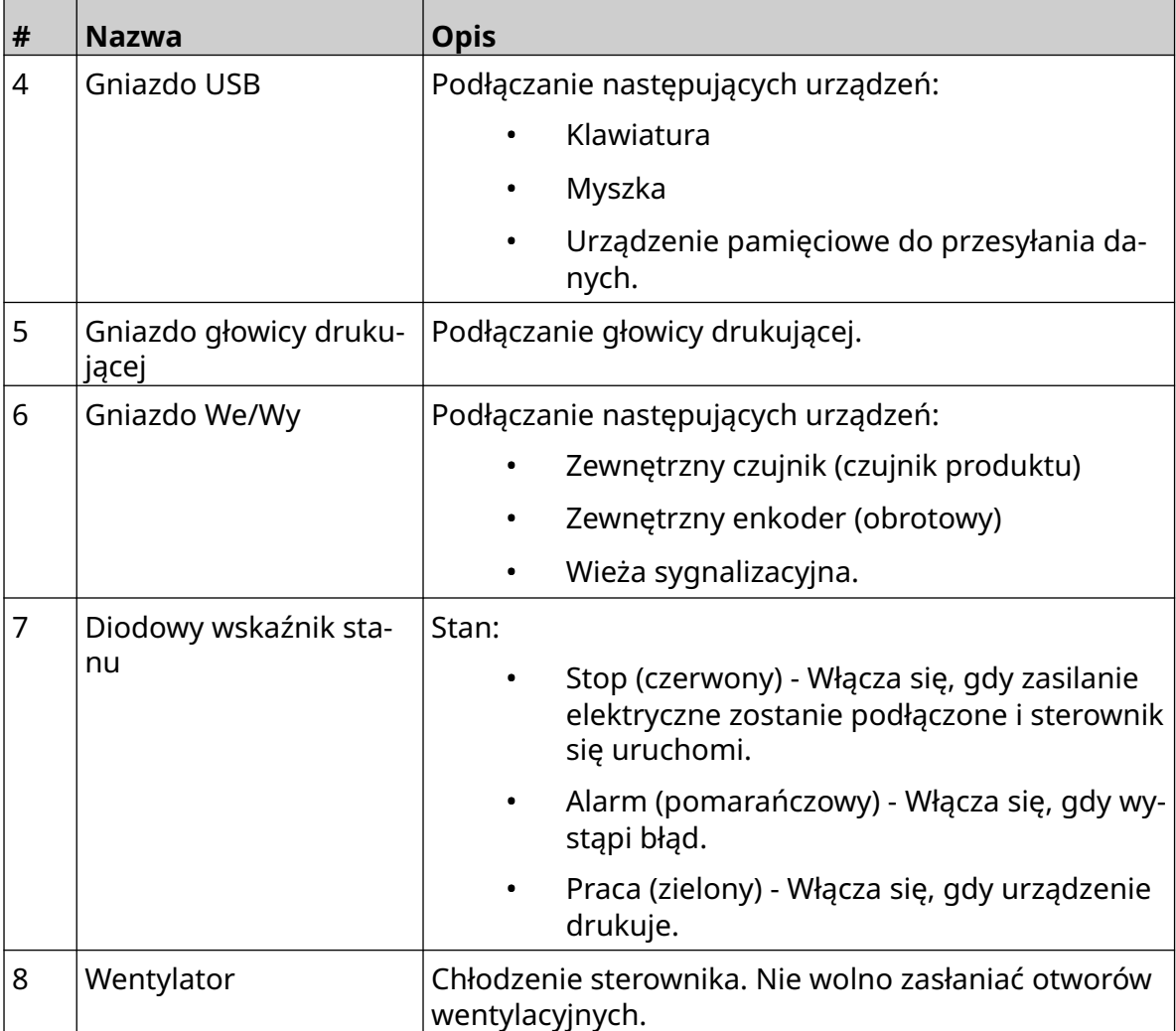

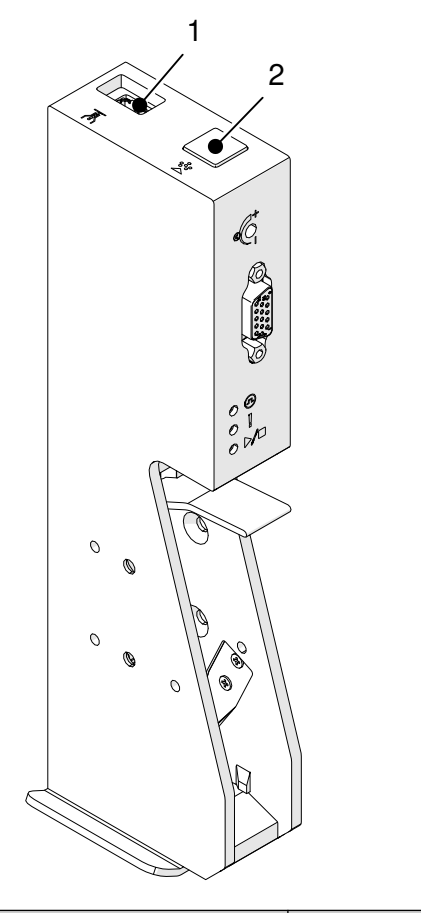

## <span id="page-20-0"></span>**Ogólny opis głowicy drukującej GP**

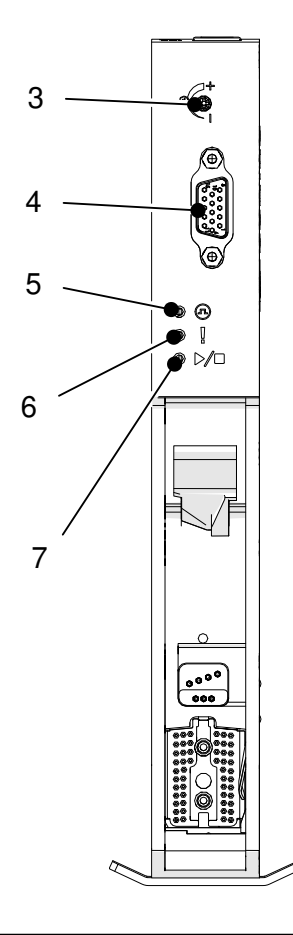

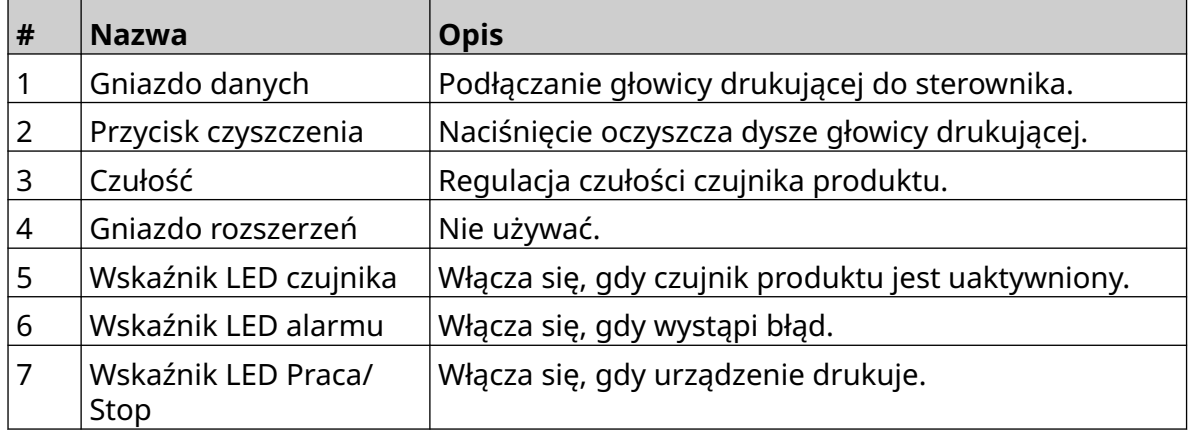

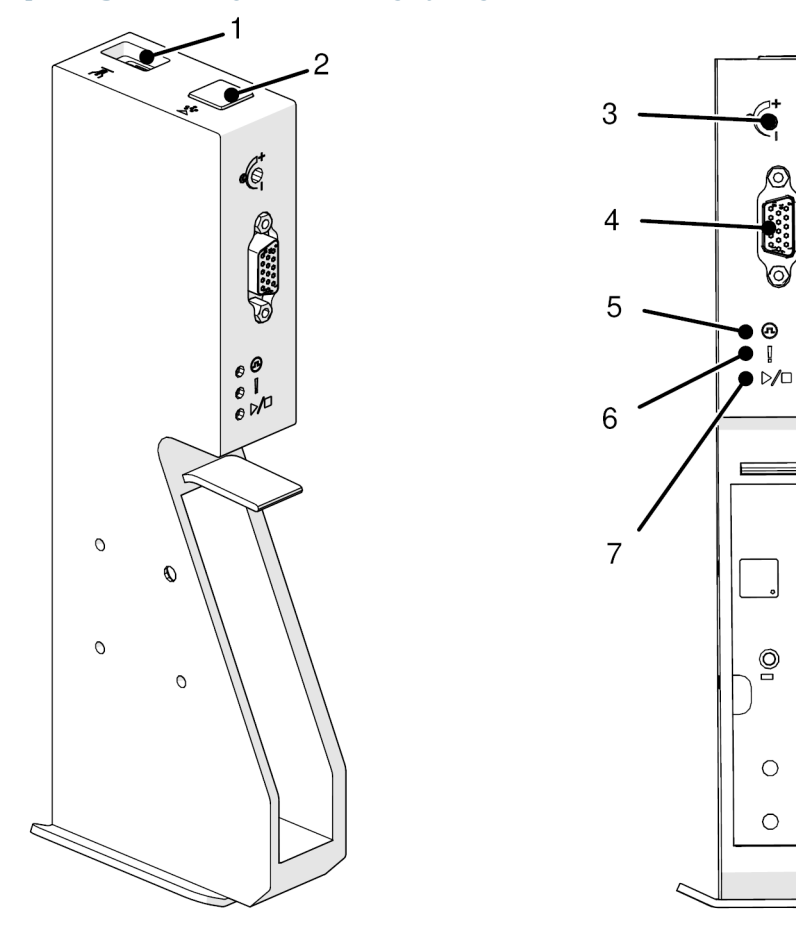

## <span id="page-21-0"></span>**Ogólny opis głowicy drukującej EXT**

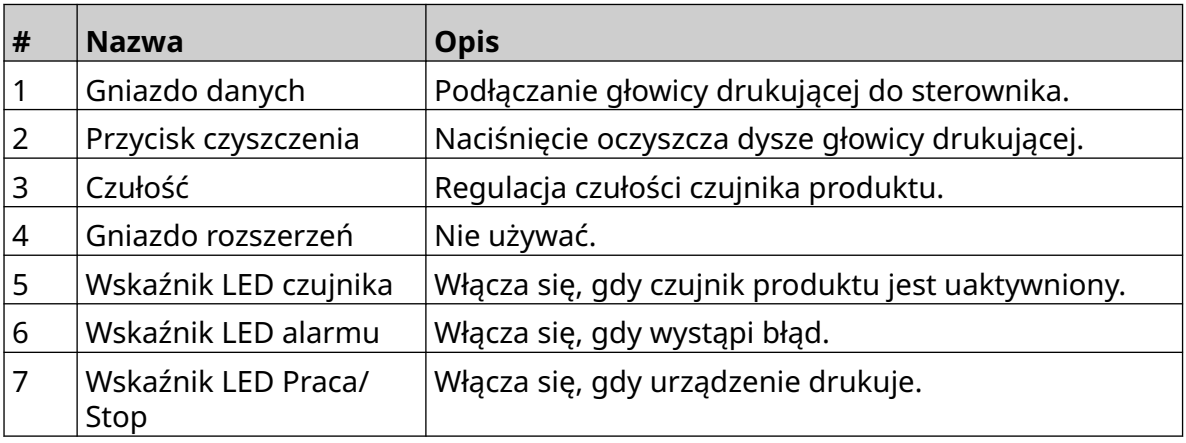

#### <span id="page-22-0"></span>**interfejs użytkownika**

5-calowy ekran dotykowy sterownika wyświetla interfejs użytkownika. Ustawienia, konfigurację oraz tworzenie i edycję etykiet wykonuje się bezpośrednio na ekranie dotykowym (nie jest potrzebne żadne zewnętrzne oprogramowanie).

Drukarką można sterować również za pomocą przeglądarki internetowej komputera, laptopa lub urządzenia mobilnego (smartfona), patrz [Sterowanie drukarką poprzez](#page-96-0) [przeglądarkę internetową](#page-96-0) na s. 97.

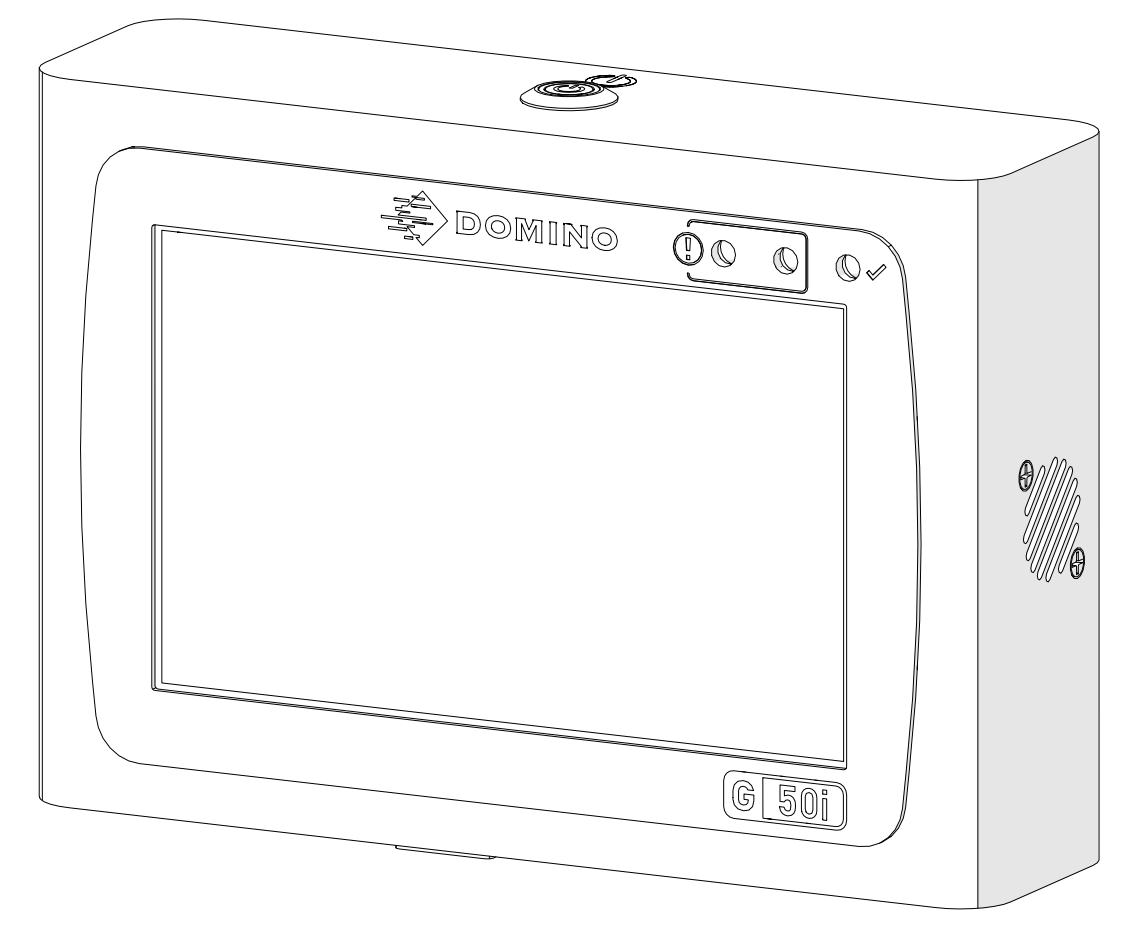

### <span id="page-23-0"></span>**DANE TECHNICZNE**

#### **Dane techniczne sterownika**

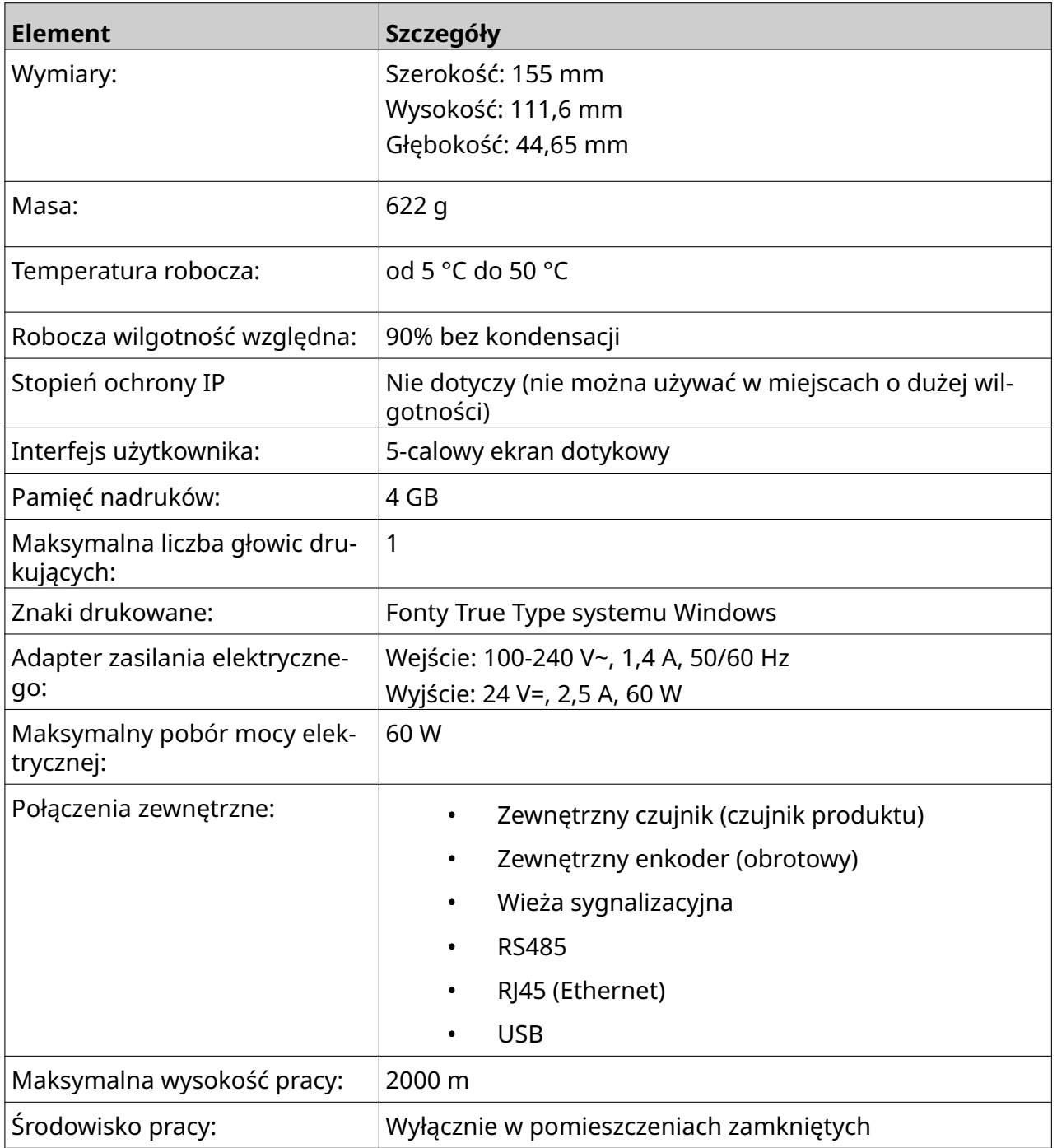

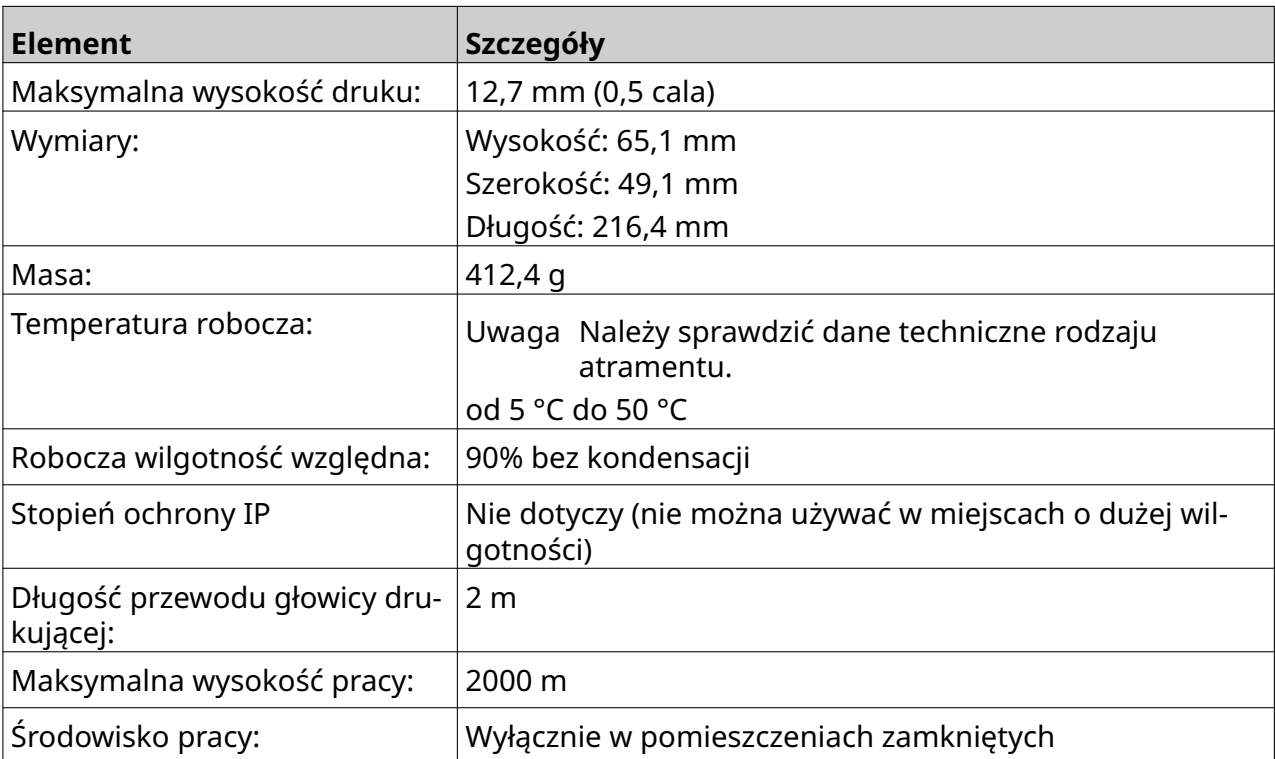

#### <span id="page-24-0"></span>**Dane techniczne głowicy drukującej GP**

#### <span id="page-25-0"></span>**Tabela szybkości druku głowicy drukującej GP**

Uwaga Szybkość druku zależy od rodzaju atramentu, rozdzielczości i zastosowania. Należy sprawdzić kartę charakterystyki rodzaju atramentu.

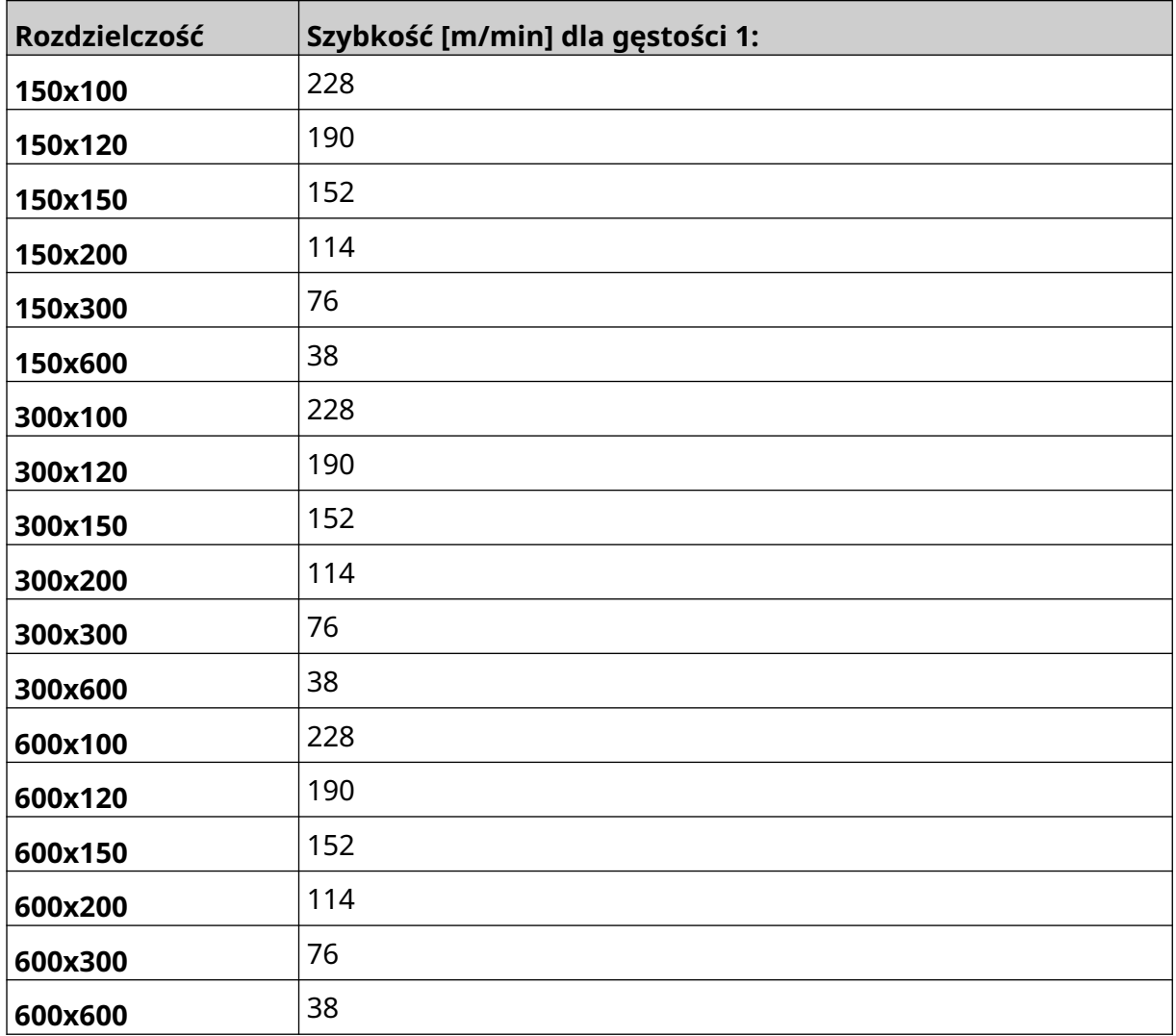

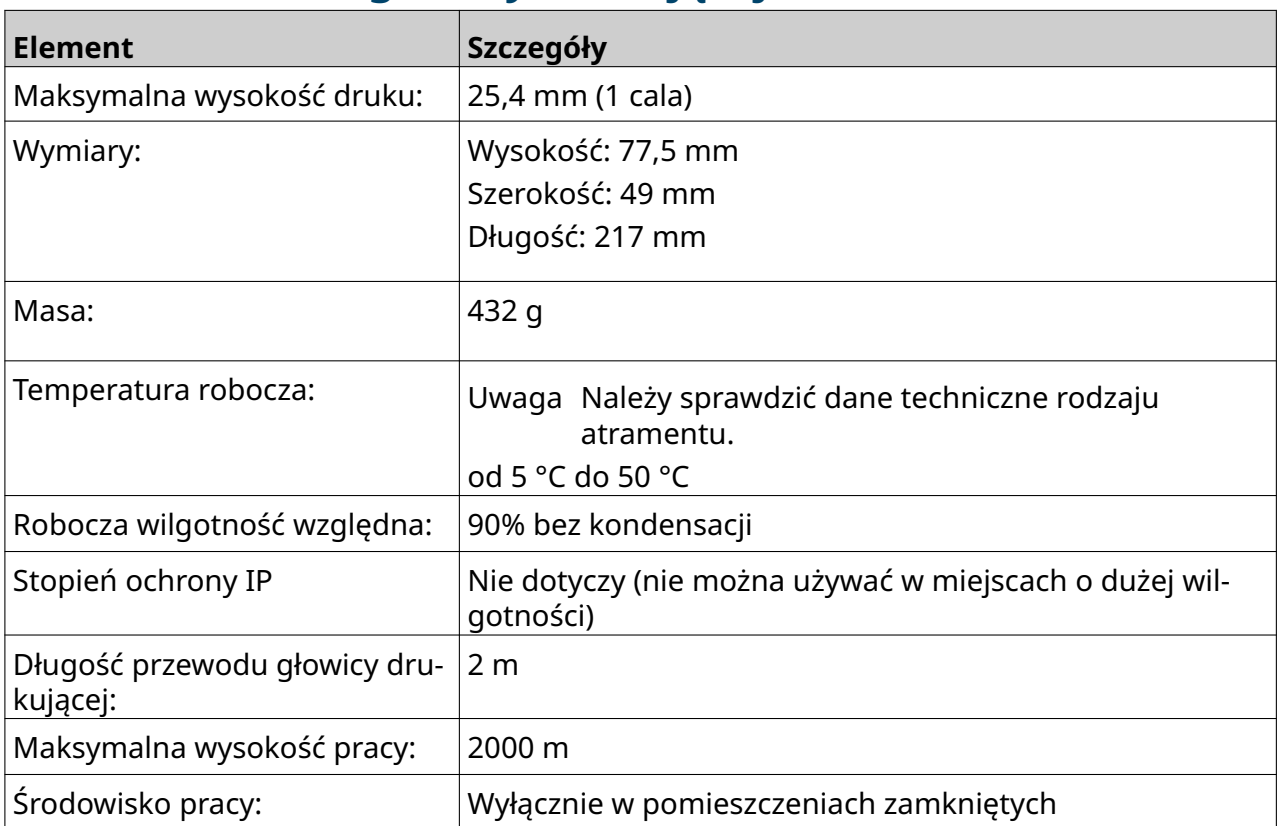

#### <span id="page-26-0"></span>**Dane techniczne głowicy drukującej EXT**

#### <span id="page-27-0"></span>**Tabela szybkości druku głowicy drukującej EXT**

Uwaga Szybkość druku zależy od rodzaju atramentu, rozdzielczości i zastosowania. Należy sprawdzić kartę charakterystyki rodzaju atramentu.

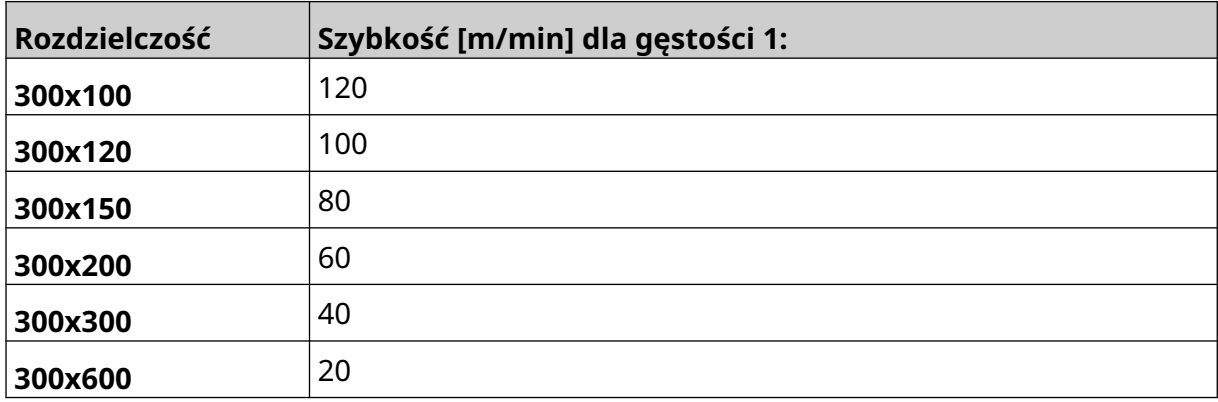

#### <span id="page-28-0"></span>**Zainstalowane wstępnie fonty**

Zainstalowane wstępnie fonty:

- Liberation Mono (Normalny/Pogrubiony/Kursywa/Pogrubiona kursywa)
- Liberation Sans (Normalny/Pogrubiony/Kursywa/Pogrubiona kursywa)
- Liberation Sans Narrow (Normalny/Pogrubiony/Kursywa/Pogrubiona kursywa)
- Noto Sans (Normalny/Pogrubiony/Kursywa/Pogrubiona kursywa)
- Noto Sans Arabic (Normalny/Pogrubiony)
- Noto Sans Hebrew (Normalny/Pogrubiony)
- Noto Sans JP (Normalny/Pogrubiony)
- Noto Sans KR (Normalny/Pogrubiony)
- Noto Sans TC (Normalny/Pogrubiony)
- Noto Sans Thai (Normalny/Pogrubiony)

#### <span id="page-29-0"></span>**Opis gniazda We/Wy sterownika**

Typ gniazda: Żeńskie, 15-stykowe. Złącze typu D, o wysokim zagęszczeniu.

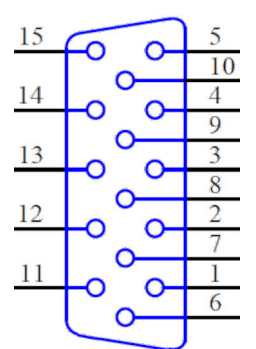

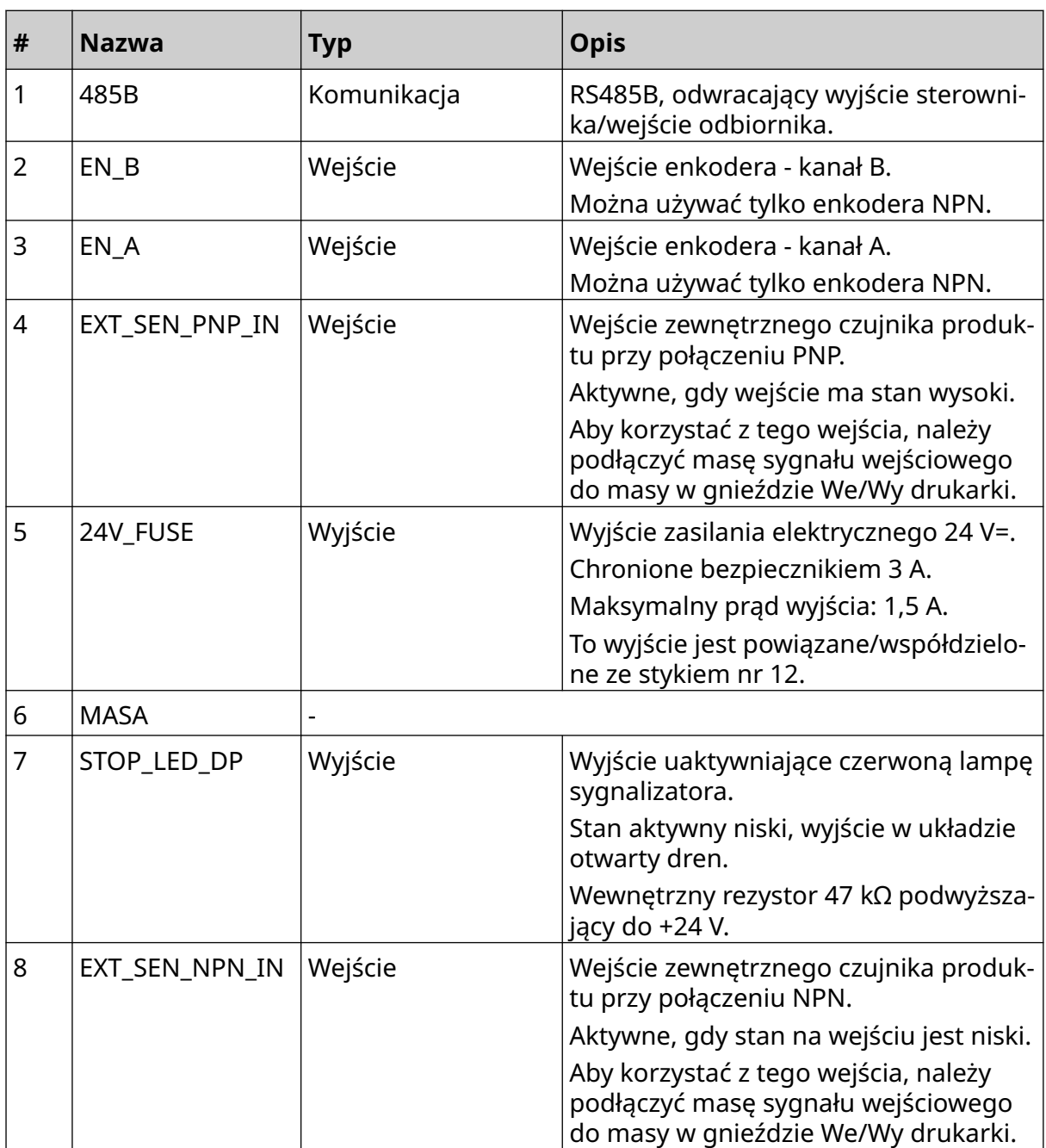

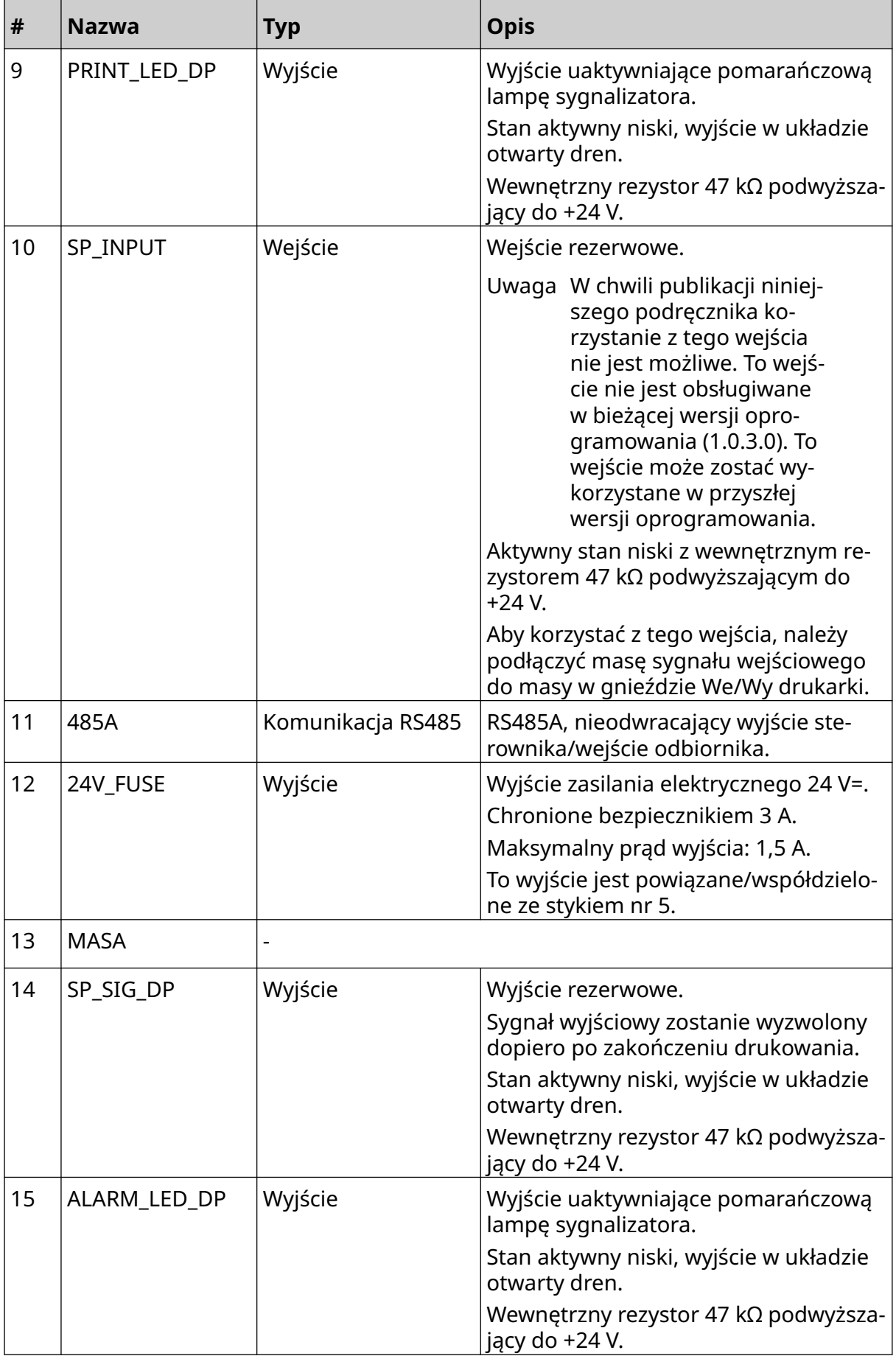

#### <span id="page-31-0"></span>**Maksymalna szerokość etykiety**

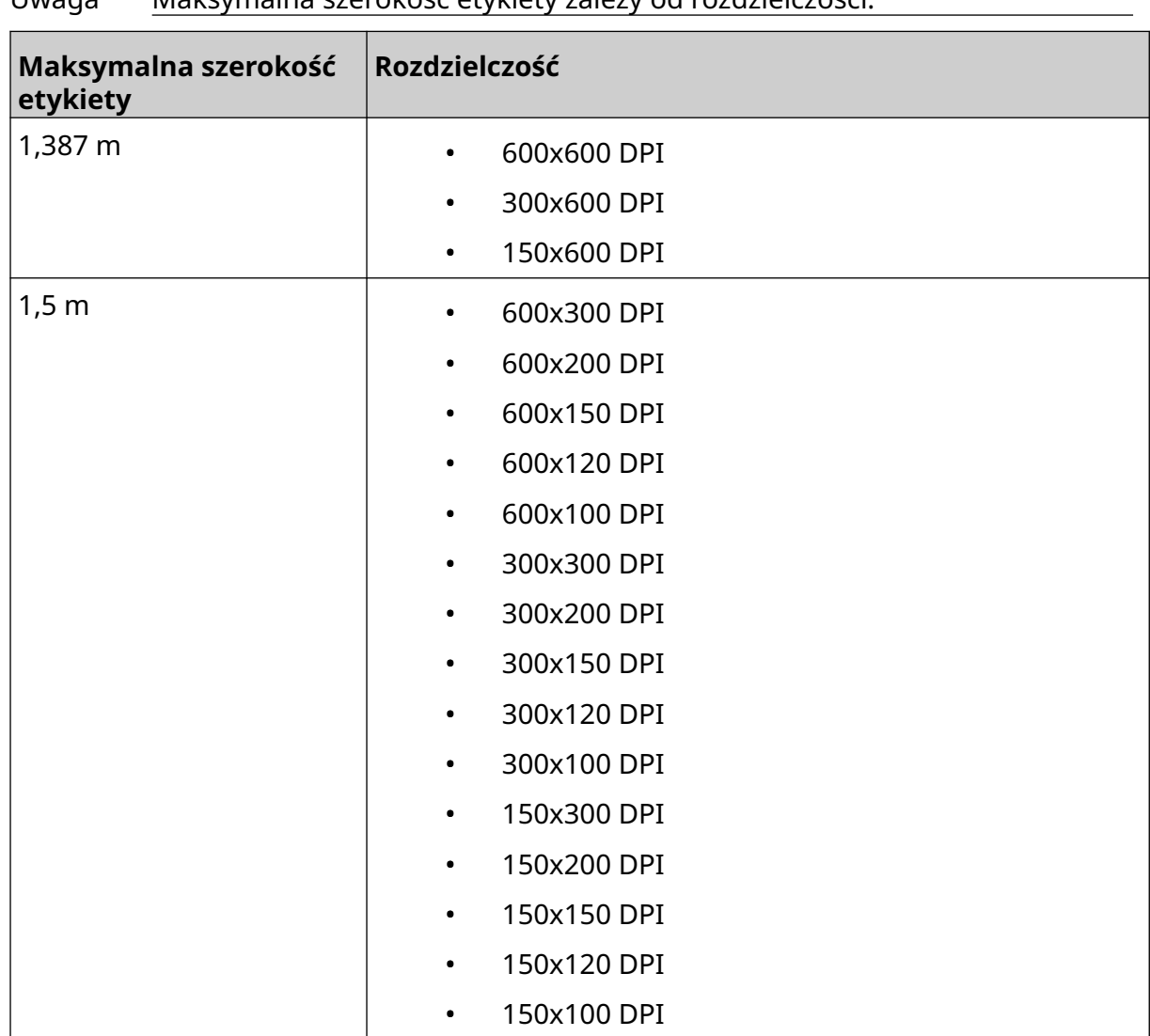

Uwaga Maksymalna szerokość etykiety zależy od rozdzielczości.

## <span id="page-32-0"></span>**OPIS OGÓLNY INTERFEJSU UŻYTKOWNIKA**

#### **Główny pasek narzędzi interfejsu**

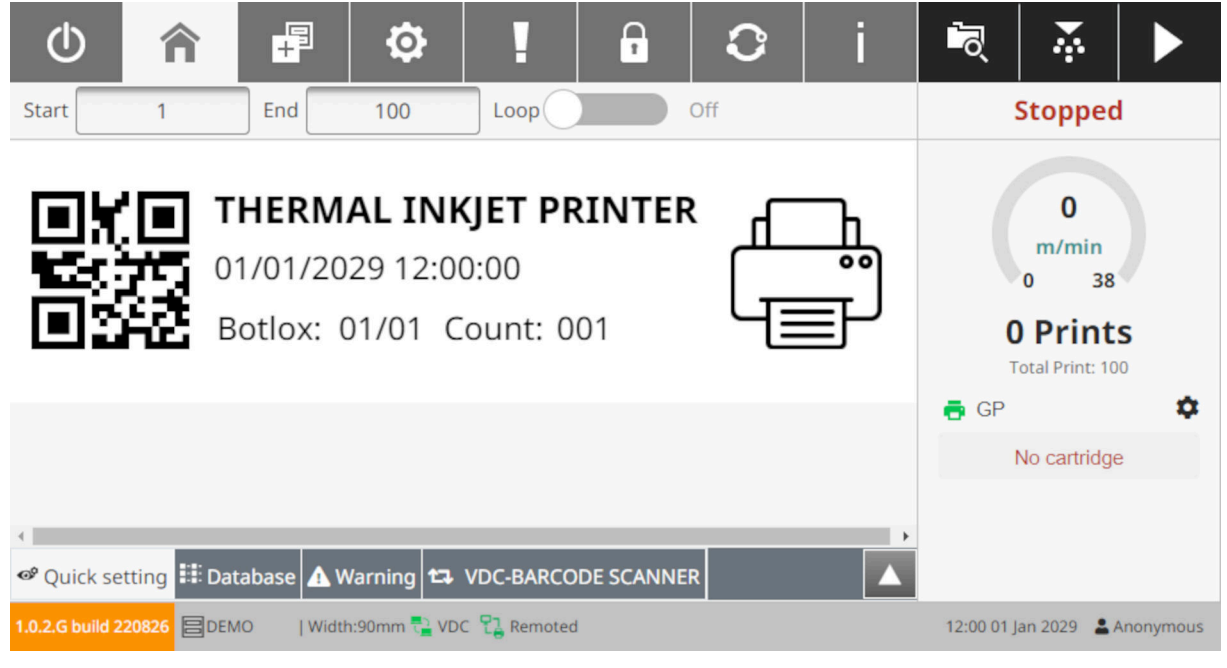

#### Uwaga Podczas drukowania niektóre ustawienia mogą być niedostępne.

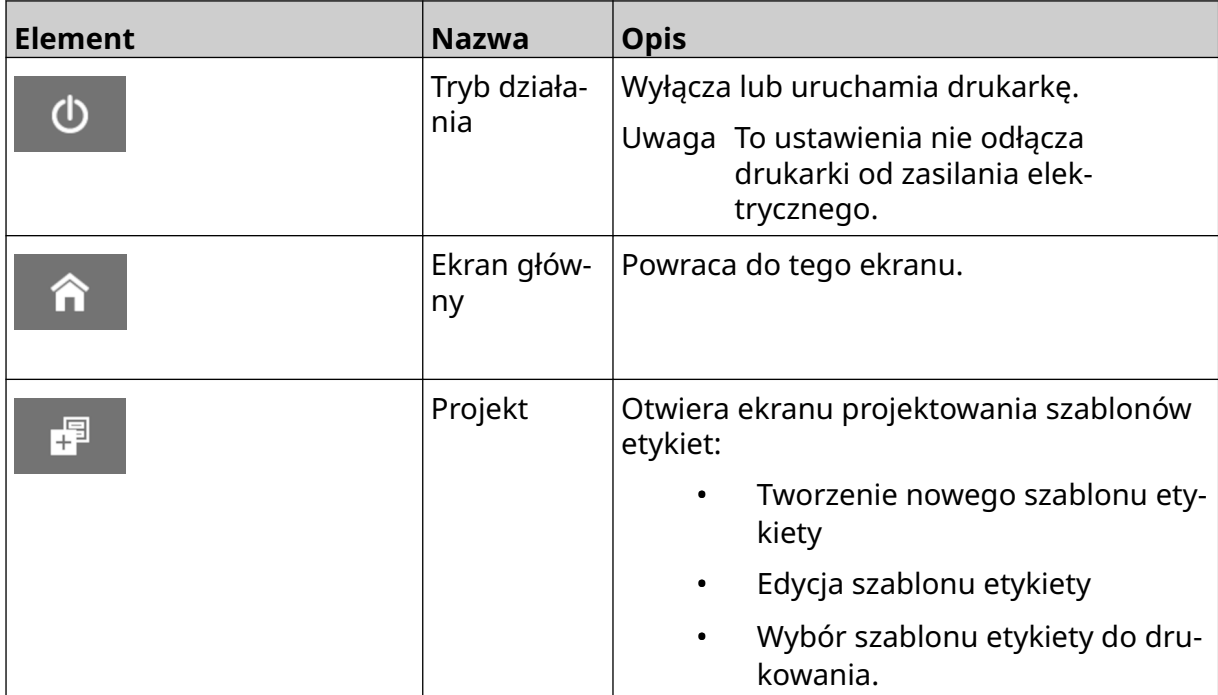

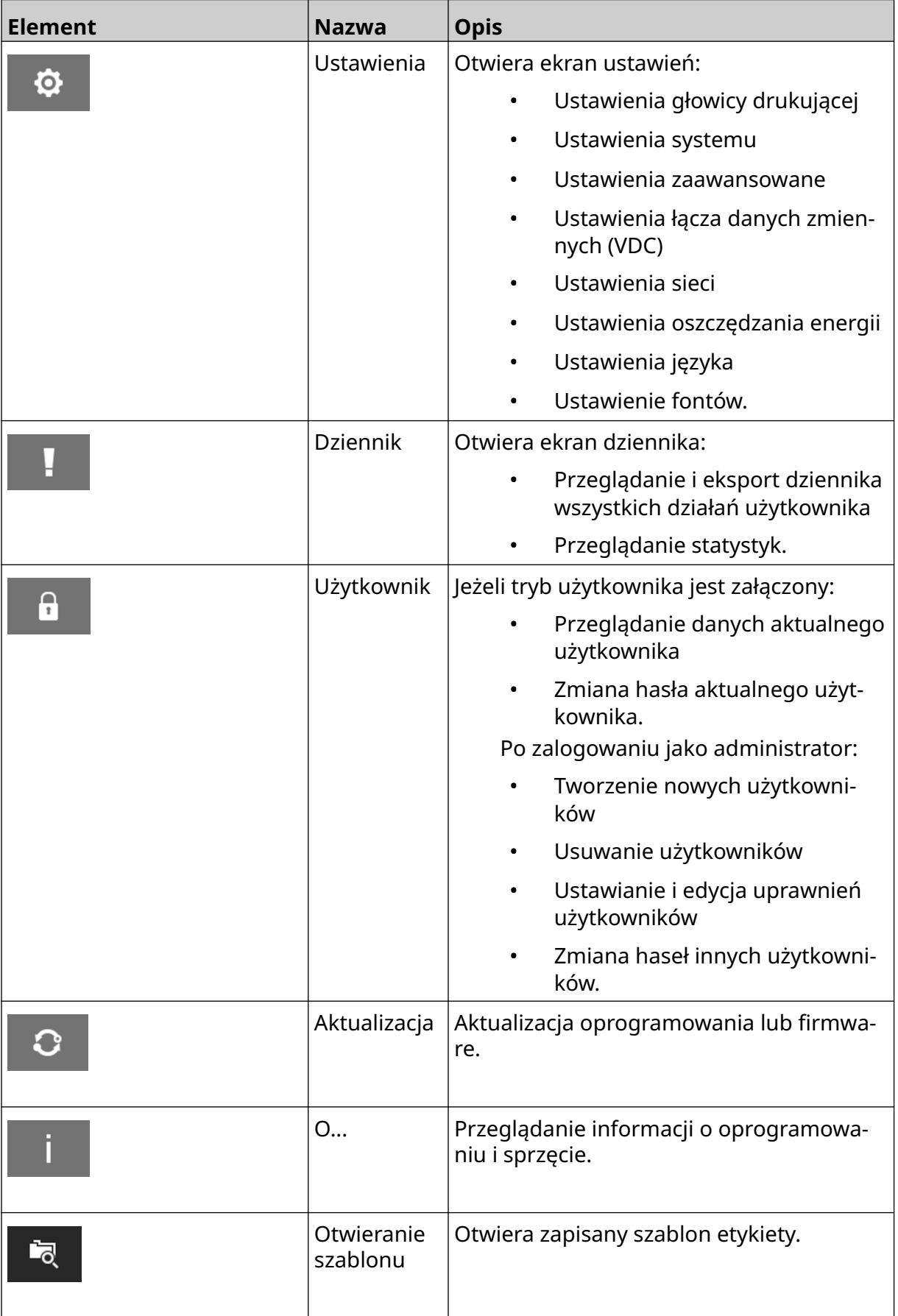

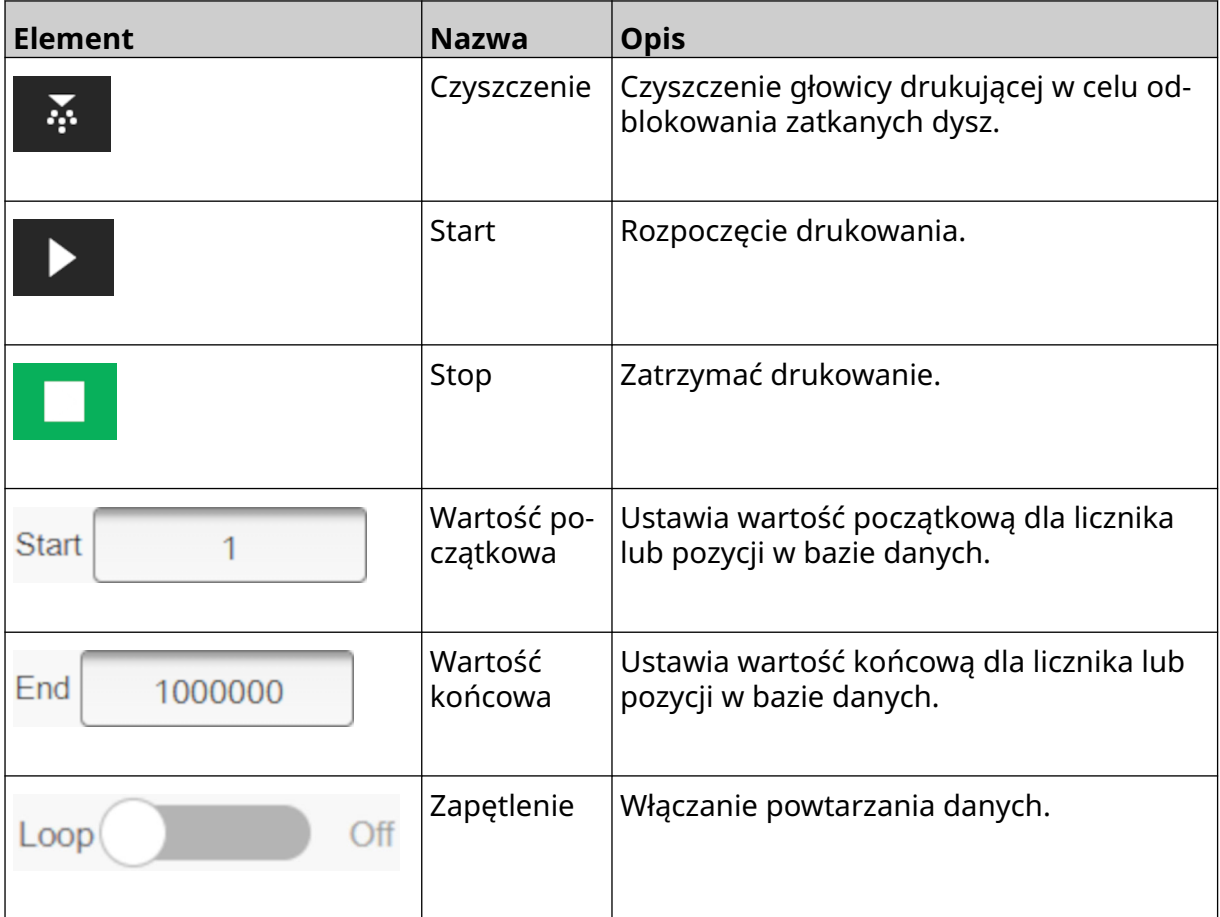

#### <span id="page-35-0"></span>**Informacje o druku na ekranie głównym**

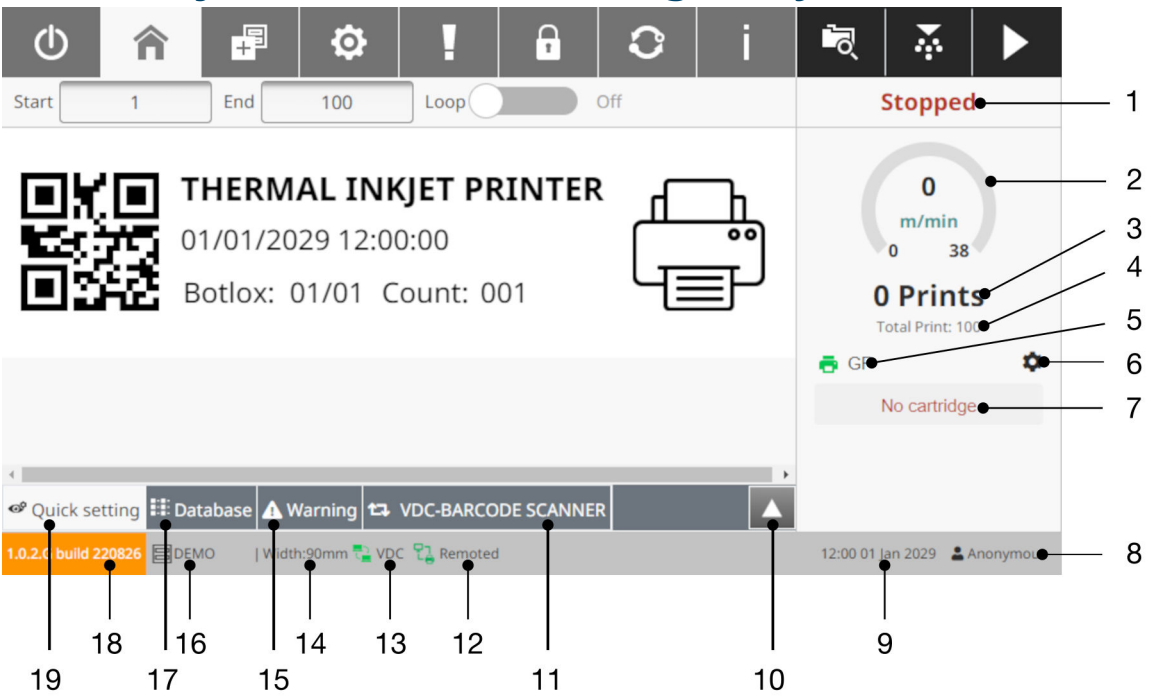

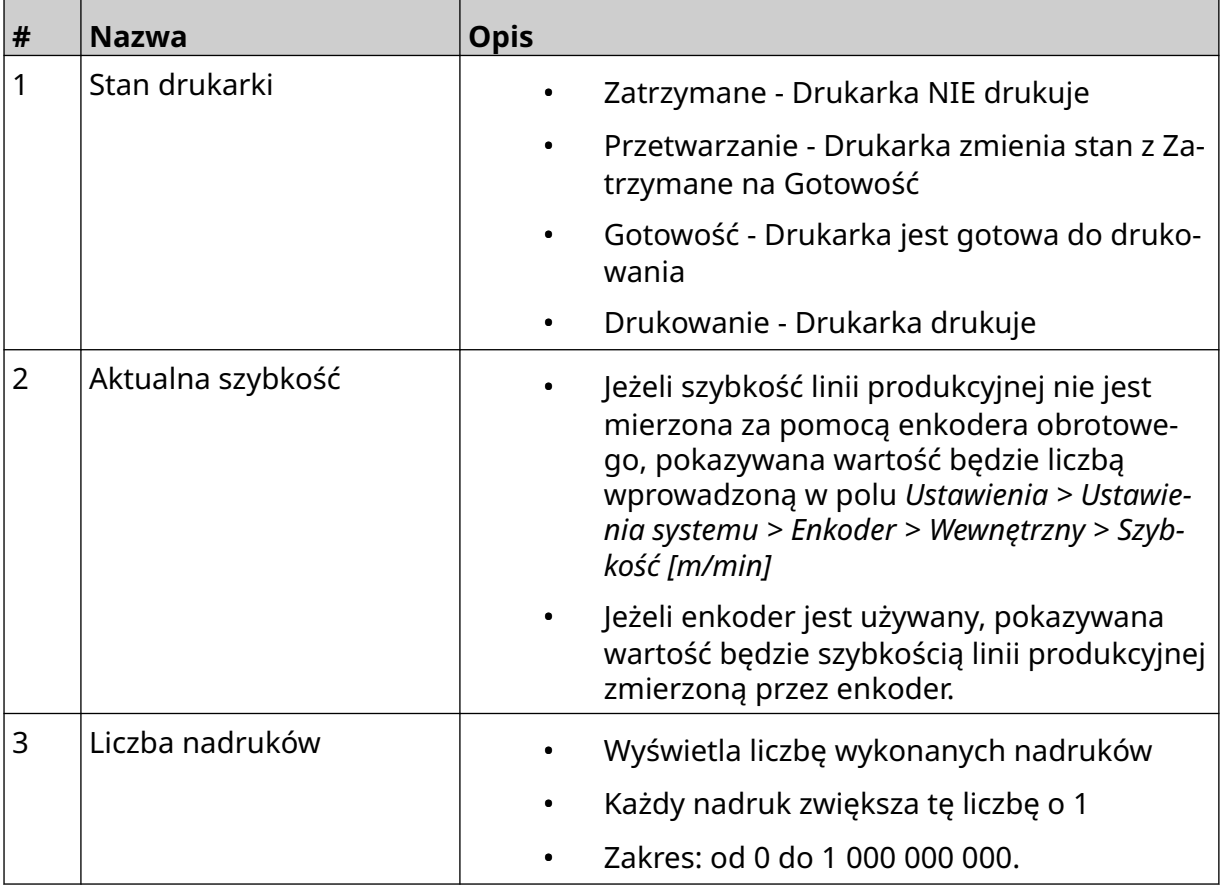
#### OPIS SYSTEMU

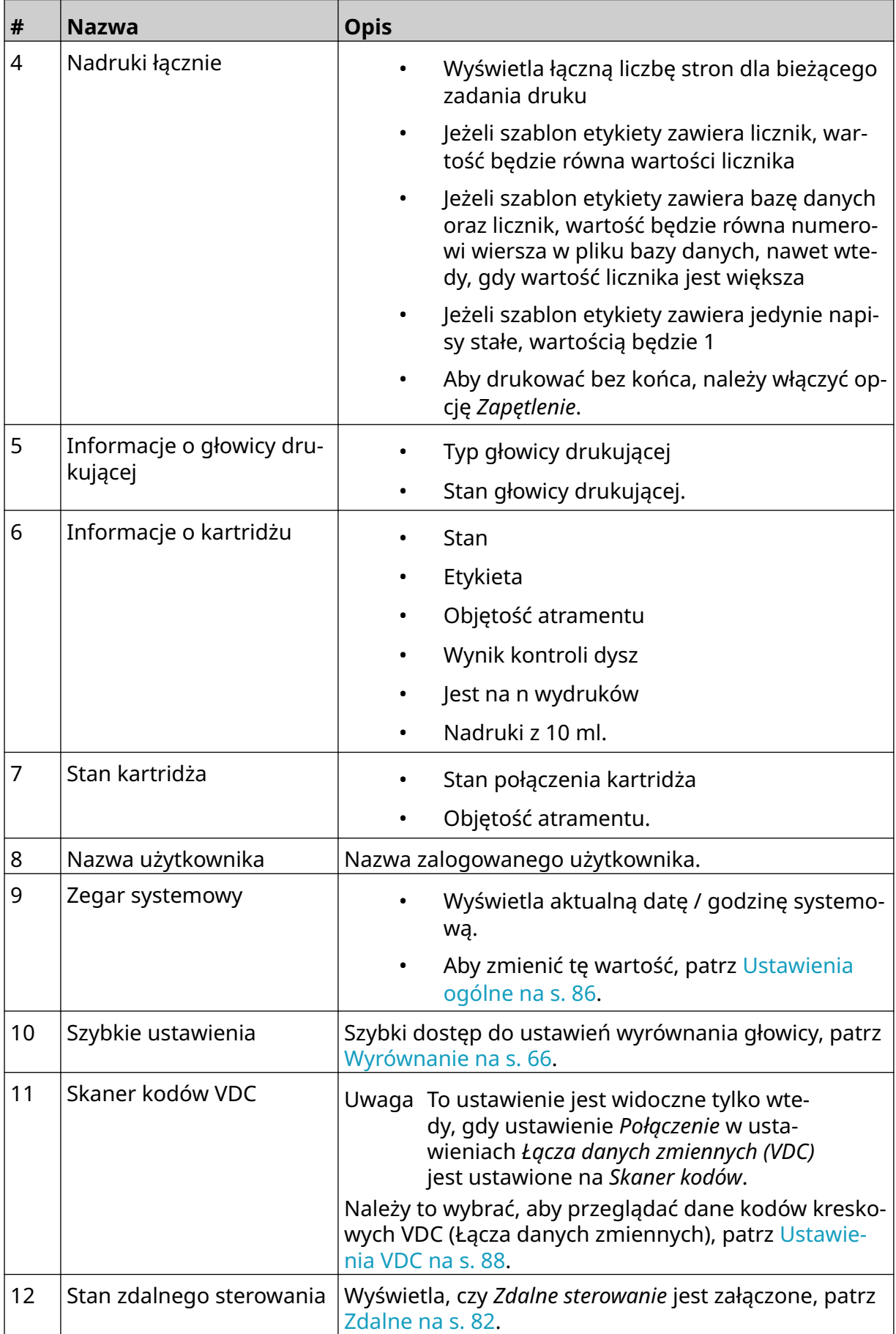

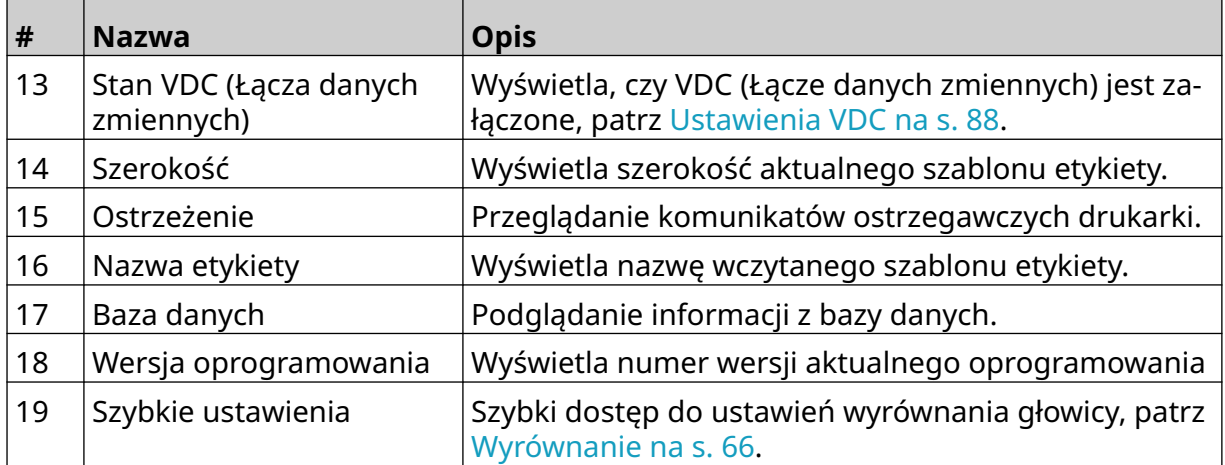

## **Projektant szablonów etykiet**

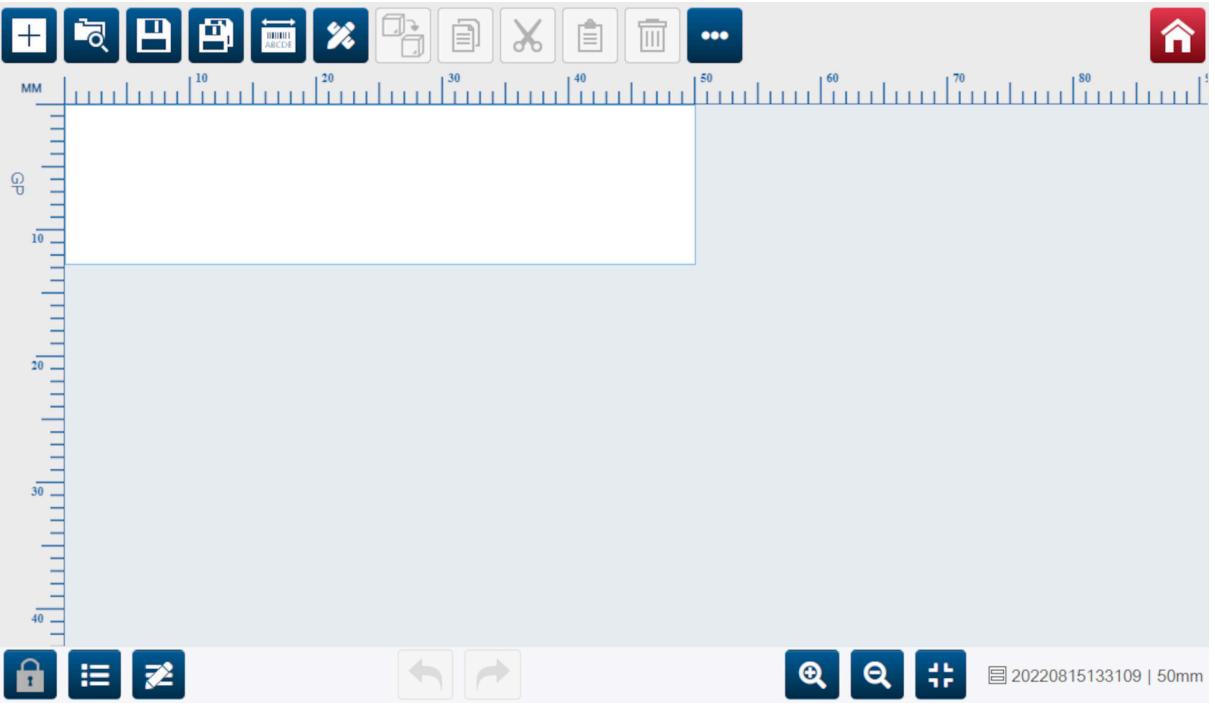

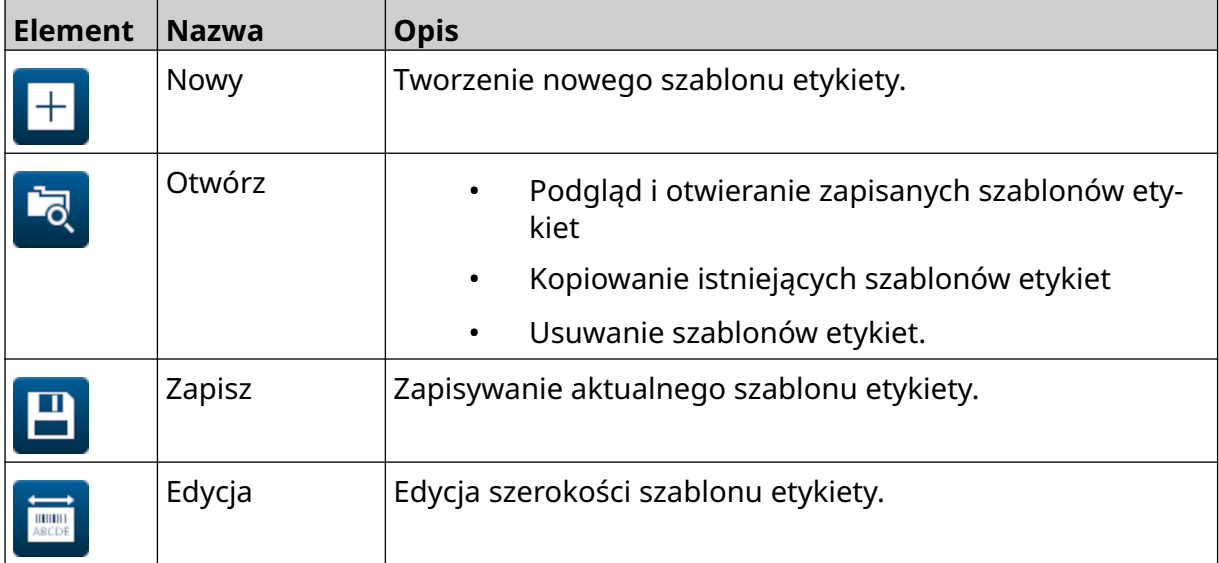

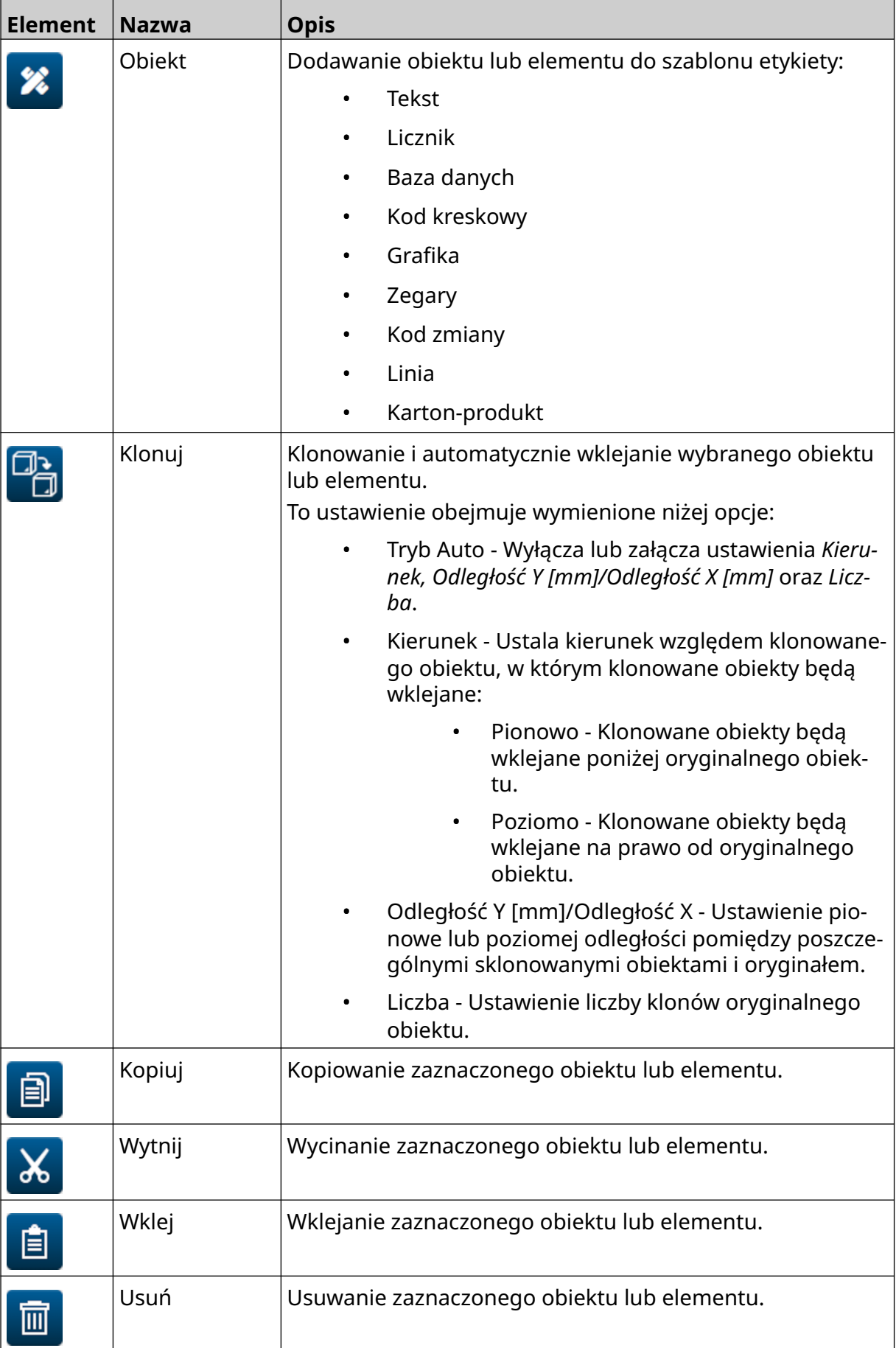

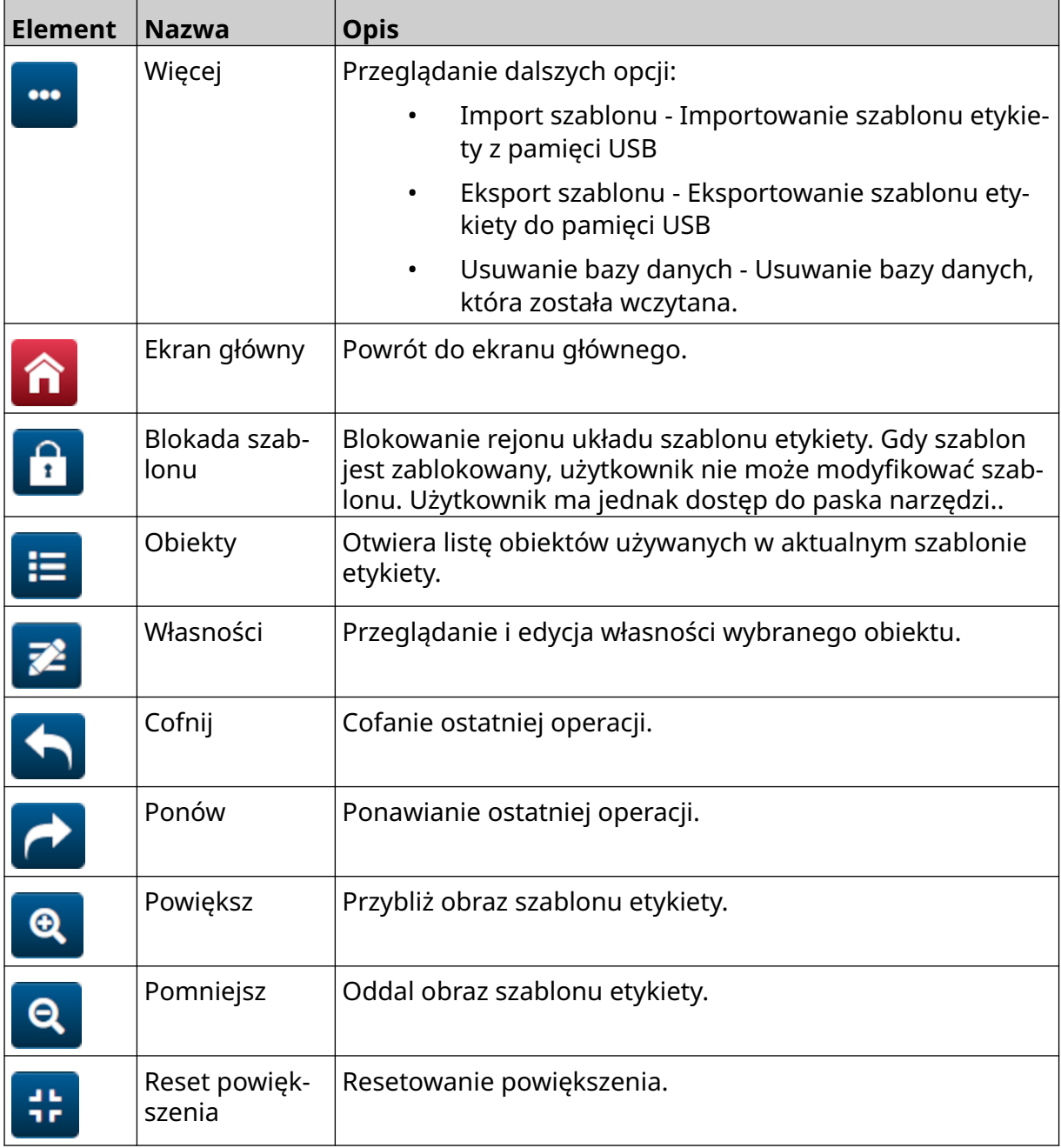

**INSTALACIA** 

# **CZĘŚĆ 3 INSTALACJA**

### **ROZPAKOWANIE**

Wyjąć sterownik drukarki, głowice drukujące i akcesoria (np. enkoder i czujnik produktu) z ich opakowań.

Dostarczony sprzęt może być różny, stosownie do danego zamówienia. Zawartość przesyłki należy porównać z listem przewozowym, a wszelkie różnice natychmiast zgłosić firmie Domino lub jej przedstawicielowi.

### **MIEJSCE PRACY**

Urządzenia należy umieścić:

- W miejscu, w którym będą elektryczne odizolowanie od innych urządzeń.
- W miejscu, w którym temperatura pozostaje w podanym zakresie patrz [Dane](#page-23-0) [techniczne](#page-23-0) na s. 24.
- W miejscu, w którym wilgotność względna pozostaje w podanym zakresie patrz [Dane techniczne](#page-23-0) na s. 24.
- Blisko dostępnego gniazda zasilającego, aby zapewnić, że zasilanie może zostać szybko odłączone.
- W miejscu, w którym dostęp do węży, przewodów i połączeń elektrycznych nie będzie utrudniany.

### **INSTALACJA PIONOWA**

Aby zamocować sterownik G50i, należy:

1. Przymocować zacisk do sterownika.

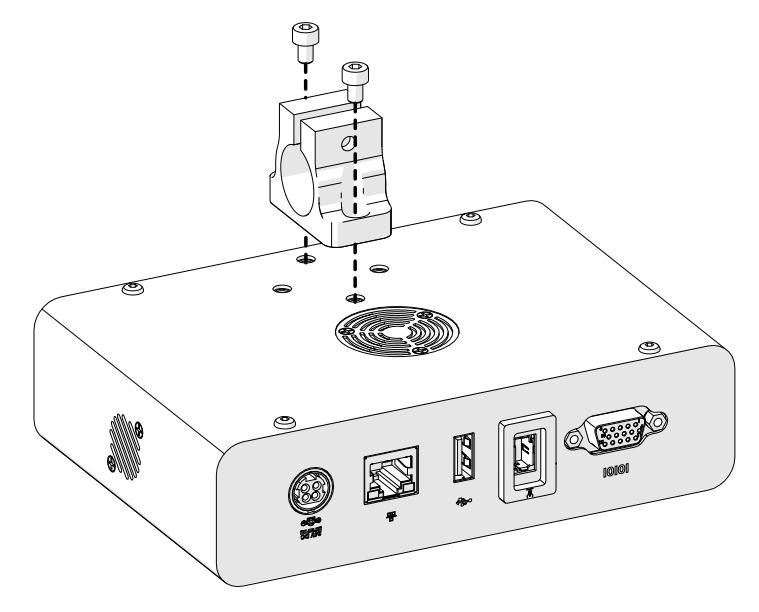

2. Przymocować zacisk z okrągłym prętem do głowicy drukującej.

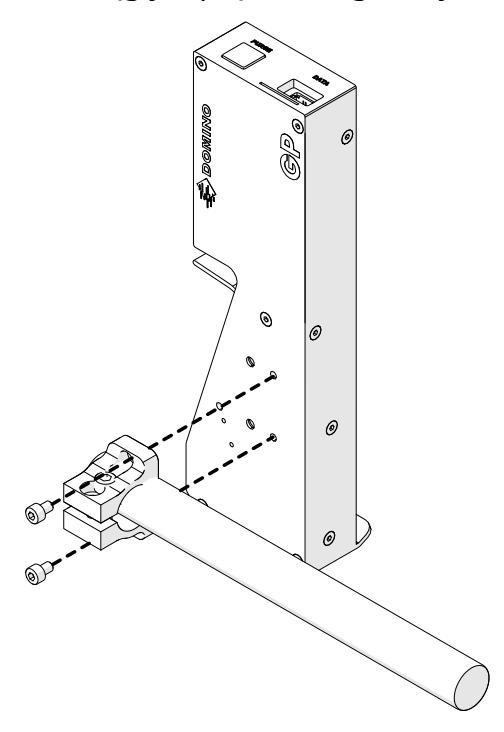

3. Przymocować zacisk bazowy i 1 z okrągłych prętów do przenośnika lub linii produkcyjnej.

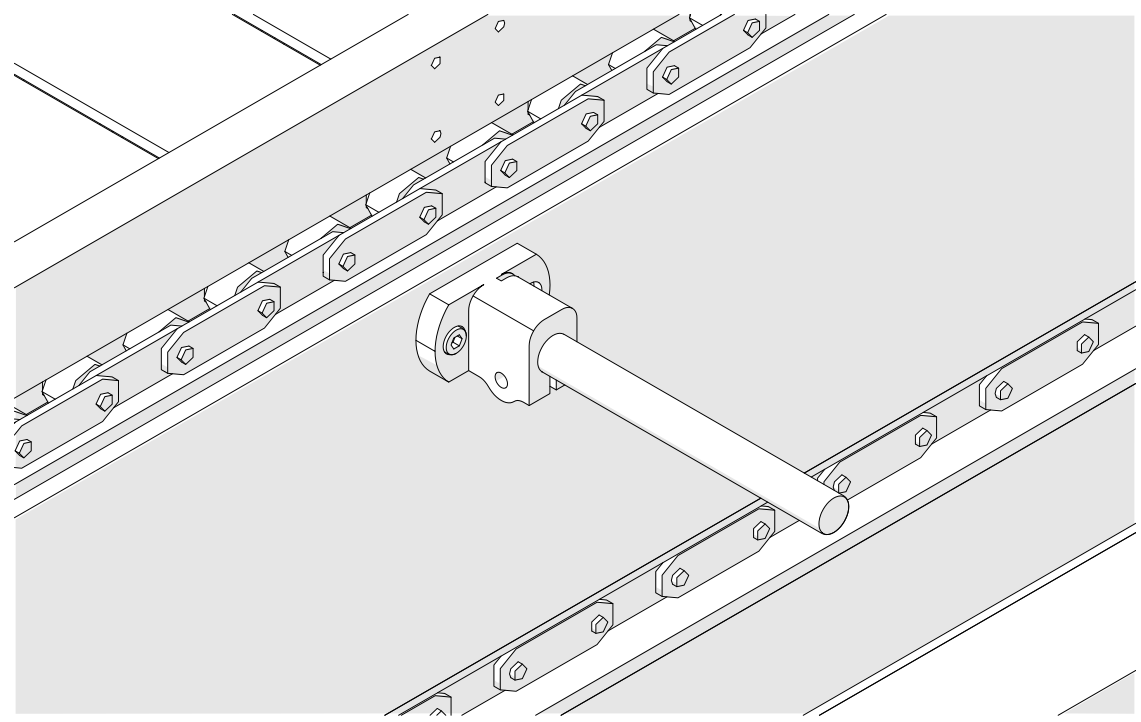

4. Przymocować zacisk i okrągły pręt, tak jak pokazano poniżej.

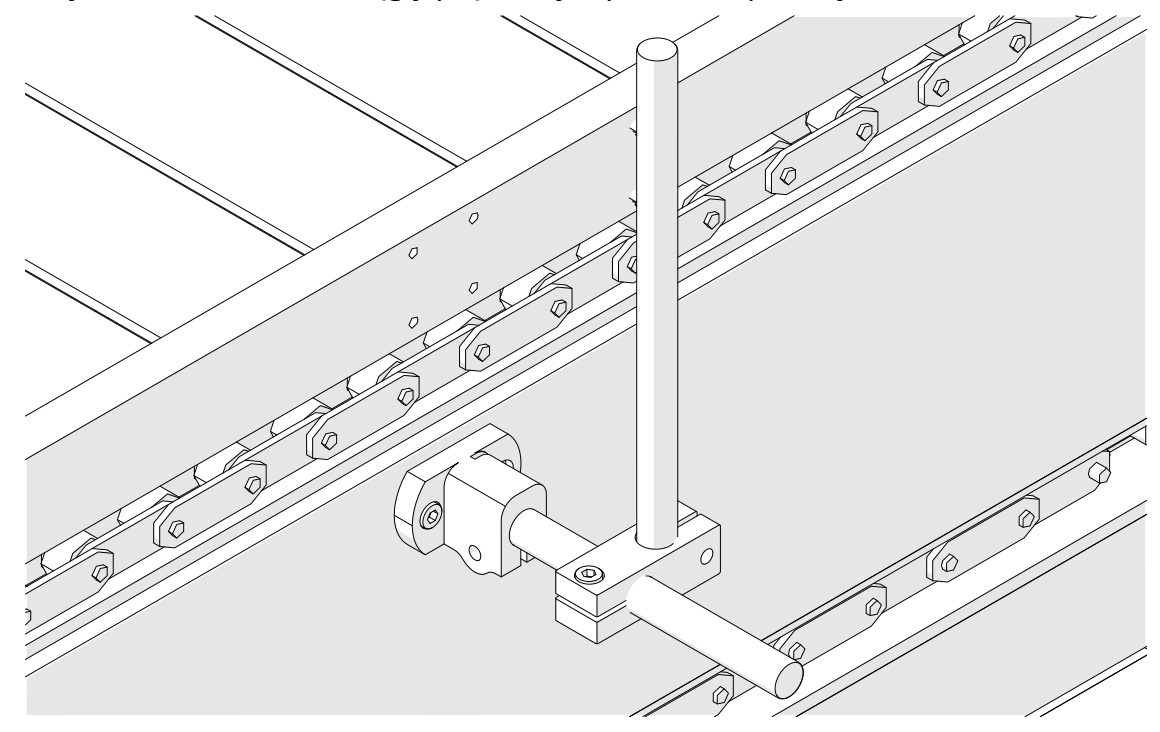

5. Przymocować kolejny zacisk i okrągły pręt, tak jak pokazano poniżej.

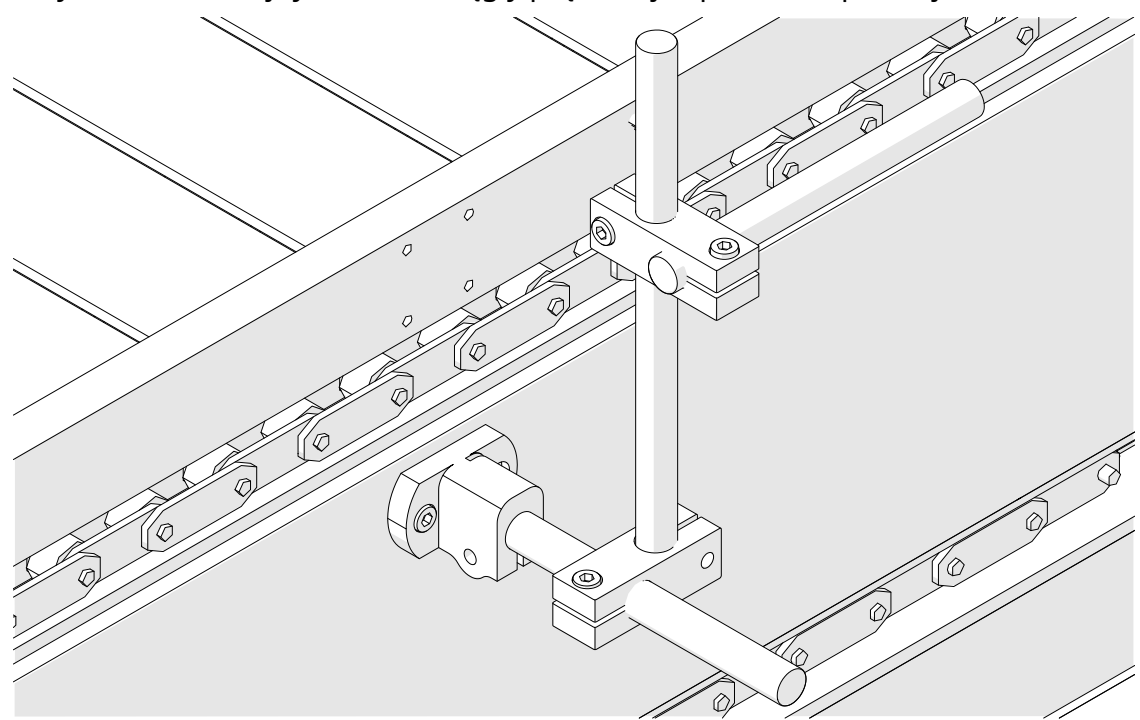

6. Przymocować sterownik

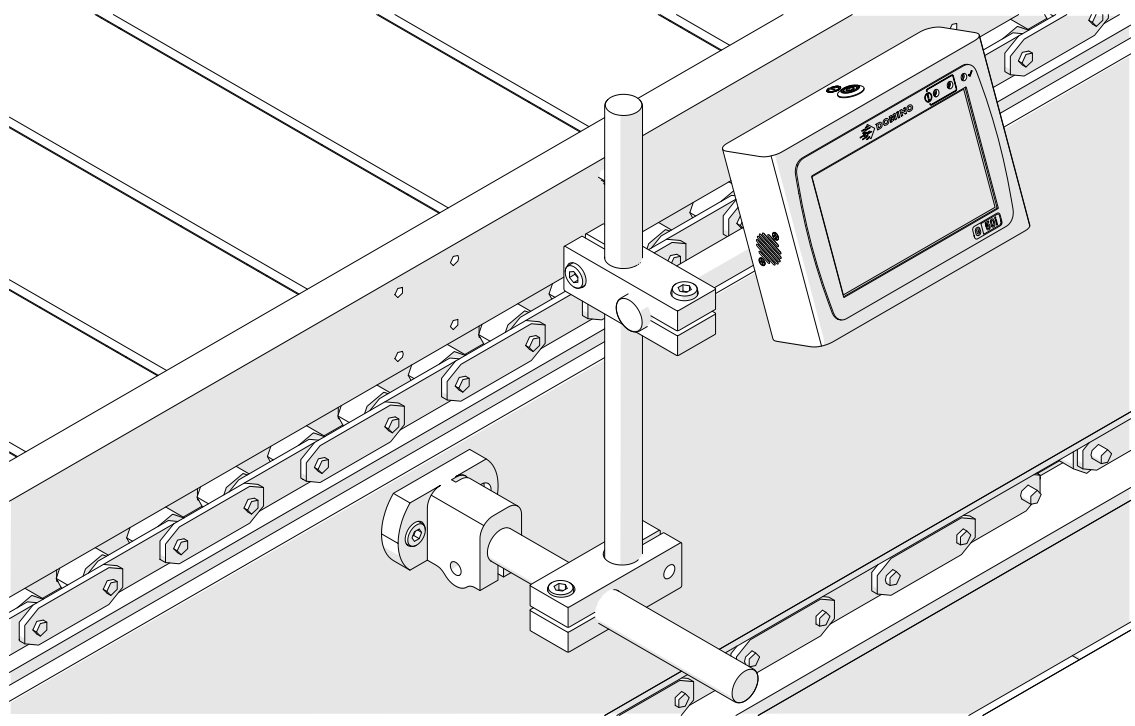

7. Przymocować głowicę drukującą.

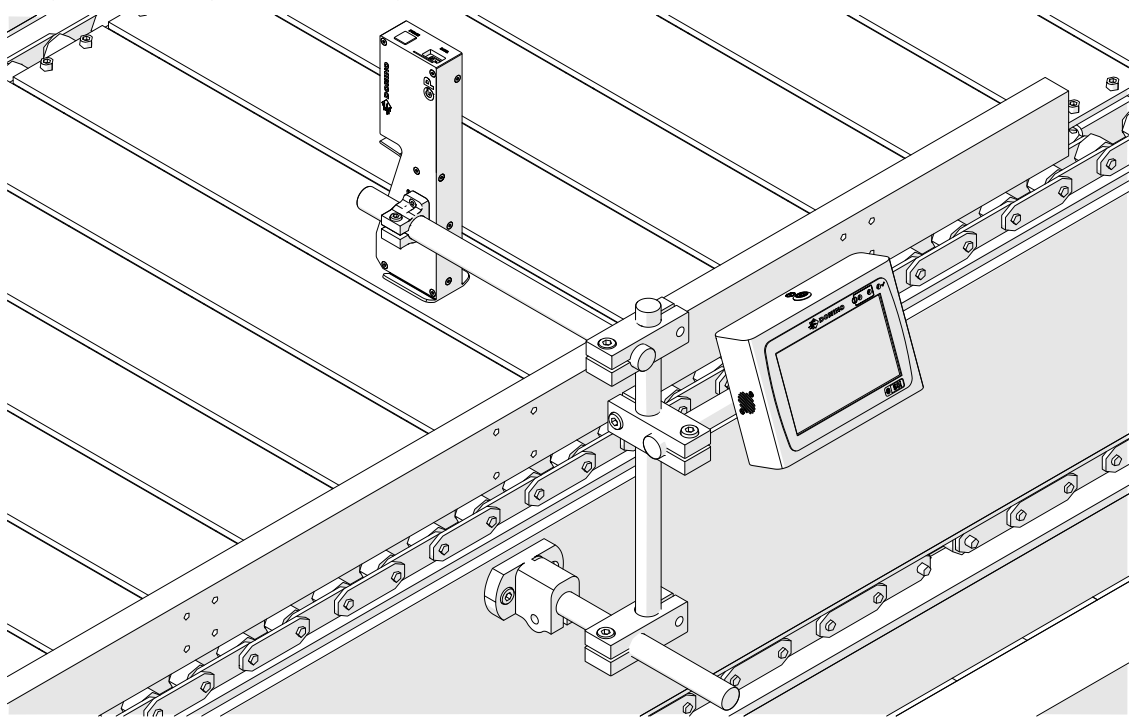

### **INSTALACJA POZIOMA**

Aby zamocować sterownik G50i, należy:

1. Przymocować zacisk do sterownika.

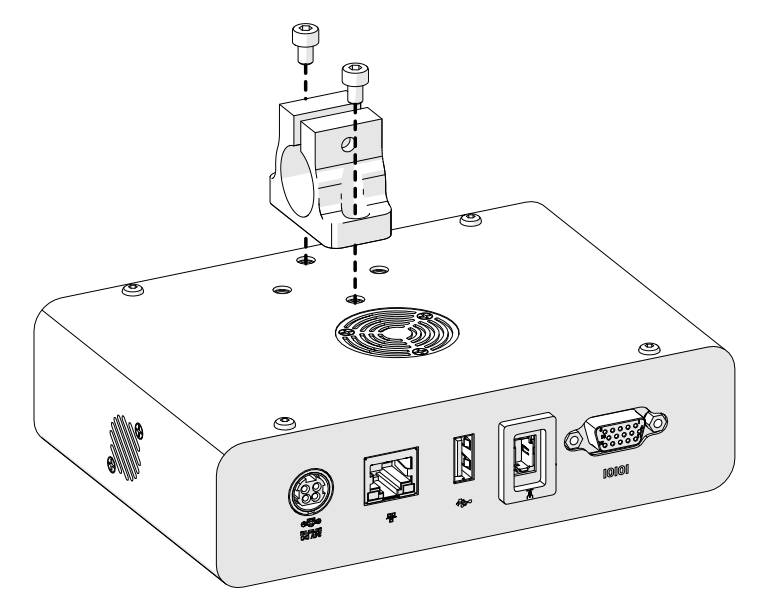

2. Przymocować zacisk z okrągłym prętem do głowicy drukującej.

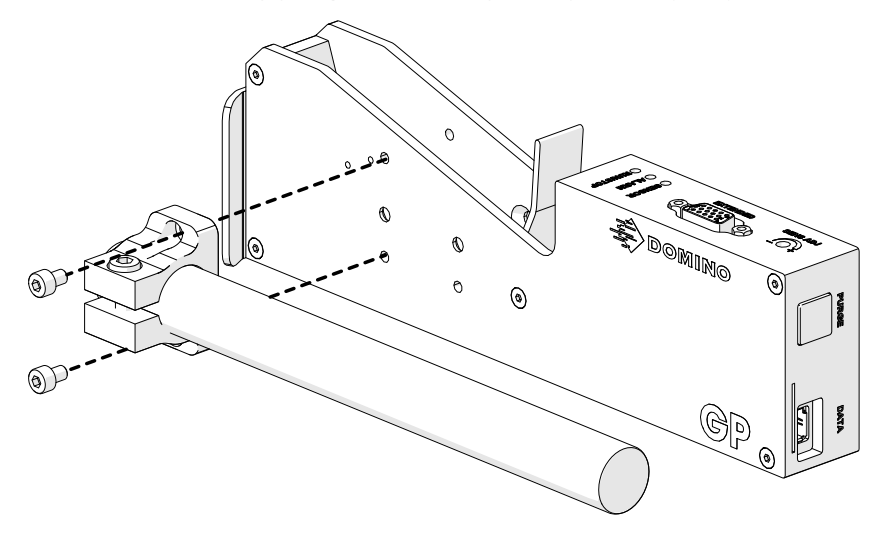

3. Przymocować zacisk bazowy i 1 z okrągłych prętów do przenośnika lub linii produkcyjnej.

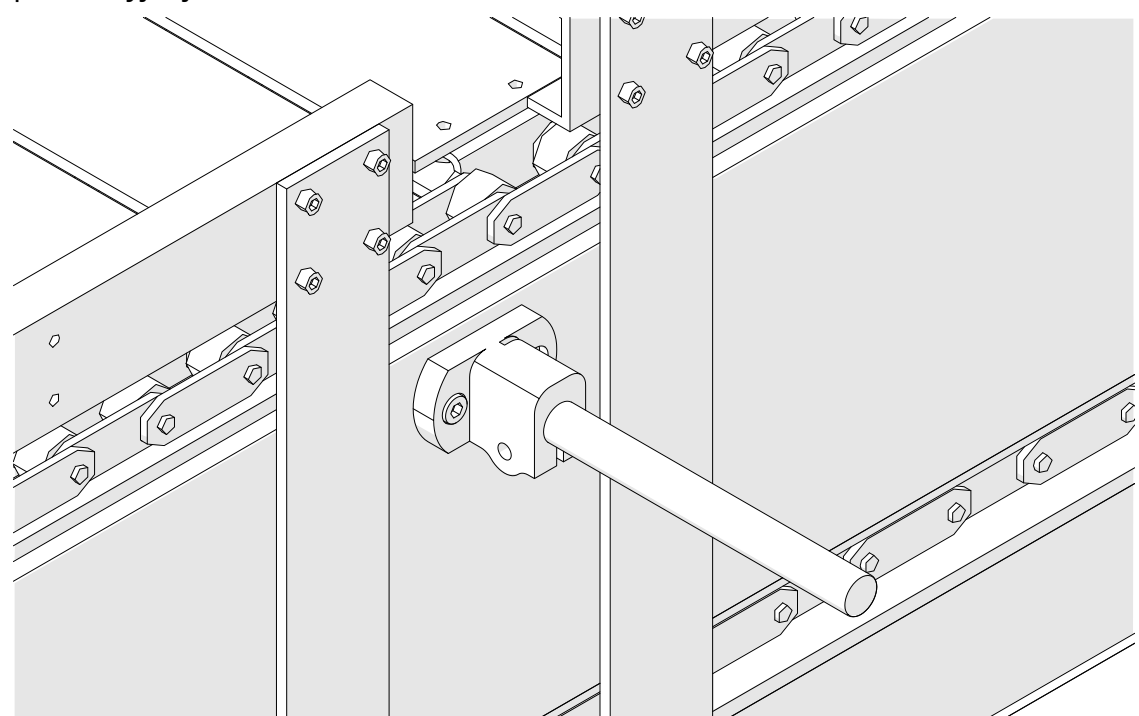

4. Przymocować zacisk i okrągły pręt, tak jak pokazano poniżej.

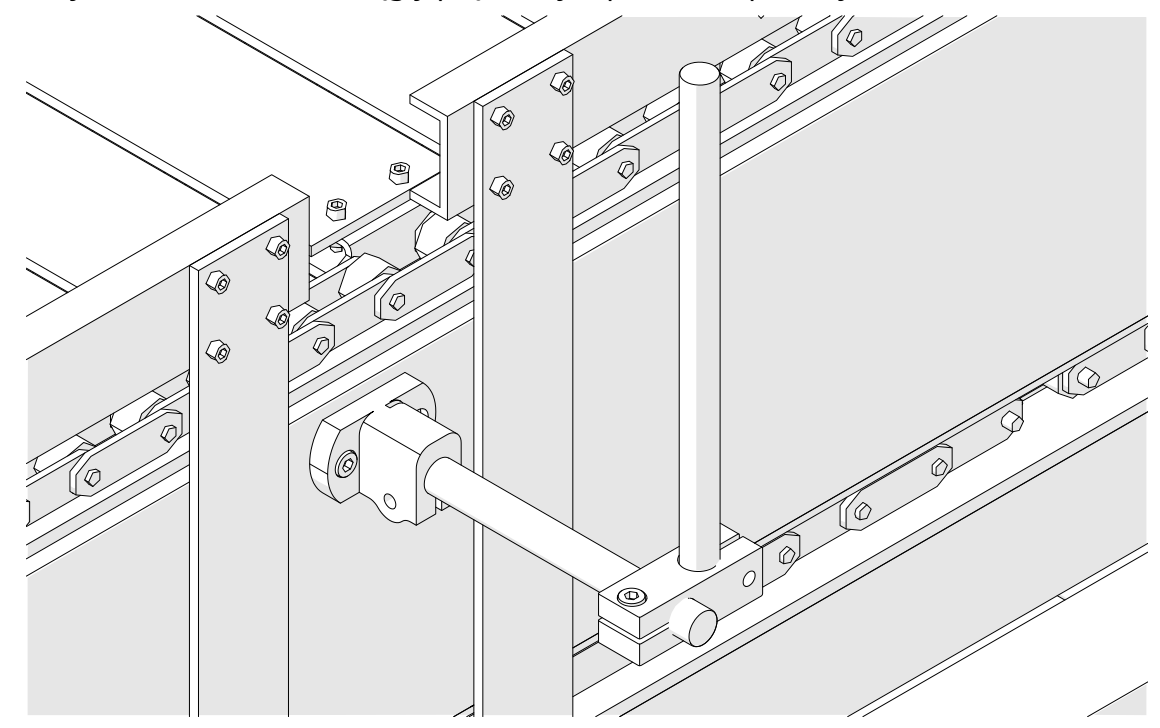

5. Przymocować głowicę drukującą.

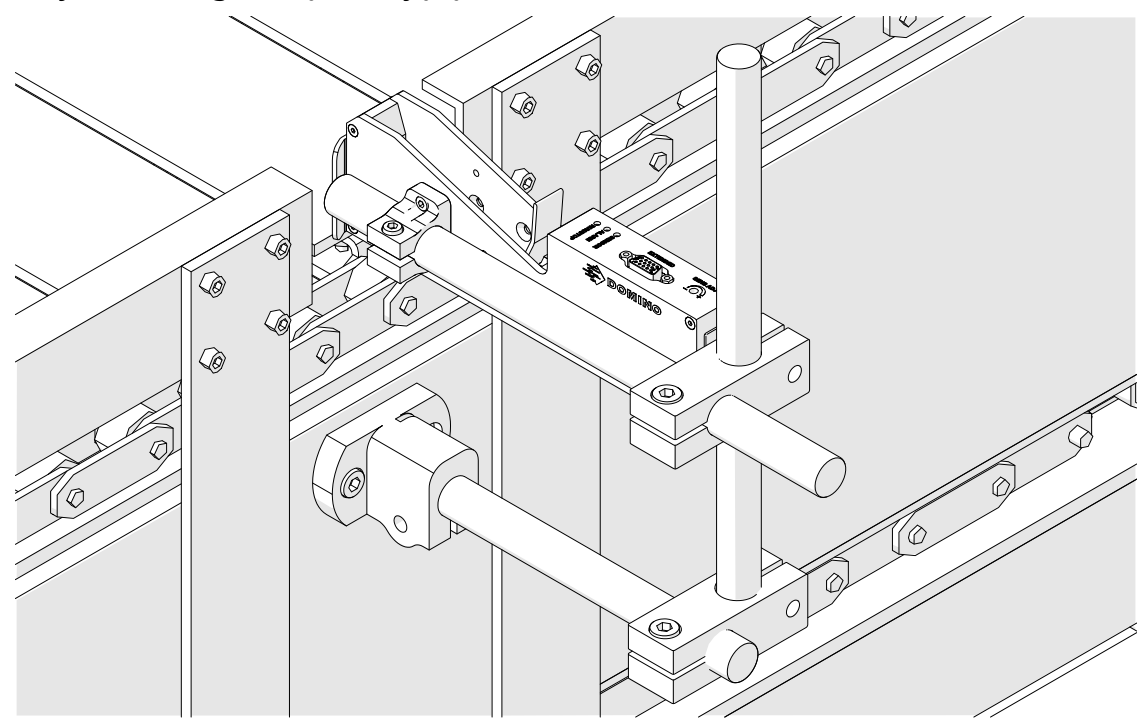

6. Użyć prowadnic produktów na przenośniku lub linii produkcyjnej, aby chroniły głowicę drukującą przed uszkodzeniem lub uderzeniem.

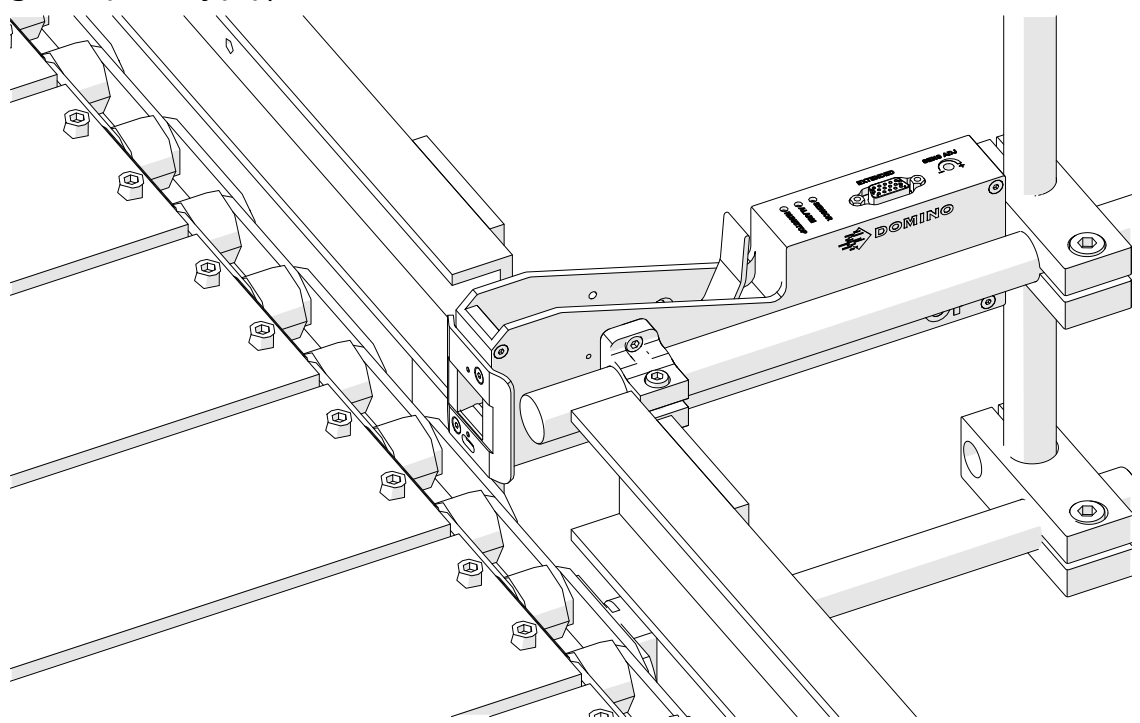

7. Przymocować kolejny pręt okrągły.

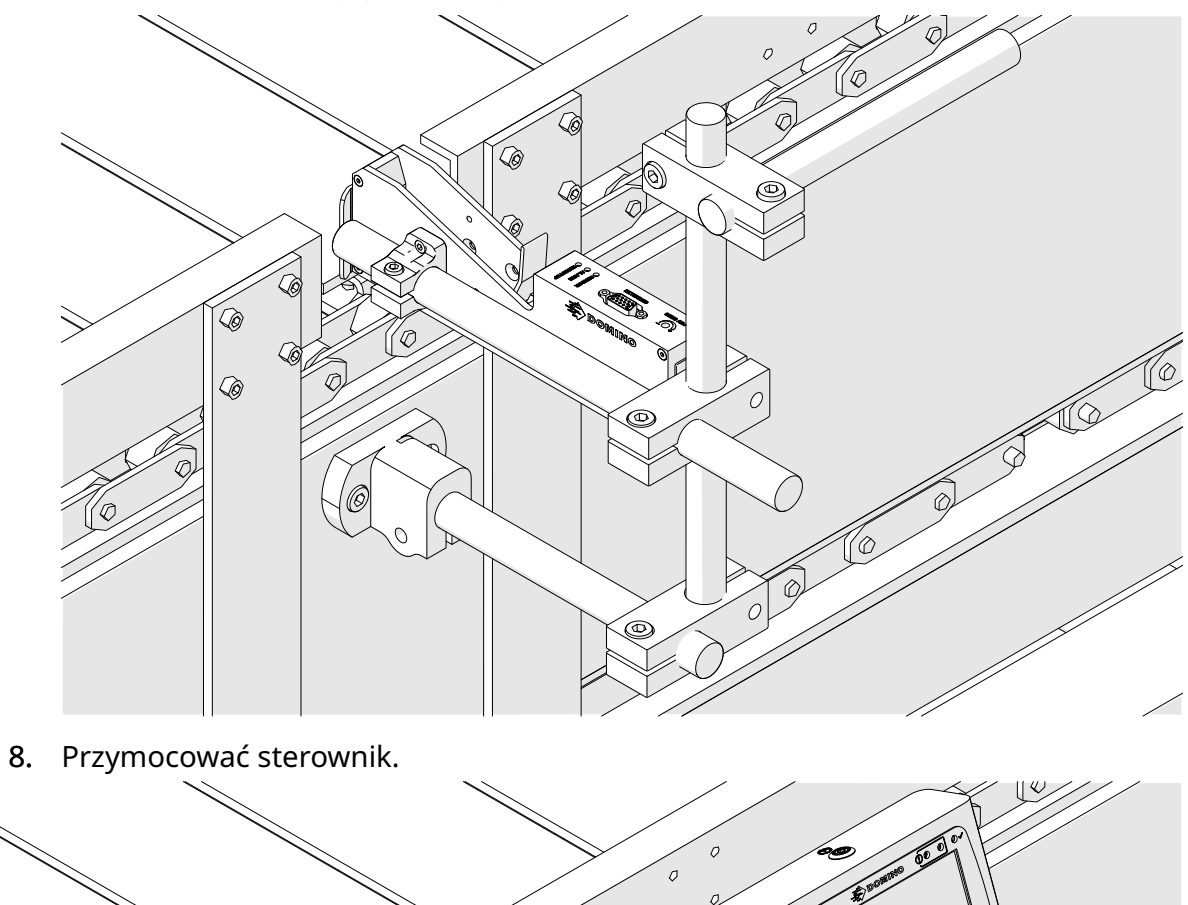

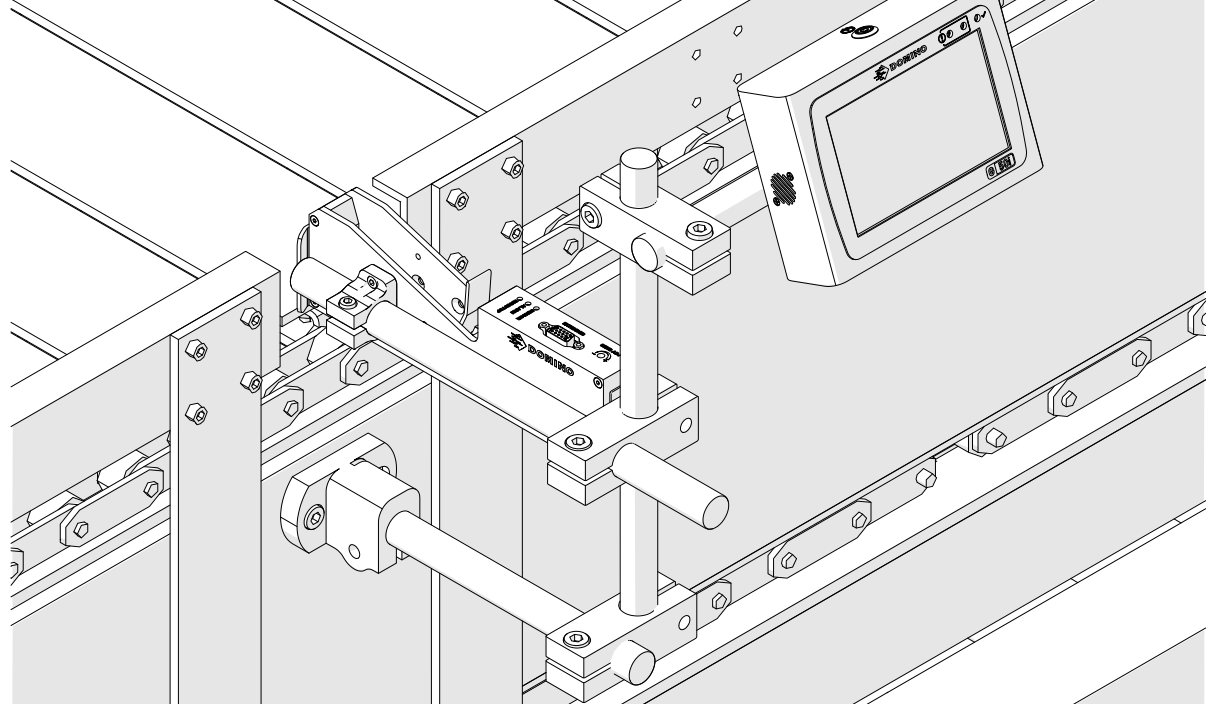

## **INSTALACJA ANTYUDAROWA (OPCJONALNA)**

Możliwość przygniecenia. Niebezpieczeństwo uszkodzenia ciała.

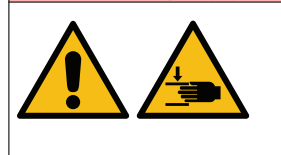

**Ręce i palce należy trzymać z dala od zacisku antydarowego.** Ręce i palce mogą zostać pochwycone przez zacisk antyudarowy. Jeżeli zacisk antyudarowy pochwyci ręce lub palce, może dojść do uszkodzenia ciała.

Niezbędne narzędzia: klucz inbusowy 3 mm

Aby zainstalować opcjonalny zacisk antyudarowy głowicy drukującej, należy:

- 1. Zainstalować śrubę oznaczoną jako (1) na poniższej ilustracji.
- 2. Ścisnąć zacisk i zainstalować śrubę oznaczoną jako (2) na poniższej ilustracji.

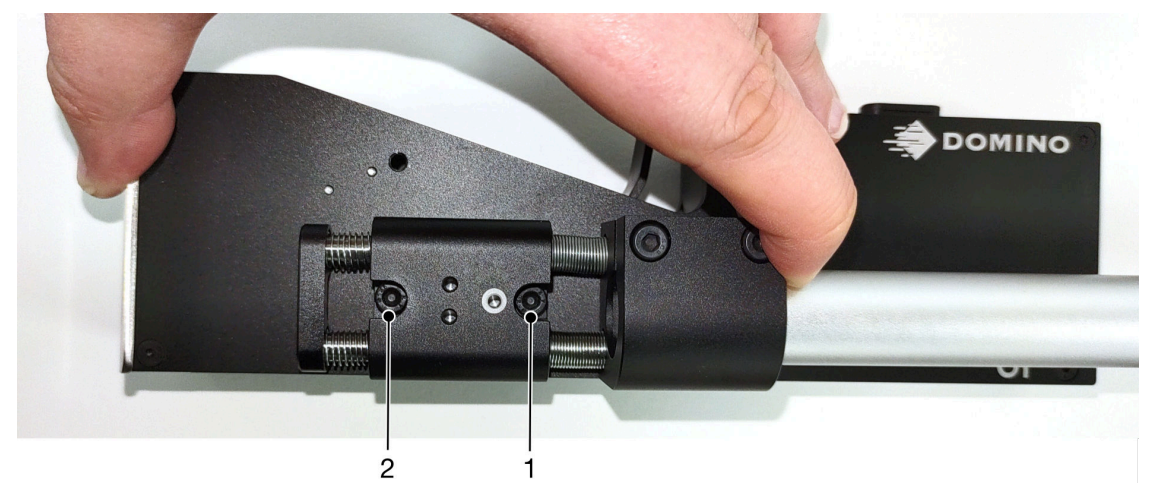

## **ORIENTACJA GŁOWICY DRUKUJĄCEJ**

#### **Widok boczny**

Na ilustracjach poniżej oraz na następnej stronie przedstawiono poprawne orientacje głowic drukujących oraz orientacje, których należy unikać.

- Orientacje A1, A2 i A3 są zalecane.
- Orientacje A7 i A8 nie są zalecane. Te orientacje spowodują, że 1/3 atramentu w kartridżu nie będzie mogła dotrzeć do dysz.
- Nie należy instalować głowic w orientacji A4, A5 ani A6.

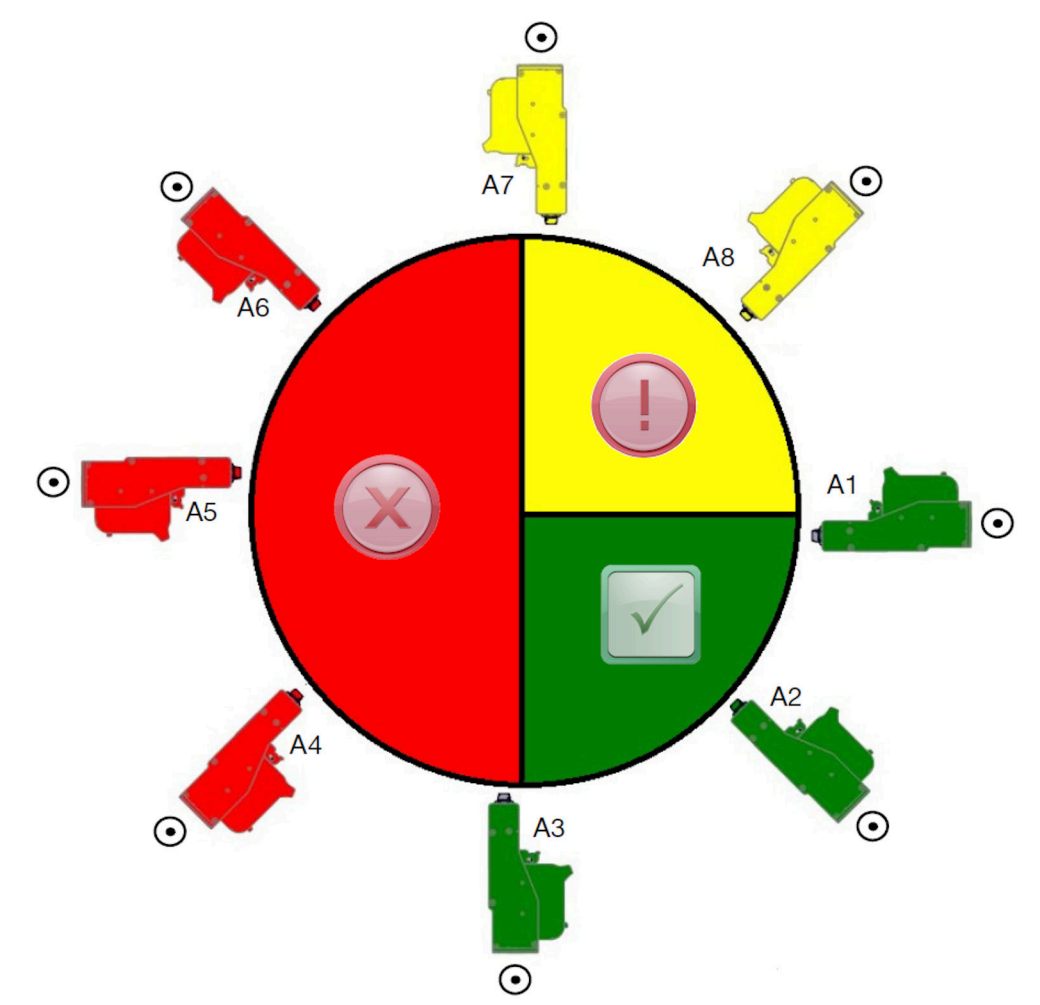

#### **Widok z przodu**

- Orientacje B2, B3 i B4 są zalecane.
- Jeżeli głowica drukująca jest zainstalowana w orientacji B1 lub B5, powinna być skierowana w dół pod kątem co najmniej –4°. Dodatkowo, jeżeli pionowa rozdzielczość zostanie ustawiona na 300 DPI, do drukowania należy użyć rzędu dysz znajdującego się niżej, patrz [Jakość druku](#page-64-0) na s. 65.
- Orientacje B6, B7 i B8 nie są zalecane. Te orientacje spowodują, że 1/3 atramentu w kartridżu nie będzie mogła dotrzeć do dysz.

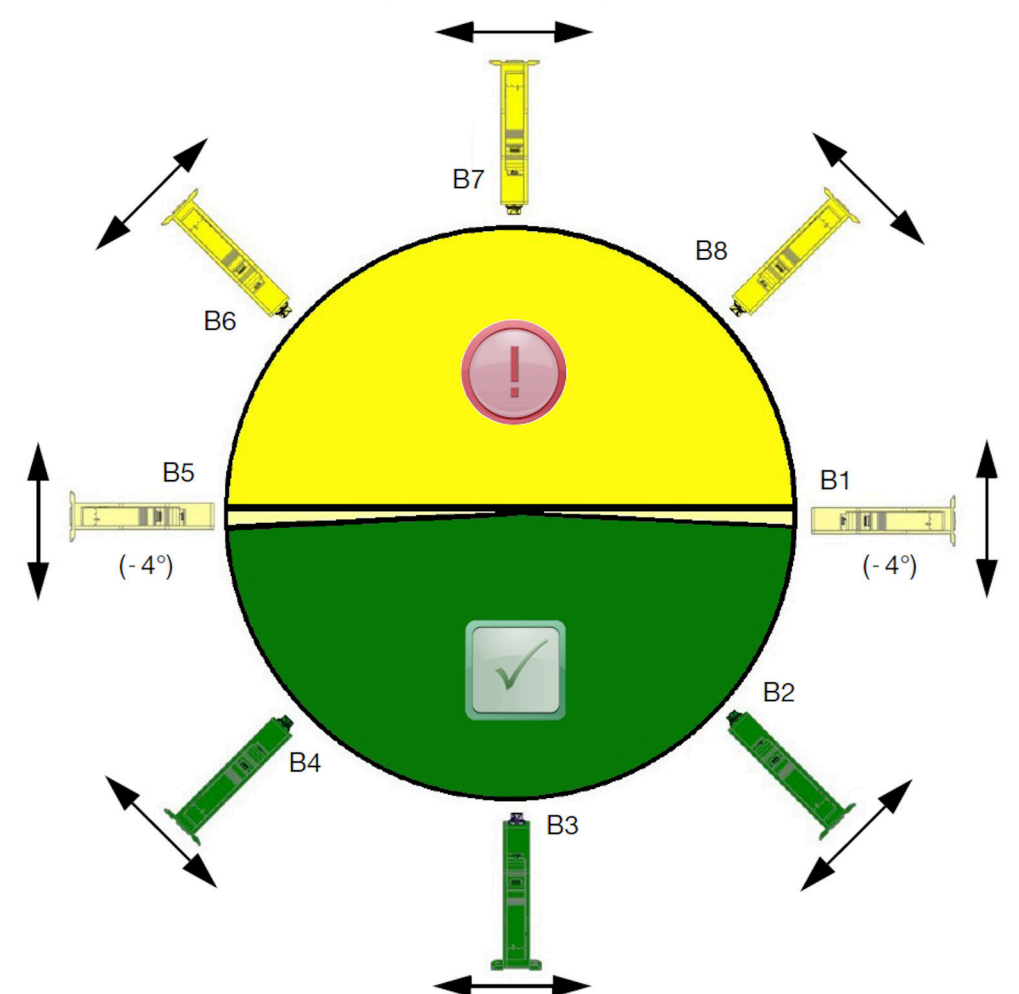

## **PODŁĄCZANIE GŁOWICY DRUKUJĄCEJ**

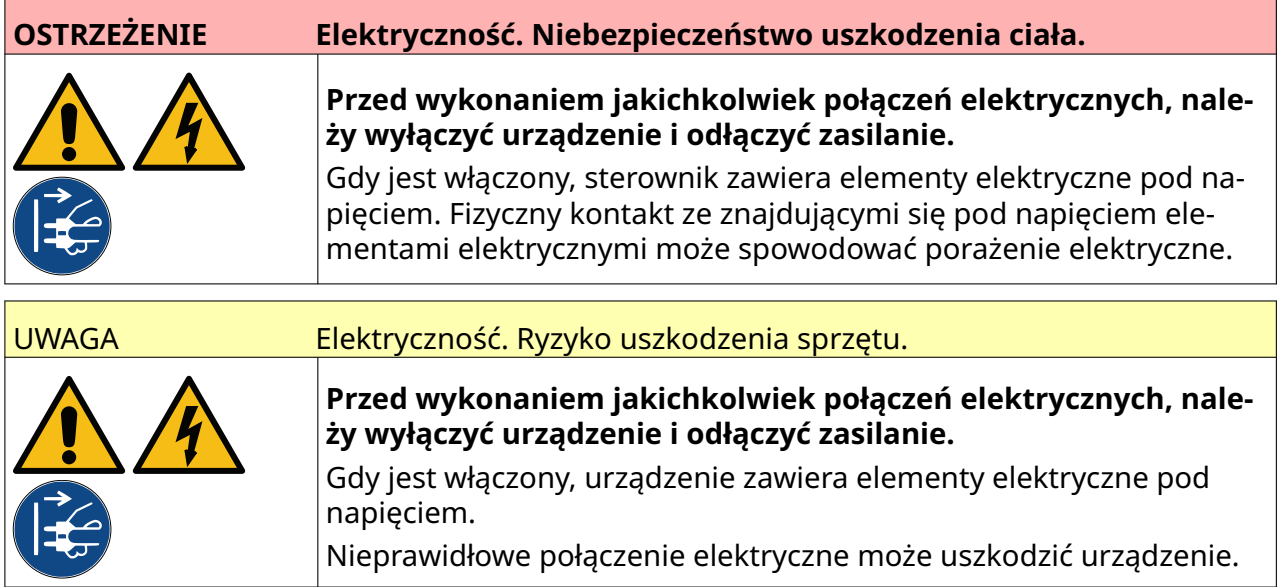

Poniższa ilustracja pokazuje, w jako sposób należy podłączać głowicę drukującą do sterownika.

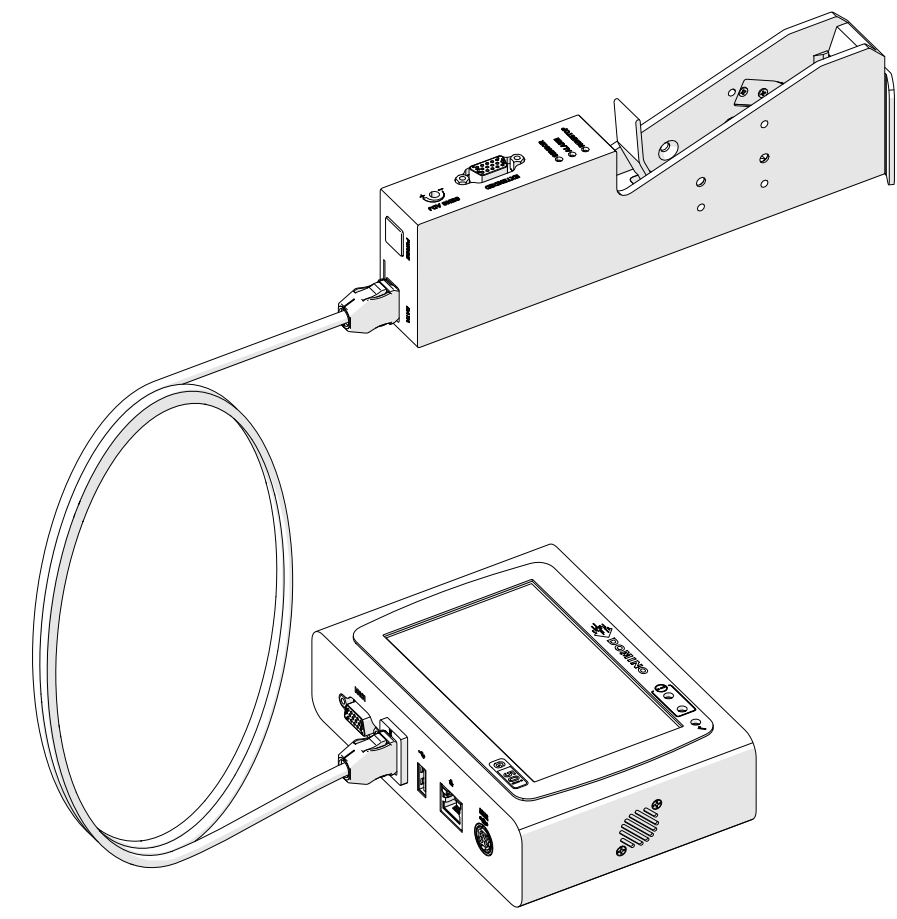

## **ZAKŁADANIE KARTRIDŻA ATRAMENTOWEGO**

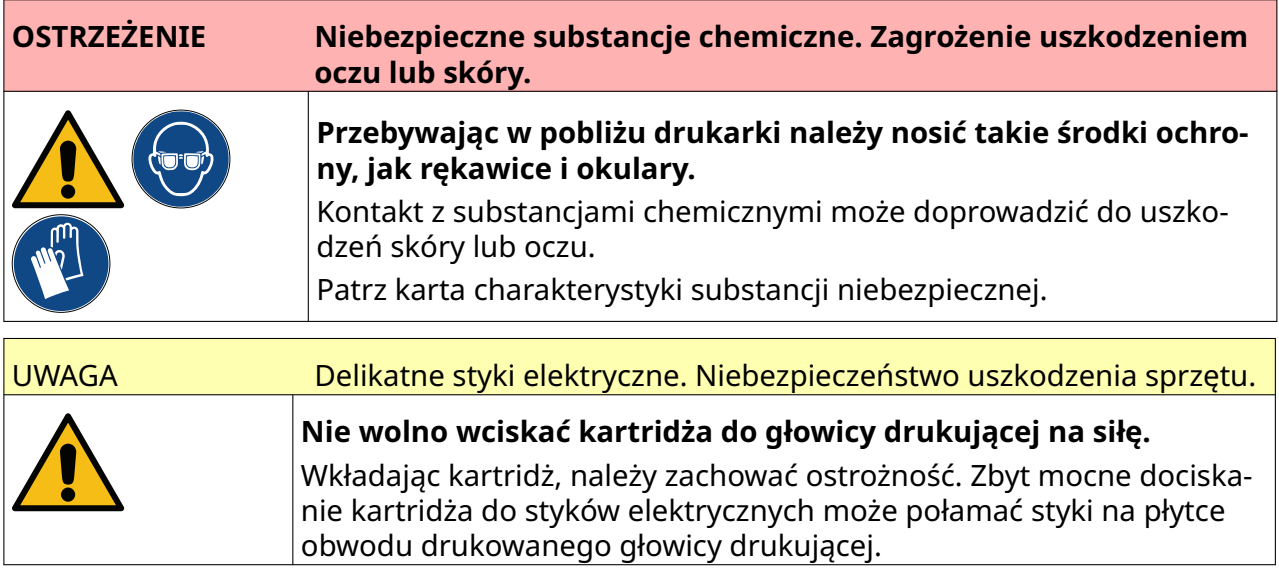

Aby zainstalować kartridż atramentowy, należy:

- 1. Zdjąć osłonę z kartridża.
- 2. Jeżeli kartridż jest nowy, należy przeczyścić styki elektryczne szmatką nasączoną etanolem, aby usunąć zabezpieczenie antykorozyjne.
- Uwaga Numer katalogowy szmatek czyszczących to: EPT039697

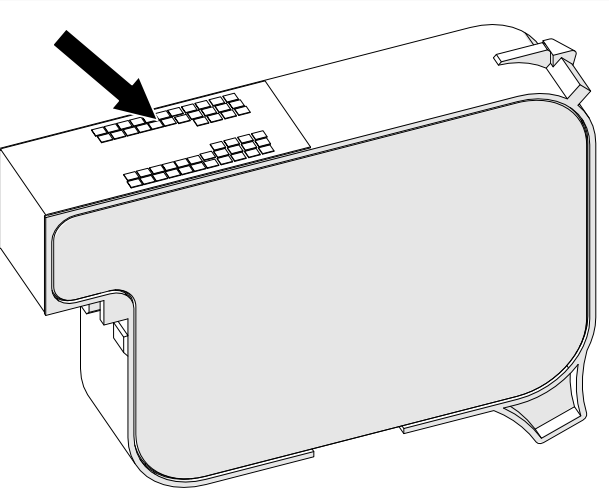

- 3. Dysze kartridża atramentowego należy przetrzeć pod kątem 45°, używając nowej, czystej ligniny bezpyłowej.
- Uwaga Zachowanie kąta 45° zapobiega zanieczyszczaniu jednej dyszy pozostałościami usuniętymi z sąsiedniej.

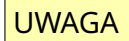

UWAGA Sprzęt delikatny. Niebezpieczeństwo uszkodzenia sprzętu.

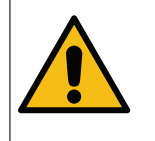

**Do czyszczenia dysz kartridża nie wolno stosować szmatek nasączonych etanolem ani innych środków chemicznych.**

Należy użyć nowej, czystej ligniny bezpyłowej. Zastosowanie środka chemicz‐ nego do wyczyszczenia kartridża może skutkować uszkodzeniem dysz.

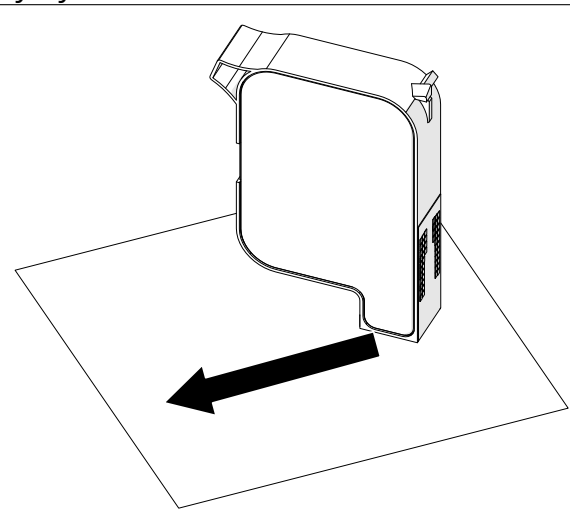

4. Włożyć kartridż atramentowy do głowicy drukującej i zamknąć jej zatrzask.

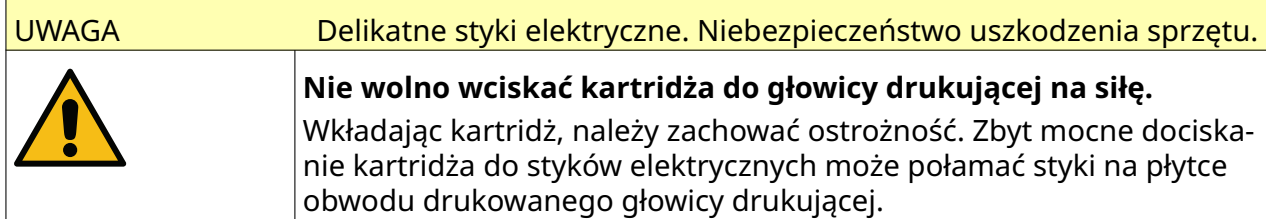

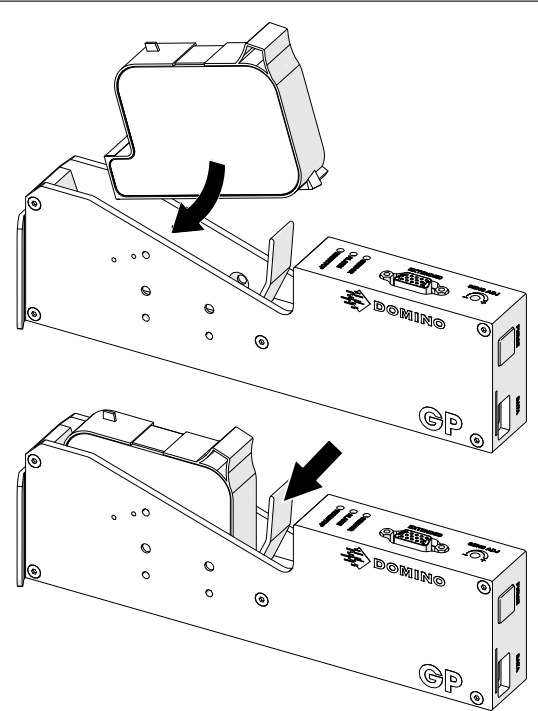

## **ZASILANIE ELEKTRYCZNE STEROWNIKA**

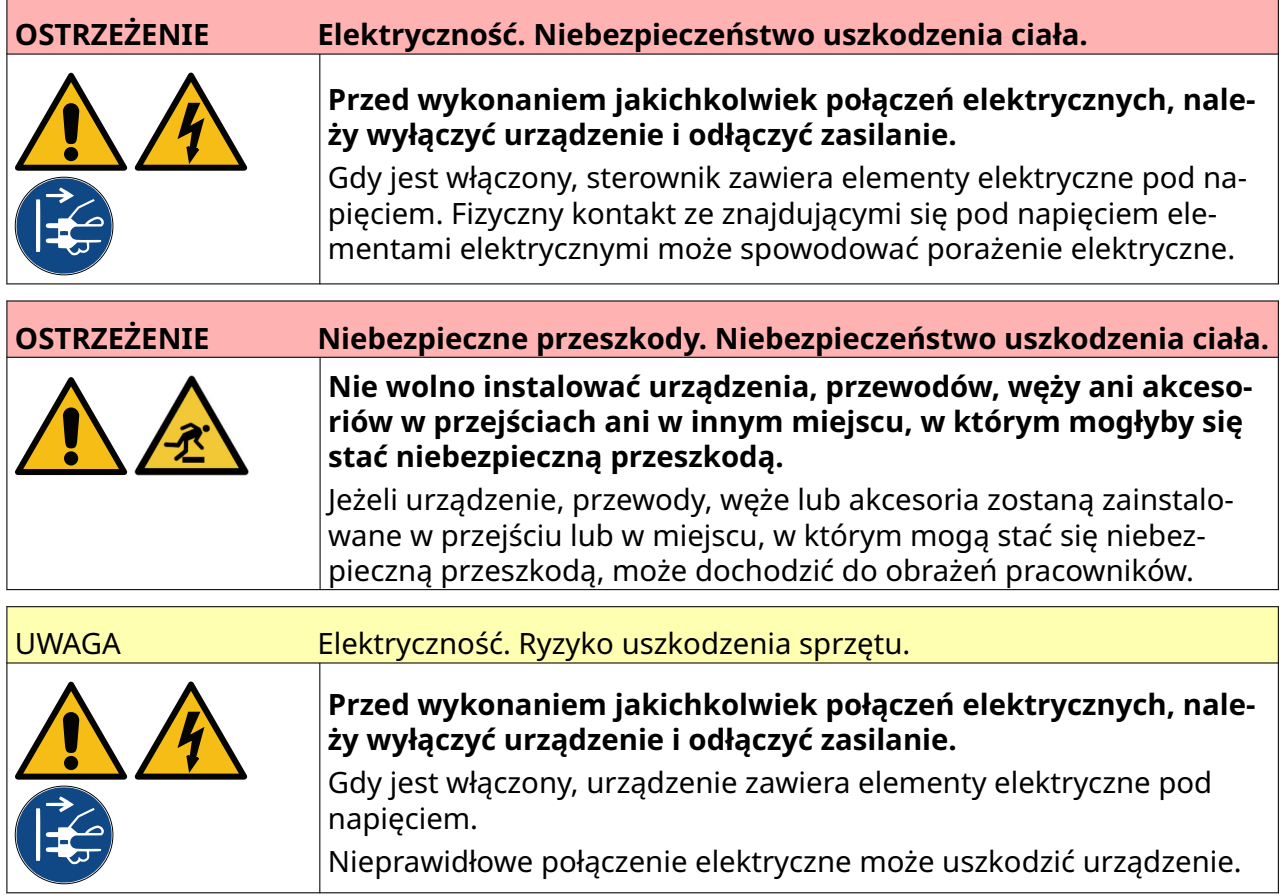

Podłączyć sterownik i adapter zasilający do źródła zasilania za pomocą odpowiedniej wtyczki i gniazdka sieciowego. Upewnić się, czy zasilanie jest dostępne i czy znajduje się blisko urządzenia, aby można je było szybko odłączyć. Jeżeli stosowany jest przewód z bezpiecznikiem, należy użyć bezpiecznika 5 A. Jeżeli przewód z bezpiecznikiem nie jest wykorzystywany, niezbędny będzie wyłącznik nadprądowy lub bezpiecznik 5 A.

Zasilanie powinno być pozbawione zakłóceń elektrycznych. Firma Domino może służyć poradą w kwestii odpowiednich urządzeń zapewniających bezproblemowe działanie drukarki.

Należy korzystać wyłącznie z modułu zasilającego wymienionego poniżej:

- Producent: MEAN WELL ENTERPRISES CO. LTD
- Model: GST60A24

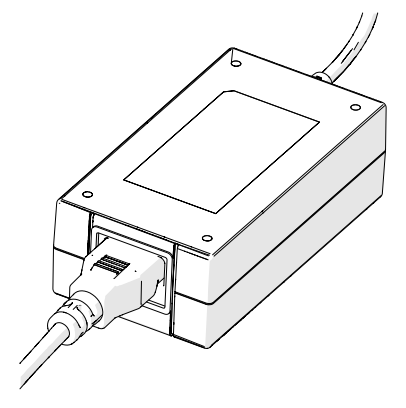

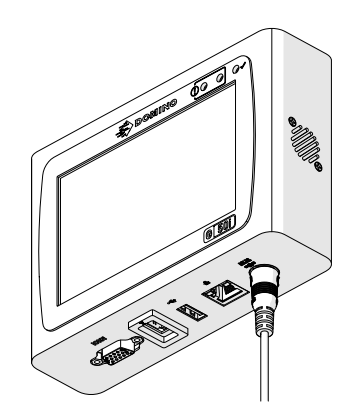

Ustawić adapter Podłączyć adapter do sterow‐ nika

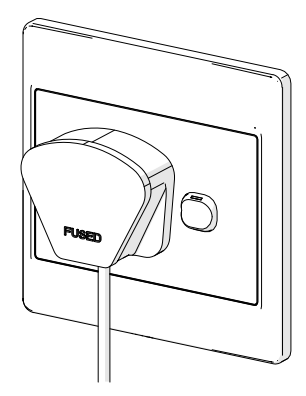

Podłączyć adapter do ścien‐ nego gniazdka zasilającego

### **KALIBRACJA CZUJNIKA PRODUKTÓW GŁOWICY DRUKUJĄCEJ**

Aby skalibrować wewnętrzny czujnik produktu głowicy drukującej, należy:

- 1. Umieścić podłoże nadruku lub karton przed głowicą drukującą, aby przykryły one czujnik produktu.
- 2. Wskaźnik typu LED czujnika na głowicy drukującej powinien się załączyć, aby pokazać, że czujnik został wyzwolony.

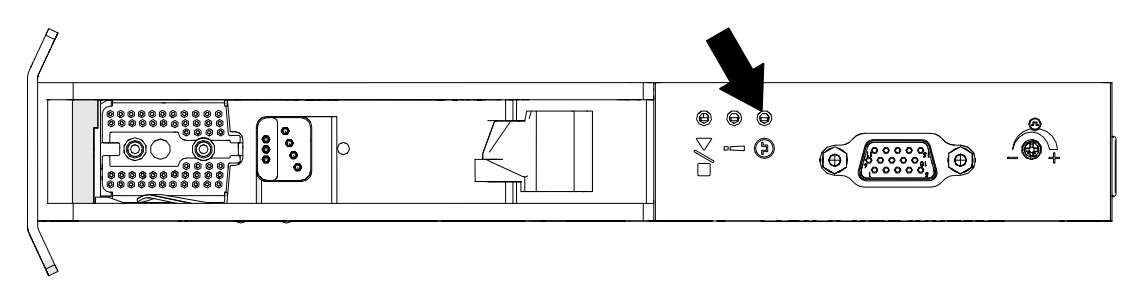

3. Jeżeli wskaźnik LED czujnika się nie załączy, należy użyć małego wkrętaka, aby obracać w prawo śrubę nastawczą czujnika na głowicy drukującej, dopóki wskaźnik się nie załączy.

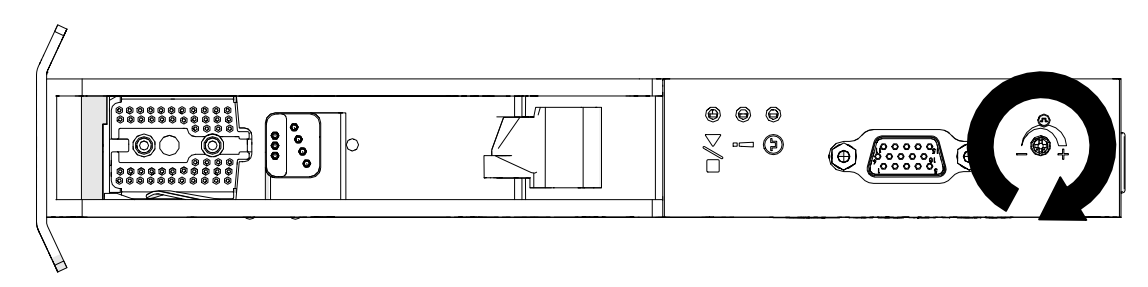

- 4. Wyjąć podłoże nadruku lub karton sprzed głowicy drukującej.
- 5. Wskaźnik czujnika powinien teraz zgasnąć. Jeżeli dioda wskaźnikowa nie zgaśnie, należy obracać śrubę regulacyjną w lewo, dopóki tak się nie stanie.

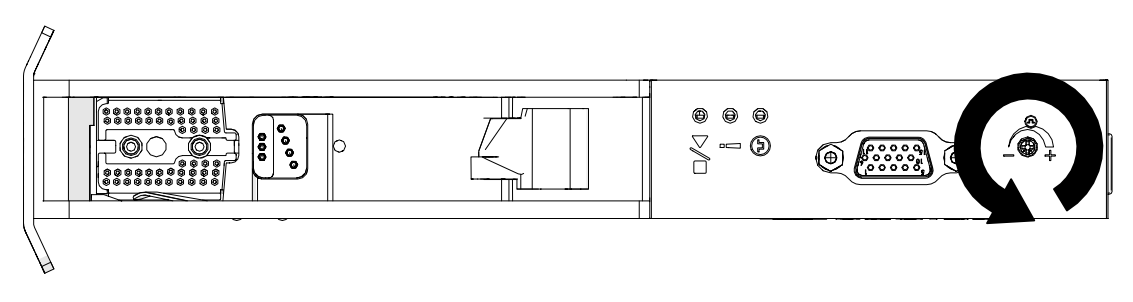

## **PODŁĄCZANIE URZĄDZENIA ZEWNĘTRZNEGO**

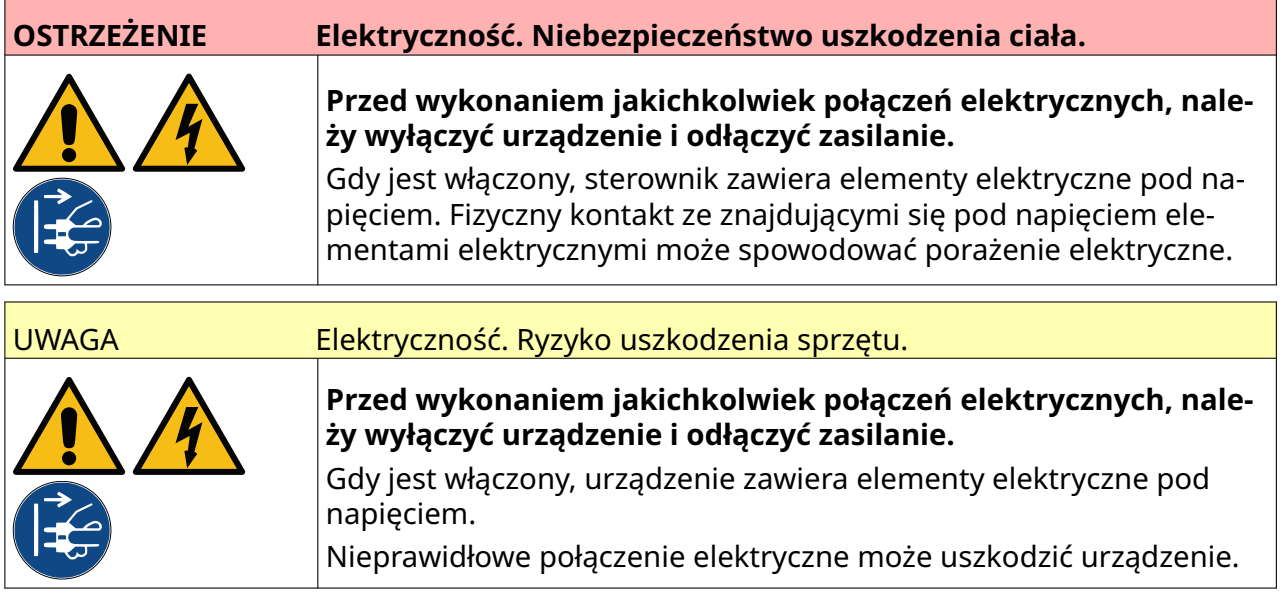

Drukarka może jednocześnie korzystać z zewnętrznego czujnika produktu, enkodera obrotowego i wieży sygnalizacyjnej.

Do podłączania do gniazda We/Wy sterownika należy użyć 15-stykowego wtyku typu D o dużym zagęszczeniu.

#### **Zewnętrzny czujnik produktu**

Drukarka obsługuje połączenia NPN oraz PNP.

Czujnik jet zasilany z gniazda We/Wy drukarki.

Po podłączeniu czujnika produktu, należy dokonać ustawień w drukarce, patrz Print Mode - Continuous oraz [Wyzwalanie druku - Czujnik](#page-69-0) na s. 70.

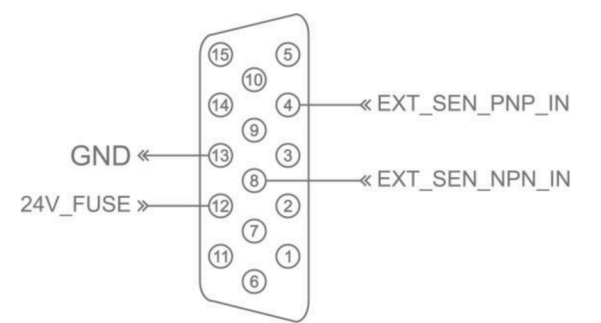

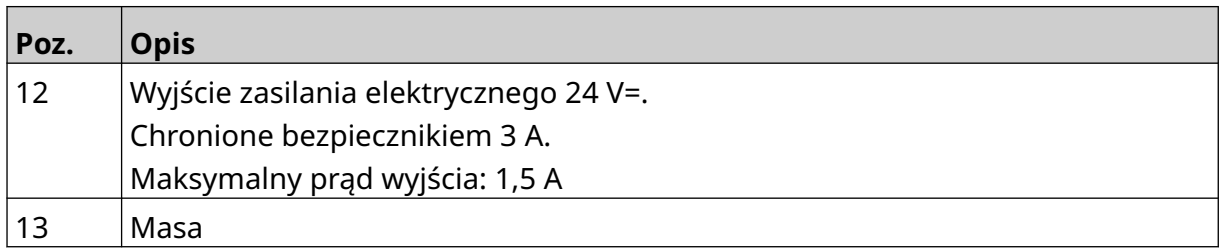

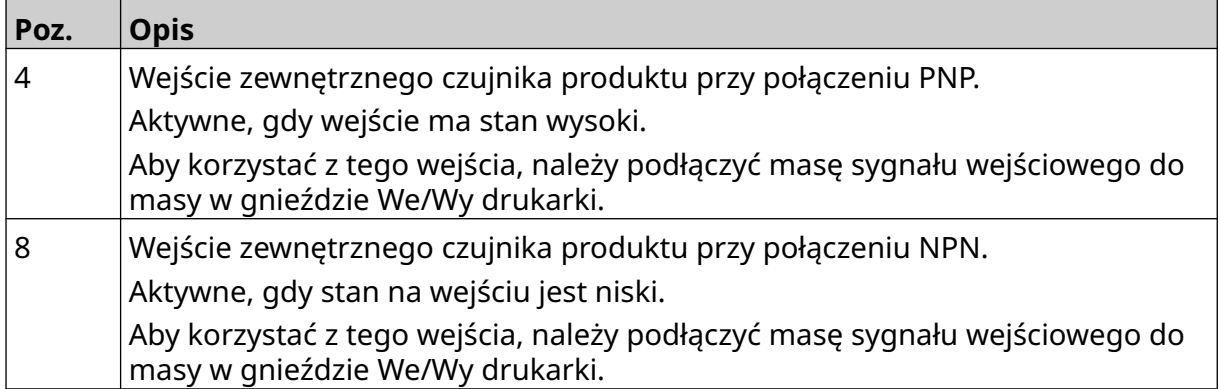

#### <span id="page-61-0"></span>**Zewnętrzny enkoder obrotowy**

Zalecamy mierzenie ruchu linii produkcyjnej za pomocą zewnętrznego enkodera obrotowego. Zewnętrzny enkoder obrotowy pozwoli uzyskać najlepszą możliwą jakość druku.

Można używać tylko enkodera NPN.

Poniższy wzór pozwala obliczyć średnicę koła enkodera obrotowego:

D = średnica koła (w calach)

R = INO enkodera (impulsy na obrót)

 $D = R/(\pi \times 600)$ 

Przykładowo, jeżeli enkoder ma rozdzielczość R równą 3600 INO, średnica koła enkodera = 1,90985 cala (48,5 mm)

Aby dokonać ustawień enkodera, patrz [Wejście enkodera - Zewnętrzne](#page-67-0) na s. 68.

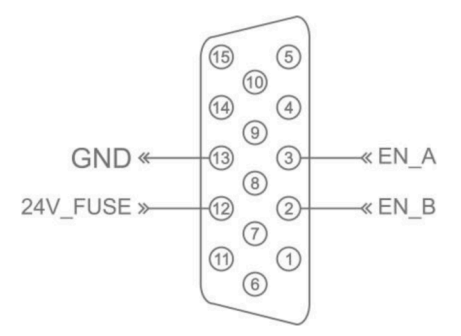

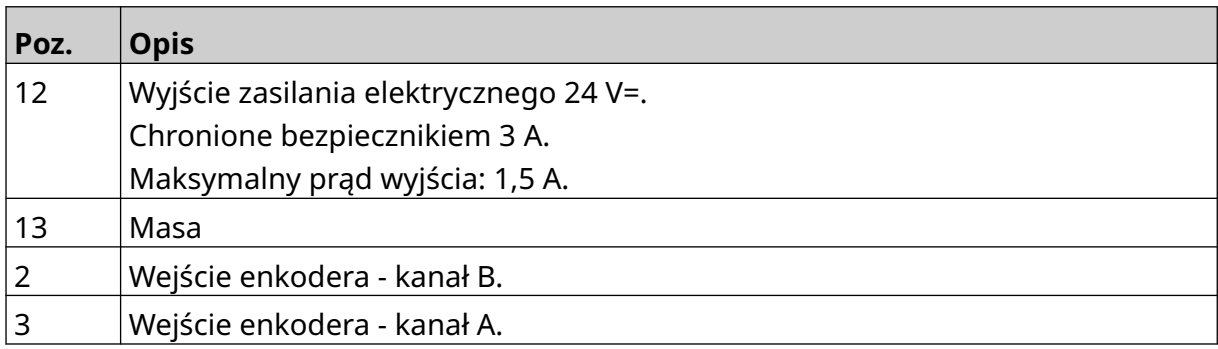

### **Wieża sygnalizacyjna**

Do drukarki można podłączyć wieżę sygnalizacyjną, aby użytkownicy mogli obserwować stan drukarki z pewnej odległości.

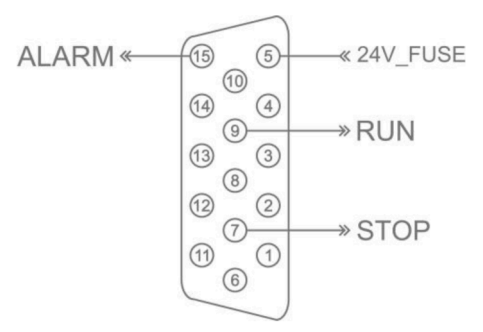

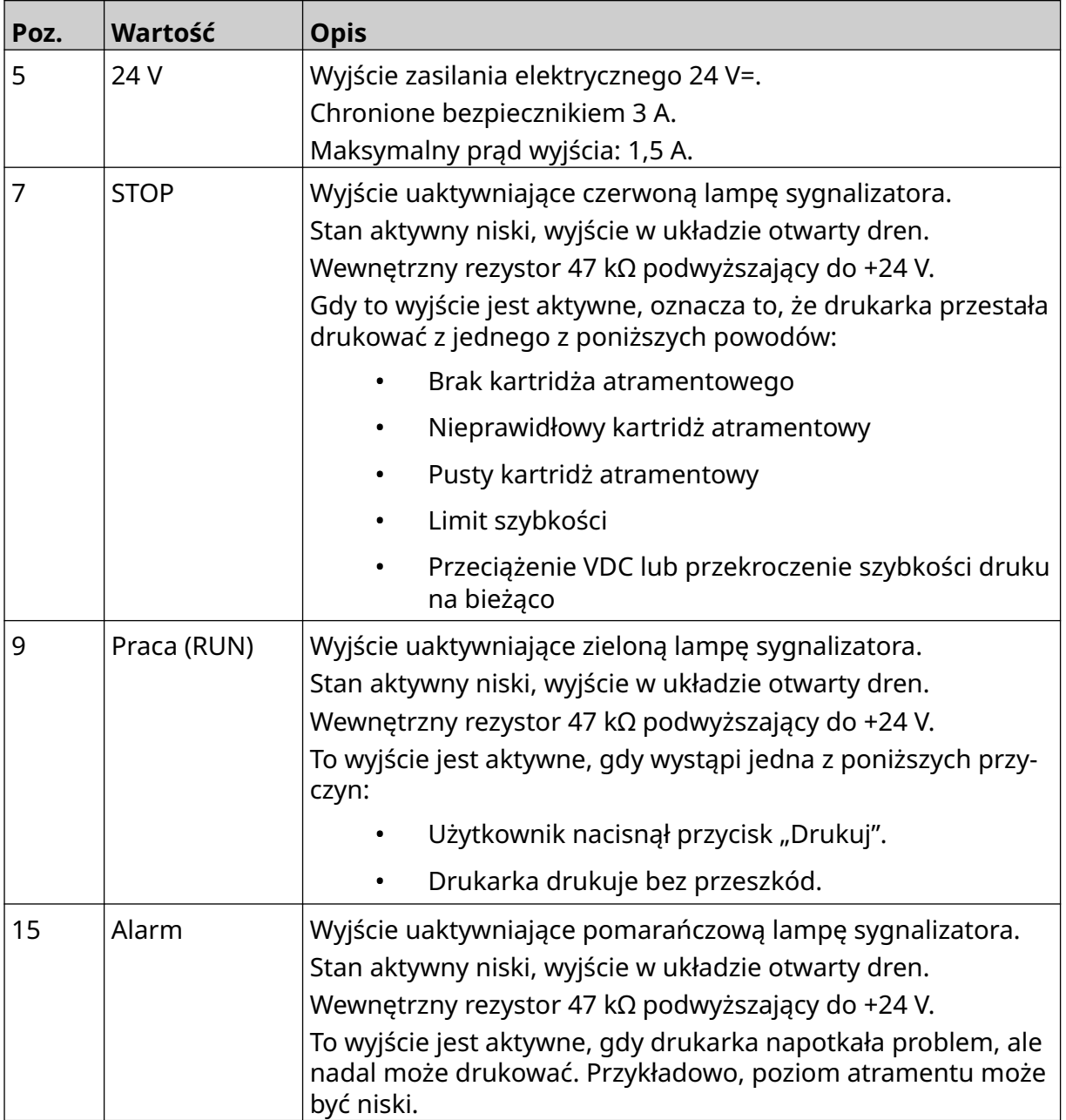

INSTALACJA

#### **Połączenie We/Wy**

Drukarka może dawać sygnał na wyjściu, gdy zakończy drukowanie.

Aby ustawić sygnał wyjściowy, patrz [Sygnał We/Wy](#page-83-0) na s. 84.

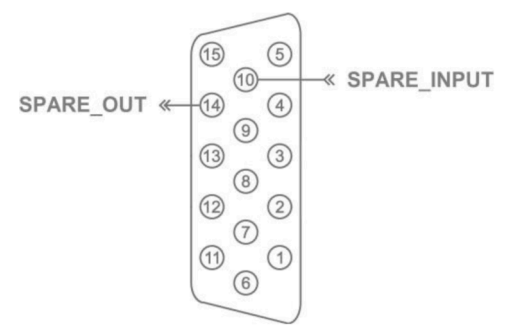

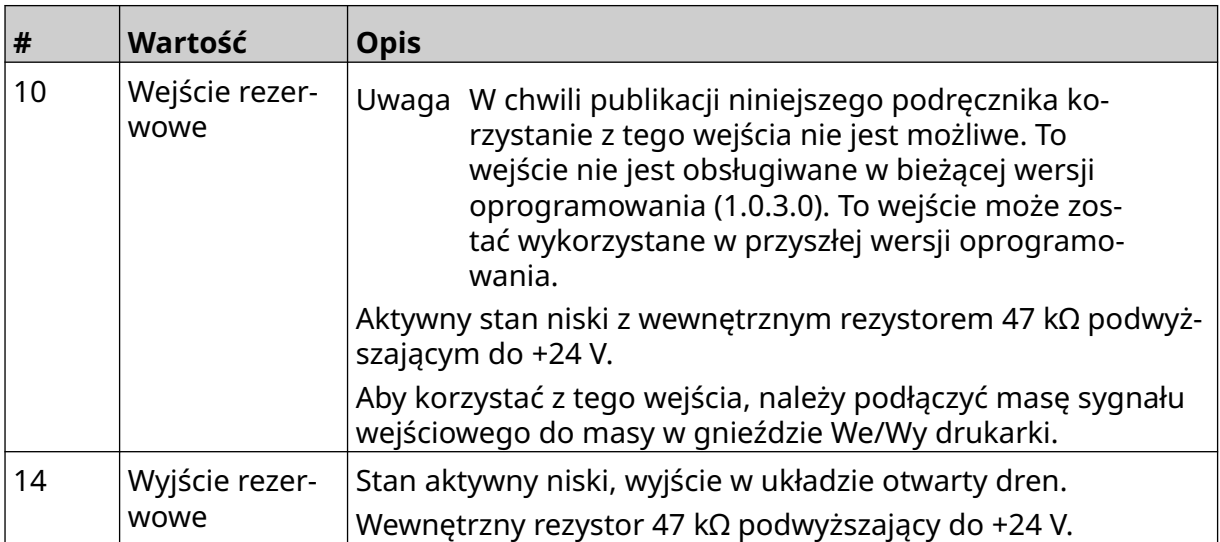

## <span id="page-64-0"></span>**USTAWIENIA GŁOWICY DRUKUJĄCEJ**

Aby przejrzeć ustawienia głowicy drukującej, na *Ekranie głównym* należy nacisnąć ikonę *Ustawienia*.

### **Jakość druku**

Aby przejrzeć ustawienia jakości druku należy:

- 1. Na *Ekranie głównym* nacisnąć ikonę *Ustawienia*:
- 2. Dostępne są ustawienia *Jakości druku* wymienione poniżej:

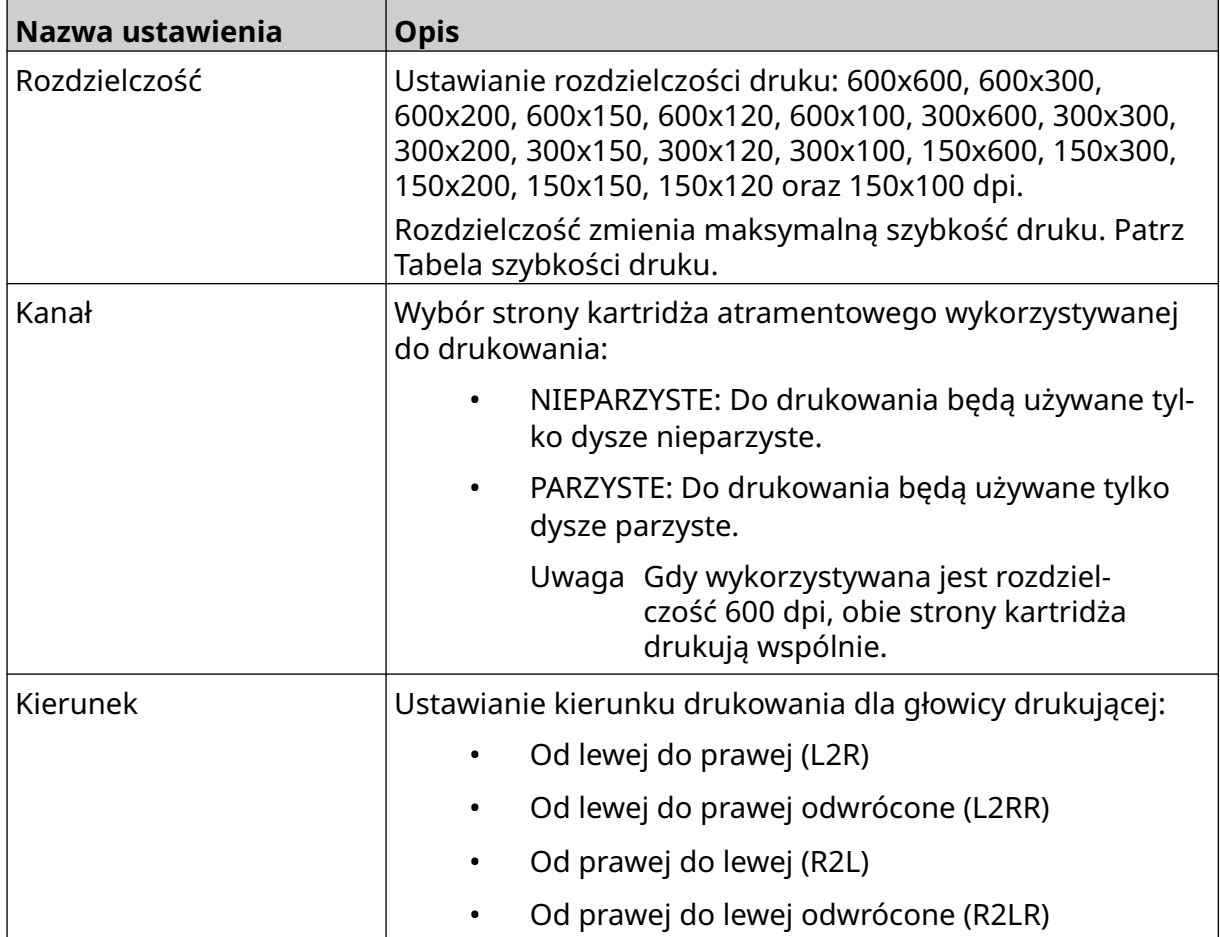

 $\ddot{\circ}$ 

#### <span id="page-65-0"></span>**Wyrównanie**

Aby przejrzeć ustawienia wyrównania głowic drukujących, należy:

- 1. Na *Ekranie głównym* nacisnąć ikonę *Ustawienia*:
- 2. Dostępne są ustawienia *Wyrównania* wymienione poniżej:

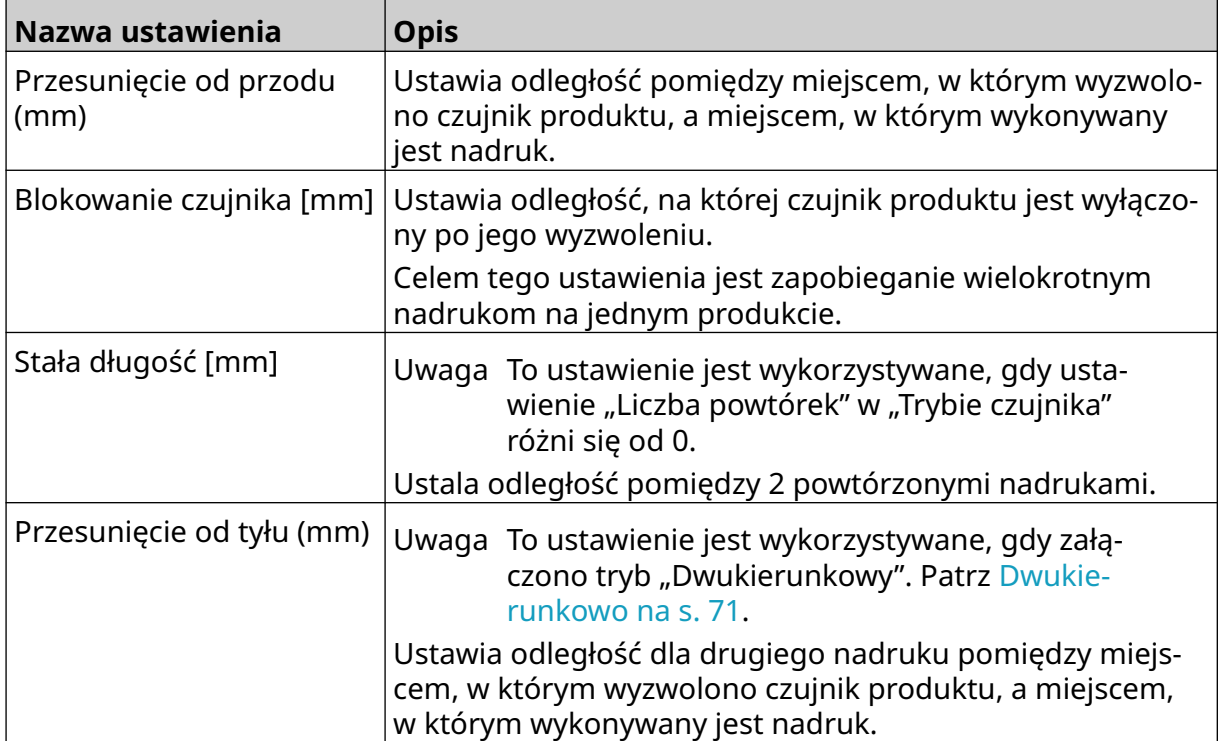

 $\ddot{\mathbf{Q}}$ 

 $\chi$ 

### **USTAWIENIA SYSTEMU**

Aby przejrzeć ustawienia systemu, należy:

- 1. Na *Ekranie głównym* nacisnąć ikonę *Ustawienia*:
- 2. Nacisnąć ikonę *Ustawienia systemu*:

#### **Wejście enkodera - Wewnętrzne**

Aby ustawić enkoder wewnętrzny na stałą szybkość drukowania, należy:

1. Na *Ekranie głównym* nacisnąć ikonę *Ustawienia*:

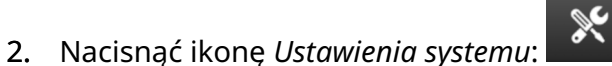

- 3. Jako ustawienie *Wejścia enkodera* wybrać *Wewnętrzne*.
- 4. Wyregulować ustawienie *Szybkość [m/min]*.

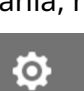

 $\ddot{\mathbf{Q}}$ 

#### <span id="page-67-0"></span>**Wejście enkodera - Zewnętrzne**

Użyć tej opcji, aby mierzyć szybkość linii produkcyjnej za pomoc enkodera obrotowego. Aby użyć tej opcji, należy podłączyć enkoder obrotowy do sterownika. Patrz [Zewnętrzny enkoder](#page-61-0) [obrotowy](#page-61-0) na s. 62.

Jeżeli ustawienia będą niepoprawne, będzie to miało wpływ na jakość druku.

Aby ustawić enkoder zewnętrzny do mierzenia szybkości linii produkcyjnej, należy:

1. Na *Ekranie głównym* nacisnąć ikonę *Ustawienia*:

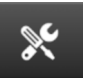

 $\bullet$ 

- 2. Nacisnąć ikonę *Ustawienia systemu*:
- 3. Jako ustawienie *Wejścia enkodera* wybrać *Zewnętrzne*.
- 4. Dopasować ustawienia wymienione poniżej:

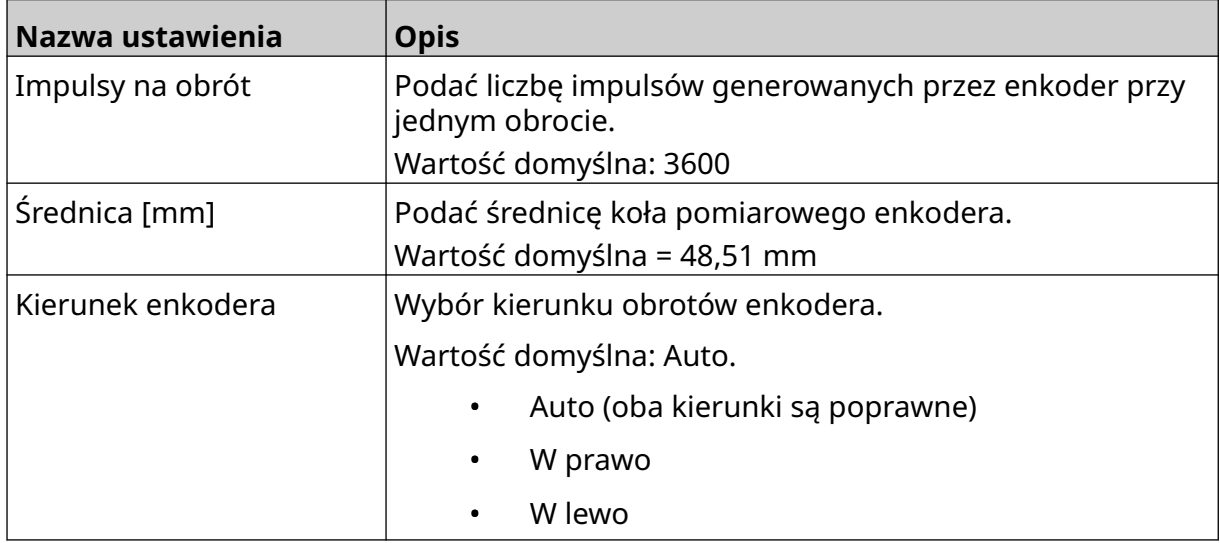

### **Wyzwalanie druku - Ciągłe**

Tryb ciągłego wyzwalania druku jest często wykorzystywany przy drukowaniu na wstędze, rurze lub roli (bez znaku wyzwalającego).

Tryb ciągłego wyzwalania druku można ustawić na 3 różne sposoby:

- Może on pozwalać drukarce pracować bez czujnika produktu.
- Może on pozwalać, by sygnał czujnika produktu rozpoczynał cykl ciągłego drukowania. Drukowanie będzie trwało, dopóki nie zostanie naciśnięta ikona *Stop*.
- Może on pozwalać, by aktywny sygnał czujnika produktu utrzymywał aktywność drukowania ciągłego. Drukowanie będzie trwało, dopóki nie zniknie sygnał czujnika produktu.

Aby ustawić tryb ciągłego wyzwalania druku, należy:

1. Na *Ekranie głównym* nacisnąć ikonę *Ustawienia*:

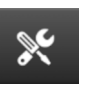

Ö.

- 2. Nacisnąć ikonę *Ustawienia systemu*:
- 3. Dla *Wyzwalania druku* wybrać opcję *Ciągłe*.
- 4. Wybrać *Tryb czujnika:*

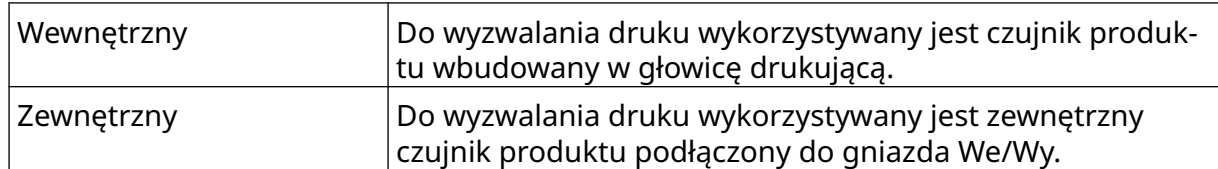

5. Wybrać *Tryb ciągły*:

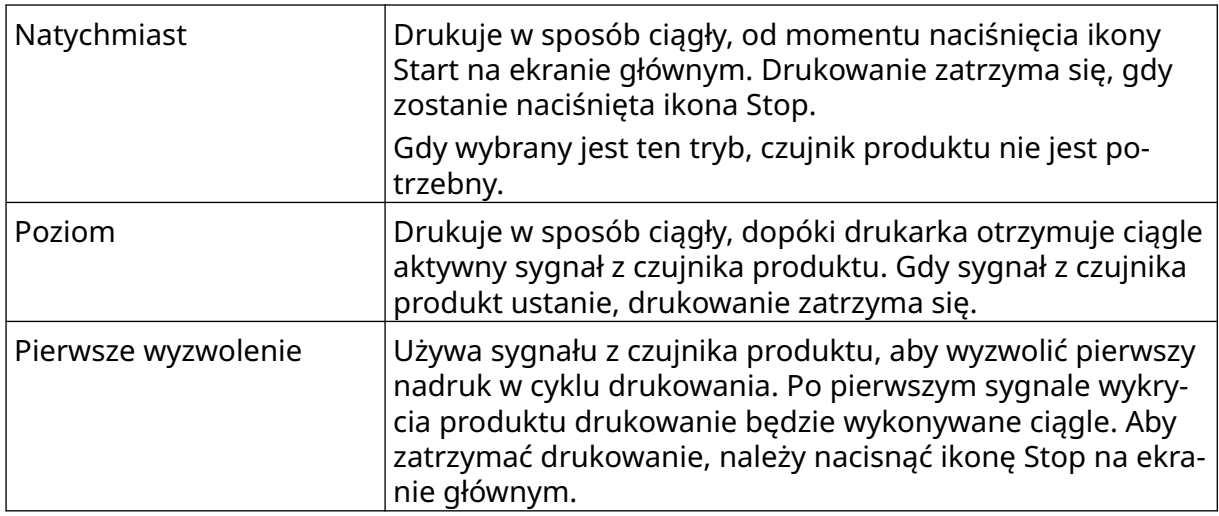

6. Jeżeli *Tryb ciągły* jest ustawiony na *Poziom*, należy wybrać *Tryb poziomu*:

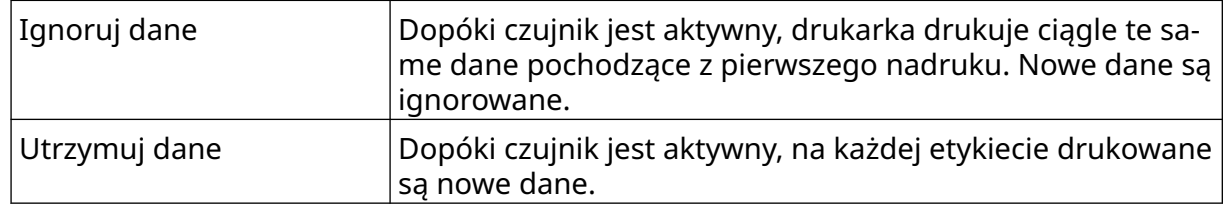

### <span id="page-69-0"></span>**Wyzwalanie druku - Czujnik**

Tryb wyzwalania druku czujnikiem można ustawić na 2 różne sposoby:

- Do wyzwalania druku wykorzystywany jest czujnik produktu wbudowany w głowicę drukującą.
- Do wyzwalania druku wykorzystywany jest zewnętrzny czujnik produktu podłączony do gniazda We/Wy.

Pojedyncze wyzwolenie druku może wyzwalać 1 lub więcej nadruków.

Aby ustawić tryb wyzwalania druku czujnikiem, należy:

- 1. Na *Ekranie głównym* nacisnąć ikonę *Ustawienia*:
- 2. Nacisnąć ikonę *Ustawienia systemu*:
- 3. Dla *Wyzwalania druku* wybrać opcję *Czujnik*.
- 4. Wybrać *Tryb czujnika:*

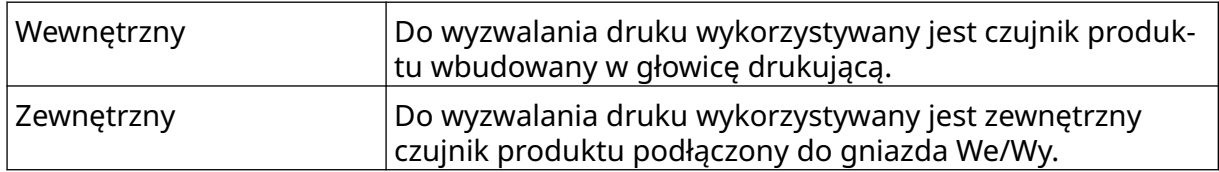

 $\mathbb{R}$ 

 $\ddot{\circ}$ 

5. Ustawić wartość *Powtórzenia czujnika*. To ustawienie określa, ile razy nadruk będzie powtarzany po każdym wyzwoleniu druku. Przykładowo, jeżeli *Powtórzenia czujnika* ustawiono na 1, po wyzwoleniu druku wykonywany będzie jeden nadruk. Jeżeli *Powtórzenia czujnika* ustawiono na 2, po wyzwoleniu druku wykonywany będzie jeden nadruk, a następnie będzie on jeszcze raz powtórzony.

#### <span id="page-70-0"></span>**Dwukierunkowo**

Drukowanie Dwukierunkowe pozwala na zmianę kierunku drukowania z "od lewej do prawej" na "od prawej do lewej" i na odwrót.

Ustawienie Przesunięcie od przodu [mm] [5] pozwala ustawić położenie nadruku dla trybu "od lewej do prawej". Patrz [Wyrównanie](#page-65-0) na s. 66.

Ustawienie *Przesunięcie od tyłu [mm]* [6] pozwala ustawić położenie nadruku dla trybu "od prawej do lewej". Patrz [Wyrównanie](#page-65-0) na s. 66.

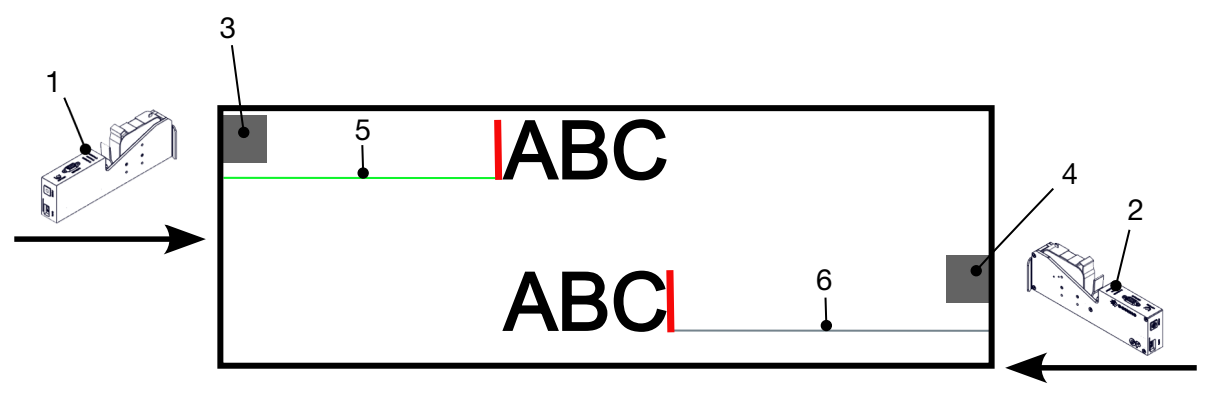

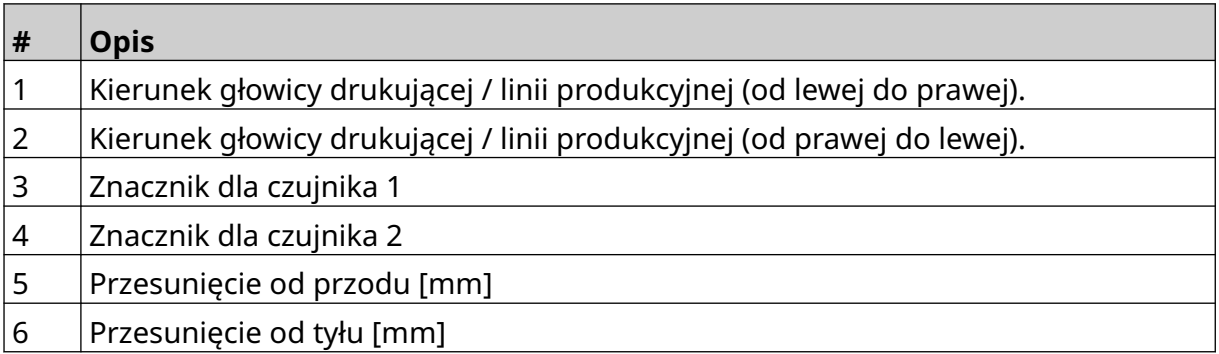

Aby załączyć tryb dwukierunkowy, należy:

- 1. Na *Ekranie głównym* nacisnąć ikonę *Ustawienia*:
- 2. Nacisnąć ikonę *Ustawienia systemu*:
- 3. Załączyć opcję *Dwukierunkowo*.
- 4. Dopasować wartość *Czasu*, aby ustawić liczbę nadruków, które zostaną wykonane zanim kierunek drukowania się zmieni.

 $\mathbb{R}$ 

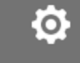

#### **Automatyczna zmiana kanału**

Uwaga To ustawienie nie jest dostępne, gdy załączona jest *Wysoka szybkość*.

To ustawienie automatycznie zmienia rząd dysz używanych do drukowania.

Aby załączyć i ustawić automatyczne zmiany kanału, należy:

1. Na *Ekranie głównym* nacisnąć ikonę *Ustawienia*:

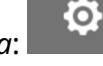

ίÒ,

- $\mathbb{R}$ 2. Nacisnąć ikonę *Ustawienia systemu*:
- 3. Załączyć opcję *Automatyczna zmiana kanału*.
- 4. Dopasować wartość *Nadruki na kanał*, aby ustawić liczbę nadruków wykonywanych jedną grupą głowic przed przełączeniem się na drugą (zakres: 2-255

#### **Wysoka szybkość**

Uwaga Załączenie tej opcji wyłącza *Automatyczne zmiany kanału*.

Opcja Wysoka szybkość pozwala drukarce drukować z rozdzielczością dla dużej szybkości. Po załączeniu tej opcji szybkość drukowania może się podwoić względem normalnej rozdzielczości.

Aby załączyć wysoką szybkość, należy:

- 1. Na *Ekranie głównym* nacisnąć ikonę *Ustawienia*:
- 2. Nacisnąć ikonę *Ustawienia systemu*:
- 3. Załączyć opcję *Wysoka szybkość*.
### **Drukowanie obrazu statycznego**

Wydajność drukowania można poprawić, drukując szablon etykiety jako obraz statyczny.

 $\frac{1}{2}$ 

Aby załączyć drukowanie obrazu statycznego, należy:

- 1. Na *Ekranie głównym* nacisnąć ikonę *Ustawienia*:
- 2. Nacisnąć ikonę *Ustawienia systemu*:
- 3. Załączyć opcję *Drukowanie obrazu statycznego*.

### **Kąt pochylenia**

Nadruk może zostać pochylony o zadany kąt. Pozwala to zainstalować głowicę drukującą pod kątem, który nie musi wynosić dokładnie 90° względem podłoża nadruku.

Aby załączyć i skorygować kąt pochylenia, należy:

1. Na *Ekranie głównym* nacisnąć ikonę *Ustawienia*:

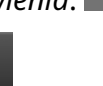

 $\aleph$ 

**io** 

O

- 2. Nacisnąć ikonę *Ustawienia systemu*:
- 3. Załączyć opcję *Kąt pochylenia*.
- 4. Skorygować wartość *Kąta [°]* (Zakres: od -25 do 25).

# **Auto-oczyszczanie (dysz)**

Auto-oczyszczanie jest przeznaczone dla szybkoschnących atramentów lub środowisk o wysokiej temperaturze lub dużym zanieczyszczeniu. Opracowano je w celu zapobiegania zasychaniu atramentu w dyszach i występowaniu brakujących nadruków przy ponownym uruchomieniu linii produkcyjnej po przerwie.

Gdy wykonywane jest auto-oczyszczanie, bardzo małe ilości atramentu zostają wyrzucone z dysz kartridża. Atrament może poplamić przedmioty w pobliżu głowicy drukującej.

- Uwagi 1. Zalecamy zawsze włączać tę funkcję, aby zapewnić, że jakość druku pozostanie wysoka.
	- 2. Zalecamy wprowadzanie dla *Zegara [s]* wartości z zakresu 15-20 sekund.
	- 3. Funkcja auto-oczyszczania będzie działała zarówno podczas drukowania, jak i bez drukowania.
	- 4. Funkcja auto-oczyszczania różni się od funkcji oczyszczania. Auto-oczyszczanie automatycznie oczyszcza dysze w regularnych odstępach czasu. Oczyszczanie jest funkcją uruchamianą ręcznie.

**O** 

Aby załączyć i ustawić auto-oczyszczanie, należy:

- 1. Na *Ekranie głównym* nacisnąć ikonę *Ustawienia*:
- 2. Nacisnąć ikonę *Ustawienia systemu*:
- 3. Załączyć opcję *Auto-oczyszczanie*.
- 4. Dopasować wartość *Zegara [s]*, aby ustawić czas pomiędzy kolejnymi cyklami automatycznego oczyszczania w sekundach.

 $\mathbb{R}$ 

5. Dopasować wartość *Liczby kolumn*, aby ustawić liczbę kolumn do oczyszczania.

# **Na bieżąco**

Załączenie tej opcji pozwala kodować szablon etykiety i wysyłać dane do głowicy drukującej na bieżąco.

Domyślną wartością dla czasu resetowania jest 1 sekunda. To oznacza, że dane będą uaktualniane co sekundę. Czas resetowania jest ustawiany w sekundach. Zakres dla tego ustawienia wynosi od 1 do 60 sekund.

Aby załączyć opcję Na bieżąco, należy:

1. Na *Ekranie głównym* nacisnąć ikonę *Ustawienia*:

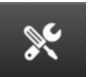

 $\ddot{o}$ 

- 2. Nacisnąć ikonę *Ustawienia systemu*:
- 3. Załączyć opcję *Na bieżąco*.
- 4. Dopasować ustawienie *Czasu resetowania [s]*, aby podać w sekundach, jak często dane mają być aktualizowane.

# **USTAWIENIA ZAAWANSOWANE**

Aby przeglądać ustawienia zaawansowane, należy:

- 1. Na *Ekranie głównym* nacisnąć ikonę *Ustawienia*:
- 2. Nacisnąć ikonę *Ustawienia zaawansowane*:

# **Wyświetlanie**

Aby zmienić ustawienia wyświetlania, należy:

1. Na *Ekranie głównym* nacisnąć ikonę *Ustawienia*:

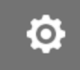

 $\ddot{Q}$ 

 $\overline{5}$ 

 $\overline{\mathbf{b}}$ 

- 2. Nacisnąć ikonę *Ustawienia zaawansowane*:
- 3. Załączyć lub wyłączyć opisane niżej ustawienia:

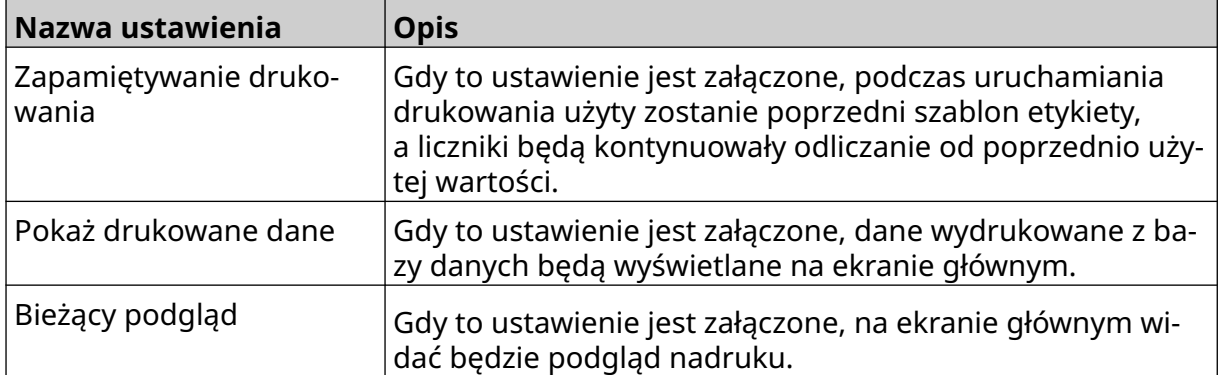

# **Tryb użytkownika (Bezpieczeństwo)**

Załączenie tej funkcji wymusza na użytkownikach logowanie się w drukarce z użyciem nazwy użytkownika i hasła.

Gdy ta funkcja jest załączona, użytkownicy o uprawnieniach administratora mogą wykonywać następujące operacje:

- Tworzenie nowych użytkowników
- Edycja uprawnień i haseł użytkowników
- Blokowanie użytkowników
- Usuwanie użytkowników.

Aby załączyć tryb użytkownika, należy:

1. Na *Ekranie głównym* nacisnąć ikonę *Ustawienia*:

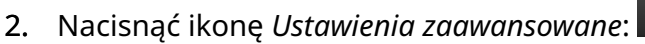

- 3. Załączyć opcję *Tryb użytkownika*.
- 4. Uruchomić ponownie drukarkę.
- 5. Gdy drukarka uruchomi się ponownie, należy użyć poniższych domyślnych wartości nazwy użytkownika i hasła dla administratora:

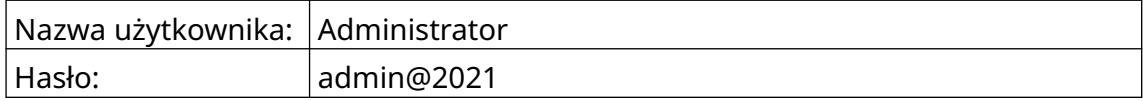

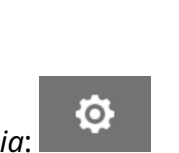

56

#### **Zmiana hasła**

Wszyscy użytkownicy mogą zmieniać swoje hasła po zalogowaniu.

Jeżeli hasło zostanie zapomniane, użytkownicy o uprawnieniach administratora mogą zmieniać hasła innych użytkowników. Patrz [Edycja użytkownika](#page-79-0) na s. 80.

Jeżeli zapomniane zostanie hasło dla poziomu administratora, należy skontaktować się z działem pomocy firmy Domino, aby odblokować drukarkę.

 $\mathbf{a}$ 

Aby zmienić hasło dla zalogowanego użytkownika, należy:

- 1. Na *Ekranie głównym* nacisnąć ikonę *Użytkownik*:
- 2. Wybrać opcję *Zmiana hasła*.
- 3. Podać aktualne hasło.
- 4. Podać nowe hasło.
- 5. Potwierdzić nowe hasło.
- 6. Nacisnąć *OK*.

#### **Wylogowanie**

Aby wylogować się, należy:

- 1. Nacisnąć nazwę użytkownika w prawym dolnym rogu ekranu interfejsu użytkownika.
- 2. Nacisnąć *Wyloguj*.
- 3. Nacisnąć przycisk *Tak*.

#### **Tworzenie użytkownika**

Jeżeli załączono tryb użytkownika, użytkownik o uprawnieniach administratora może tworzyć nowych użytkowników.

Aby utworzyć nowego użytkownika, należy:

- 1. Zalogować się jako użytkownik z uprawnieniami administratora.
- 2. Na *Ekranie głównym* nacisnąć ikonę *Użytkownik*:
- 3. Wybrać zakładkę *Użytkownicy i uprawnienia*.
- 4. Wybrać ikonę *Tworzenie użytkownika*.
- 5. Dopasować ustawienia opisane poniżej:

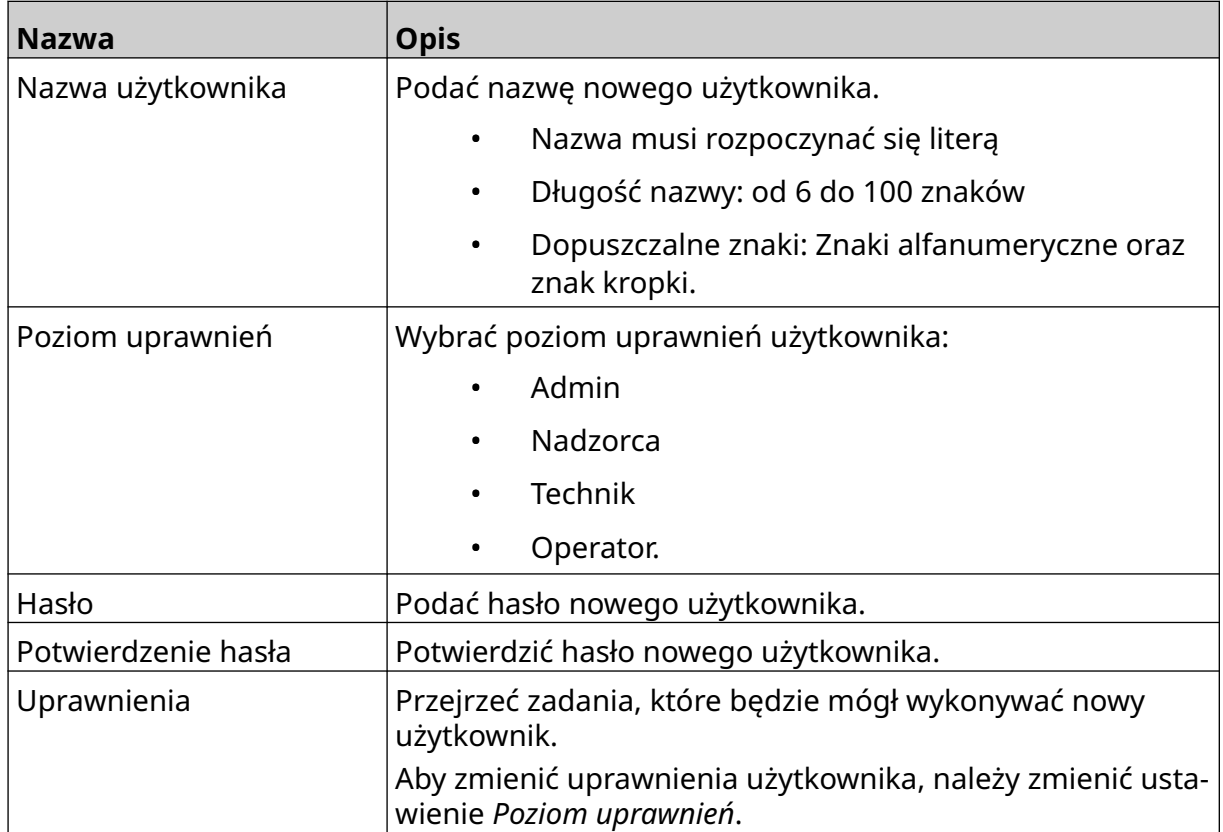

2+

 $\mathbf{r}$ 

6. Nacisnąć *Utwórz*.

### <span id="page-79-0"></span>**Edycja użytkownika**

Jeżeli załączono tryb użytkownika, użytkownik o uprawnieniach administratora będzie mógł edytować konta użytkowników.

 $\mathbf{z}$ 

 $\mathbf{a}$ 

Aby edytować użytkownika, należy:

- 1. Zalogować się jako użytkownik z uprawnieniami administratora.
- 2. Na *Ekranie głównym* nacisnąć ikonę *Użytkownik*:
- 3. Wybrać zakładkę *Użytkownicy i uprawnienia*.
- 4. Nacisnąć ikonę *Edycja użytkownika*:
- 5. Dopasować ustawienia opisane poniżej:

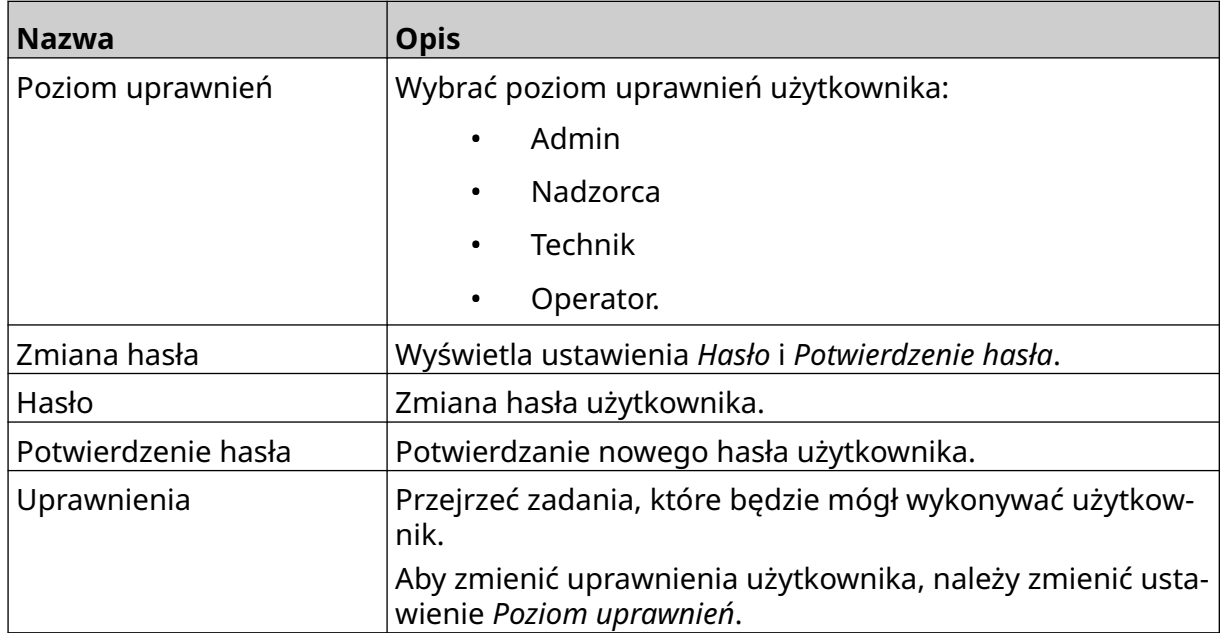

6. Wybrać opcję *Zapisz*.

### **Blokowanie użytkownika**

Jeżeli załączono tryb użytkownika, użytkownik o uprawnieniach administratora będzie mógł blokować lub odblokowywać konta innych użytkowników. Jeżeli konto użytkownika zostanie zablokowane, użytkownik nie będzie mógł się zalogować, dopóki użytkownik o uprawnieniach administratora nie odblokuje jego konta.

Aby zablokować lub odblokować użytkownika, należy:

- 1. Zalogować się jako użytkownik z uprawnieniami administratora.
- 2. Na *Ekranie głównym* nacisnąć ikonę *Użytkownik*:
- 3. Wybrać zakładkę *Użytkownicy i uprawnienia*.
- 4. Nacisnąć ikonę, aby zablokować lub odblokować użytkownika:

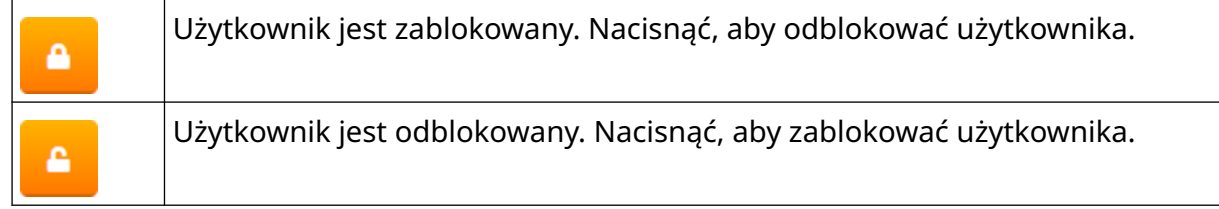

而

5. Nacisnąć *OK*.

#### **Usuwanie użytkownika**

Jeżeli załączono tryb użytkownika, użytkownik o uprawnieniach administratora będzie mógł usuwać innych użytkowników.

Aby usunąć użytkownika, należy:

- 1. Zalogować się jako użytkownik z uprawnieniami administratora.
- 2. Na *Ekranie głównym* nacisnąć ikonę *Użytkownik*:
- 3. Wybrać zakładkę *Użytkownicy i uprawnienia*.
- 4. Nacisnąć ikonę *Usuwanie użytkownika*:
- 5. Nacisnąć przycisk *Tak*.

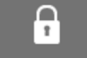

Ĥ

# <span id="page-81-0"></span>**Zdalne**

To ustawienie pozwala użytkownikom zdalnie łączyć się z drukarką za pomocą przeglądarki internetowej w komputerze, laptopie, tablecie lub urządzeniu mobilnym (smartfonie).

Aby załączyć połączenia zdalne, należy:

- 1. Na *Ekranie głównym* nacisnąć ikonę *Ustawienia*:
- 2. Nacisnąć ikonę *Ustawienia zaawansowane*:

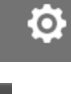

 $\overline{\mathbf{b}}$ 

- 3. Załączyć opcję *Zdalne*.
- 4. Po załączeniu tej opcji, należy zmodyfikować ustawienia sieciowe drukarki, patrz [Ustawienia sieci](#page-94-0) na s. 95.

# **Wysoka jakość**

Załączenie tego ustawienia spowoduje wzrost zaczernienia drukowanej etykiety o 30%. Aby załączyć wysoką jakość, należy:

 $\ddot{\circ}$ 

 $\overline{5}$ 

- 1. Na *Ekranie głównym* nacisnąć ikonę *Ustawienia*:
- 2. Nacisnąć ikonę *Ustawienia zaawansowane*:
- 3. Załączyć opcję *Wysoka jakość*.

# **Sygnał We/Wy**

Załączenie tej funkcji pozwala dopasować czas trwania impulsu sygnału wyjściowego, który jest wysyłany po wykonaniu nadruku.

Gdy wyjście nie jest aktywne, sygnał ma poziom wysoki (24 V).

Gdy wyjście jest aktywne, sygnał ma poziom niski (0 V).

Czas trwania impulsu sygnału wyjściowego zilustrowano na poniższym diagramie:

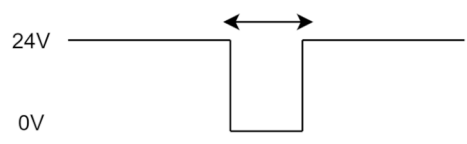

Aby załączyć sygnał We/Wy i dopasować czas trwania impulsu, należy:

- 1. Na *Ekranie głównym* nacisnąć ikonę *Ustawienia*:
- 2. Nacisnąć ikonę *Ustawienia zaawansowane*:
- 3. Załączyć opcję *Sygnał We/Wy*.
- 4. Dopasować wartość *Czas trwania impulsu wyjściowego [ms]*, aby ustalić czas trwania sygnału w milisekundach.

Ю.

56

# **Wykonywanie lub przywracanie kopii bezpieczeństwa**

Ustawienia drukarki można kopiować do pamięci USB i przywracać je z niej.

Można też przywrócić w drukarce domyślne ustawienia fabryczne.

Aby użyć tworzenia kopii bezpieczeństwa lub jej przywracania, należy:

1. Na *Ekranie głównym* nacisnąć ikonę *Ustawienia*:

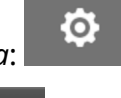

勖

- 2. Nacisnąć ikonę *Ustawienia zaawansowane*:
- 3. Wybrać jedną z opcji opisanych w poniższej tabeli:

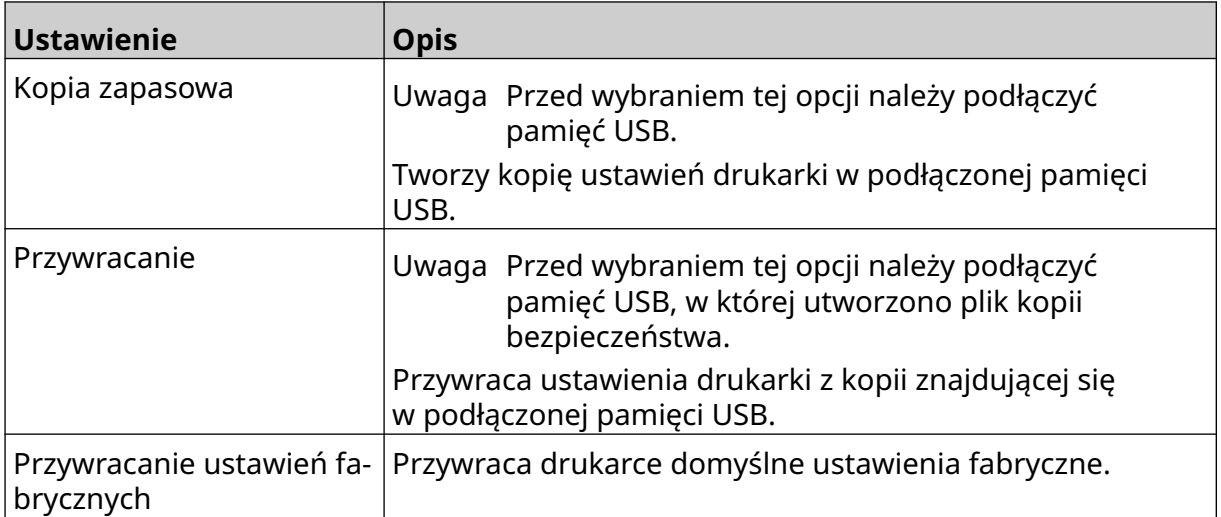

# **Ustawienia ogólne**

Ustawienia ogólne konfigurują język drukarki, układ klawiatury i zegar. Ustawienia ogólne obejmują też konfigurację pewnych wartości domyślnych, wykorzystywanych przy tworzeniu szablonu etykiety.

Aby zmienić ustawienia ogólne, należy:

- 1. Na *Ekranie głównym* nacisnąć ikonę *Ustawienia*:
- $\ddot{\mathbf{Q}}$

 $\overline{\mathbf{5}}$ 

- 2. Nacisnąć ikonę *Ustawienia zaawansowane*:
- 3. Dopasować ustawienia opisane poniżej:

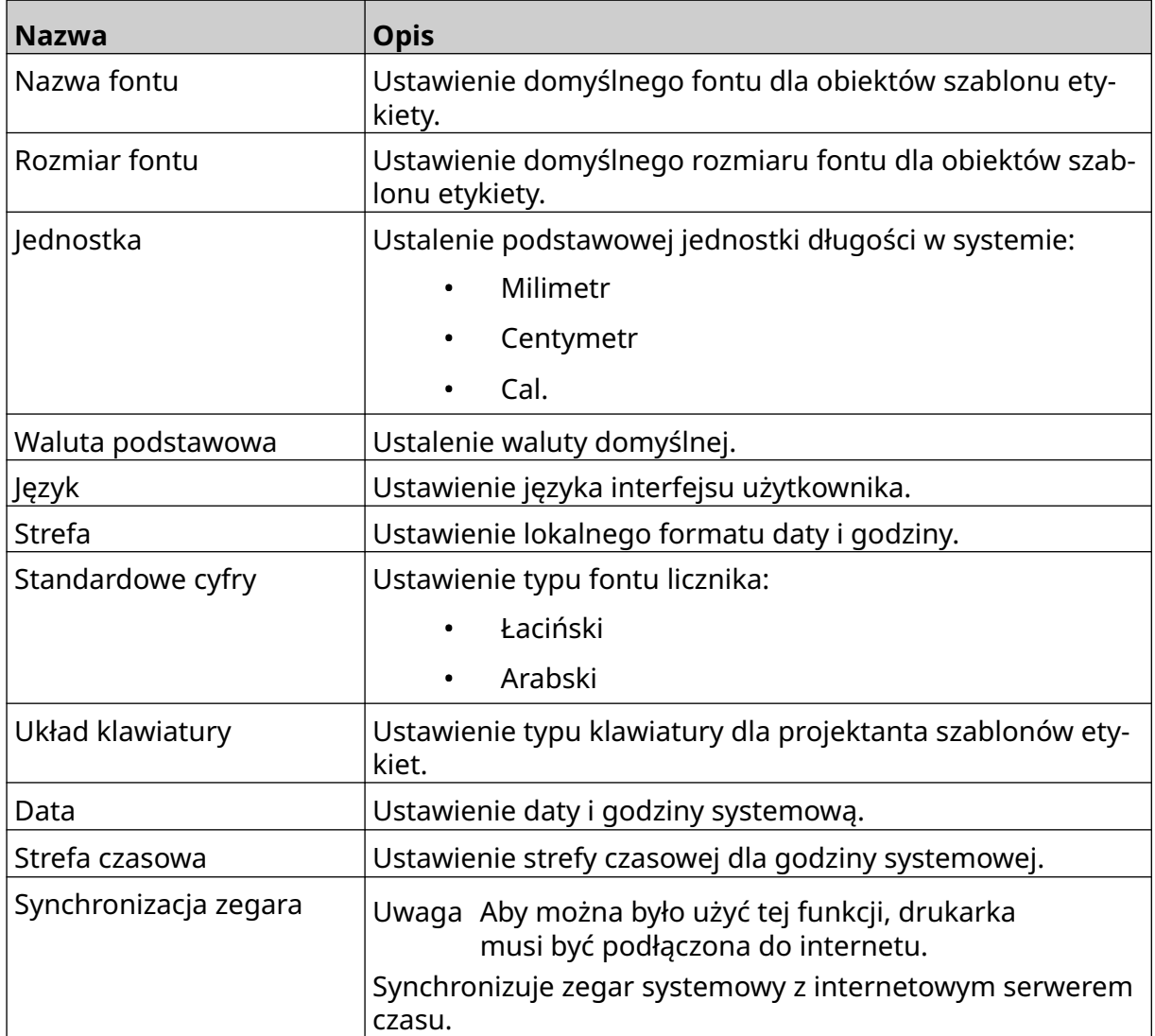

# **Konfiguracja sterowania drukiem**

Gdy w drukarce wystąpi alarm, może ona zareagować na niego na jeden z trzech sposobów:

- Zgłosić ostrzeżenie
- Zatrzymać drukowanie
- Zignorować alarm.

Użytkownik może wybrać, w jaki sposób drukarka będzie reagowała na poszczególne alarmy, konfigurując sterowanie drukiem.

Aby skonfigurować sterowanie drukiem, należy:

1. Na *Ekranie głównym* nacisnąć ikonę *Ustawienia*:

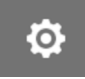

 $\overline{5}$ 

- 2. Nacisnąć ikonę *Ustawienia zaawansowane*:
- 3. Wybrać *Konfiguracja sterowania drukiem*.
- 4. Ustalić reakcje na zdarzenia wymienione poniżej:

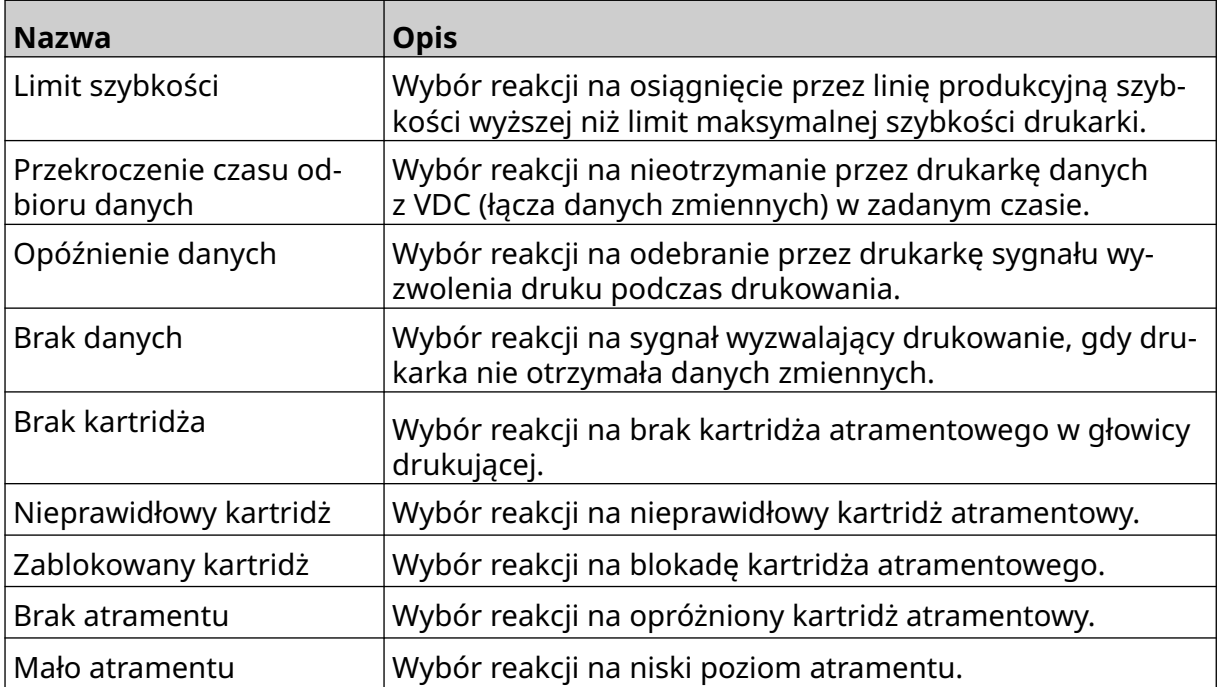

# **USTAWIENIA VDC**

Aby przejrzeć ustawienia VDC (łącza danych zmiennych), należy:

- 1. Na *Ekranie głównym* nacisnąć ikonę *Ustawienia*:
- 2. Nacisnąć ikonę *Ustawienia VDC*:

# **VDC (Łącze danych zmiennych)**

VDC (łącze danych zmiennych) pozwala wstawić do wcześniej ustalonych elementów etykiety (obiekty bazodanowe lub zmienne obiekty graficzne) dane z urządzenia zewnętrznego. Przed drukowaniem dane są przechowywane w kolejce bufora w drukarce.

믶

Jeżeli drukowanie zatrzyma się, gdy wykorzystywane jest VDC, kolejka bufora danych w drukarce zostanie opróżniona. Dane będą musiały zostać ponownie przesłane do drukarki.

Dane można przesłać do drukarki jedną z wymienionych niżej metod:

- TCP/IP
- COM (RS485)
- WEJŚCIE
- Skaner kodów (podłączony do portu USB)
	- Uwagi 1. Aby utworzyć na etykiecie obiekt tekstowy, który wykorzystuje dane z VDC, patrz [Tekstowy obiekt bazodanowy VDC](#page-121-0) na s. 122.
		- 2. Aby utworzyć na etykiecie obiekt graficzny, który wykorzystuje dane z VDC, patrz [Zmienny obiekt graficzny VDC](#page-136-0) na s. 137.

Aby załączyć VDC i je ustawić, należy:

- 1. Na *Ekranie głównym* nacisnąć ikonę *Ustawienia*:
- 무ㅁ 2. Nacisnąć ikonę *Ustawienia VDC*:
- 3. Załączyć opcję *VDC*.

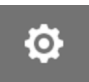

Ю.

#### INSTALACJA

#### 4. Dopasować ustawienia opisane poniżej:

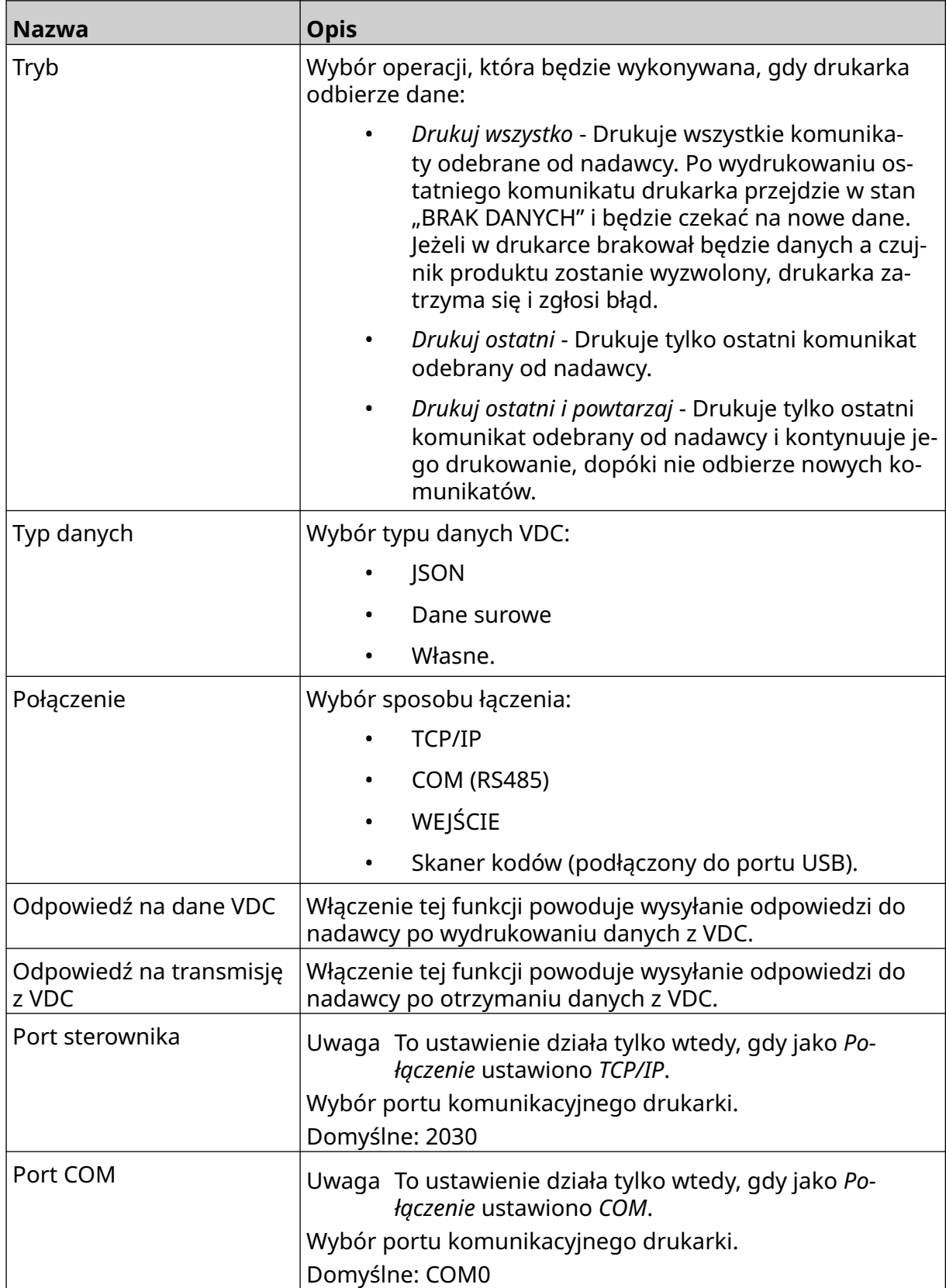

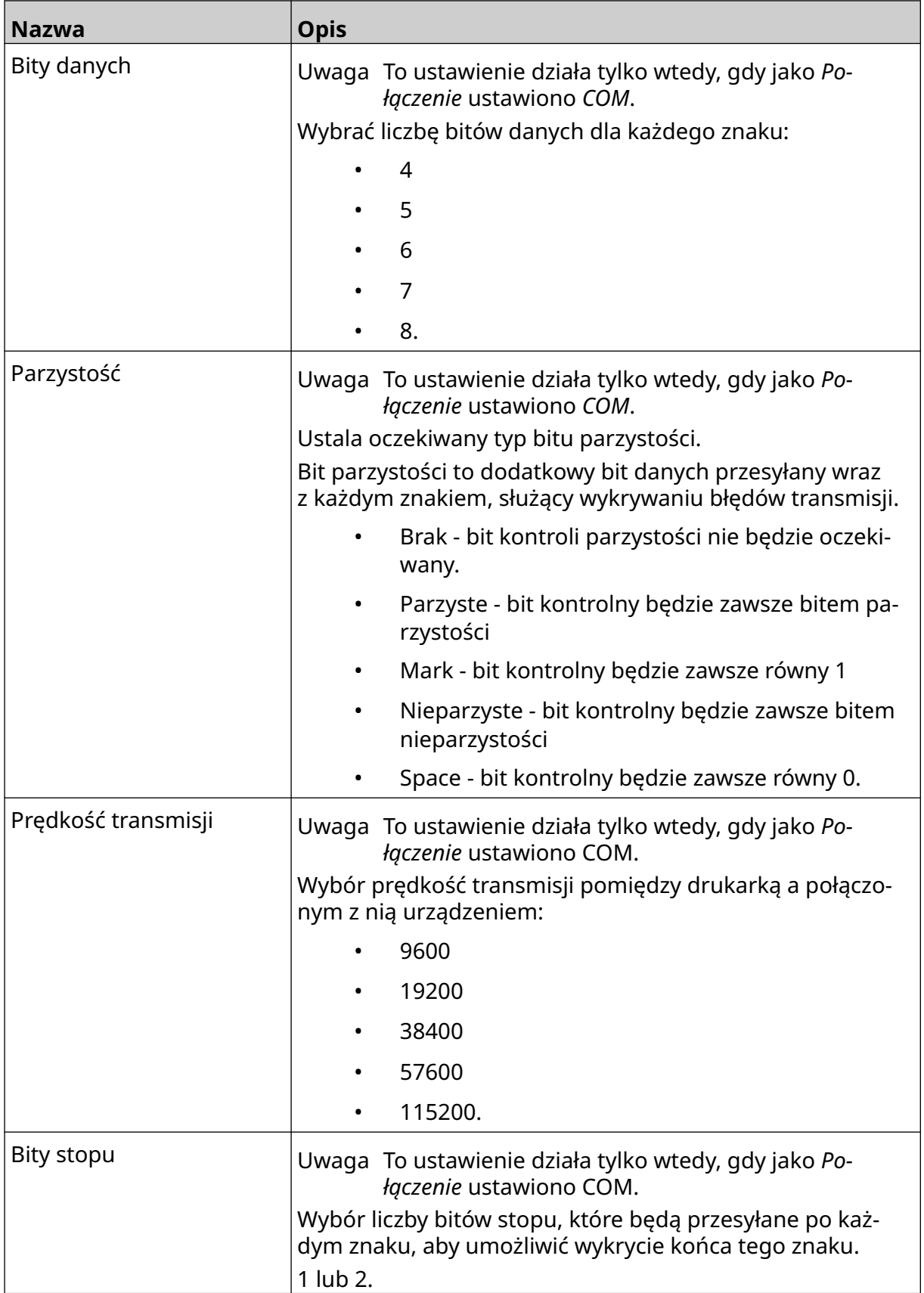

# **Reguły**

Ustawienia reguł określają w jaki sposób należy traktować nadchodzące dane. Dostępne ustawienia różnią się, w zależności od wybranego typu danych.

Ö.

#### **Ustawienia reguł dla danych JSON**

Aby ustawić reguły dla danych JSON lub danych surowych, należy:

- 1. Na *Ekranie głównym* nacisnąć ikonę *Ustawienia*:
- $\frac{\Box}{\Box}$ 2. Nacisnąć ikonę *Ustawienia VDC*:
- 3. Jako *Typ danych* ustawić *JSON* lub *Dane surowe*.
- 4. Przewinąć w dół do ustawiania *Reguł.*
- 5. Dopasować ustawienia opisane poniżej:

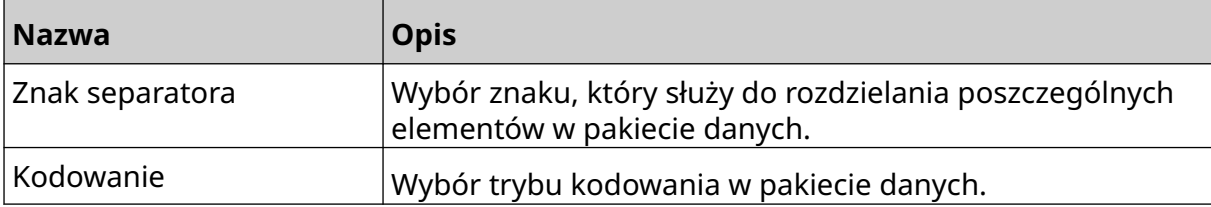

#### **Ustawienia reguł dla danych własnych**

W przypadku własnego typu danych, ustawienia reguł określają, która część pakietu danych będzie drukowana.

Dane do drukowania można wybrać, wskazując bajty danych w pakiecie, które mają być drukowane. Alternatywnie można użyć znaków, które będą oznaczały początek i koniec danych do drukowania.

#### **Bajty danych**

Aby przygotować *Regułę* wykorzystującą opcję *Bajty danych* gdy *Typem danych* jest typ *Własny*, należy:

- 1. Na *Ekranie głównym* nacisnąć ikonę *Ustawienia*:
- ₽o 2. Nacisnąć ikonę *Ustawienia VDC*:
- 3. Jako *Typ danych* wybrać opcję *Własny*.
- 4. Przewinąć w dół do ustawiania *Reguł.*
- 5. Wybrać *Konfiguracje*.
- 6. Jako *Typ pobieranych danych* wybrać *Bajty danych*.
- 7. W polu *Długość pakietu* podać liczbę bajtów w pakiecie danych. Jeżeli długość pakietu danych będzie mniejsza lub większa niż podana wartość, dane nie zostaną zaakceptowane. Przykładowo, dla poniższego pakietu danych jako *Długość pakietu* należy podać 16.

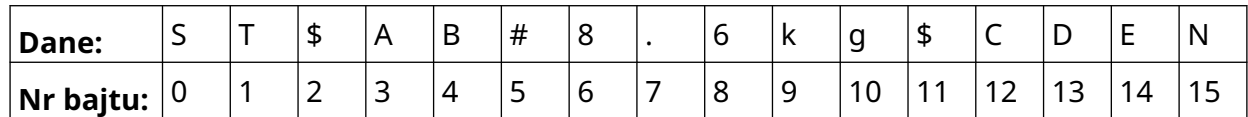

 $\ddot{o}$ 

- 8. *Pole VDC* pozwala wskazać zmienne dane, które będą drukowane na etykiecie. Przykładowo, jeżeli etykieta zawiera 1 obiekt z danymi zmiennymi, należy zaznaczyć pole *VDC1*.
- 9. Za pomocą ustawień *Bajt początkowy* oraz *Bajt końcowy* można wybrać pierwszy i ostatni bajt w pakiecie danych, które mają być drukowane. Jeżeli z przykładowego pakietu danych poniżej chcemy wydrukować dane "8.6kg", w polu *Bajt początkowy* należy wpisać *6*, a w polu *Bajt końcowy* wpisać *10*:

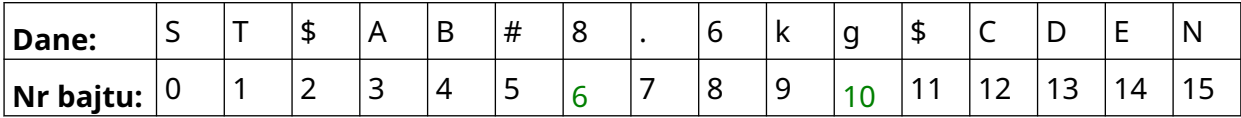

#### **Znaki**

Aby przygotować *Regułę* wykorzystującą opcję *Znaki* gdy *Typem danych* jest typ *Własny*, należy:

1. Na *Ekranie głównym* nacisnąć ikonę *Ustawienia*:

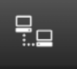

Ю.

- 2. Nacisnąć ikonę *Ustawienia VDC*:
- 3. Jako *Typ danych* wybrać opcję *Własny*.
- 4. Przewinąć w dół do ustawiania *Reguł.*
- 5. Wybrać *Konfiguracje*.
- 6. Jako *Typ pobieranych danych* wybrać *Znaki*.
- 7. W polu *Długość pakietu* podać liczbę bajtów w pakiecie danych. Jeżeli długość pakietu danych będzie mniejsza lub większa niż podana wartość, dane nie zostaną zaakceptowane. Przykładowo, dla poniższego pakietu danych jako *Długość pakietu* należy podać 16.

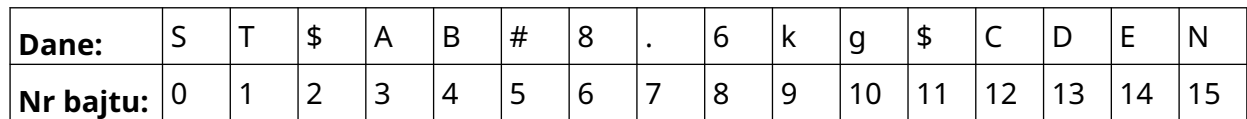

8. Ustawienia *Przedrostek* można użyć, aby wskazać znaki oznaczające początek pakietu danych. Przykładowo, dla poniższego pakietu danych jako *Przedrostek* należy podać *ST*.

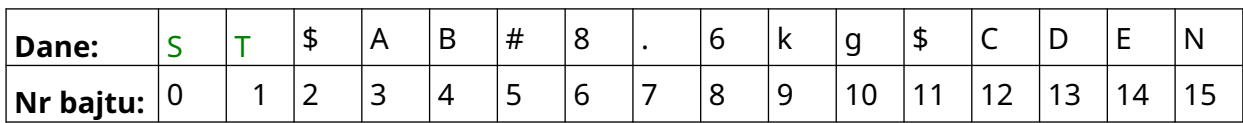

9. Ustawienia *Przyrostek* można użyć, aby wskazać znaki oznaczające koniec pakietu danych. Przykładowo, dla poniższego pakietu danych jako *Przedrostek* należy podać *EN*:

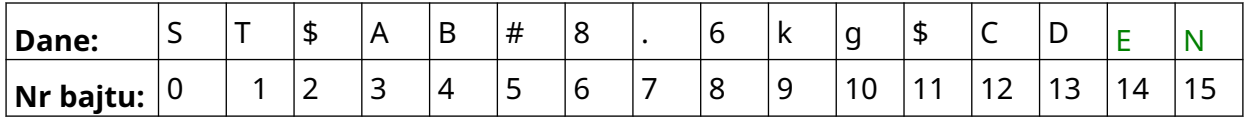

- 10. *Pole VDC* pozwala wskazać zmienne dane, które będą drukowane na etykiecie. Przykładowo, jeżeli etykieta zawiera 1 obiekt z danymi zmiennymi, należy zaznaczyć tylko pole *VDC1*.
- 11. Użyć ustawień *Znaki początku* oraz *Znaki końca*, aby wskazać początek i koniec danych, które mają być drukowane. Jeżeli z przykładowego pakietu danych poniżej chcemy wydrukować dane "8.6kg", w polu *Znaki początku* należy wpisać *\$AB#*, a w polu *Znaki końca* wpisać *\$CD*:

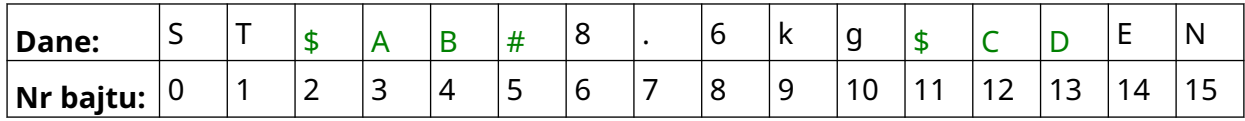

# **Monitor**

Podczas korzystania z VDC (łącza danych zmiennych) ta funkcja pozwala użytkownikowi uzyskiwać z drukarki na bieżąco takie informacje jak: szybkość, stan drukarki, wydrukowane strony, stan głowicy drukującej itd.

믶

Aby załączyć i ustawić monitorowanie, należy:

- 1. Na *Ekranie głównym* nacisnąć ikonę *Ustawienia*:
- $\ddot{\mathbf{Q}}$

- 2. Nacisnąć ikonę *Ustawienia VDC*:
- 3. Załączyć opcję *Monitor*.
- 4. Dopasować ustawienia opisane poniżej:

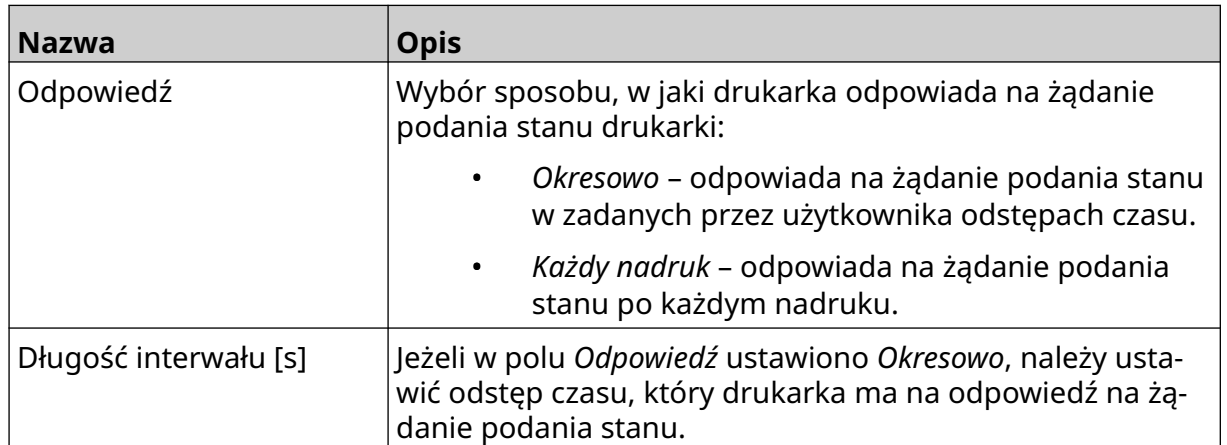

# <span id="page-94-0"></span>**USTAWIENIA SIECI**

Drukarką można sterować poprzez sieć za pomocą przeglądarki internetowej w komputerze, laptopie, tablecie lub urządzeniu mobilnym (smartfonie). Aby to zrobić, należy upewnić się, czy ustawienie zdalne jest załączone, patrz [Zdalne](#page-81-0) na s. 82.

Aby przeglądać ustawienia sieci, należy:

- 1. Na *Ekranie głównym* nacisnąć ikonę *Ustawienia*:
- 몲 2. Nacisnąć ikonę *Ustawienia sieci*:

### **Adres IP**

Aby ustawić adres IP drukarki, należy:

- 1. Na *Ekranie głównym* nacisnąć ikonę *Ustawienia*:
- 몲 2. Nacisnąć ikonę *Ustawienia sieci*:
- 3. Dopasować ustawienia opisane poniżej:

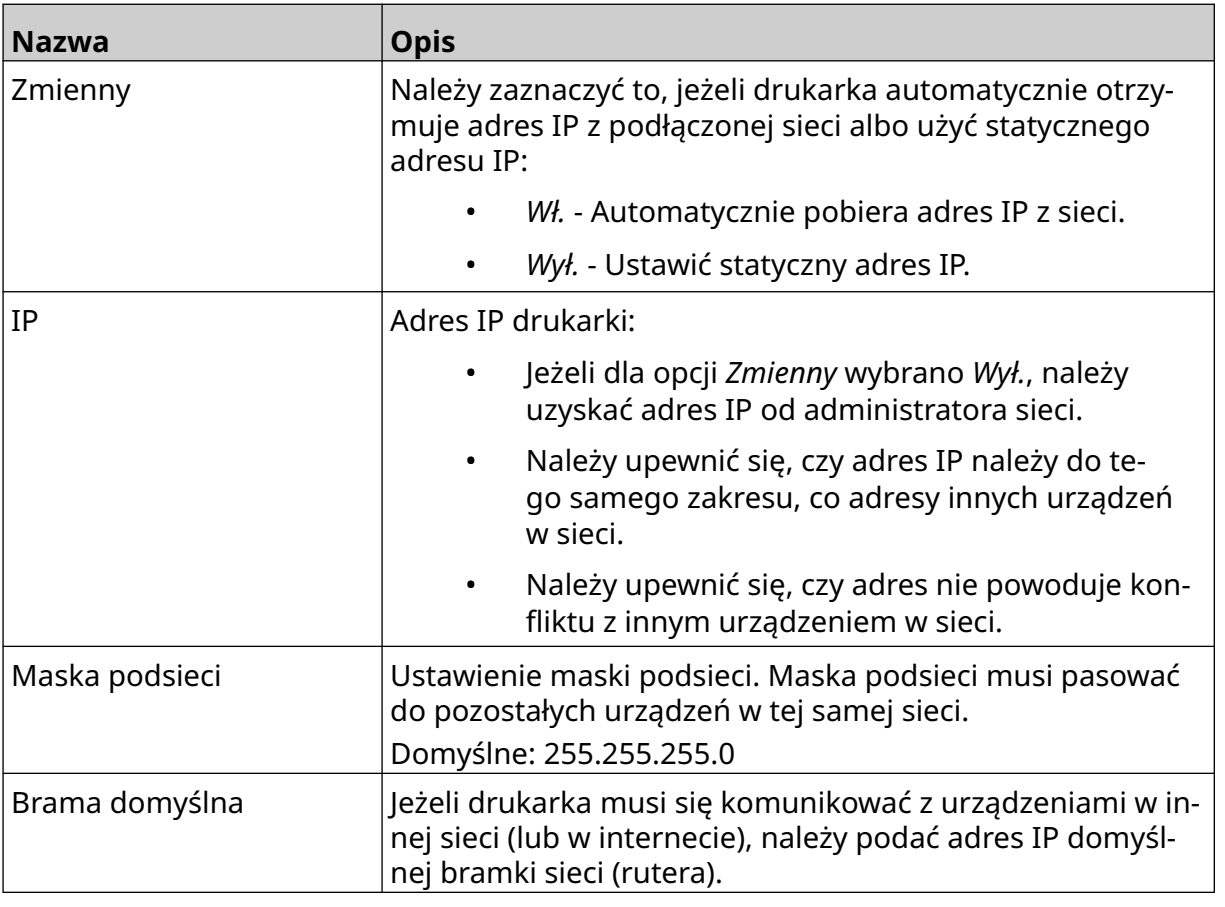

4. Wybrać opcję *Zapisz*.

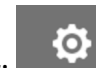

 $\ddot{\circ}$ 

### **Adres serwera DNS**

Aby ustawić adres serwera DNS (Domain Name System), należy:

- 1. Na *Ekranie głównym* nacisnąć ikonę *Ustawienia*:
- $\mathbf{g}_\mathrm{a}$ 2. Nacisnąć ikonę *Ustawienia sieci*:
- 3. Dopasować ustawienia opisane poniżej:

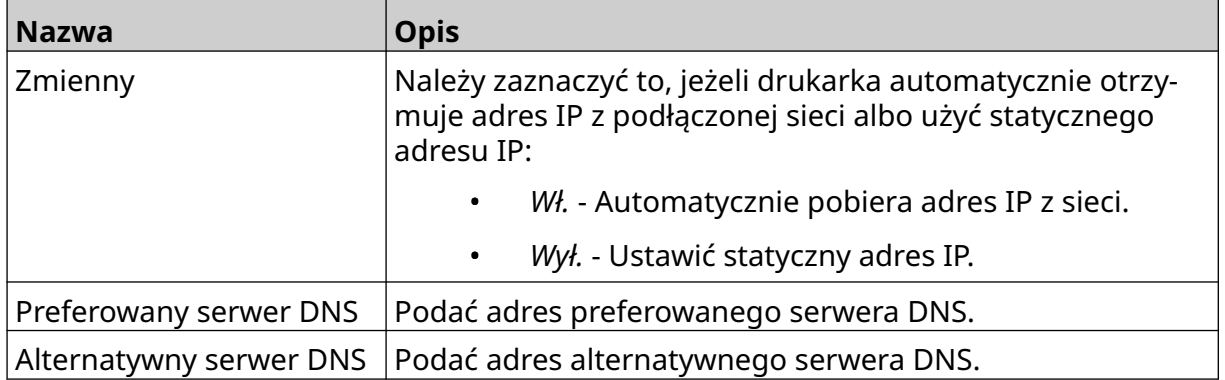

 $\ddot{Q}$ 

4. Wybrać opcję *Zapisz*.

# **Sterowanie drukarką poprzez przeglądarkę internetową**

Aby sterować drukarką poprzez przeglądarkę internetową, należy:

- 1. Podłączyć sieciowy przewód Ethernet do gniazda Ethernet w drukarce.
- 2. Na *Ekranie głównym* nacisnąć ikonę *Ustawienia*:
- 3. Nacisnąć ikonę *Ustawienia zaawansowane*:
- 4. Załączyć opcję *Zdalne*.
- 몲 5. Nacisnąć ikonę *Ustawienia sieci*:
- 6. Wykonać ustawienia sieciowe drukarki, patrz [Adres IP](#page-94-0) na s. 95.
- 7. Otworzyć przeglądarkę internetową w komputerze, laptopie, tablecie lub urządzeniu mobilnym (smartfonie), które także podłączone jest do sieci.
- 8. Podać adres IP drukarki, dodając do niego ":8080" w pasku adresu. Na przykład:

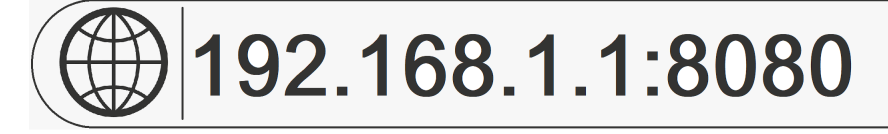

9. Jeżeli połączenie się nie powiedzie, należy przełączyć opcję *Zdalne* i ponownie uruchomić drukarkę.

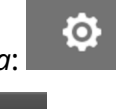

 $\overline{\mathbf{b}}$ 

# **USTAWIENIA OSZCZĘDZANIA ENERGII**

Aby przejrzeć ustawienia oszczędzania energii, należy:

- 1. Na *Ekranie głównym* nacisnąć ikonę *Ustawienia*:
- 2. Nacisnąć ikonę *Ustawienia oszczędzania energii*:

### **Monitor**

Aby przejrzeć i zmodyfikować ustawienia monitorowania oszczędzania energii, należy:

- 1. Na *Ekranie głównym* nacisnąć ikonę *Ustawienia*:
- 2. Nacisnąć ikonę *Ustawienia oszczędzania energii*:
- 3. Dopasować ustawienia opisane poniżej:

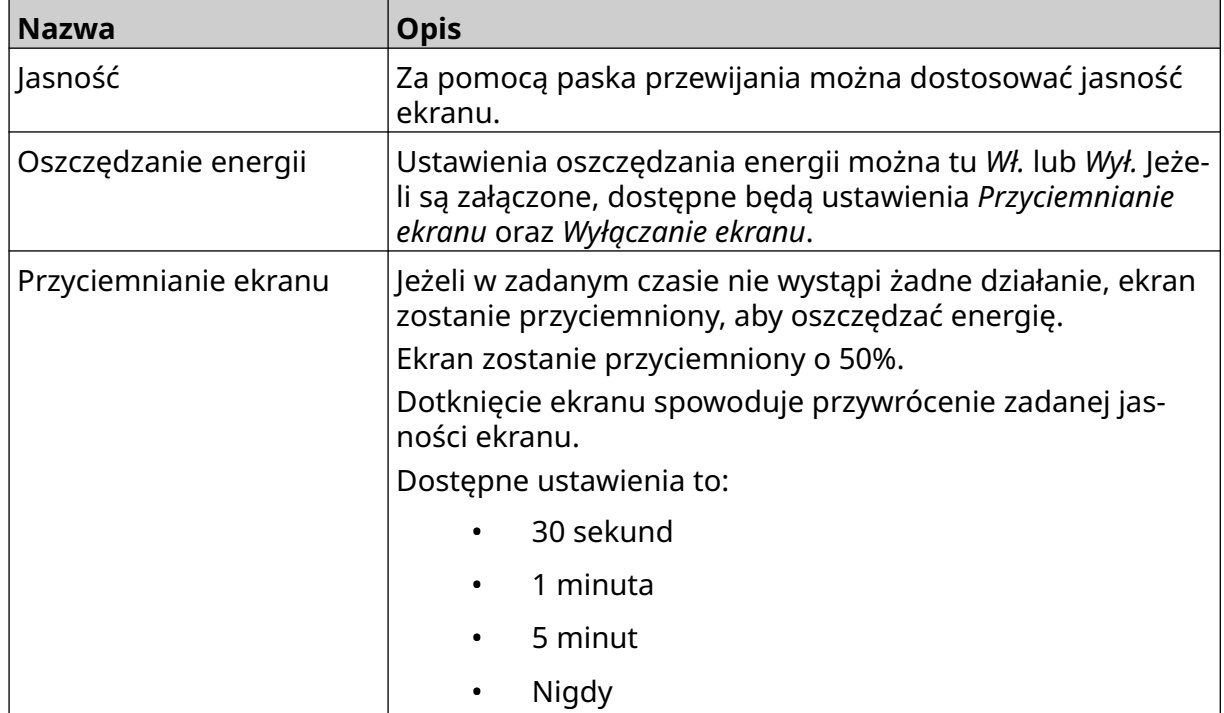

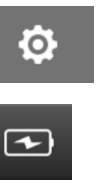

 $\ddot{\mathbf{o}}$ 

 $\overline{\mathbf{r}}$ 

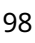

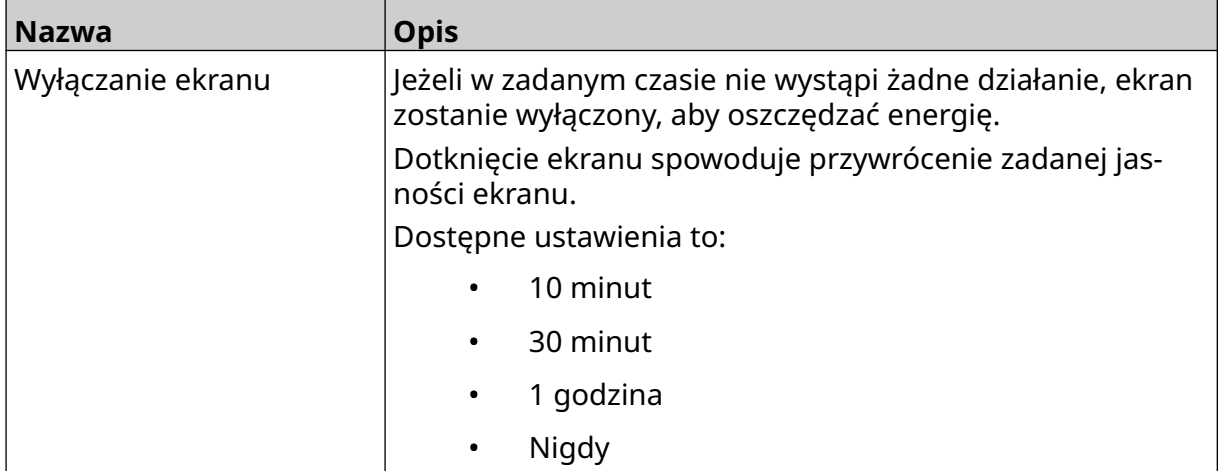

A<sub>2</sub>

# **USTAWIENIA JĘZYKA**

Aby przejrzeć i zmodyfikować ustawienia języka, należy:

- 1. Na *Ekranie głównym* nacisnąć ikonę *Ustawienia*:
- 2. Nacisnąć ikonę *Ustawienia języka*:

# **Import języka**

Aby zaimportować nowy język, należy:

- 1. Umieścić plik języka w katalogu głównym pamięci USB.
- 2. Podłączyć pamięć USB do drukarki.
- 3. Na *Ekranie głównym* nacisnąć ikonę *Ustawienia*:
- 4. Nacisnąć ikonę *Ustawienia języka*:
- 5. Nacisnąć ikonę *Import*:
- 6. Wybrać plik języka.
- 7. Nacisnąć *OK* i poczekać na zaimportowanie pliku.

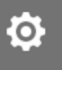

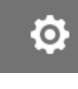

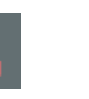

 $\mathbf{A}$ 

 $\Delta$ 

 $\overline{A}$ 

 $\ddot{\mathbf{Q}}$ 

O

丽

# **Eksport języka**

Aby wyeksportować język z drukarki, należy:

- 1. Podłączyć pamięć USB do drukarki.
- 2. Na *Ekranie głównym* nacisnąć ikonę *Ustawienia*:
- 3. Nacisnąć ikonę *Ustawienia języka*:
- 4. Nacisnąć ikonę *Eksport*:
- 5. Wybrać plik języka.
- 6. Wybrać katalog do zapisania pliku języka.
- 7. Nacisnąć *OK* i poczekać na wyeksportowanie pliku.

# **Usuwanie języka**

Aby usunąć język z drukarki, należy:

- 1. Na *Ekranie głównym* nacisnąć ikonę *Ustawienia*:
- 2. Nacisnąć ikonę *Ustawienia języka*:
- 3. Nacisnąć ikonę *Usuń* obok języka, który chcemy usunąć.

Ί

I

 $\mathbf T$ 

 $\ddot{\mathbf{o}}$ 

Ю.

 $\bullet$ 

厕

# **USTAWIENIA FONTÓW**

Aby przejrzeć i zmodyfikować ustawienia fontów, należy:

- 1. Na *Ekranie głównym* nacisnąć ikonę *Ustawienia*:
- 2. Nacisnąć ikonę *Ustawienia fontów*:

### **Import fontu**

Aby zaimportować nowy font, należy:

- 1. Umieścić plik fontu w katalogu głównym pamięci USB.
- 2. Podłączyć pamięć USB do drukarki.
- 3. Na *Ekranie głównym* nacisnąć ikonę *Ustawienia*:
- 4. Nacisnąć ikonę *Ustawienia fontów*:
- 5. Nacisnąć ikonę *Import*:
- 6. Wybrać plik fontu.

### **Usuwanie fontu**

Aby usunąć font, należy:

- 1. Na *Ekranie głównym* nacisnąć ikonę *Ustawienia*:
- 2. Nacisnąć ikonę *Ustawienia fontów*:
- 3. Nacisnąć ikonę *Usuń* obok fontu, który chcemy usunąć.

OBSŁUGA

# **CZĘŚĆ 4 OBSŁUGA**

# **URUCHOMIENIE**

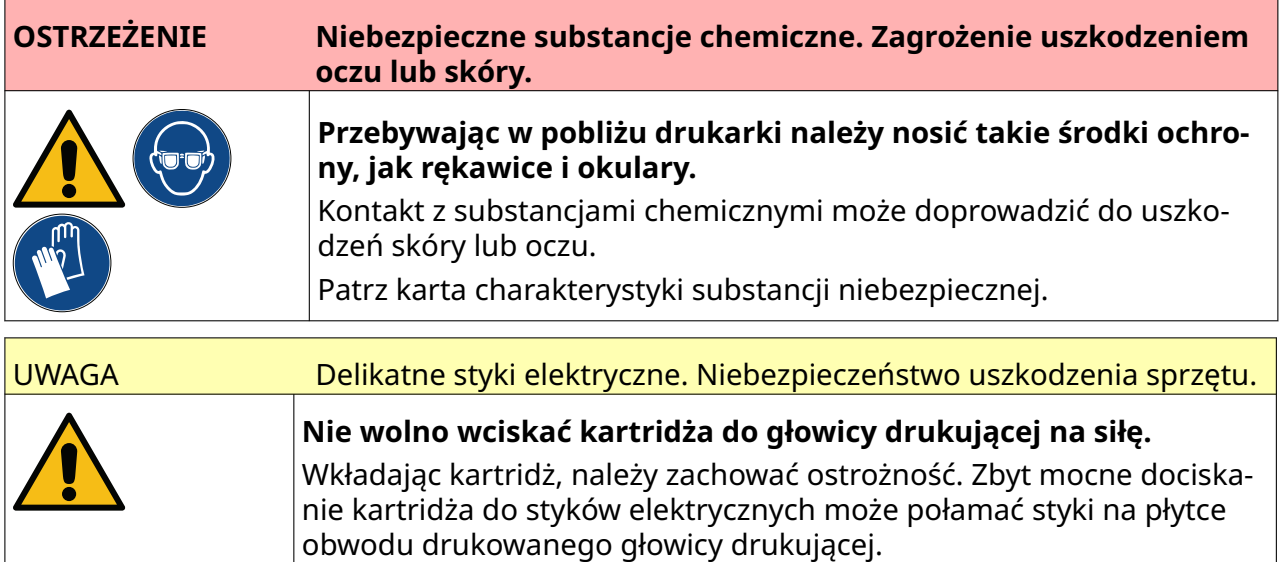

Aby uruchomić drukarkę, należy:

- 1. Zdjąć osłonę z kartridża.
- 2. Jeżeli kartridż jest nowy, należy przeczyścić styki elektryczne szmatką nasączoną etanolem, aby usunąć zabezpieczenie antykorozyjne.

Uwaga Numer katalogowy szmatek czyszczących to: EPT039697

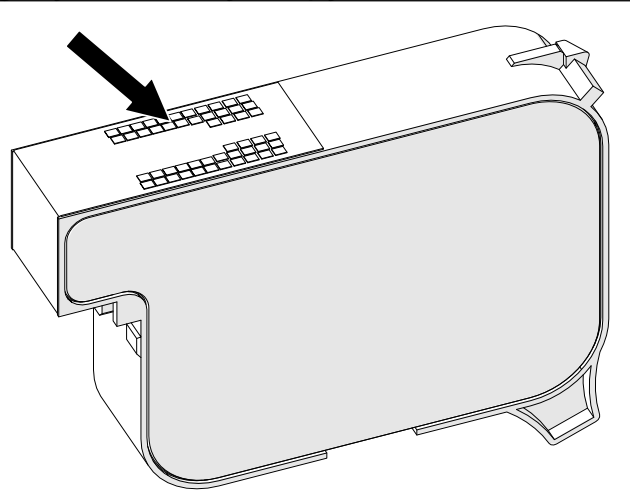

- 3. Dysze kartridża atramentowego należy przetrzeć pod kątem 45°, używając nowej, czystej ligniny bezpyłowej.
- Uwaga Zachowanie kąta 45° zapobiega zanieczyszczaniu jednej dyszy pozostałościami usuniętymi z sąsiedniej.

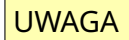

UWAGA Sprzęt delikatny. Niebezpieczeństwo uszkodzenia sprzętu.

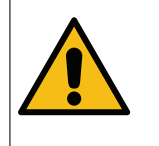

**Do czyszczenia dysz kartridża nie wolno stosować szmatek nasączonych etanolem ani innych środków chemicznych.**

Należy użyć nowej, czystej ligniny bezpyłowej. Zastosowanie środka chemicz‐ nego do wyczyszczenia kartridża może skutkować uszkodzeniem dysz.

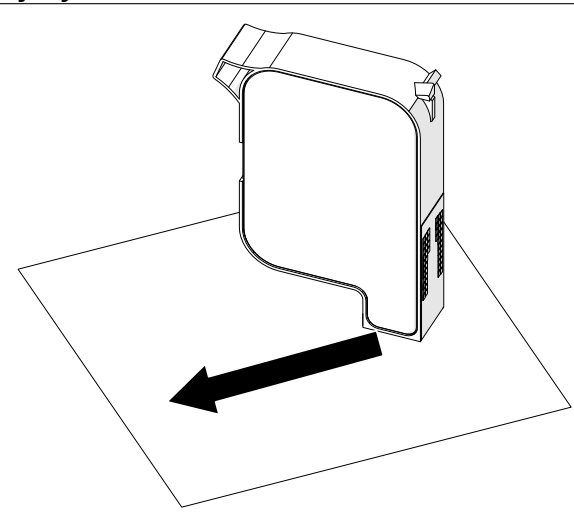

4. Włożyć kartridż atramentowy do głowicy drukującej i zamknąć jej zatrzask.

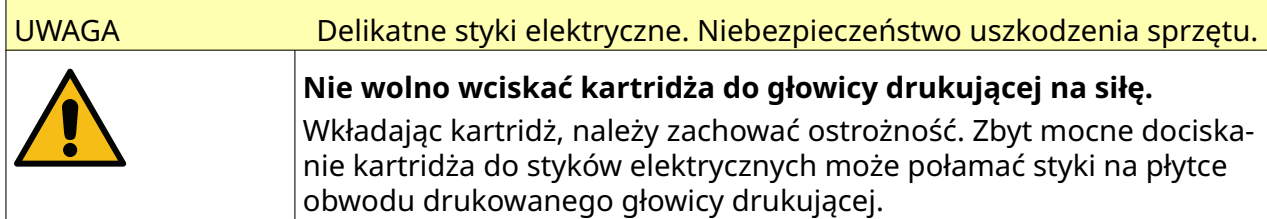

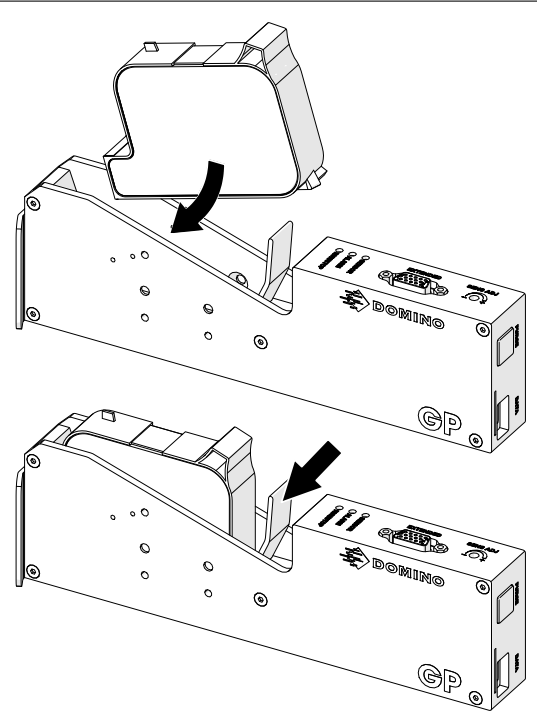

5. Nacisnąć przycisk *Trybu pracy* pokazany niżej i poczekać, aby drukarka się uruchomiła.

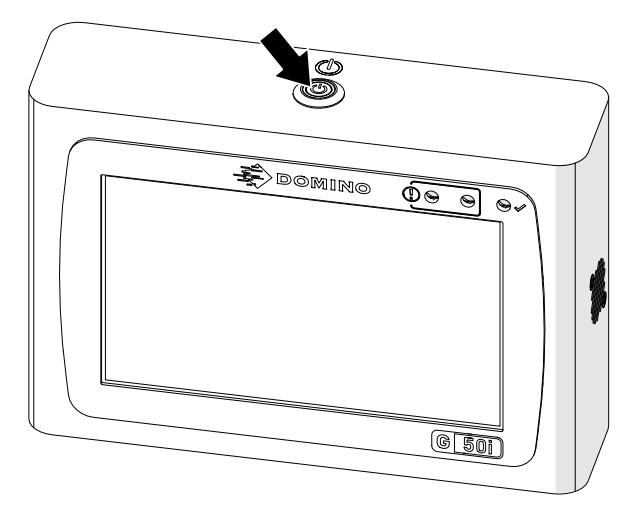

# **WYBÓR ETYKIETY DO WYDRUKOWANIA**

Aby wczytać etykietę do druku, należy:

- 1. Na Ekranie głównym nacisnąć ikonę *Folder*:
- 2. Wybrać szablon etykiety do wczytania.

Uwaga Wyświetlony zostanie podgląd szablonu.

3. Nacisnąć *Otwórz*.

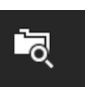

OBSŁUGA

# **START DRUKOWANIA**

Aby rozpocząć drukowanie, należy nacisnąć ikonę Start:

# **STOP DRUKOWANIA**

Uwaga Jeżeli drukowanie zatrzyma się, gdy wykorzystywane jest VDC, kolejka bufora danych w drukarce zostanie opróżniona. Dane będą musiały zostać ponownie przesłane do drukarki.

Aby zatrzymać drukowanie, należy nacisnąć ikonę Stop:

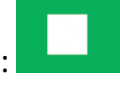

 $\blacktriangleright$ 

# **WYŁĄCZANIE**

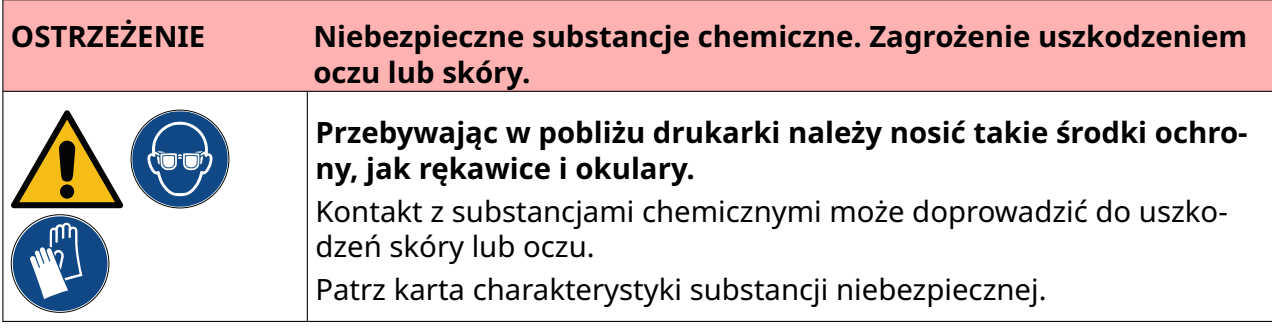

Aby wyłączyć drukarkę, należy:

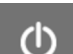

- 1. Na Ekranie głównym nacisnąć ikonę *Trybu pracy* i wybrać *Wyłączanie.* Można też nacisnąć i przytrzymać pokazany niżej przycisk *Trybu pracy* przez 2 sekundy.
- Uwaga Naciśnięcie ikony *Trybu pracy* lub naciśnięcie przycisku *Trybu pracy* nie odłącza drukarki od zasilania elektrycznego.

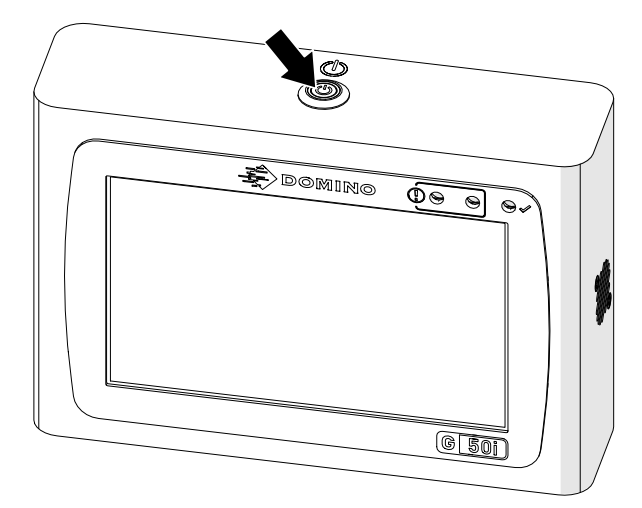
2. Otworzyć zatrzask i wyjąć kartridż atramentowy.

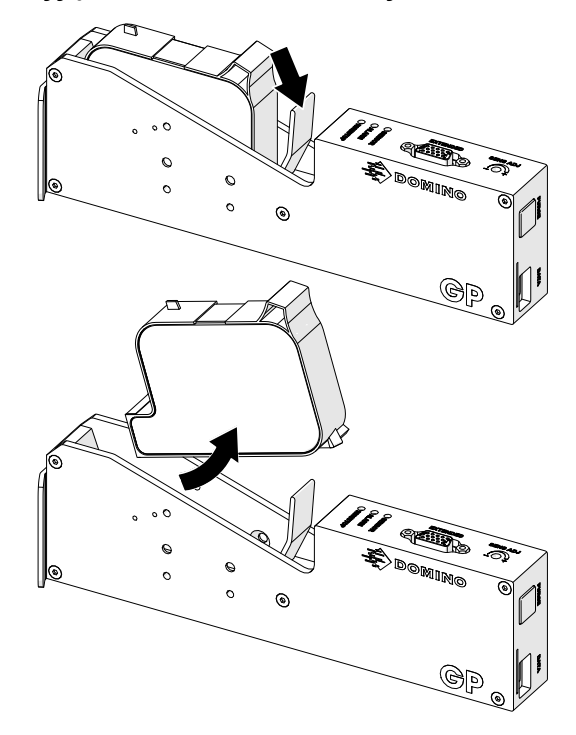

3. Założyć na kartridż osłonę ochronną, aby zapobiec wysychaniu dysz kartridża.

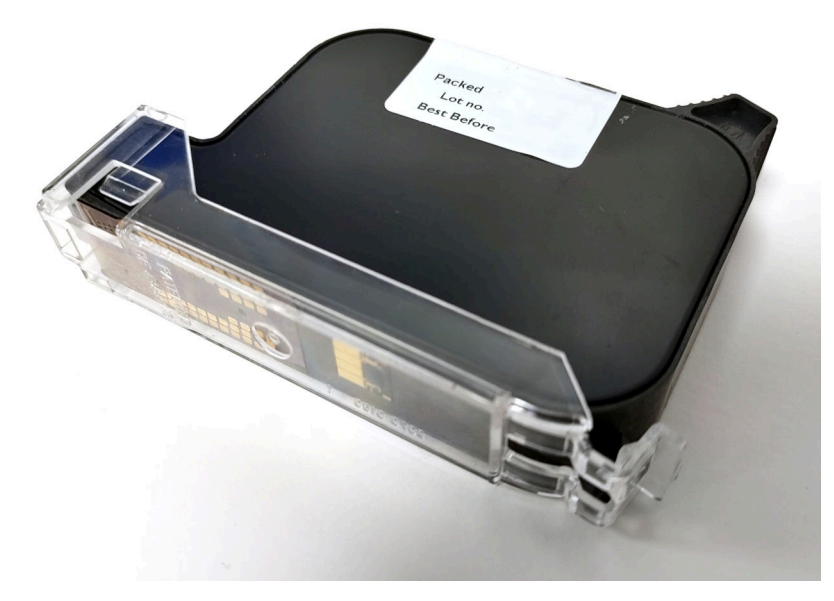

中

 $+$ 

# **PROJEKTOWANIE SZABLONU ETYKIETY**

Aby utworzyć nowy szablon etykiety, należy:

- 1. Na Ekranie głównym nacisnąć ikonę *Projekt*:
- 2. Nacisnąć ikonę *Nowy szablon etykiety*:
- 3. Podać *Nazwę szablonu etykiety*.
- 4. Podać *Szerokość szablonu etykiety*.

Uwaga Maksymalna szerokość etykiety zależy od rozdzielczości.

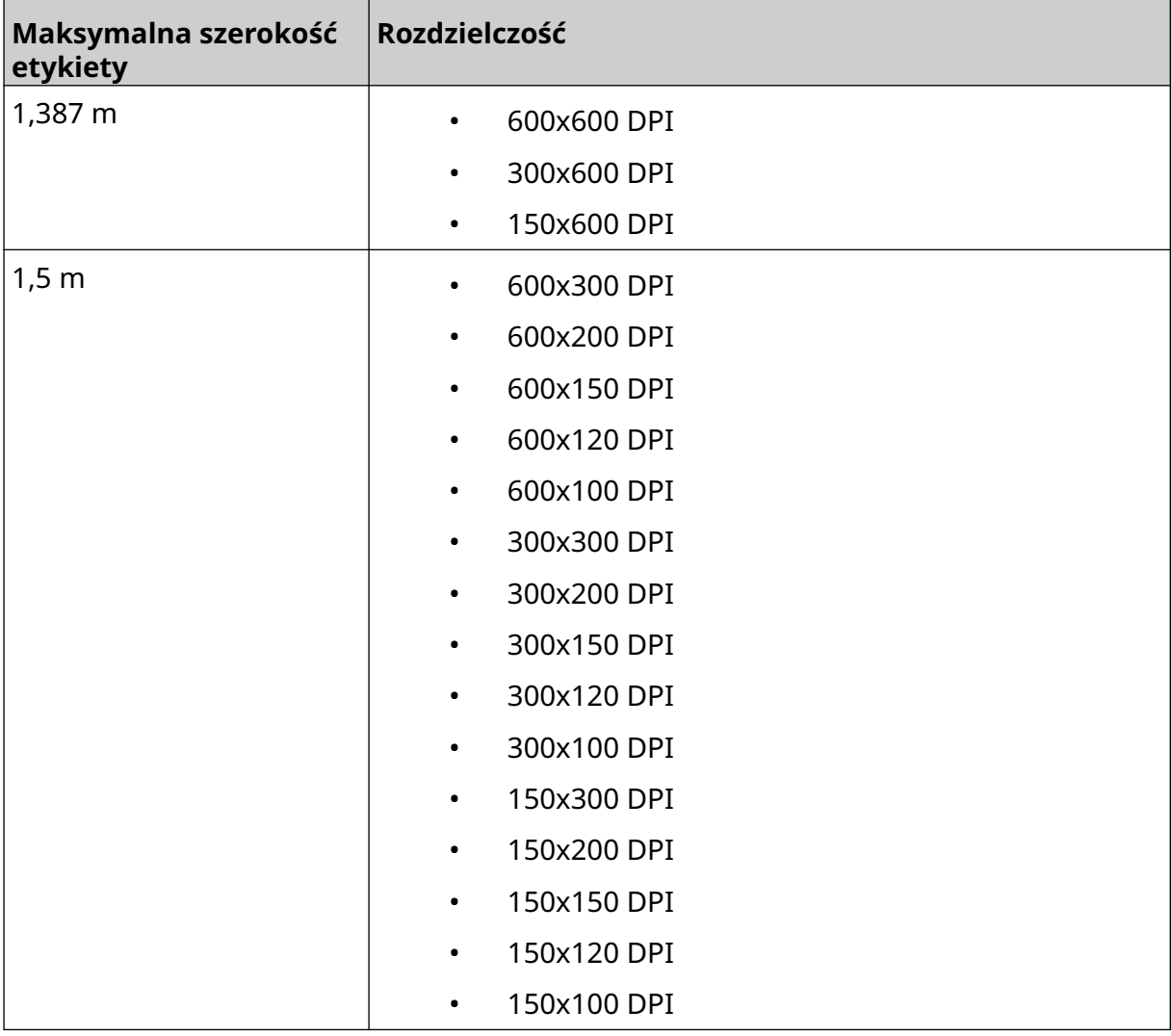

- 5. Wybrać opcję *Typ głowicy drukującej* i wybrać typ głowicy drukującej, z którą etykieta będzie kompatybilna:
- GP
- EXT
- 1. Nacisnąć *Utwórz*.

OBSŁUGA

# **DODAWANIE OBIEKTÓW DO SZABLONU ETYKIETY**

## **Dodawanie obiektu tekstowego**

Aby dodać obiekt tekstowy do szablonu etykiety, należy:

1. Nacisnąć ikonę *Obiekt*:

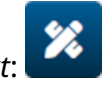

- 2. Wybrać *Tekst*.
- 3. Wprowadzić potrzebny napis.
- 4. Nacisnąć *OK*.
- 5. Przeciągnąć obiekt w odpowiednie miejsce szablonu lub przesunąć obiekt za pomocą ikon strzałek:

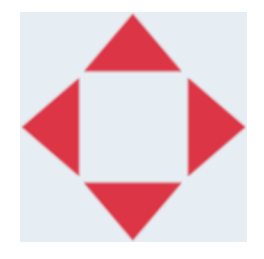

6. Aby zmienić wygląd obiektu, należy nacisnąć ikonę własności:

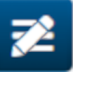

Uwaga Jeżeli korzystamy z interfejsu w przeglądarce internetowej, ikona własności nie jest wykorzystywana.

7. Aby zmienić ogólny wygląd obiektu, należy w zakładce *Ogólne* użyć ustawień wymienionych poniżej:

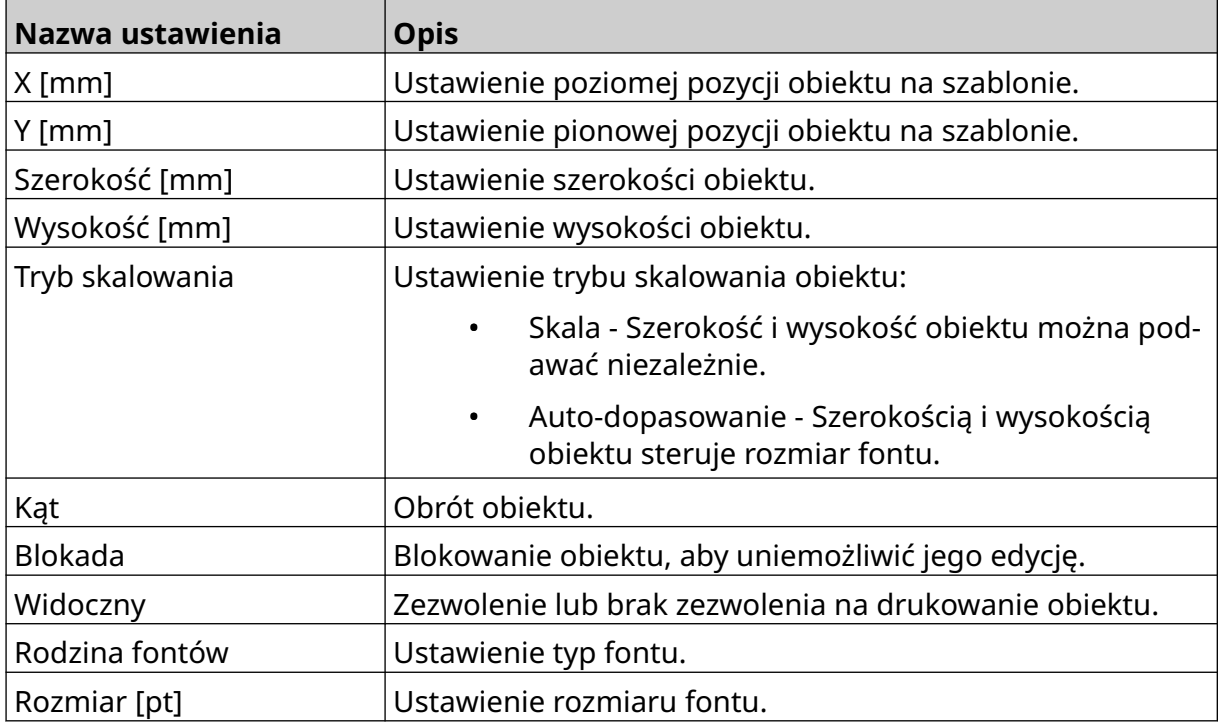

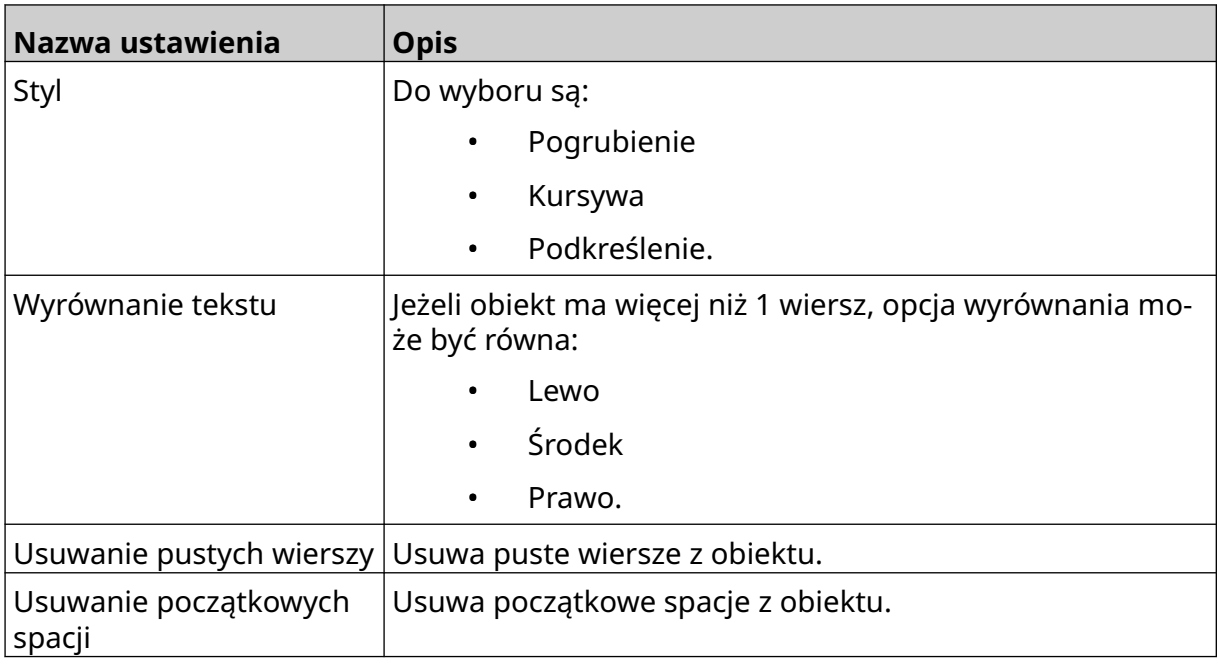

8. Otworzyć zakładkę *Tekst*, aby zmienić tekst.

## <span id="page-112-0"></span>**Dodawanie obiektu licznika**

Aby dodać obiekt licznika do szablonu etykiety, należy:

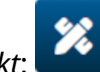

- 1. Nacisnąć ikonę *Obiekt*:
- 2. Wybrać *Licznik*.
- 3. Podać dane obiektu:

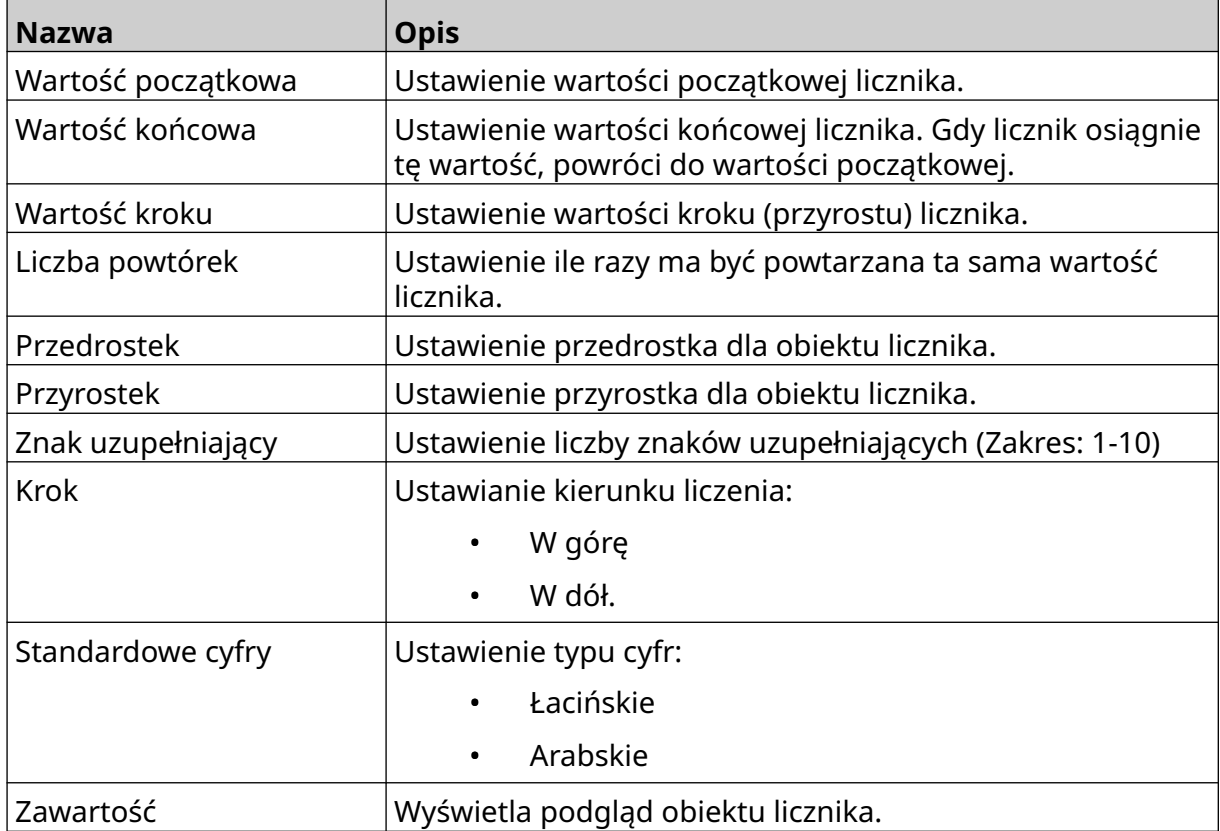

- 4. Nacisnąć *OK*.
- 5. Przeciągnąć obiekt w odpowiednie miejsce szablonu lub przesunąć obiekt za pomocą ikon strzałek:

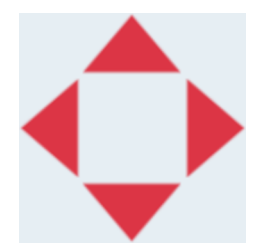

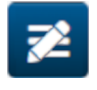

- 6. Aby zmienić wygląd obiektu, należy nacisnąć ikonę własności:
- Uwaga Jeżeli korzystamy z interfejsu w przeglądarce internetowej, ikona własności nie jest wykorzystywana.

7. Aby zmienić ogólny wygląd obiektu, należy w zakładce *Ogólne* użyć ustawień wymienionych poniżej:

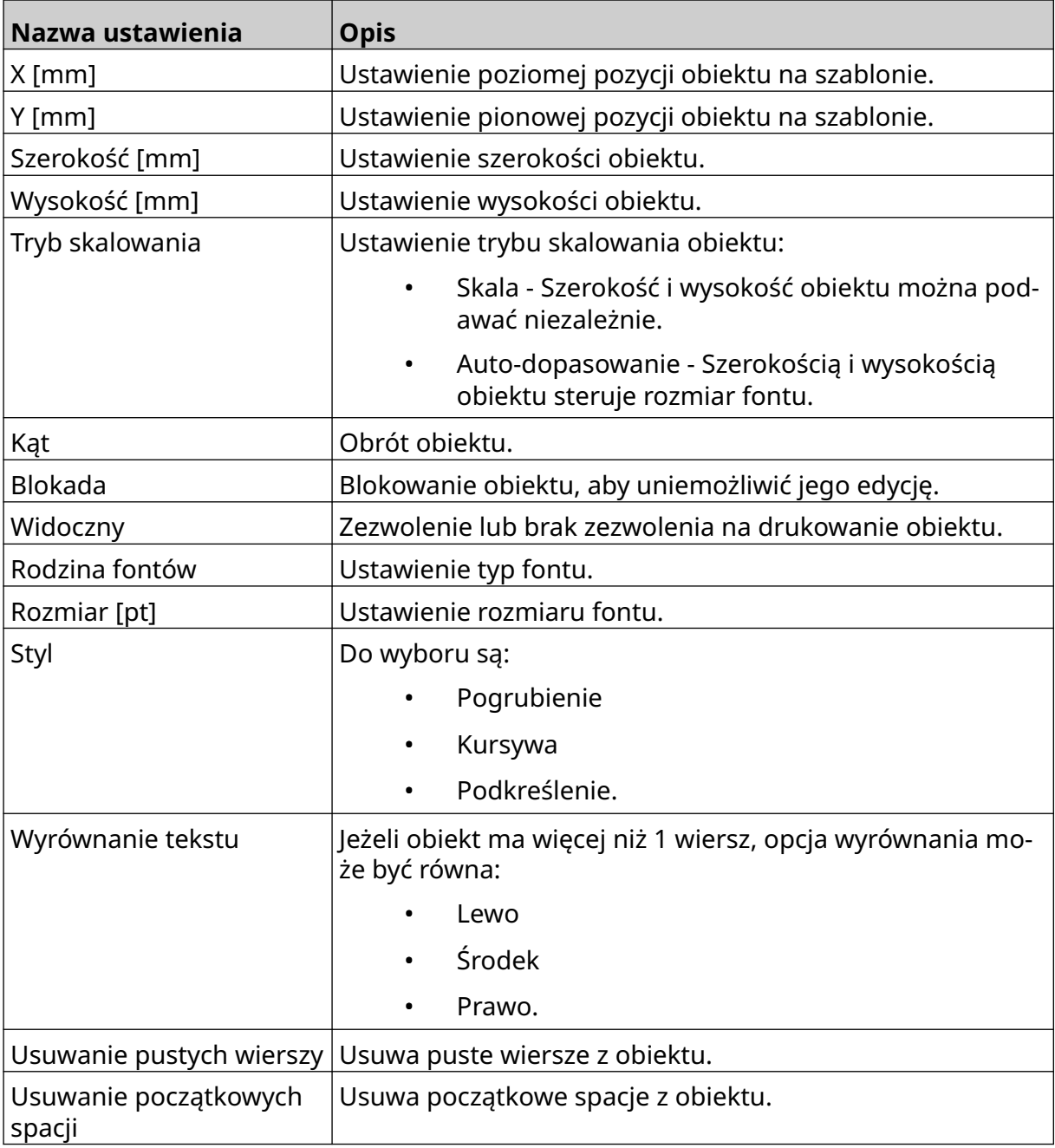

8. Aby zmienić ustawienia obiektu licznika, należy w zakładce *Licznik* użyć ustawień wymienionych poniżej:

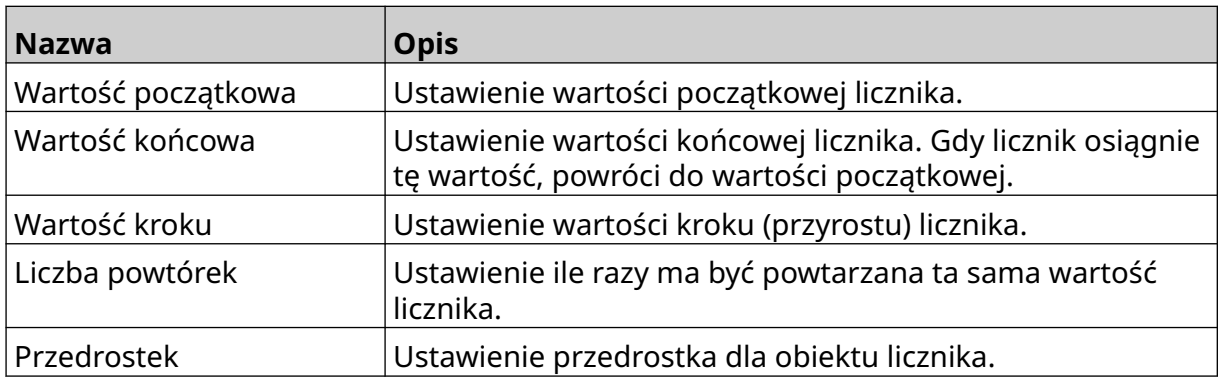

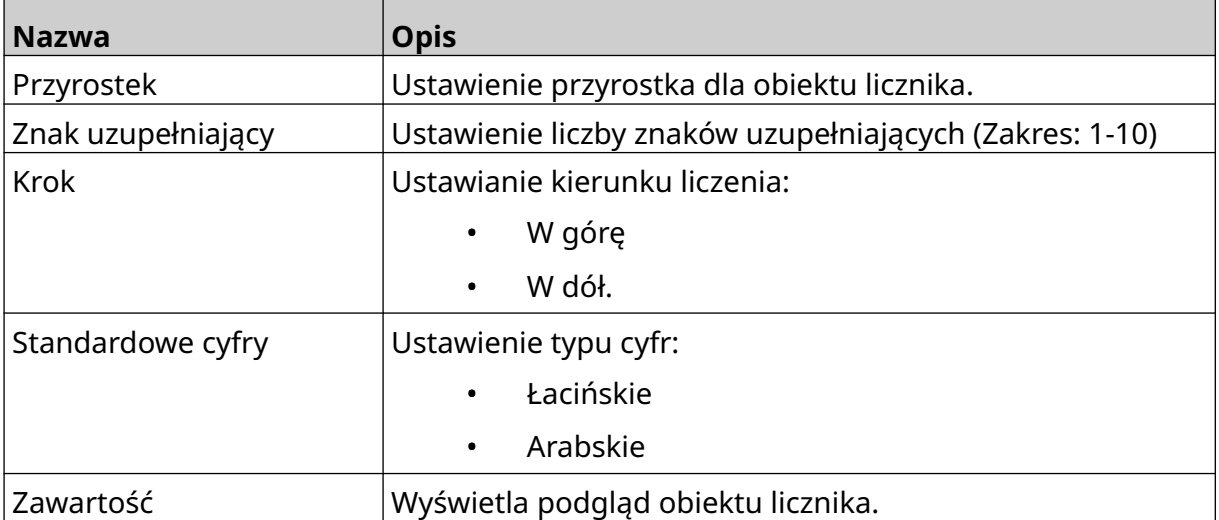

## **Dodawanie obiektu bazodanowego**

Obiekt bazodanowy pozwala wypełniać określoną część etykiety (obiekt bazodanowy) danymi z innego źródła.

Można tworzyć obiekty bazodanowe 2 różnych rodzajów:

- Baza danych wykorzystuje plik bazy danych zapisany w pamięci USB podłączonej do drukarki.
- VDC (Łącze danych zmiennych) wykorzystuje dane przesyłane z urządzenia zewnętrznego poprzez TCP/IP, COM (RS485), WEJŚCIA lub Skaner kodów kreskowych (podłączony do portu USB).

#### **Tekstowy obiekt bazodanowy**

Ta sekcja opisuje w jaki sposób ustawić obiekt bazodanowy wykorzystujący plik bazy danych zapisany w pamięci USB.

Dopuszczalne formaty bazy danych to:

- .txt
- .csv

Aby dodać obiekt bazodanowy do szablonu etykiety, należy:

1. Umieścić plik bazy danych w pamięci USB. Poniższa ilustracja pokazuje prosty plik typu .csv, którego użyjemy jako przykładu:

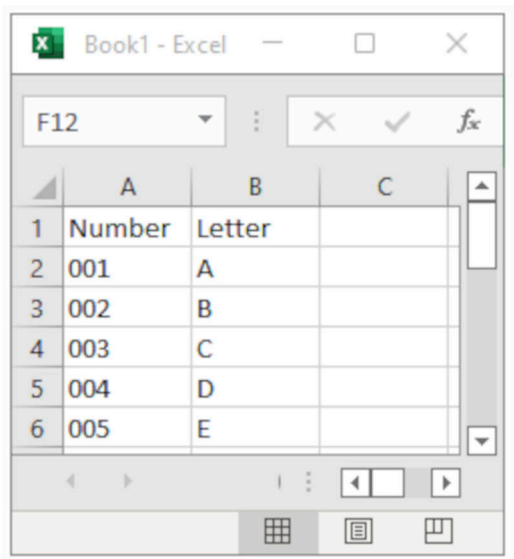

2. Podłączyć pamięć USB do drukarki.

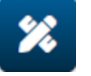

- 3. Nacisnąć ikonę *Obiekt*:
- 4. Wybrać typ *Baza danych*.
- 5. Wybrać *Wczytywanie bazy danych*.

6. Dopasować ustawienia opisane poniżej:

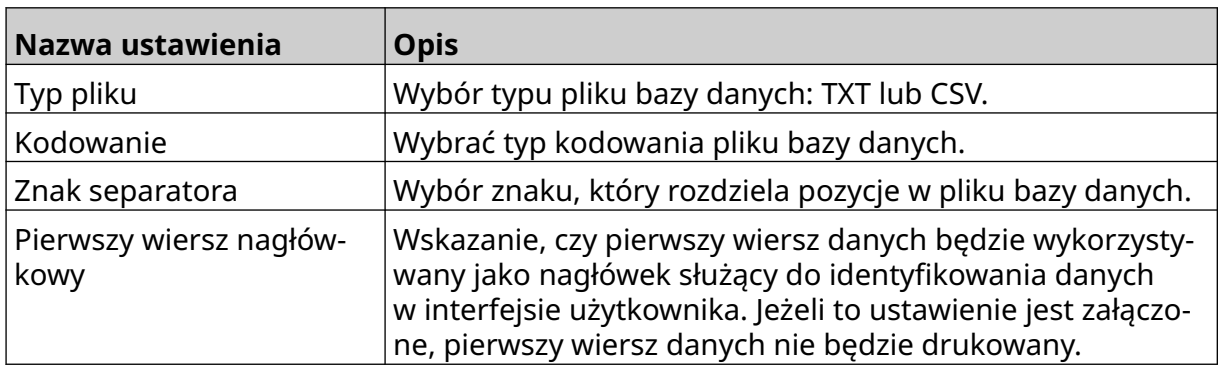

- 7. Nacisnąć ikonę *Wybór pliku*:
- 8. Otworzyć napęd D:/ :

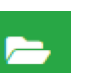

 $\ddot{\phantom{1}}$ 

- 
- 9. Wybrać plik bazy danych i nacisnąć ikonę zatwierdzenia.
- 10. Wybrać *Dalej*.

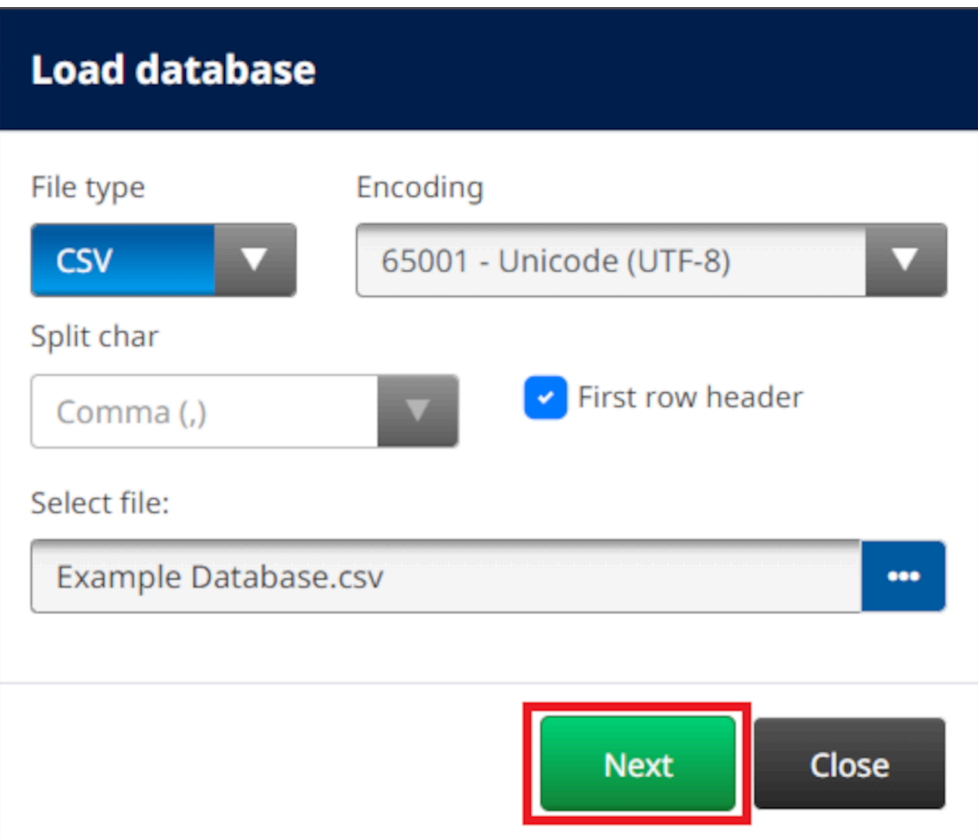

11. Zostanie teraz wyświetlona lista pozycji z bazy danych. Aby kontynuować, należy nacisnąć *OK*.

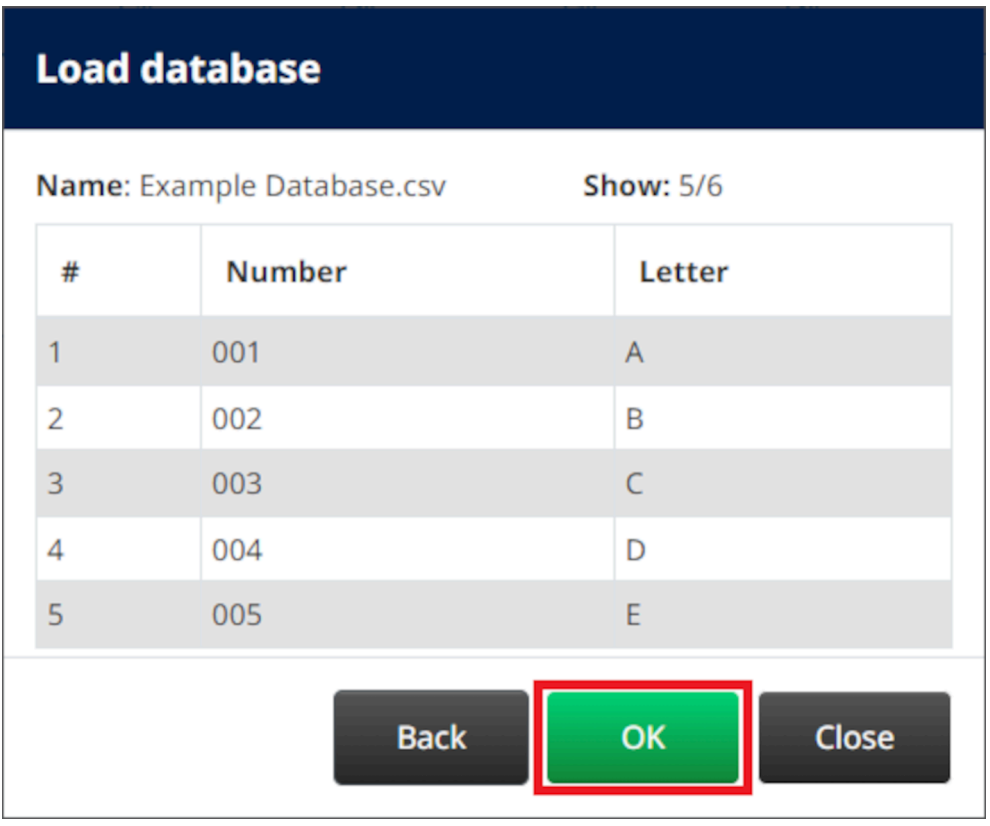

12. Za pomocą ikon strzałek należy przesunąć teraz pola bazy danych, które mają być drukowane, z listy *Źródło* na listę *Przeznaczenie*.

Uwagi 1. Pozycje z listy *Źródło* nie będą drukowane.

2. W poniższym przykładzie drukowane będą pozycje "Liczba" oraz "Litera".

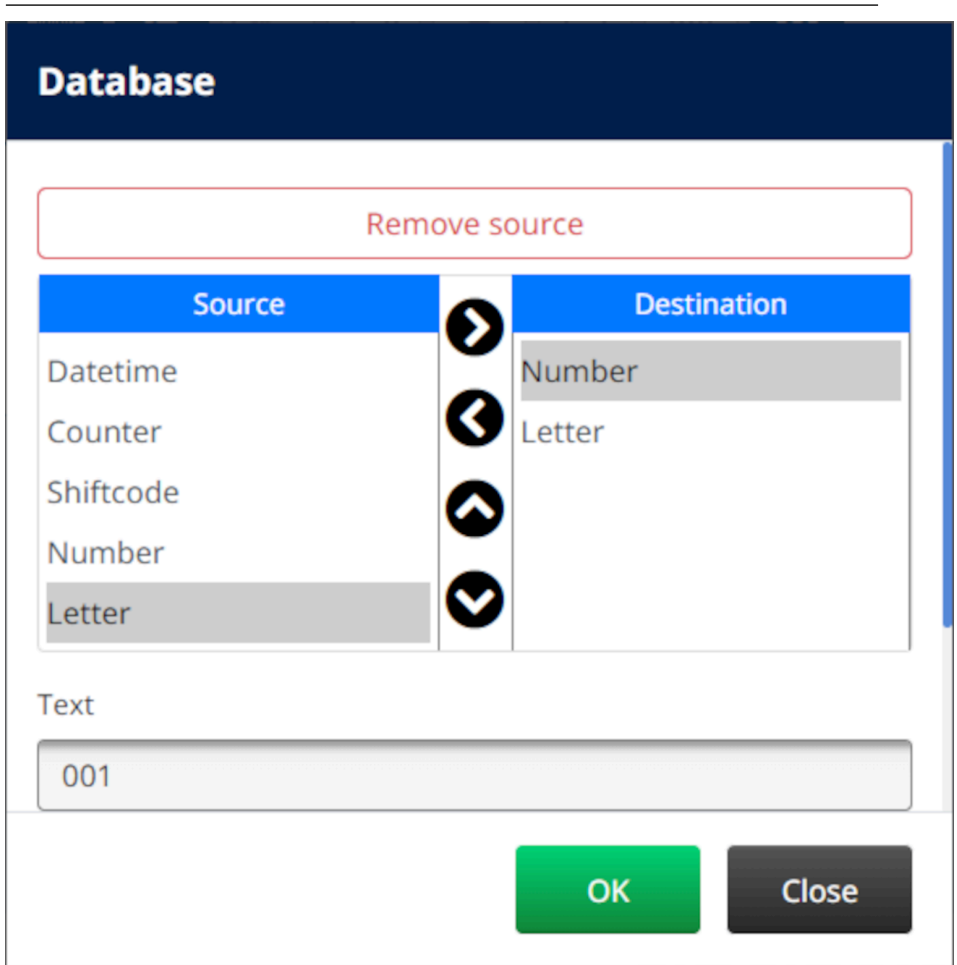

- 13. W obiekcie można też umieścić elementy *Tekstowe*, *Daty i godziny*, *Licznikowe* oraz *Kodu zmiany*. Aby dodać jeden lub więcej takich elementów, należy przesunąć je z listy *Źródło* na listę *Przeznaczenie*. Po przesunięciu potrzebnych elementów na listę *Przeznaczenie*, należy je wybrać, aby dopasować ustawienia tych elementów.
- 14. Nacisnąć *OK*.
- 15. Przeciągnąć obiekt w odpowiednie miejsce szablonu lub przesunąć obiekt za pomocą ikon strzałek:

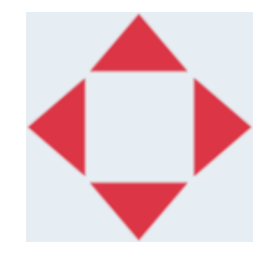

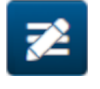

16. Aby zmienić wygląd obiektu, należy nacisnąć ikonę własności:

Uwaga Jeżeli korzystamy z interfejsu w przeglądarce internetowej, ikona własności nie jest wykorzystywana.

17. Aby zmienić ogólny wygląd obiektu, należy w zakładce *Ogólne* użyć ustawień wymienionych poniżej:

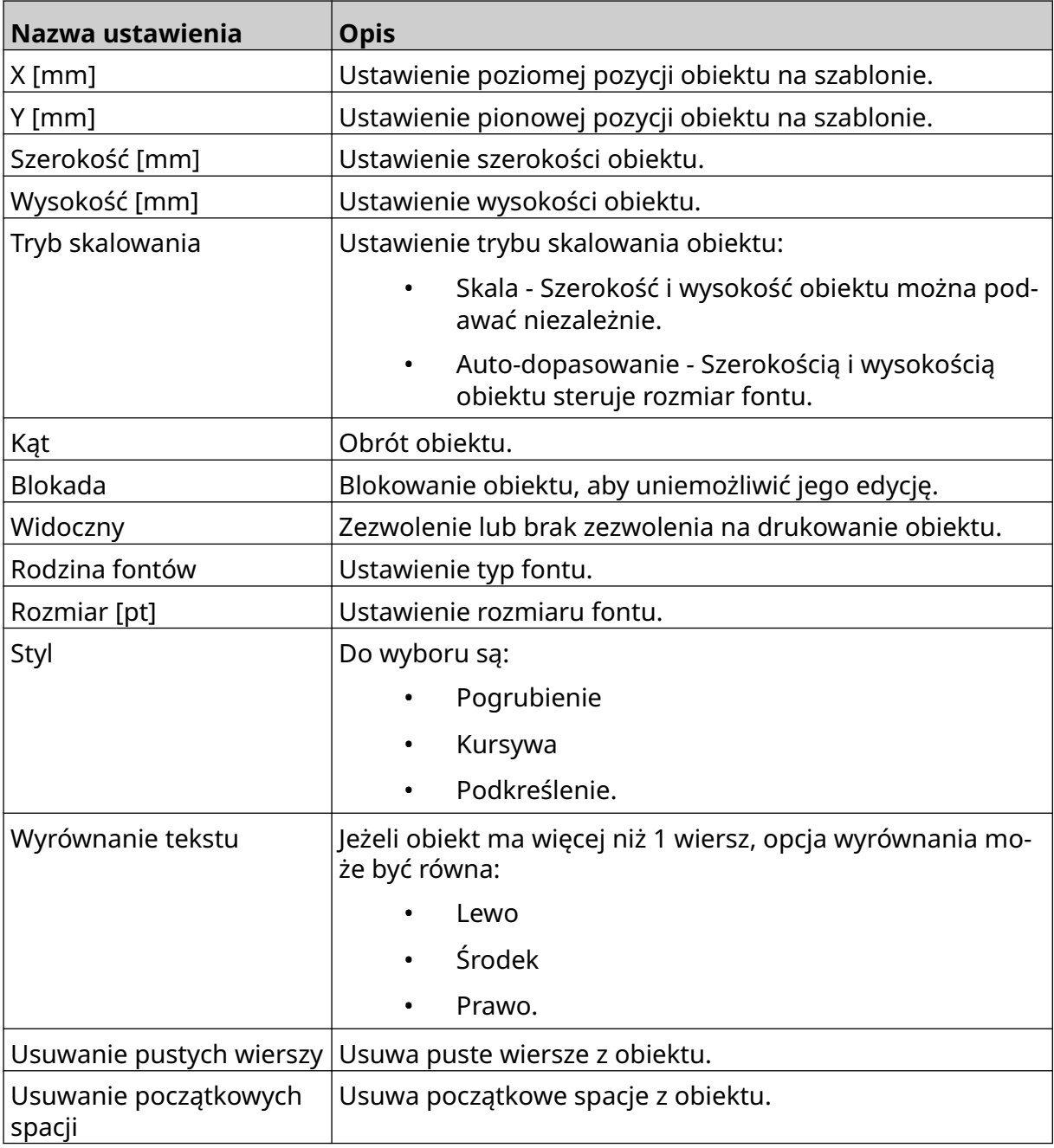

18. Aby zmienić ustawienia obiektu bazodanowego, należy w zakładce *Baza danych* użyć ustawień wymienionych poniżej:

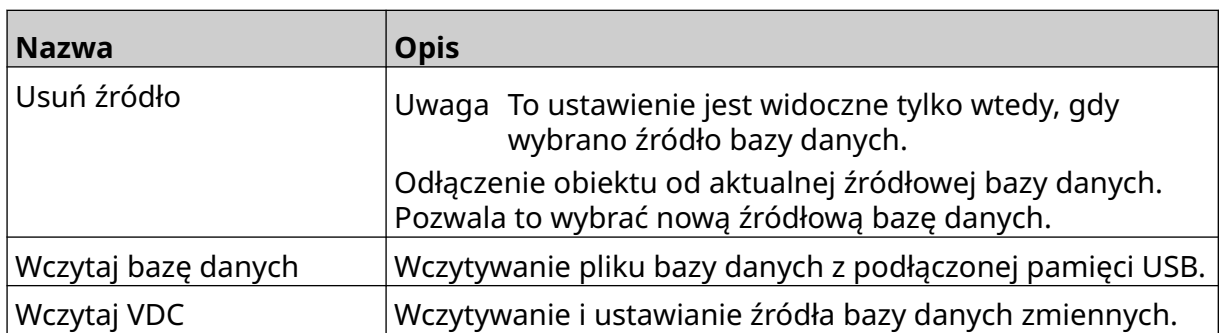

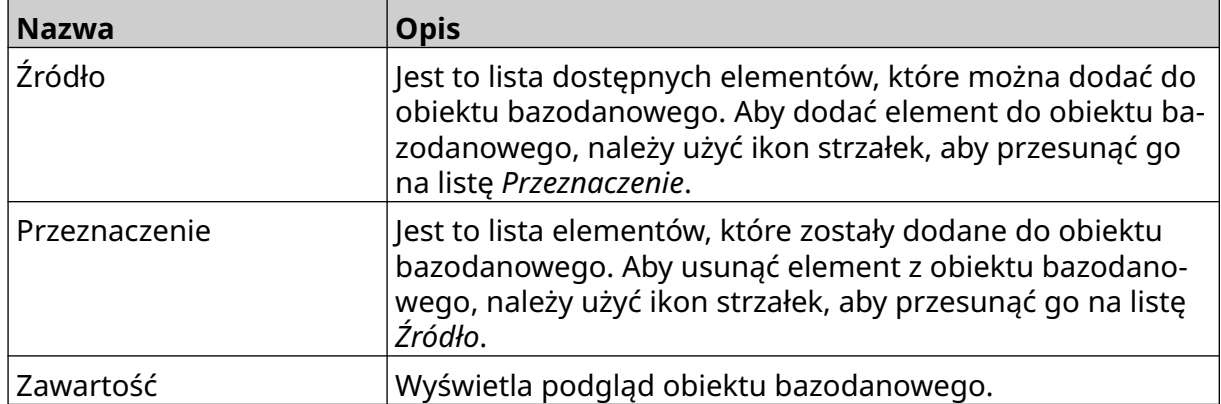

#### **Tekstowy obiekt bazodanowy VDC**

Ta sekcja opisuje w jaki sposób ustawić obiekt bazodanowy wykorzystujący łącze danych zmiennych pochodzących z innego urządzenia.

Aby dodać obiekt bazodanowy do szablonu etykiety, należy:

- 1. Skonfigurować połączenie z urządzeniem, które będzie przesyłało dane do drukarki, patrz [Ustawienia VDC](#page-87-0) na s. 88.
- $\mathscr{C}$ 2. W projektancie szablonów etykiet wybrać ikonę *Obiekt*:
- 3. Wybrać typ *Baza danych*.
- 4. Wybrać *Wczytywanie VDC*.
- 5. Nacisnąć *OK*.

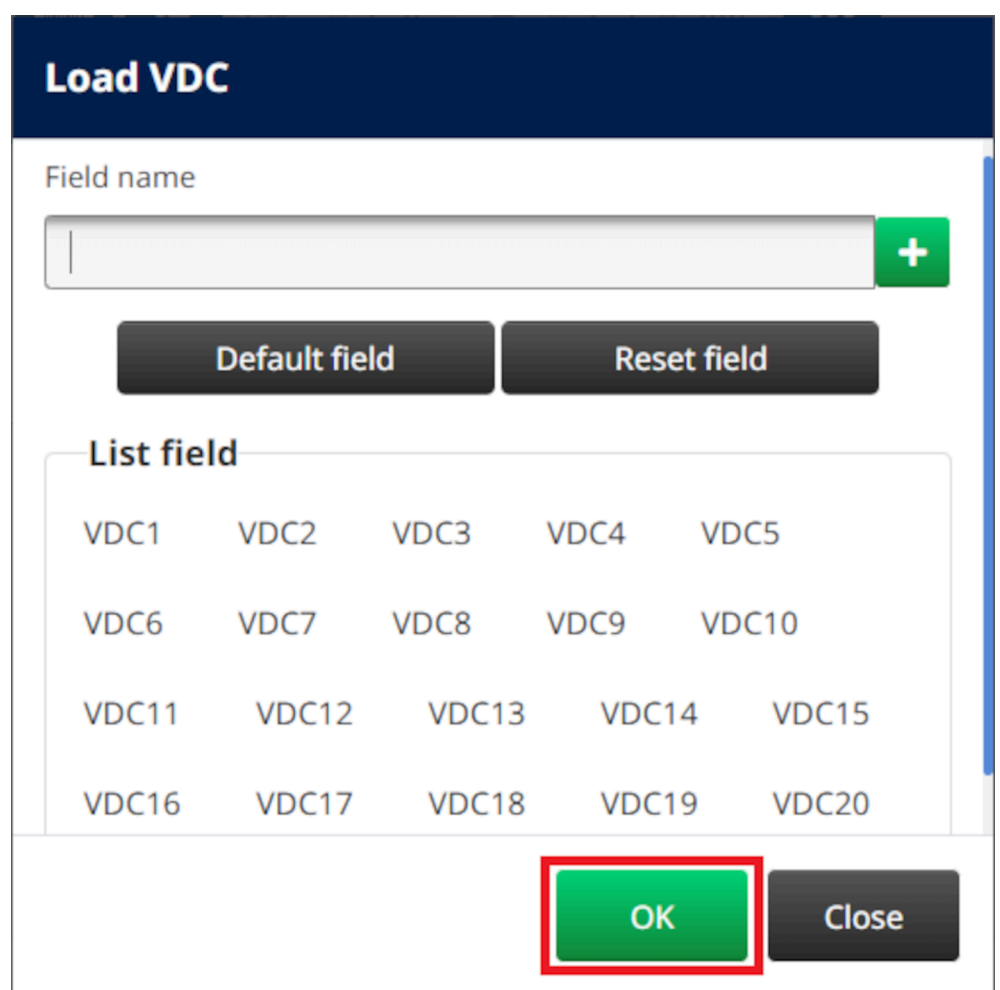

6. Za pomocą ikon strzałek należy przesunąć teraz pola bazy danych, które mają być drukowane, z listy *Źródło* na listę *Przeznaczenie*. Można wybrać do 20 elementów typu VDC (od VDC1 do VDC20).

Uwagi 1. Pozycje z listy *Źródło* nie będą drukowane.

2. W poniższym przykładzie drukowane będą elementy VDC1 oraz VDC2.

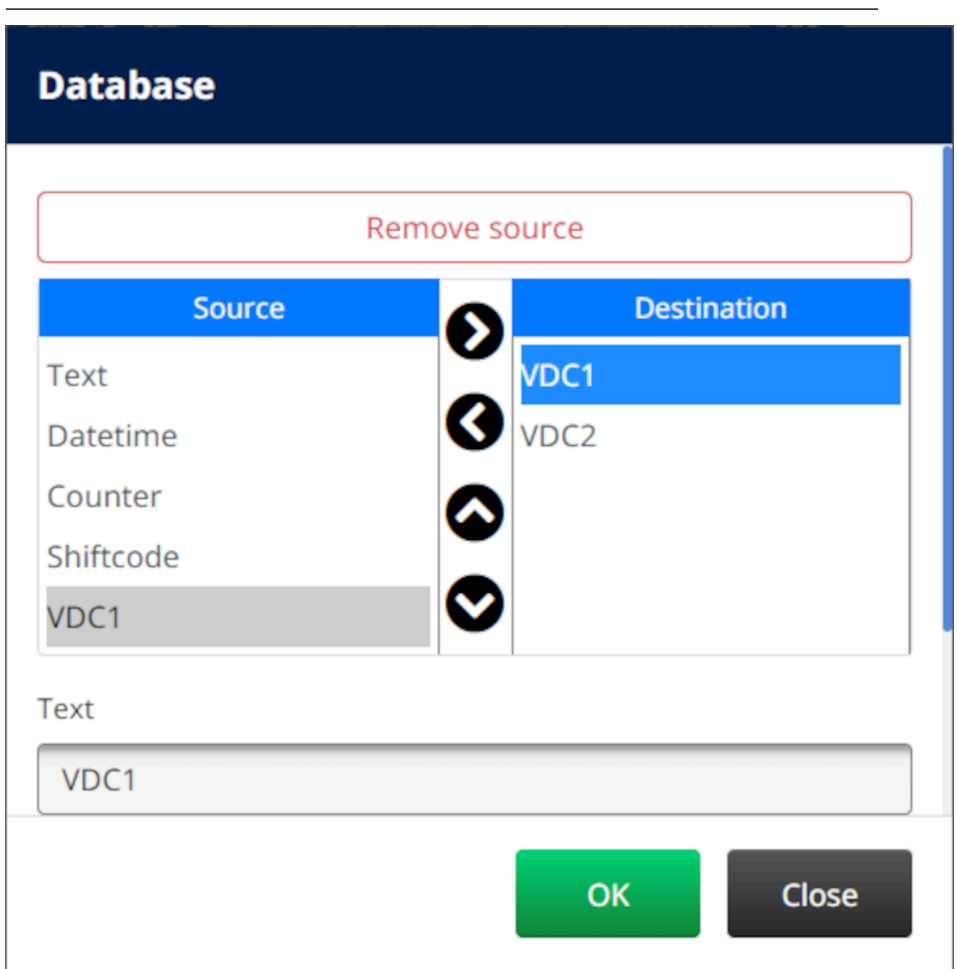

- 7. W obiekcie można też umieścić elementy *Tekstowe*, *Daty i godziny*, *Licznikowe* oraz *Kodu zmiany*. Aby dodać jeden lub więcej takich elementów, należy przesunąć je z listy *Źródło* na listę *Przeznaczenie*. Po przesunięciu potrzebnych elementów na listę *Przeznaczenie*, należy je wybrać, aby dopasować ustawienia tych elementów.
- 8. Nacisnąć *OK*.
- 9. Przeciągnąć obiekt w odpowiednie miejsce szablonu lub przesunąć obiekt za pomocą ikon strzałek:

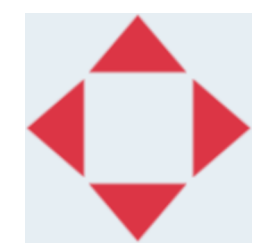

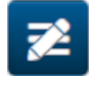

10. Aby zmienić wygląd obiektu, należy nacisnąć ikonę własności:

Uwaga Jeżeli korzystamy z interfejsu w przeglądarce internetowej, ikona własności nie jest wykorzystywana.

11. Aby zmienić ogólny wygląd obiektu, należy w zakładce *Ogólne* użyć ustawień wymienionych poniżej:

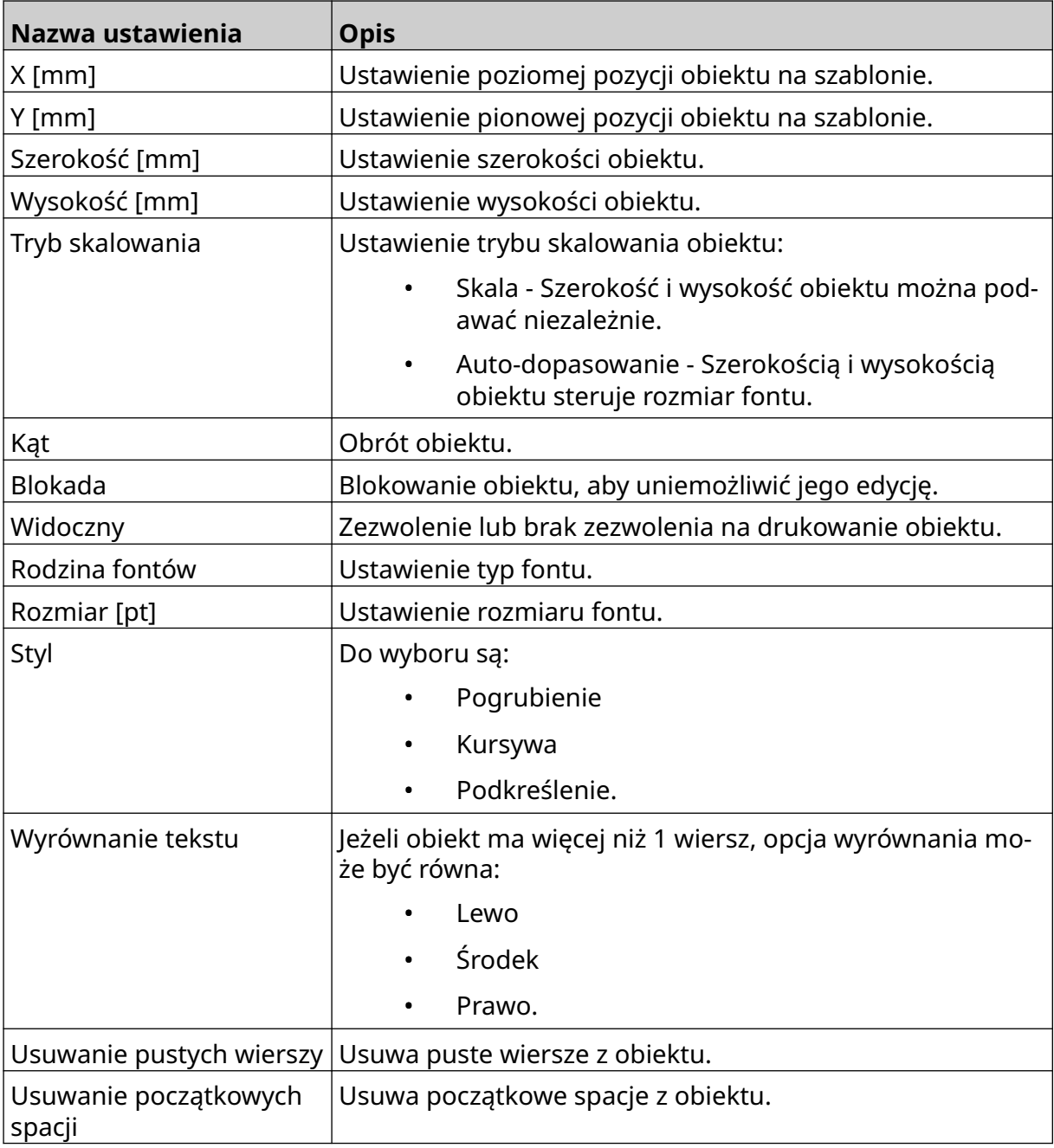

12. Aby zmienić ustawienia obiektu bazodanowego, należy w zakładce *Baza danych* użyć ustawień wymienionych poniżej:

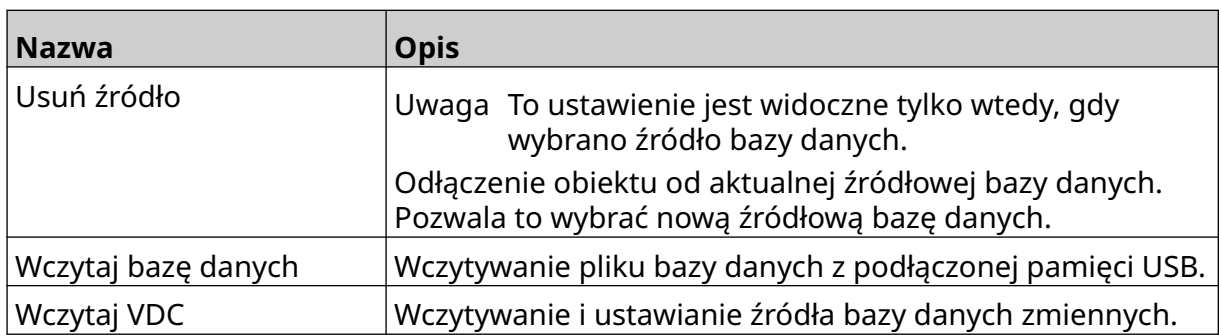

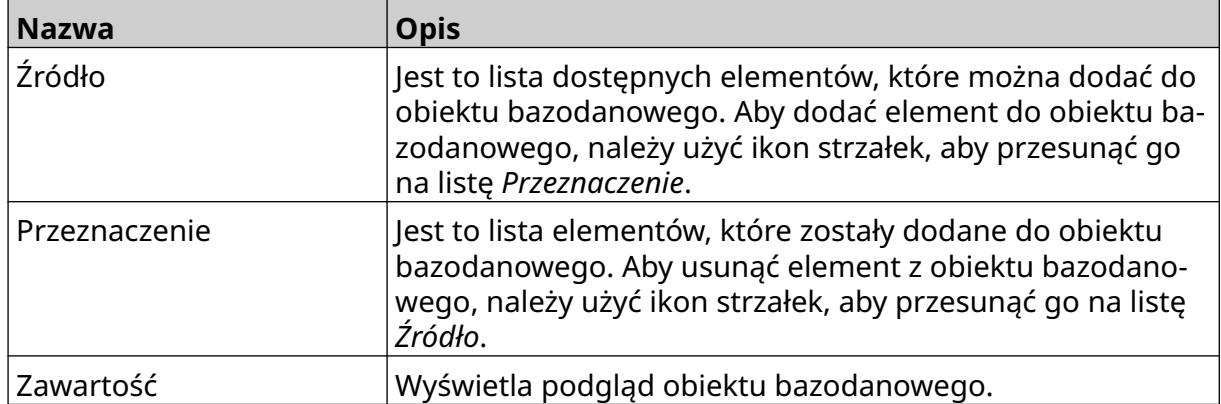

#### **Wypełnianie bazodanowego obiektu tekstowego typu VDC danymi**

Uwaga Jeżeli drukowanie zatrzyma się, gdy wykorzystywane jest VDC, kolejka bufora danych w drukarce zostanie opróżniona. Dane będą musiały zostać ponownie przesłane do drukarki.

Aby wypełnić bazodanowy obiekt tekstowy typu VDC danymi, należy:

- 1. Nacisnąć ikonę *Zapisz*, aby zapisać szablon etykiety:
	- 喝
- 2. Na *Ekranie głównym* nacisnąć ikonę *Folder*:
- 3. Wybrać szablon etykiety do wczytania.

Uwaga Wyświetlony zostanie podgląd szablonu.

4. Nacisnąć *Otwórz*.

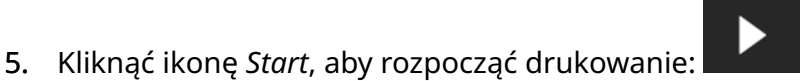

- 6. Przesłać dane z urządzenia zewnętrznego do drukarki.
- 7. Dane będą teraz wyświetlane u dołu *Ekranu głównego*.

## **Dodawanie obiektu kodu kreskowego**

Aby dodać obiekt kodu kreskowego do szablonu etykiety, należy:

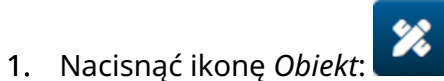

- 2. Wybrać typ *Kod kreskowy*.
- 3. Podać dane obiektu:

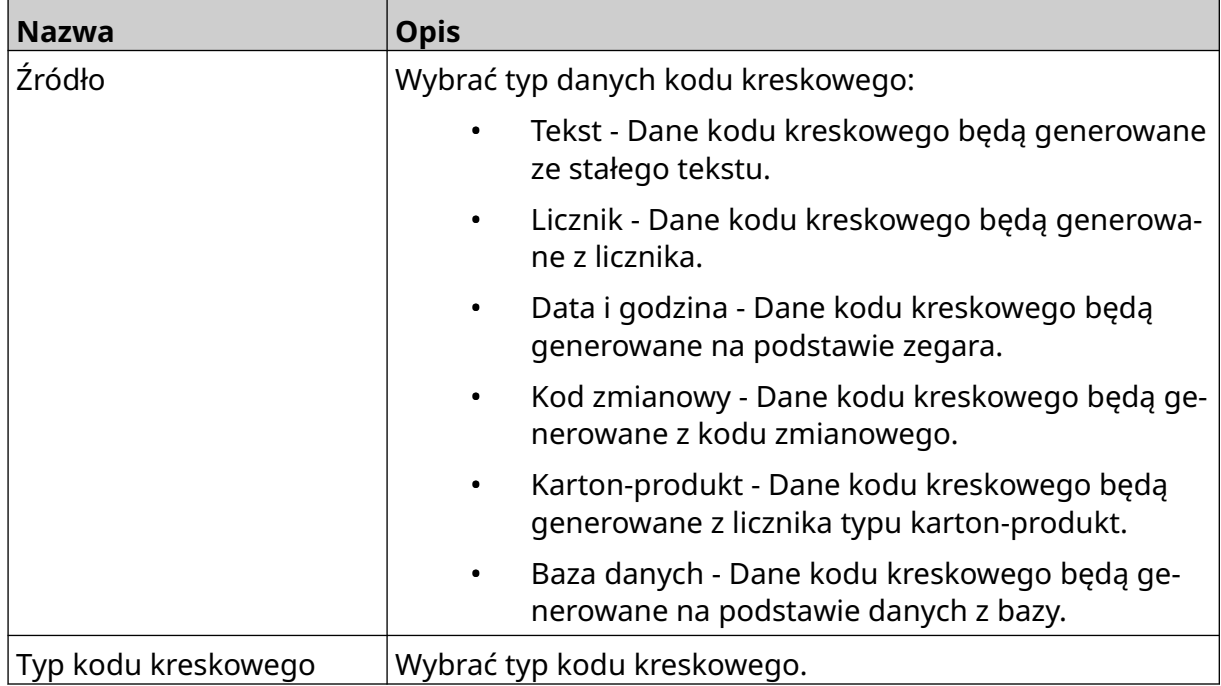

#### 4. Wybrać *Dalej*.

5. Skonfigurować dane źródłowe kodu kreskowego:

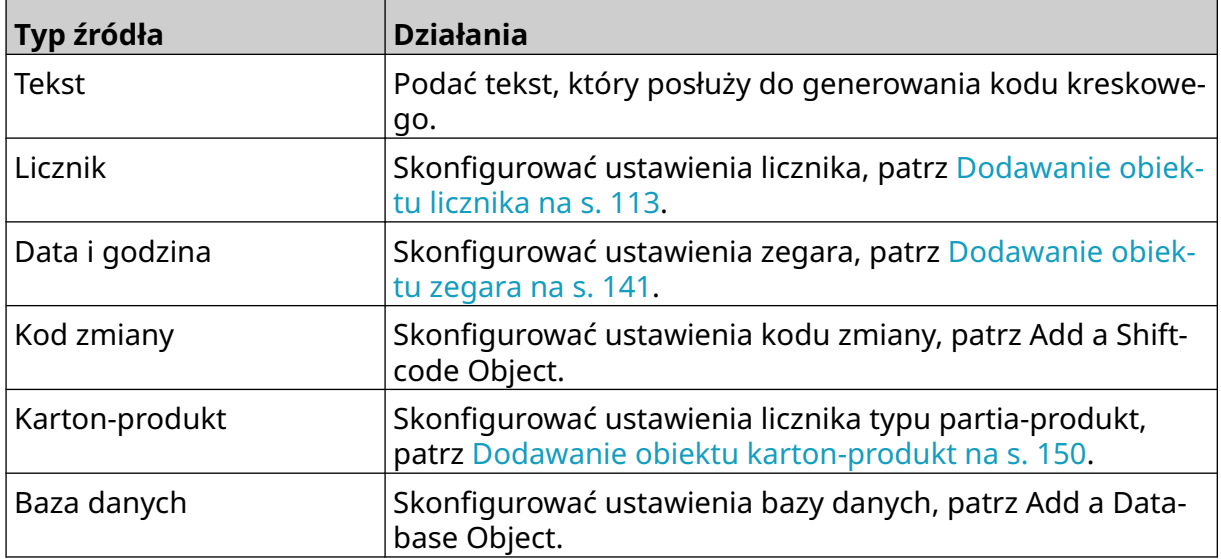

6. Nacisnąć *OK*.

7. Przeciągnąć obiekt w odpowiednie miejsce szablonu lub przesunąć obiekt za pomocą ikon strzałek:

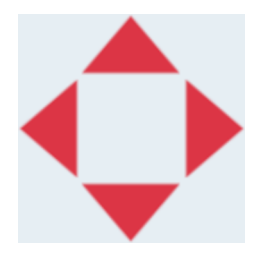

8. Aby zmienić wygląd obiektu, należy nacisnąć ikonę własności:

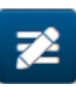

Uwaga Jeżeli korzystamy z interfejsu w przeglądarce internetowej, ikona własności nie jest wykorzystywana.

9. Aby zmienić ogólny wygląd obiektu, należy w zakładce *Ogólne* użyć ustawień wymienionych poniżej:

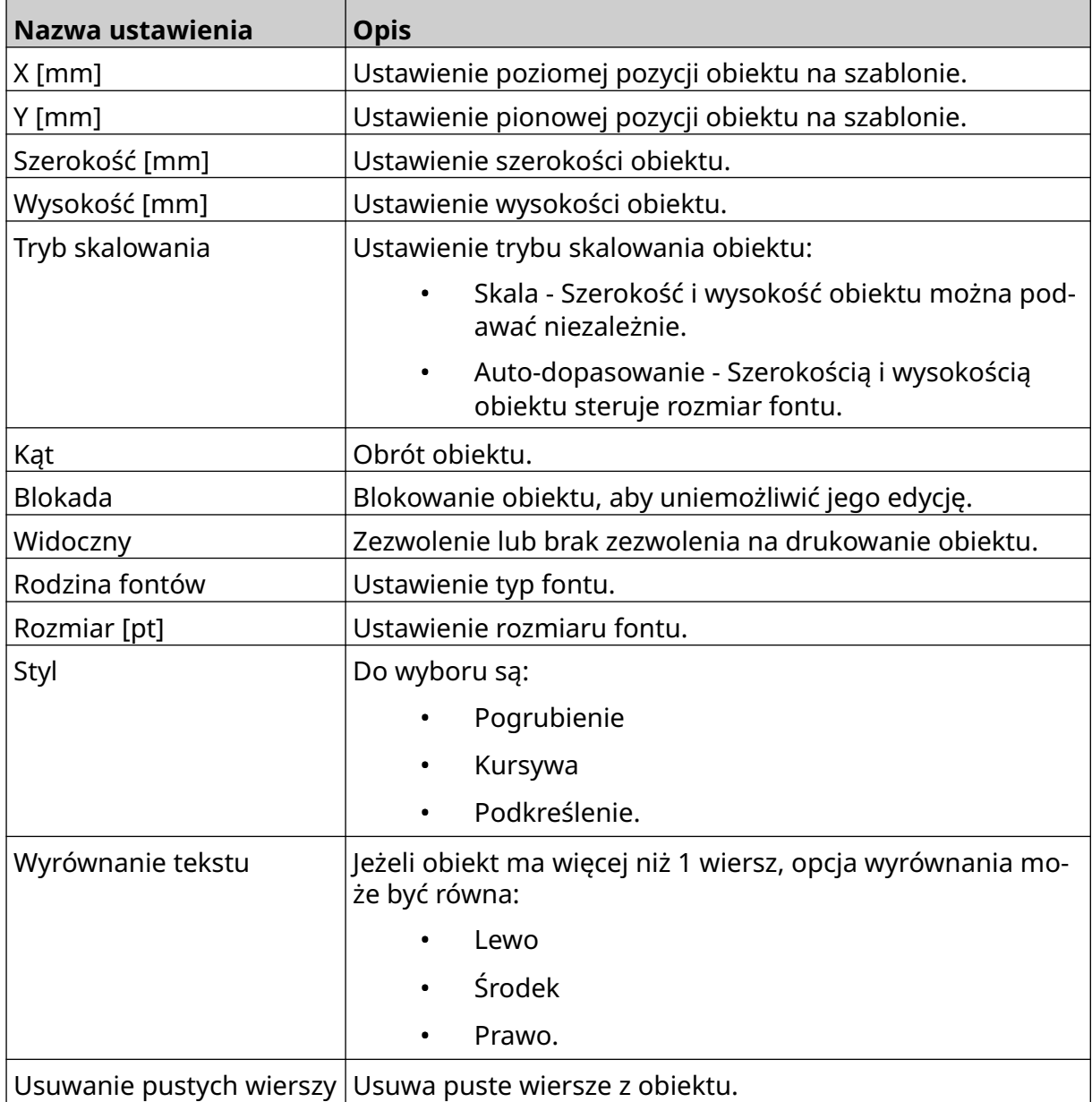

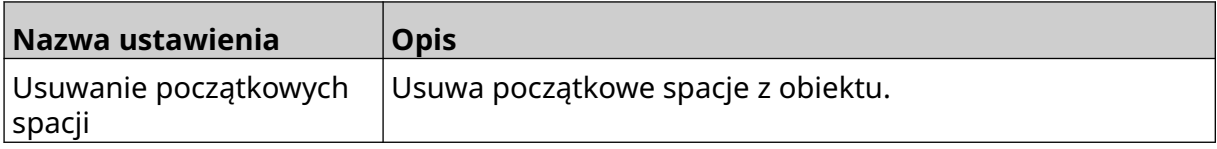

10. Aby zmienić ustawienia obiektu kodu kreskowego, należy w zakładce *Kod kreskowy* użyć ustawień wymienionych poniżej:

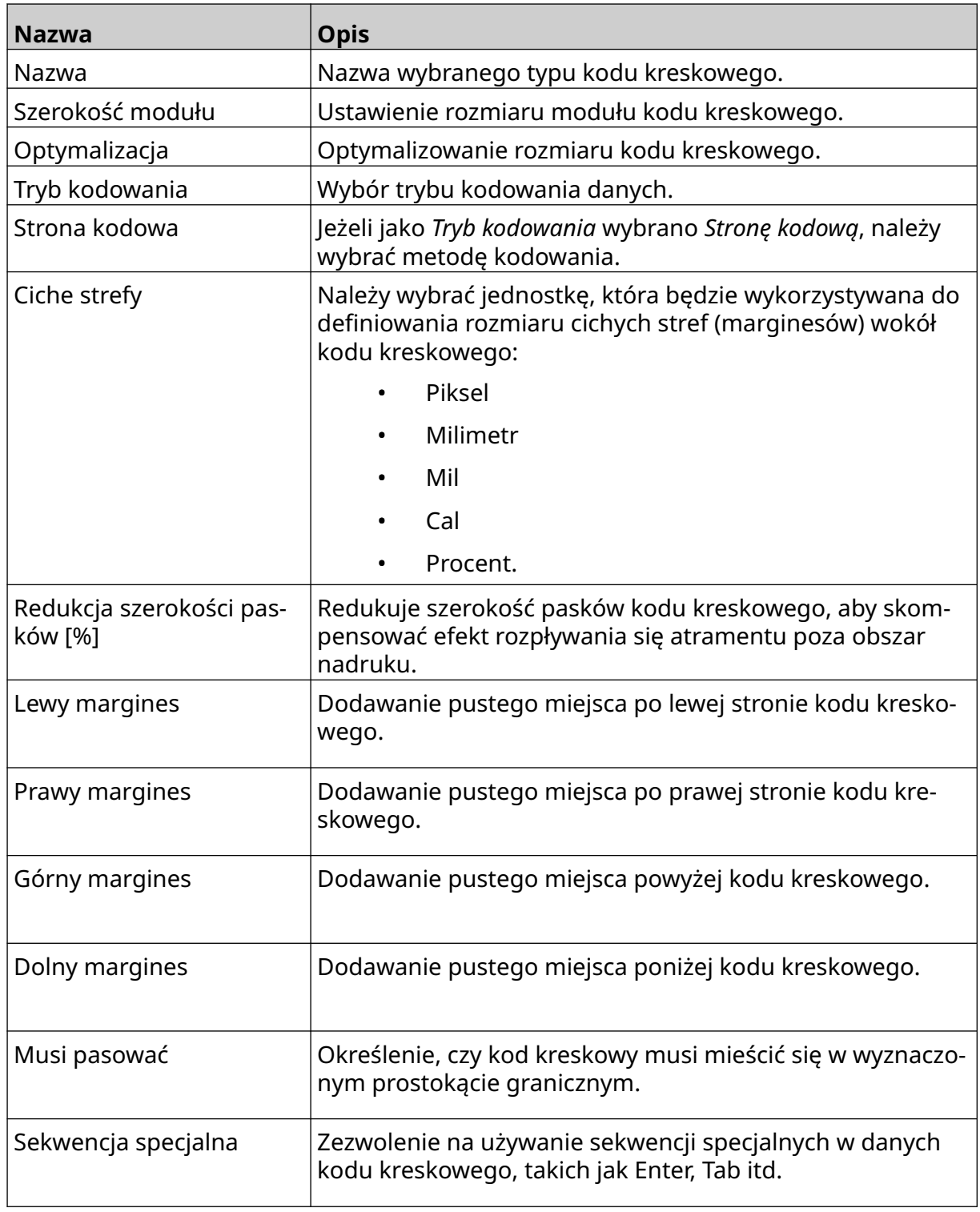

11. Dostępne są też zakładki, które służą do zmiany specjalnych ustawień dla wybranego typu kodu i typu źródła danych.

## **Dodawanie statycznego obiektu graficznego**

Dopuszczalne formaty pliku graficznego to:

- .jpg
- .bmp
- .png
- .gif

Aby dodać statyczny obiekt graficzny do szablonu etykiety, należy:

- 1. Podłączyć do drukarki pamięć USB zawierającą plik graficzny.
- 2. Nacisnąć ikonę *Obiekt*:
- 3. Wybrać typ *Grafika*.
- 4. Jako *Typ obrazu* ustawić *Statyczny*.
- 5. Nacisnąć ikonę *Wybór obrazu*:
- 6. Otworzyć napęd D:/ :
- 7. Wybrać plik obrazu z pamięci USB i nacisnąć ikonę zatwierdzenia.

 $000$ 

- 8. Nacisnąć *OK*.
- 9. Przeciągnąć obiekt w odpowiednie miejsce szablonu lub przesunąć obiekt za pomocą ikon strzałek:

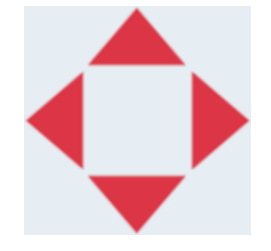

10. Aby dopasować własności obiektu, należy nacisnąć ikonę własności:

Uwaga Jeżeli korzystamy z interfejsu w przeglądarce internetowej, ikona własności nie jest wykorzystywana.

11. Aby zmienić ogólny wygląd obiektu, należy w zakładce *Ogólne* użyć ustawień wymienionych poniżej:

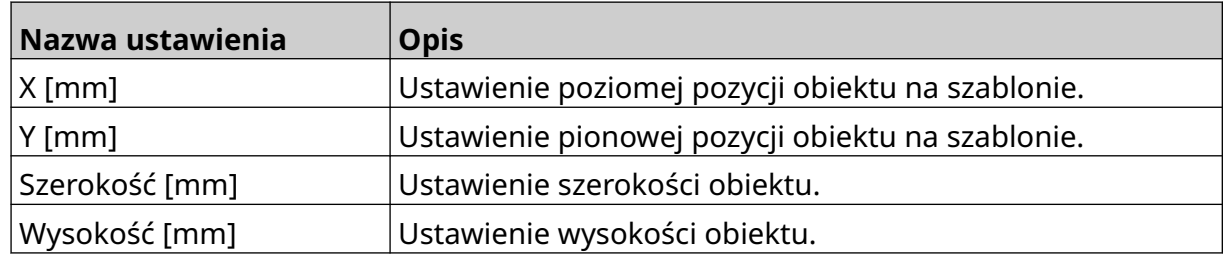

丞

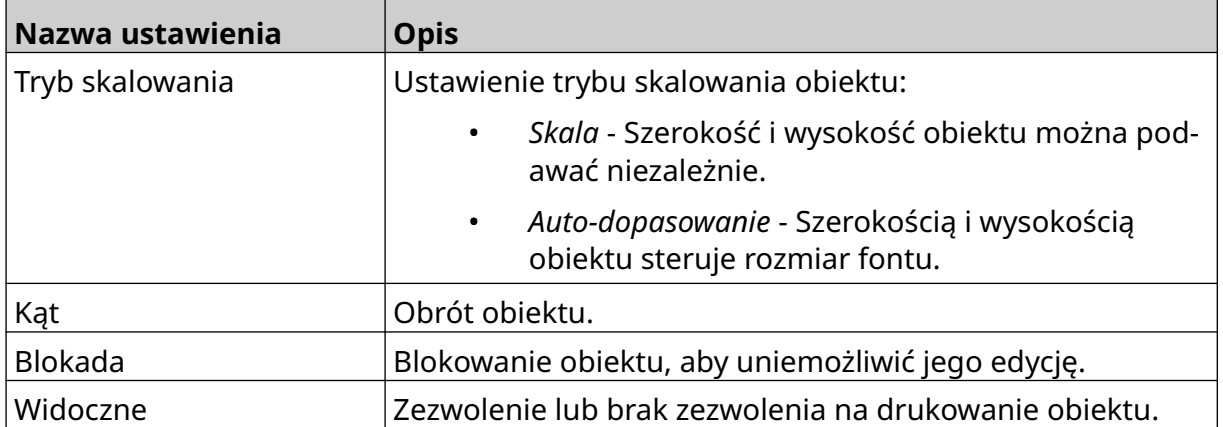

12. Aby zmienić obraz, należy wybrać zakładkę *Grafika*.

## **Dodawanie zmiennego obiektu graficznego**

Zmienny obiekt graficzny pozwala wypełniać określoną część etykiety (zmienny obiekt graficzny) różnymi obrazami.

Pliki obrazów są przechowywane w pamięci USB podłączonej do drukarki.

Dopuszczalne formaty pliku graficznego to:

- .jpg
- .bmp
- .png
- .gif

Można tworzyć zmienne obiekty graficzne 2 różnych rodzajów:

- Baza danych Do wybierania obrazu wykorzystuje plik bazy danych zapisany w pamięci USB podłączonej do drukarki.
- VDC (Łącze danych zmiennych) Do wybierania obrazu wykorzystuje dane przesyłane z urządzenia zewnętrznego poprzez TCP/IP, COM (RS485), WEJŚCIA lub Skaner kodów kreskowych (podłączony do portu USB).

### **Zmienny obiekt graficzny bazy danych**

Ta sekcja opisuje w jaki sposób ustawić zmienny obiekt graficzny wykorzystujący do wybierania obrazu plik bazy danych zapisany w pamięci USB.

Aby dodać zmienny obiekt graficzny do szablonu etykiety, należy:

1. Zapisać pliki obrazów w folderze pamięci USB.

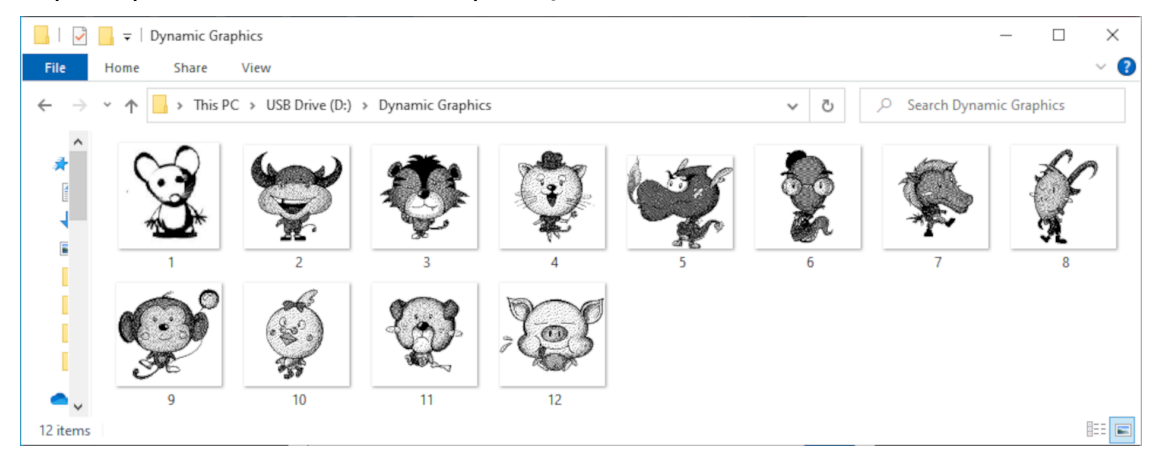

2. Utworzyć plik .CSV lub .TXT, który zawiera wszystkie nazwy plików obrazów w takiej kolejności, w jakiej mają być drukowane.

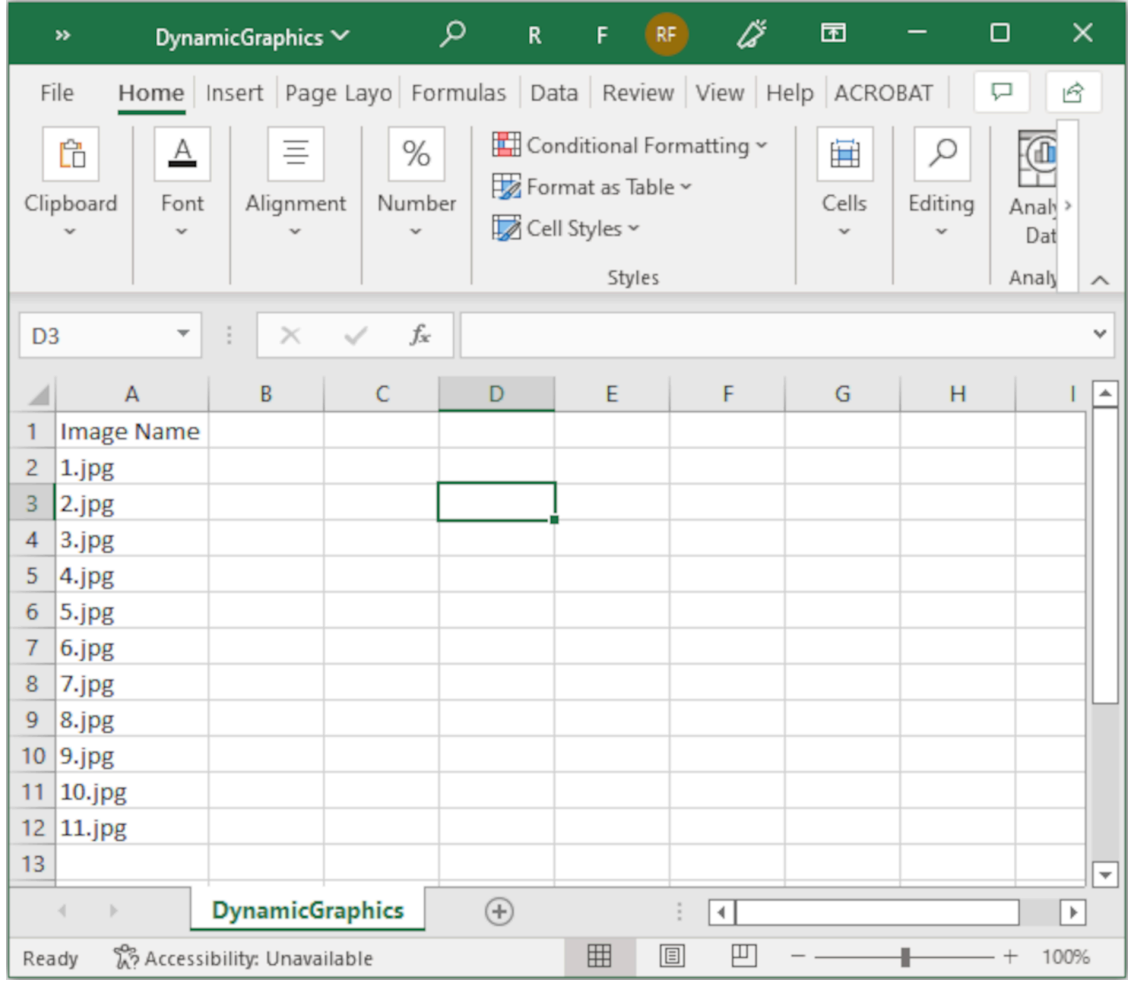

- 3. Zapisać plik .CSV lub .TXT w tej samej pamięci USB, która zawiera pliki obrazów.
- 4. Podłączyć pamięć USB do drukarki.
- $\mathscr{C}$ 5. Nacisnąć ikonę *Obiekt*:
	-
- 6. Wybrać typ *Grafika*.
- 7. Jako *Typ obrazu* ustawić *Zmienny*.
- 8. Wybrać *Wczytywanie bazy danych*.
- 9. Dopasować ustawienia opisane poniżej:

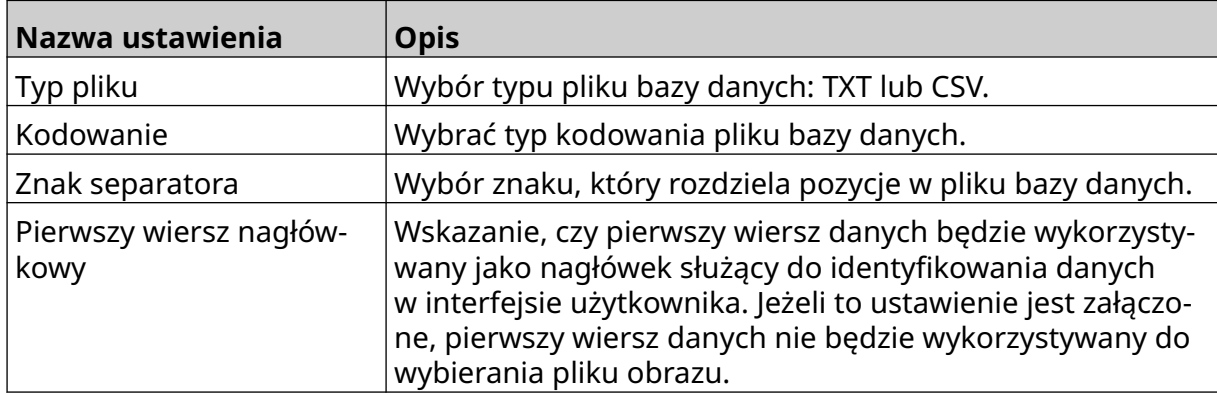

- 10. Nacisnąć ikonę *Wybór pliku*:
- $\blacktriangleright$ 11. Otworzyć napęd D:/ :
- 12. Wybrać plik bazy danych (.CSV lub .TXT) z pamięci USB i nacisnąć ikonę zatwierdzenia.

 $\bullet\bullet\bullet$ 

13. Wybrać *Dalej*.

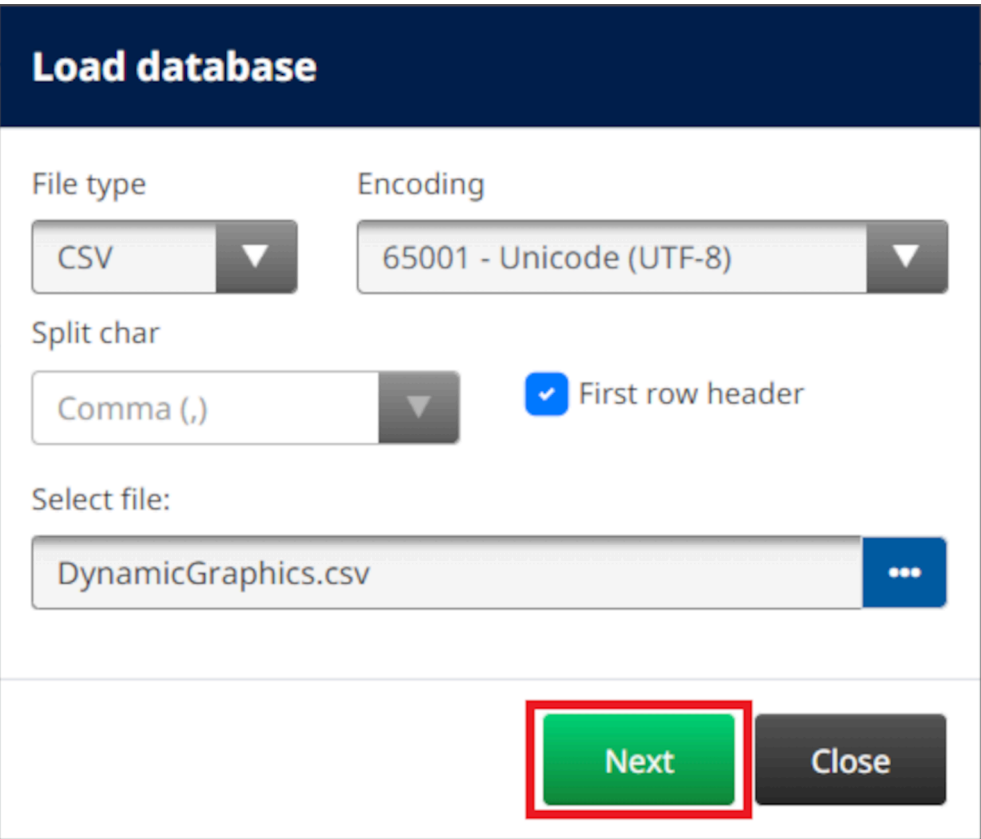

14. Zostanie teraz wyświetlona lista pozycji z bazy danych. Aby kontynuować, należy nacisnąć *OK*.

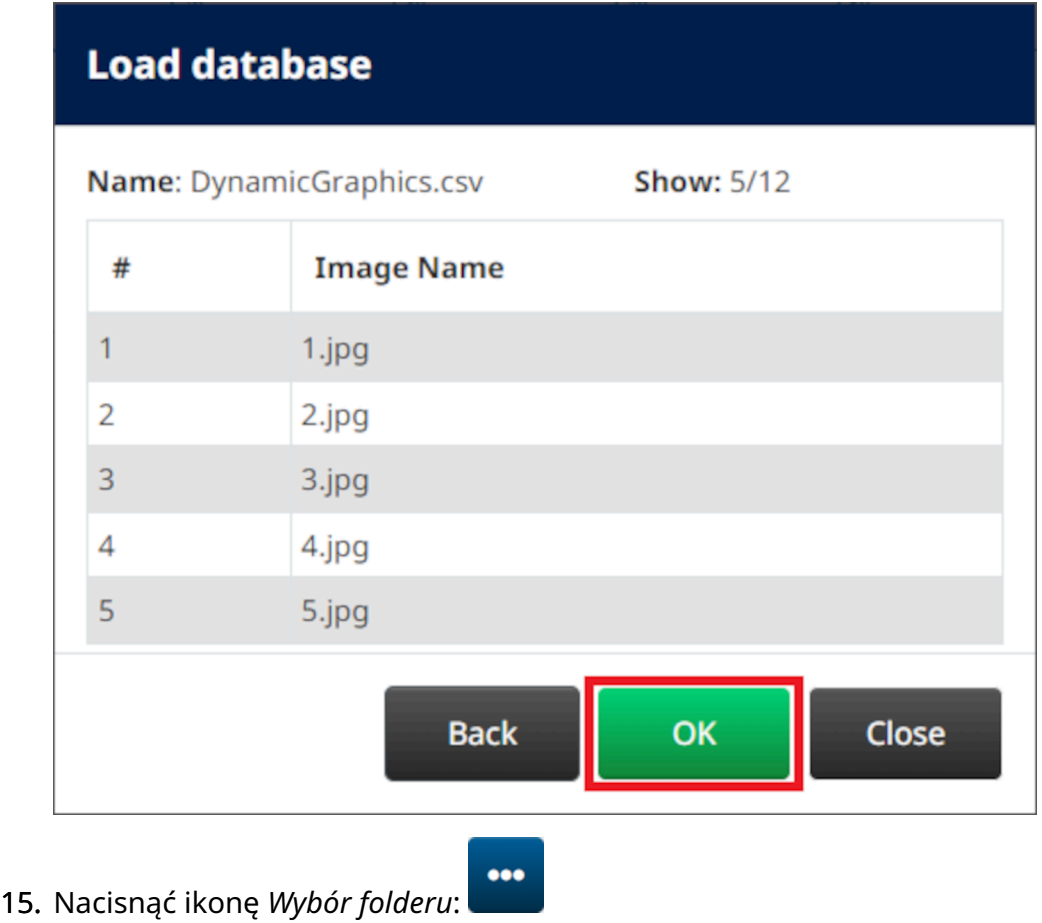

- 
- $\blacktriangleright$ 16. Otworzyć napęd D:/ :
- 17. Odnaleźć folder zawierający pliki obrazów i nacisnąć zieloną ikonę potwierdzenia.

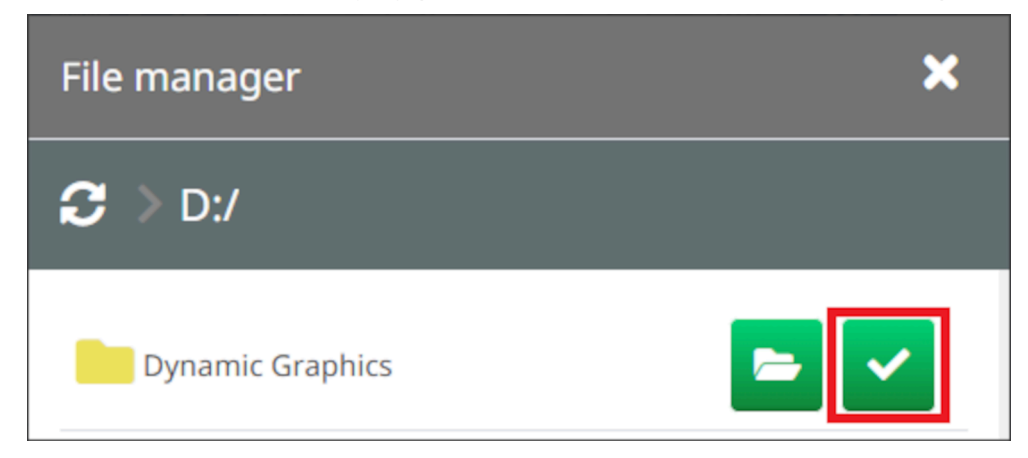

18. Nacisnąć *OK*.

19. Przeciągnąć obiekt w odpowiednie miejsce szablonu lub przesunąć obiekt za pomocą ikon strzałek:

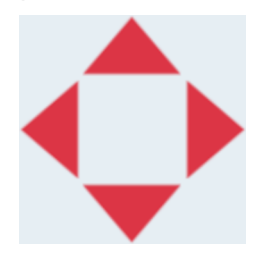

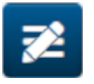

- 20. Aby dopasować własności obiektu, należy nacisnąć ikonę własności:
- Uwaga Jeżeli korzystamy z interfejsu w przeglądarce internetowej, ikona własności nie jest wykorzystywana.
- 21. Aby zmienić ogólny wygląd obiektu, należy w zakładce *Ogólne* użyć ustawień wymienionych poniżej:

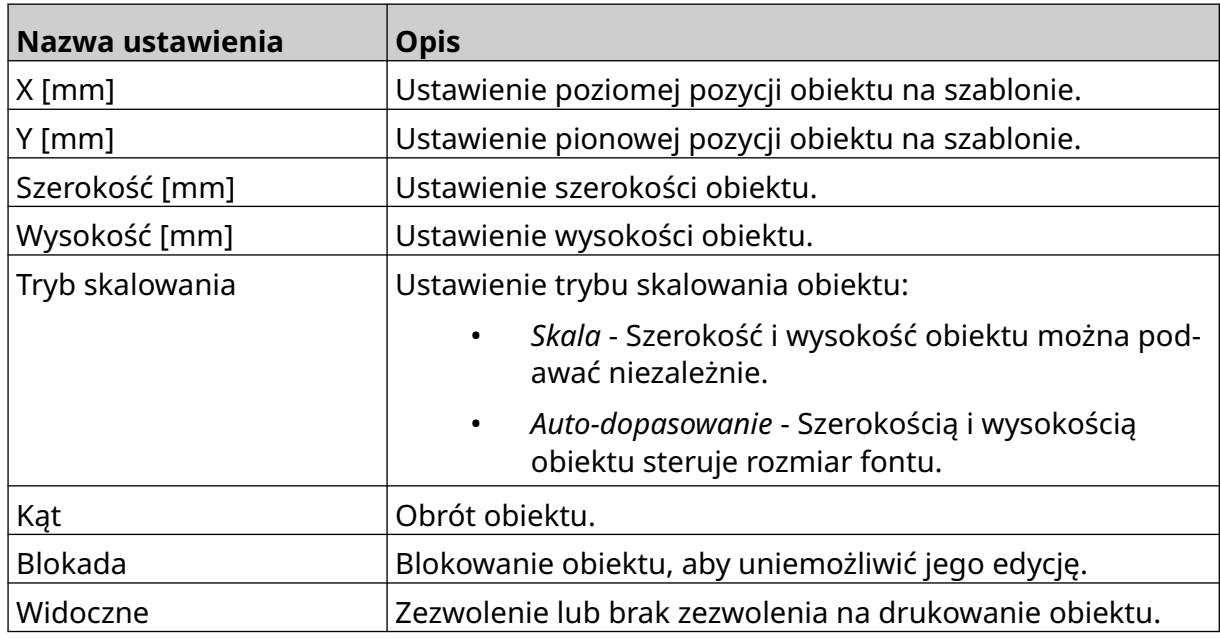

22. Aby zmienić bazę danych obrazów, należy wybrać zakładkę *Grafika*.

### **Zmienny obiekt graficzny VDC**

Ta sekcja opisuje w jaki sposób ustawić zmienny obiekt graficzny wykorzystujący do wybierania obrazu łącze danych zmiennych pobieranych z innego urządzenia.

Aby dodać zmienny obiekt graficzny do szablonu etykiety, należy:

- 1. Skonfigurować połączenie z urządzeniem, które będzie przesyłało dane do drukarki, patrz [Ustawienia VDC](#page-87-0) na s. 88.
- 2. Zapisać pliki obrazów w folderze pamięci USB i podłączyć ją do drukarki.

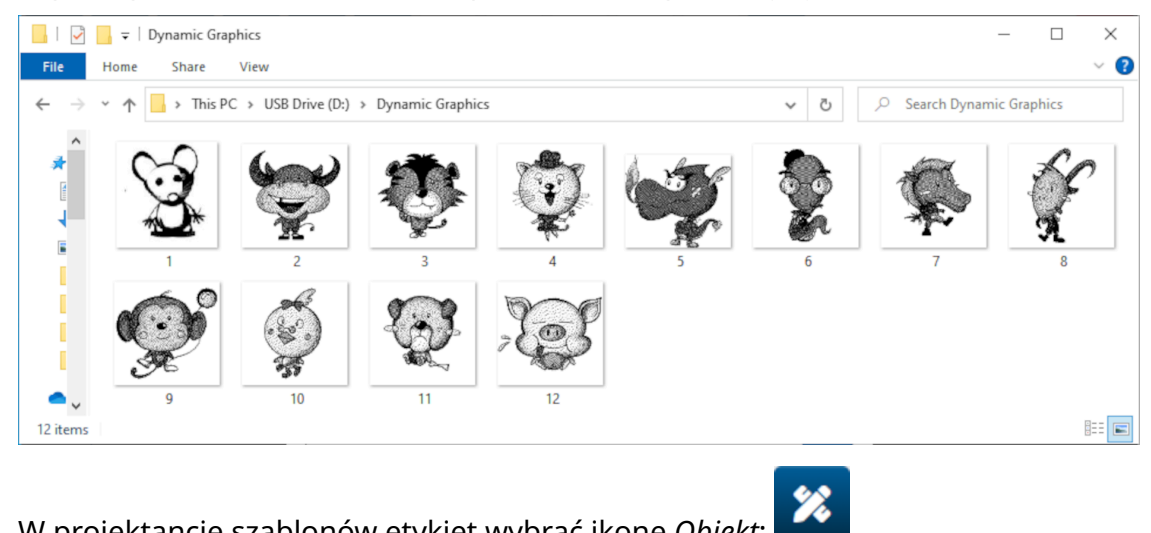

- 3. W projektancie szablonów etykiet wybrać ikonę *Obiekt*:
- 4. Wybrać *Grafika > Zmienna > Wczytywanie VDC*.

5. Nacisnąć *OK*.

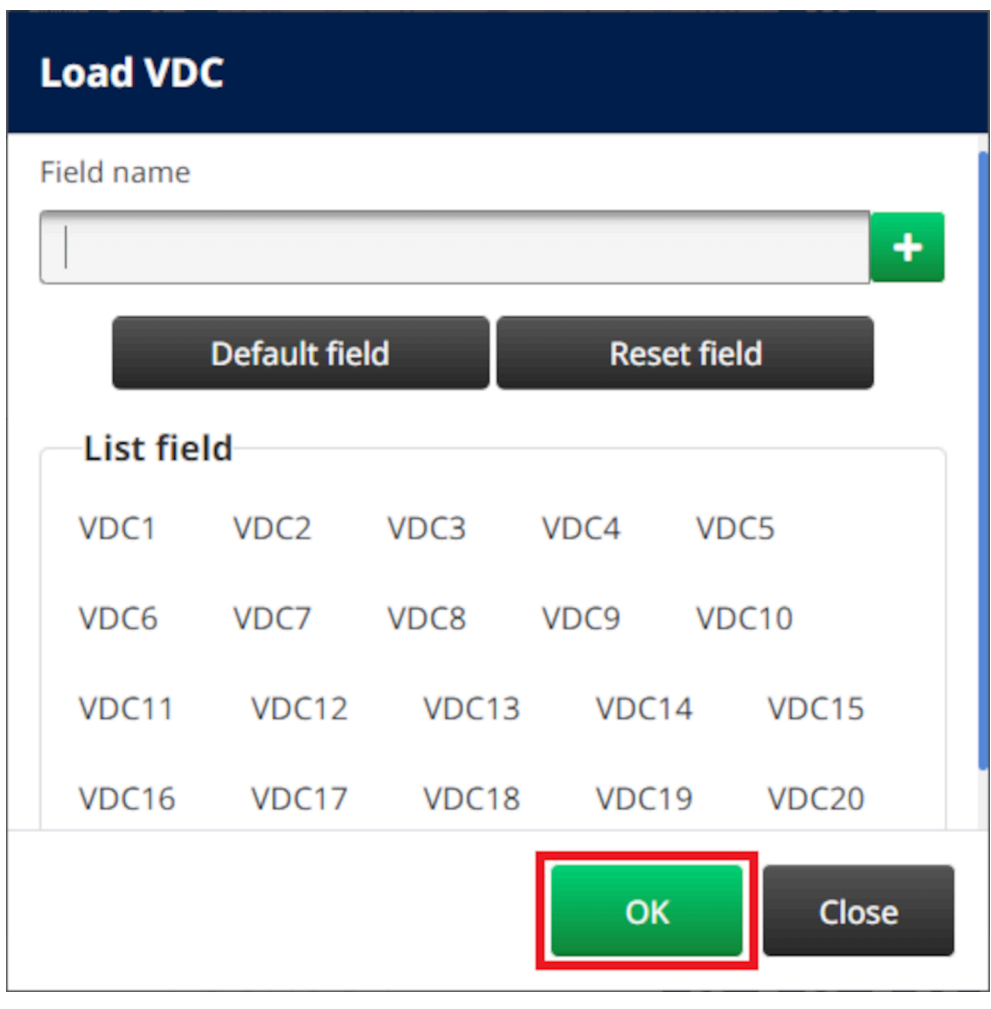

- 6. Nacisnąć ikonę *Wybór folderu*:
- $\bullet\bullet\bullet$
- $\blacksquare$ 7. Otworzyć napęd D:/ :
- 8. Odnaleźć folder zawierający pliki obrazów i nacisnąć zieloną ikonę potwierdzenia.

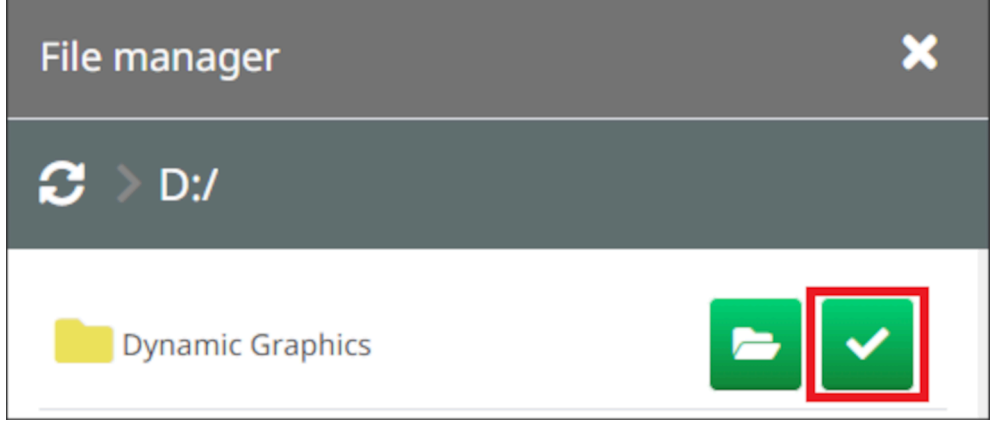

9. Nacisnąć *OK*.

10. Przeciągnąć obiekt w odpowiednie miejsce szablonu lub przesunąć obiekt za pomocą ikon strzałek:

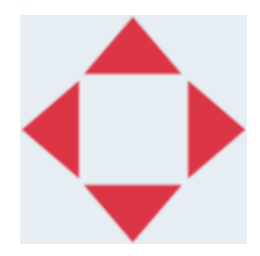

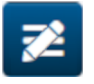

- 11. Aby dopasować własności obiektu, należy nacisnąć ikonę własności:
- Uwaga Jeżeli korzystamy z interfejsu w przeglądarce internetowej, ikona własności nie jest wykorzystywana.
- 12. Aby zmienić ogólny wygląd obiektu, należy w zakładce *Ogólne* użyć ustawień wymienionych poniżej:

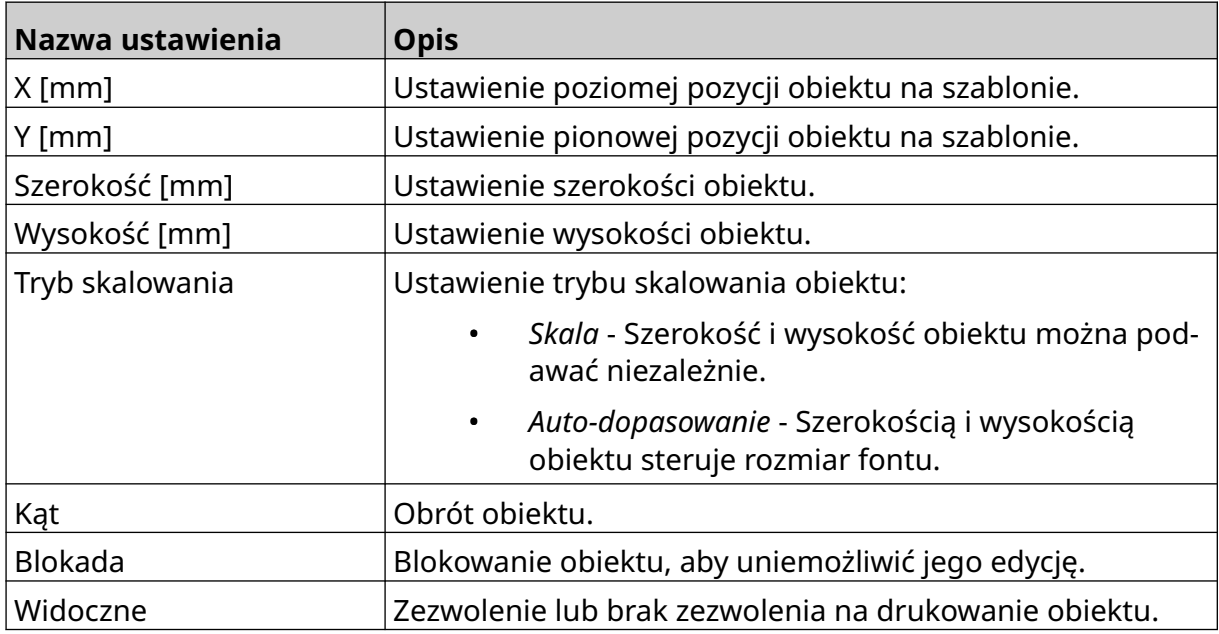

13. Aby zmienić ustawienia VDC, należy wybrać zakładkę *Grafika*.

14. Aby wypełnić obiekt danymi, patrz [Wypełnianie danymi zmiennego obiektu](#page-139-0) [graficznego typu VDC](#page-139-0) na s. 140.

### <span id="page-139-0"></span>**Wypełnianie danymi zmiennego obiektu graficznego typu VDC**

Uwaga Jeżeli drukowanie zatrzyma się, gdy wykorzystywane jest VDC, kolejka bufora danych w drukarce zostanie opróżniona. Dane będą musiały zostać ponownie przesłane do drukarki.

Aby wypełnić danymi zmienny obiekt graficzny typu VDC, należy:

- 1. Nacisnąć ikonę *Zapisz*, aby zapisać szablon etykiety:
- 2. Na *Ekranie głównym* nacisnąć ikonę *Folder*:
- 3. Wybrać szablon etykiety do wczytania.

Uwaga Wyświetlony zostanie podgląd szablonu.

4. Nacisnąć *Otwórz*.

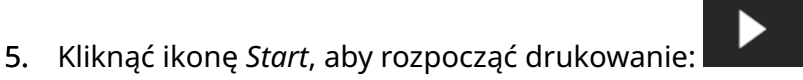

喝

- 6. Przesłać dane (nazwy plików obrazów) z urządzenia zewnętrznego do drukarki.
- 7. Lista wybranych obrazów będzie teraz wyświetlana u dołu *Ekranu głównego*.

## <span id="page-140-0"></span>**Dodawanie obiektu zegara**

Uwaga Aby można było drukować dokładną datę i godzinę, należy ustawić zegar systemowy. Patrz [Ustawienia ogólne](#page-85-0) na s. 86.

Aby dodać obiekt zegara do szablonu etykiety, należy:

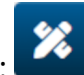

- 1. Nacisnąć ikonę *Obiekt*:
- 2. Wybrać typ *Zegary*.
- 3. Dopasować ustawienia opisane poniżej:

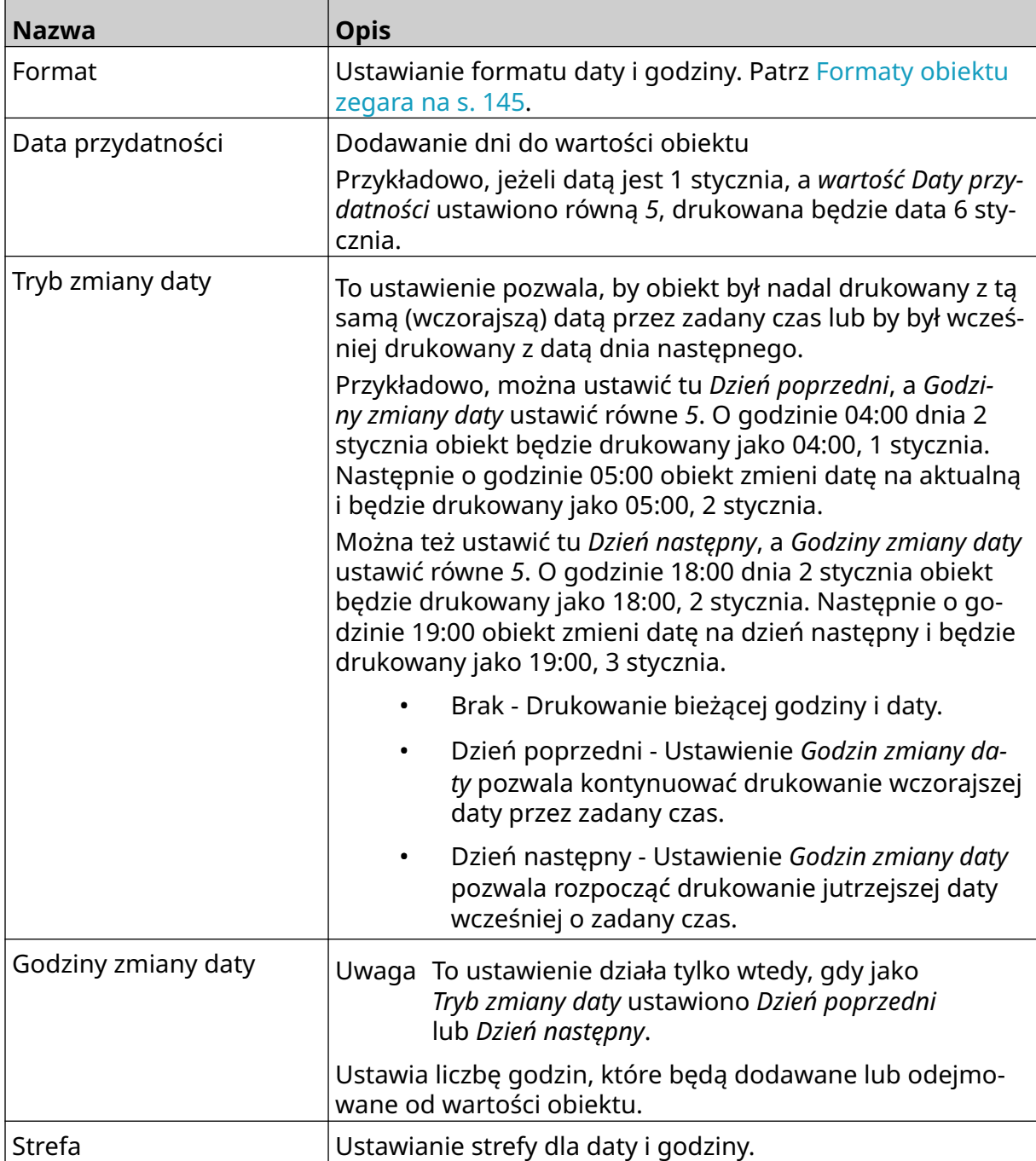

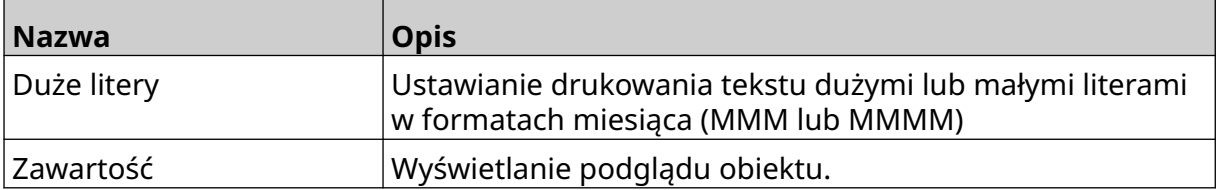

- 1. Nacisnąć *OK*.
- 2. Przeciągnąć obiekt w odpowiednie miejsce szablonu lub przesunąć obiekt za pomocą ikon strzałek:

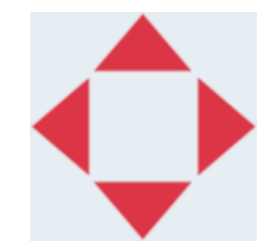

- 3. Aby zmienić wygląd obiektu, należy nacisnąć ikonę własności:
- Uwaga Jeżeli korzystamy z interfejsu w przeglądarce internetowej, ikona własności nie jest wykorzystywana.
- 4. Aby zmienić ogólny wygląd obiektu, należy w zakładce *Ogólne* użyć ustawień wymienionych poniżej:

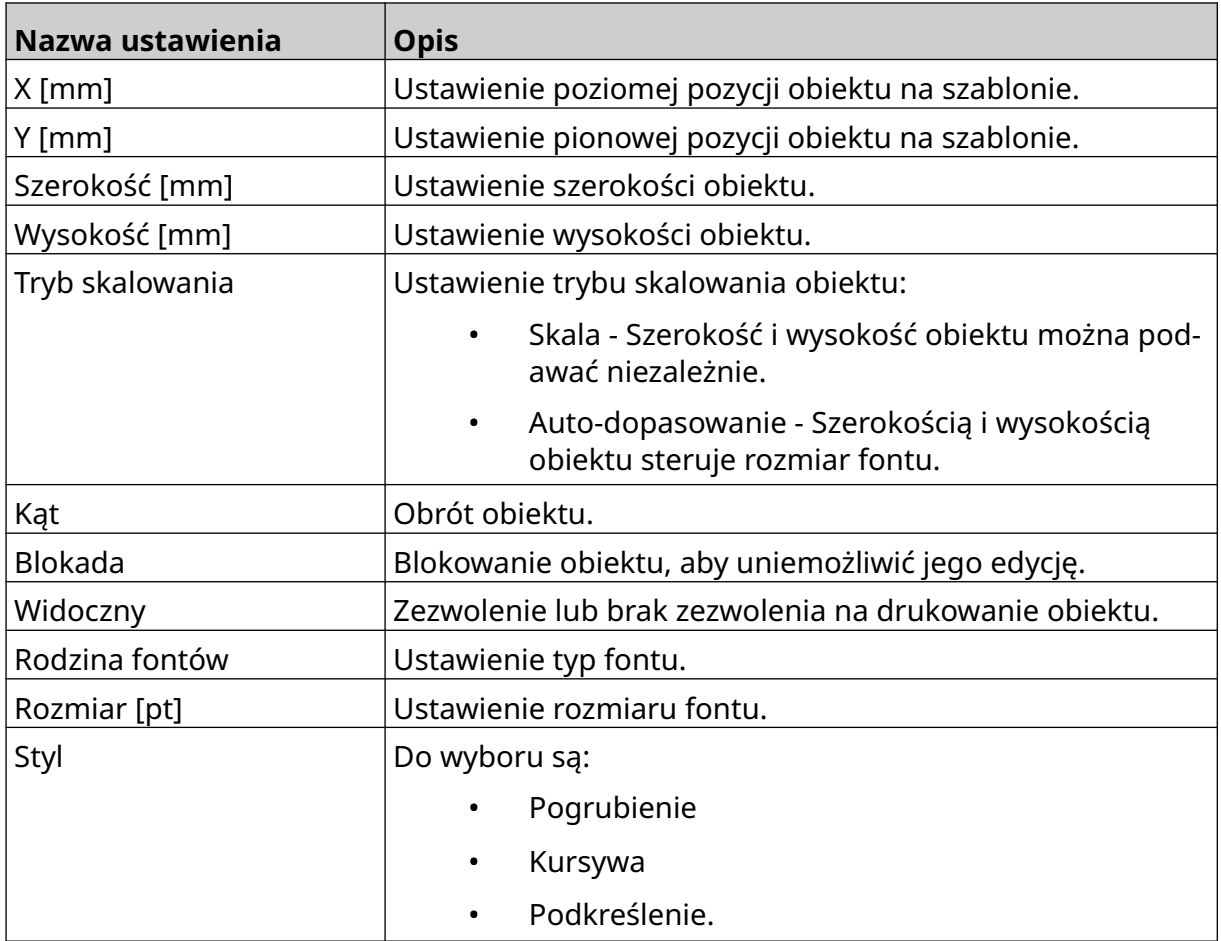

 $\overline{\mathbf{z}}$ 

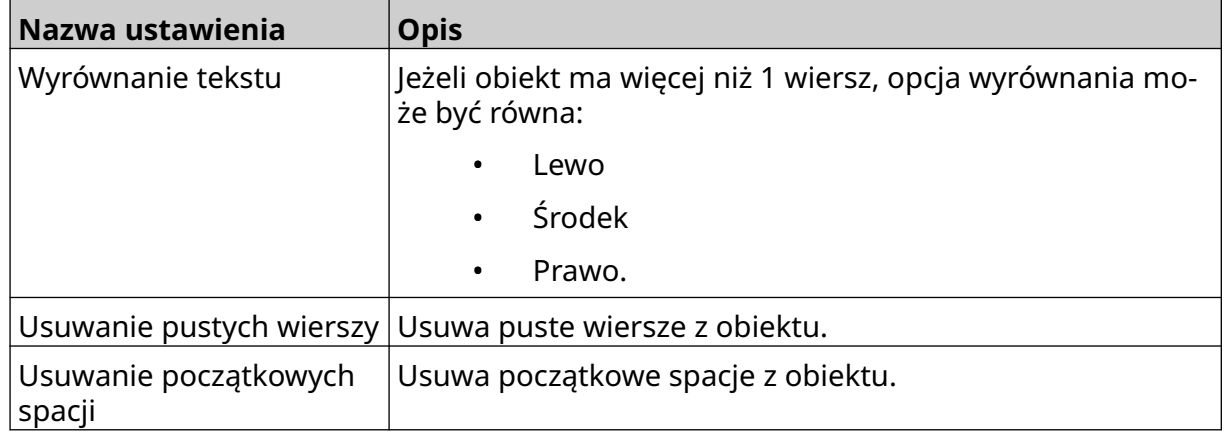

5. Aby zmienić ustawienia obiektu zegara, należy w zakładce *Zegary* użyć ustawień wymienionych poniżej:

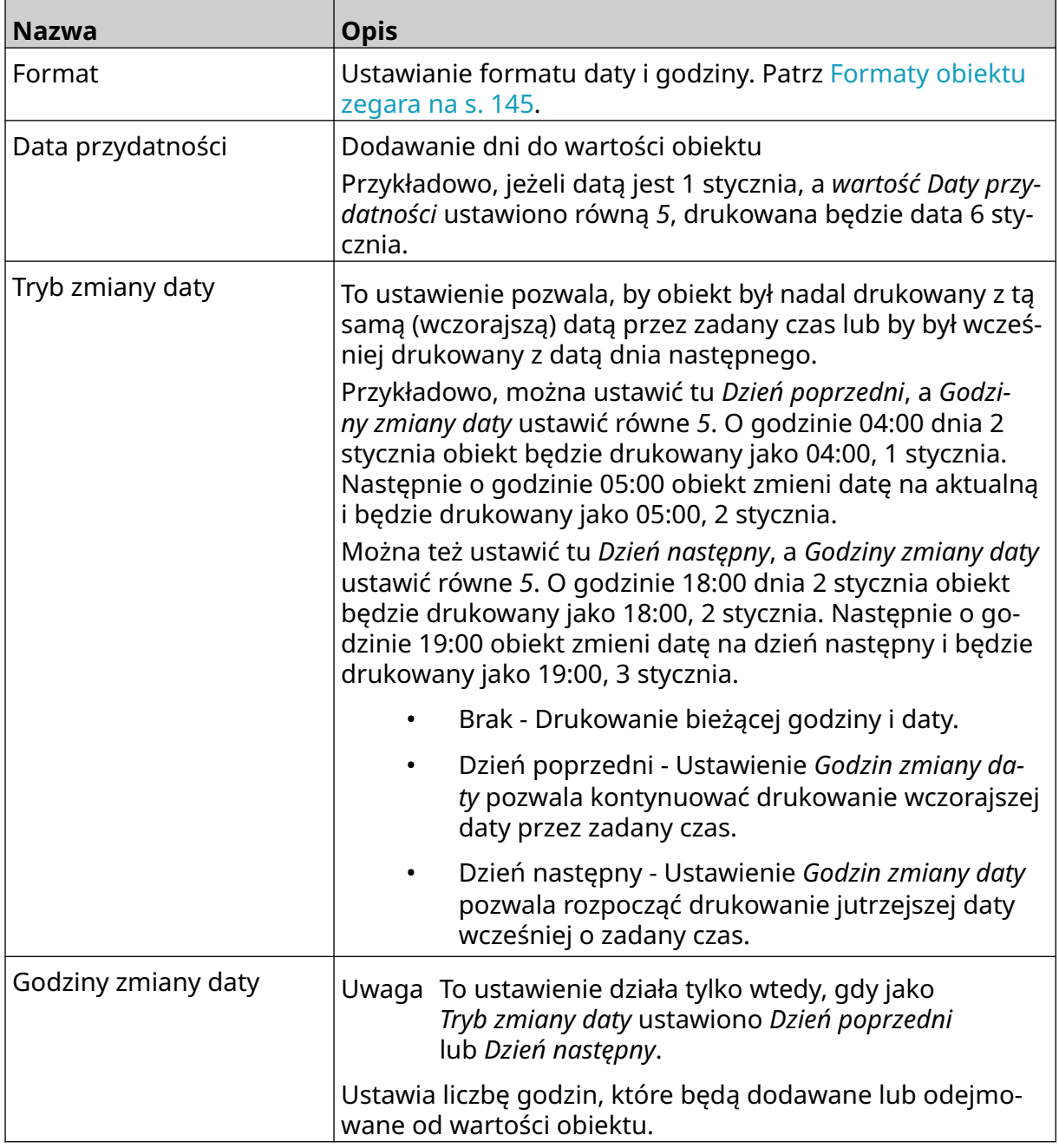

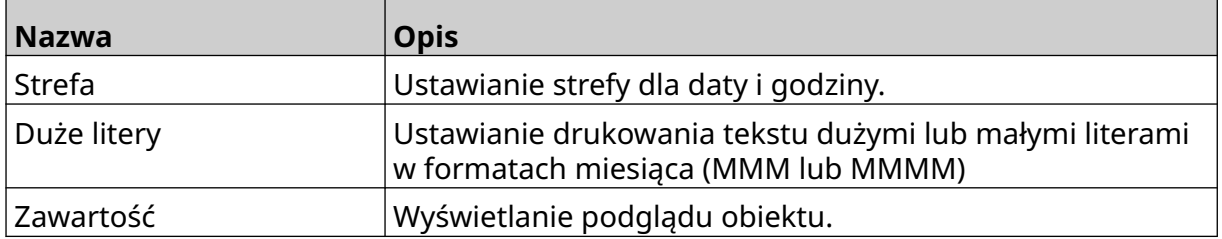
## **Formaty obiektu zegara**

Poniższa tabela wymienia poprawne formaty daty dla obiektów daty i godziny.

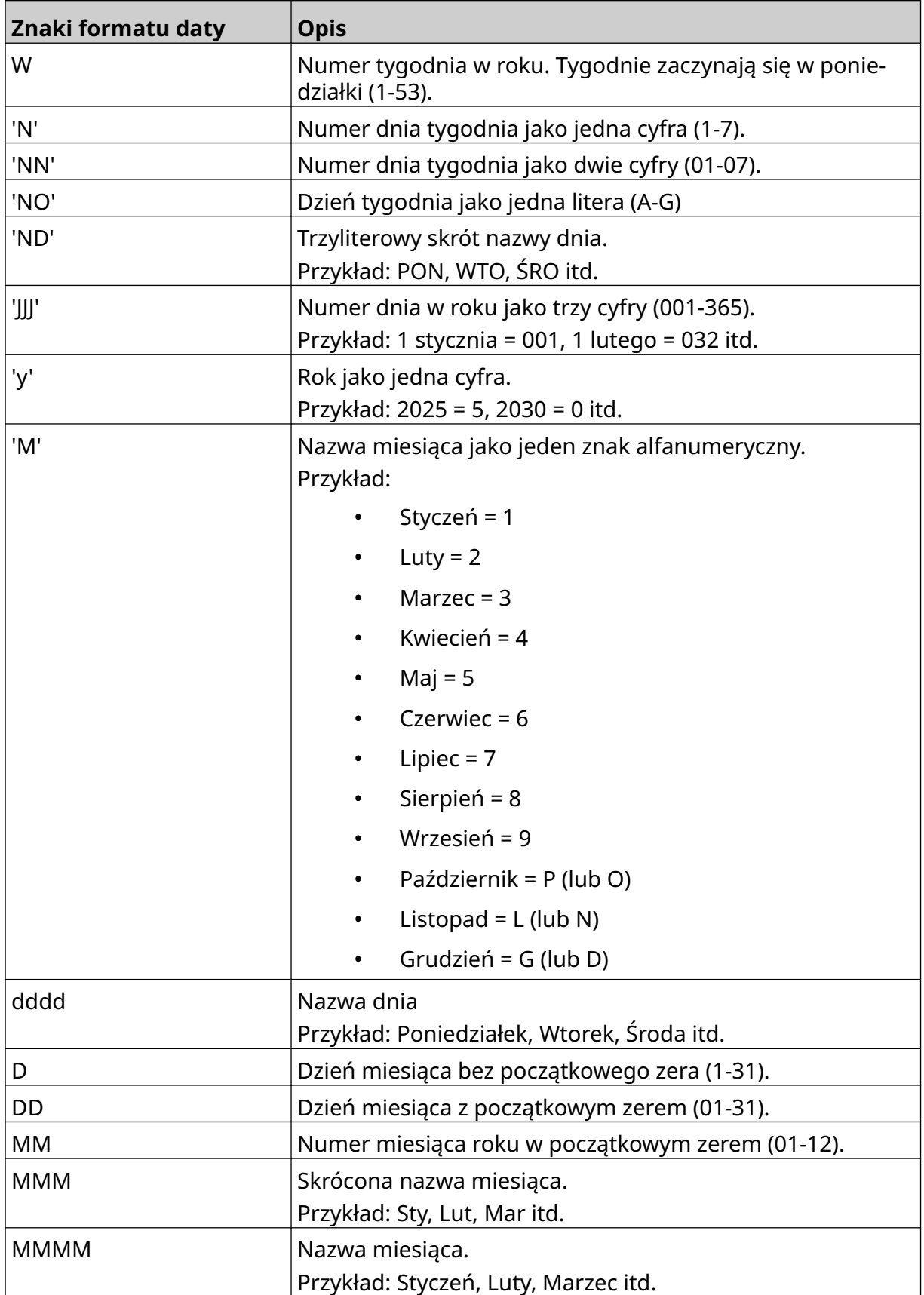

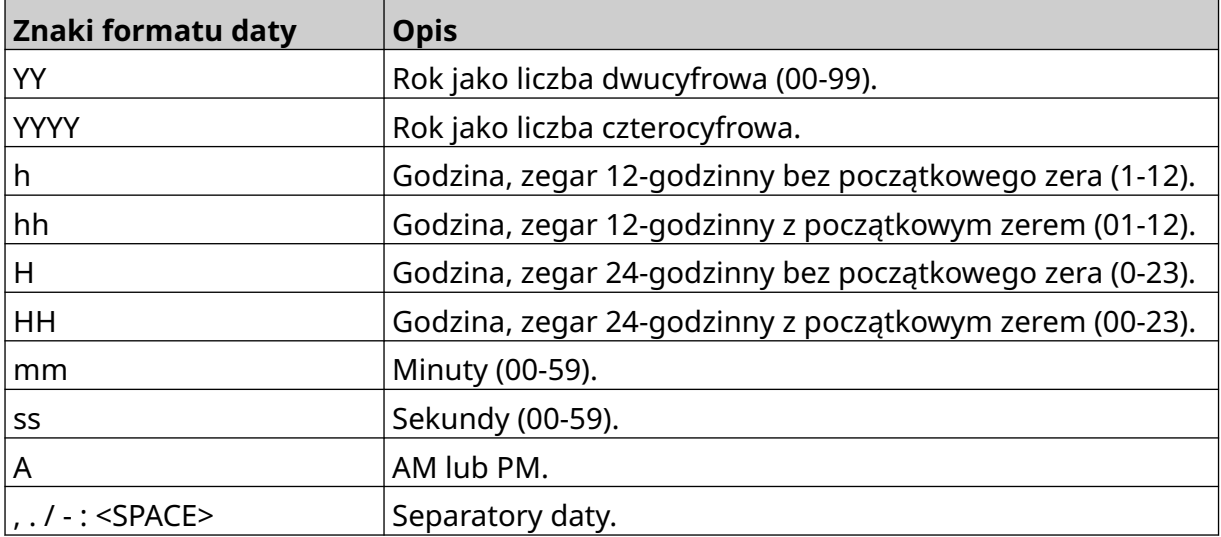

## **Dodawanie obiektu kodu zmiany**

Aby dodać obiekt linii do szablonu etykiety, należy:

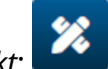

- 1. Nacisnąć ikonę *Obiekt*:
- 2. Wybrać *Kod zmiany*.
- 3. Dopasować ustawienia opisane poniżej:

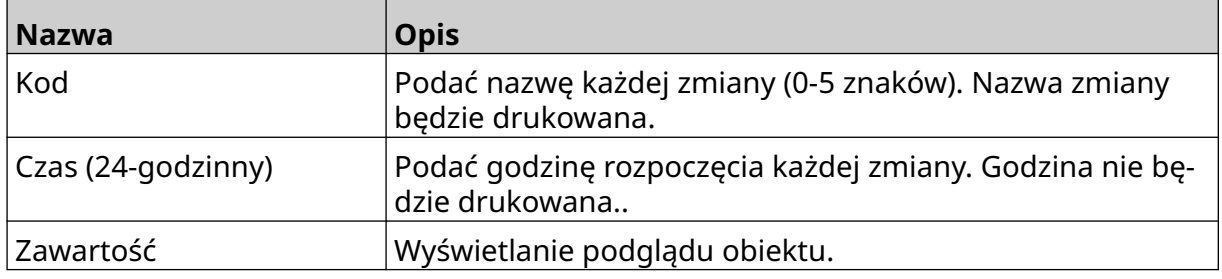

- 4. Nacisnąć *OK*.
- 5. Przeciągnąć obiekt w odpowiednie miejsce szablonu lub przesunąć obiekt za pomocą ikon strzałek:

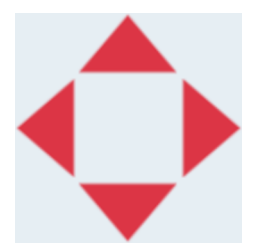

6. Aby zmienić wygląd obiektu, należy nacisnąć ikonę własności:

Uwaga Jeżeli korzystamy z interfejsu w przeglądarce internetowej, ikona własności nie jest wykorzystywana.

7. Aby zmienić ogólny wygląd obiektu, należy w zakładce *Ogólne* użyć ustawień wymienionych poniżej:

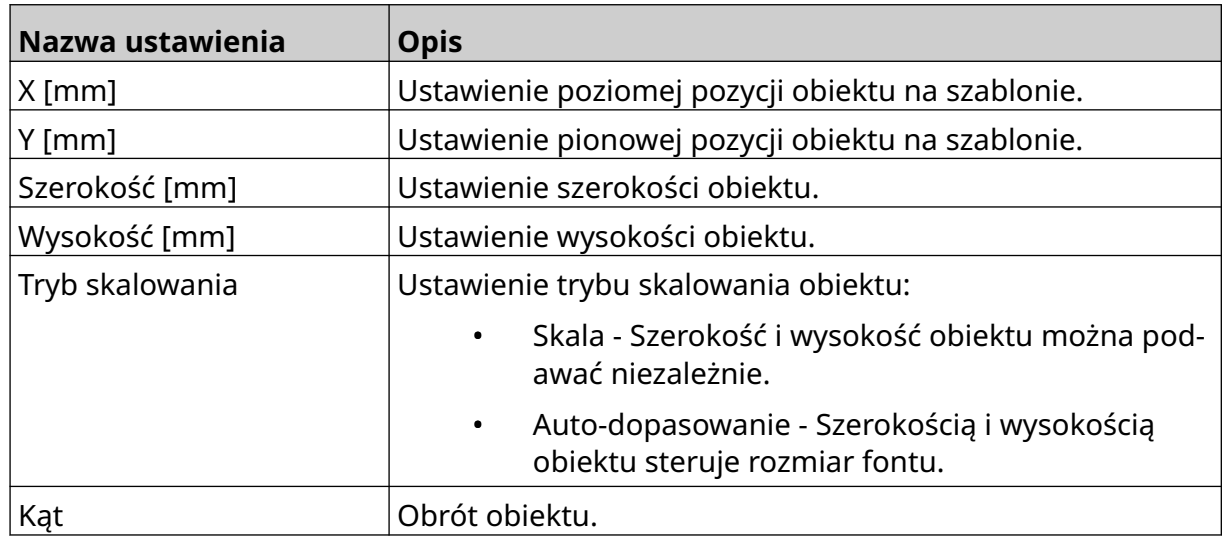

丞

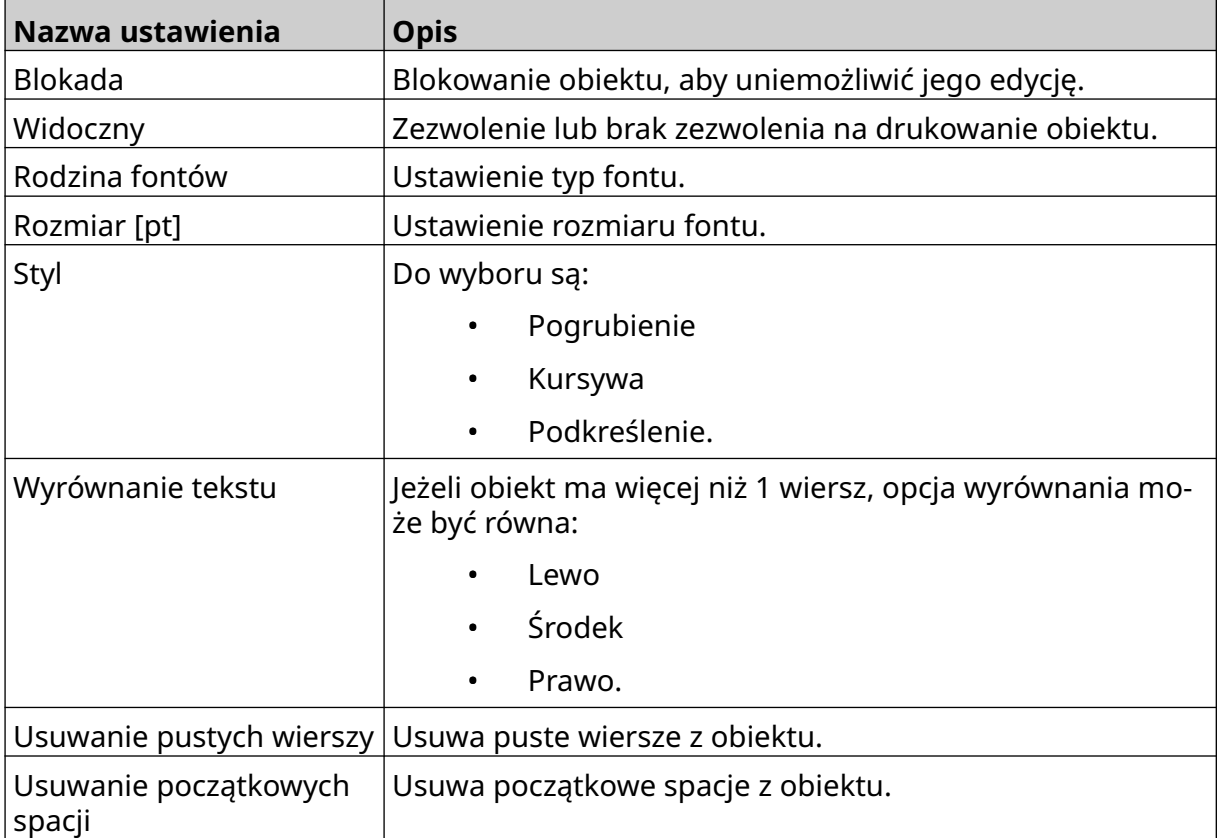

#### 8. Aby zmienić ustawienia kodu zmiany, należy w zakładce *Kod zmiany* użyć ustawień wymienionych poniżej:

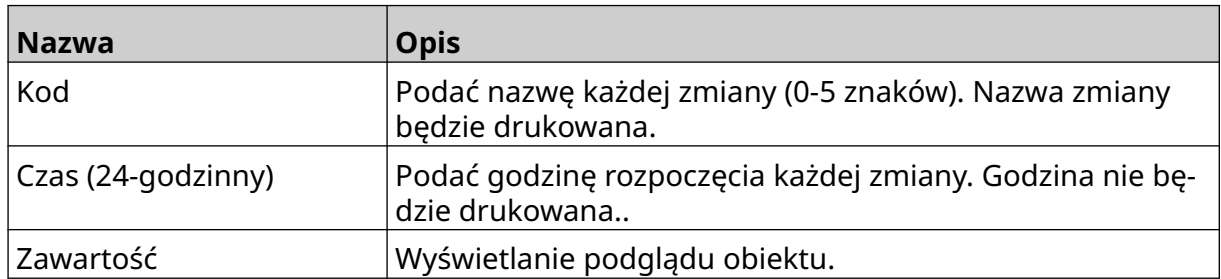

## **Dodawanie obiektu linii**

Aby dodać obiekt linii do szablonu etykiety, należy:

- $\mathbf{z}$ 1. Nacisnąć ikonę *Obiekt*:
- 2. Wybrać typ *Linia*.
- 3. Nacisnąć *OK*.
- 4. Przeciągnąć obiekt w odpowiednie miejsce szablonu lub przesunąć obiekt za pomocą ikon strzałek:

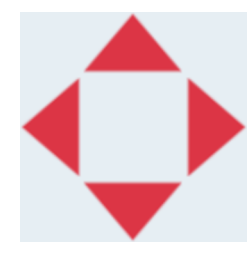

丞 5. Aby dopasować własności obiektu, należy nacisnąć ikonę własności:

Uwaga Jeżeli korzystamy z interfejsu w przeglądarce internetowej, ikona własności nie jest wykorzystywana.

6. Aby zmienić ogólny wygląd obiektu, należy w zakładce *Ogólne* użyć ustawień wymienionych poniżej:

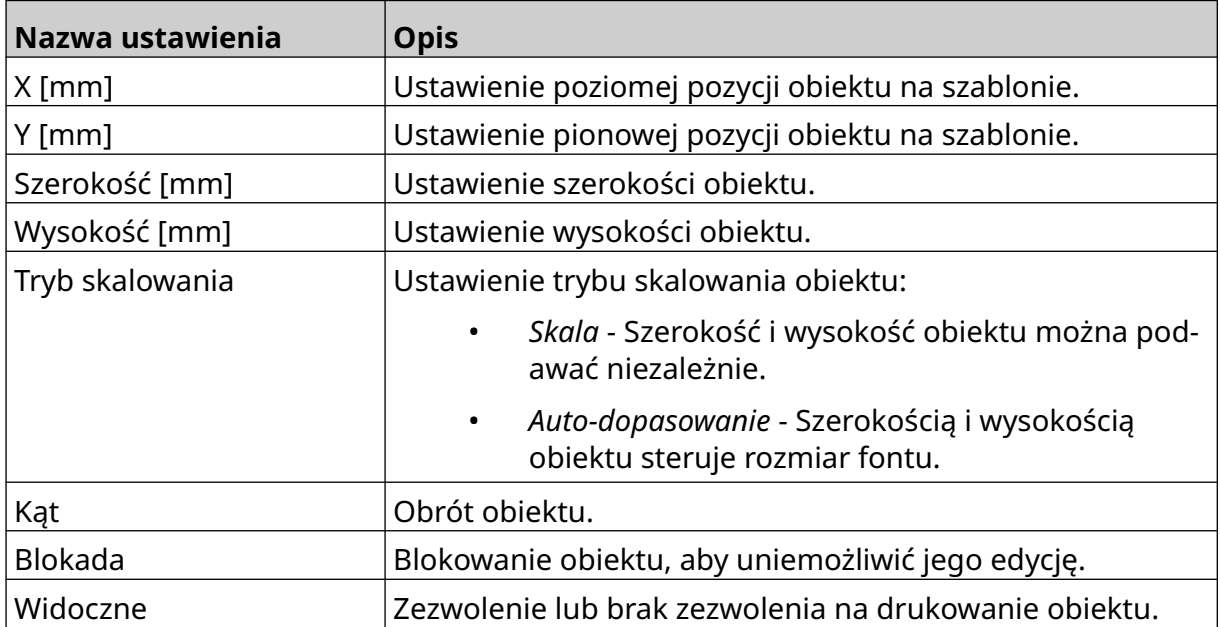

## **Dodawanie obiektu karton-produkt**

Obiekt karton-produkt to podwójny licznik wykorzystywany do liczenia kartonów i produktów w kartonach.

Aby dodać obiekt karton-produkt do szablonu etykiety, należy:

1. Nacisnąć ikonę *Obiekt*:

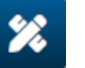

- 2. Wybrać typ *Karton-produkt*.
- 3. Dopasować ustawienia opisane poniżej:

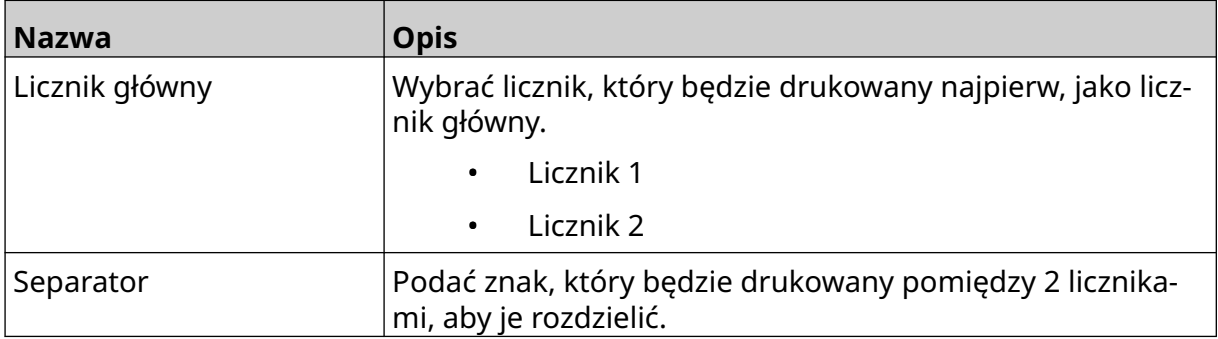

- 4. Wybrać *Licznik 1*.
- 5. Zmienić wymienione niżej ustawienia dla *Licznika 1*.

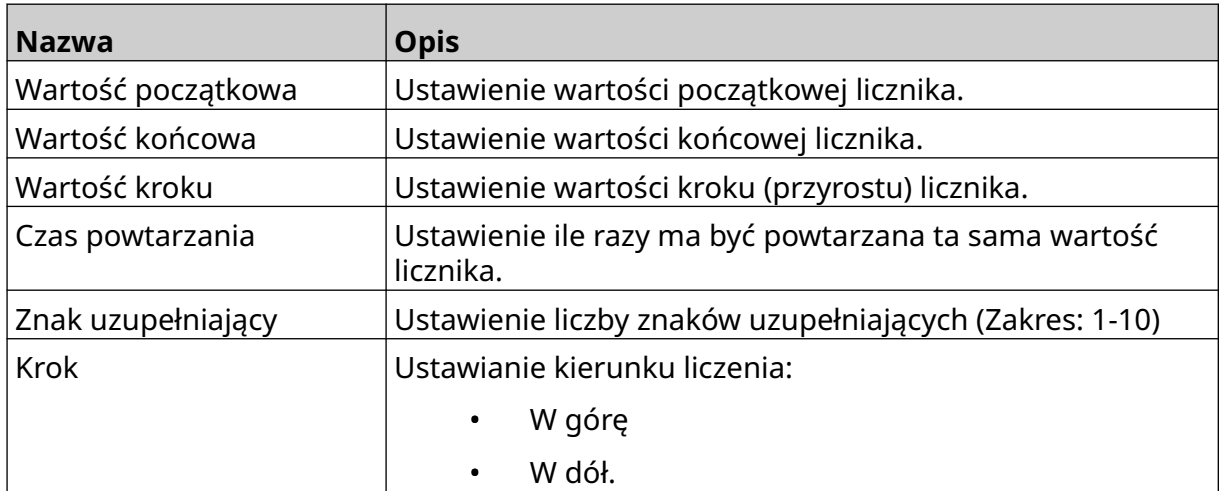

- 6. Wybrać *Licznik 2*.
- 7. Zmienić wymienione niżej ustawienia dla *Licznika 2*.

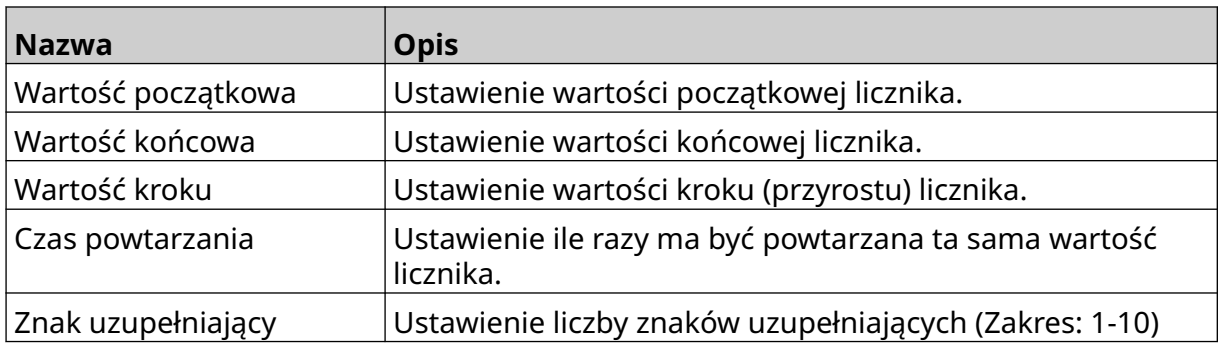

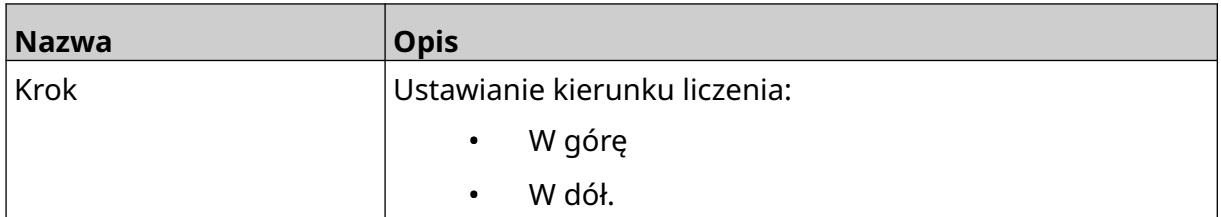

- 8. Nacisnąć *OK*.
- 9. Przeciągnąć obiekt w odpowiednie miejsce szablonu lub przesunąć obiekt za pomocą ikon strzałek:

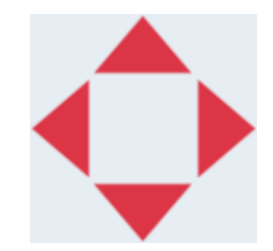

10. Aby zmienić wygląd obiektu, należy nacisnąć ikonę własności:

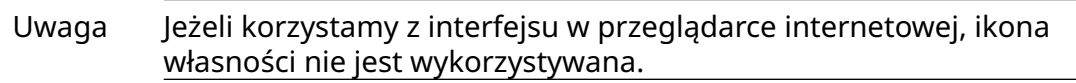

11. Aby zmienić ogólny wygląd obiektu, należy w zakładce *Ogólne* użyć ustawień wymienionych poniżej:

丞

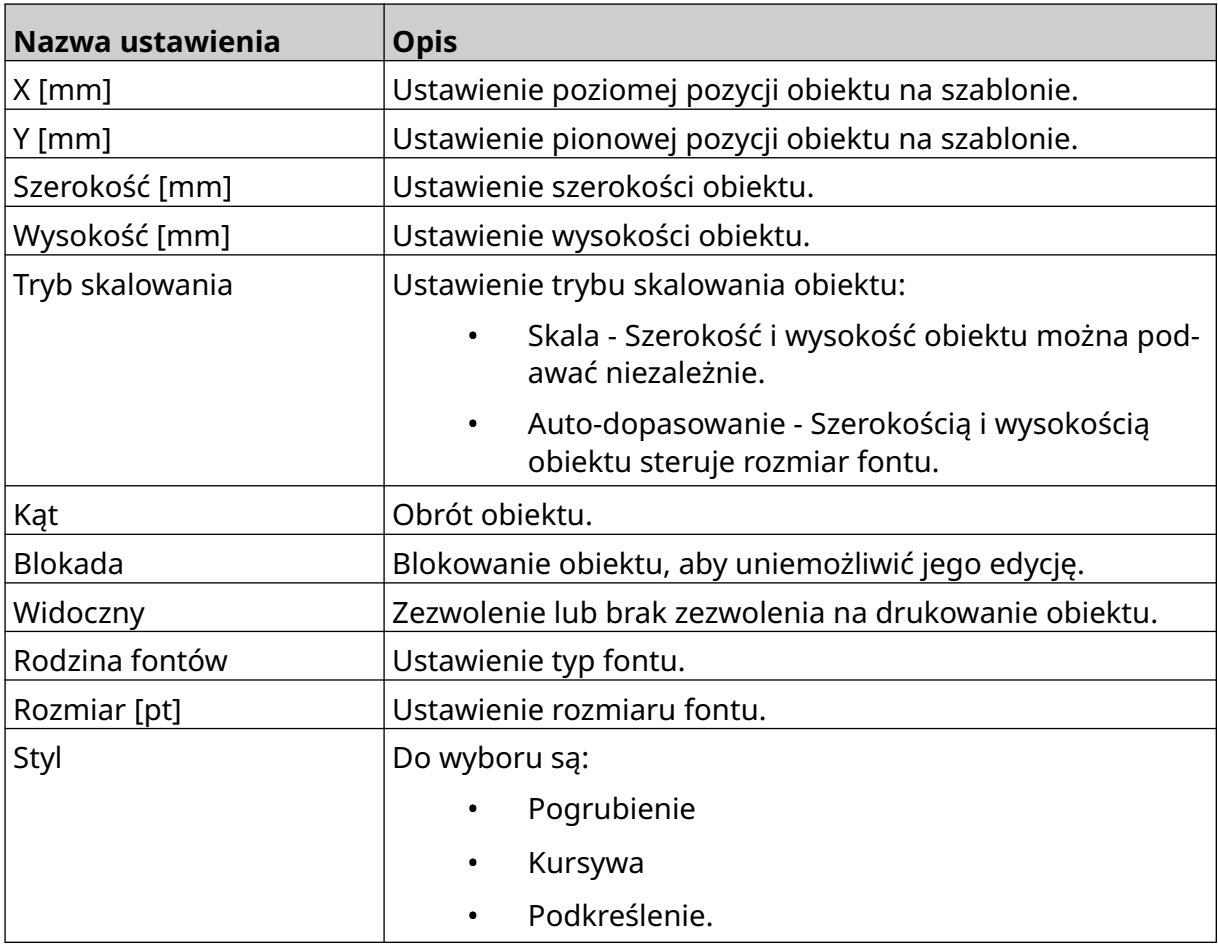

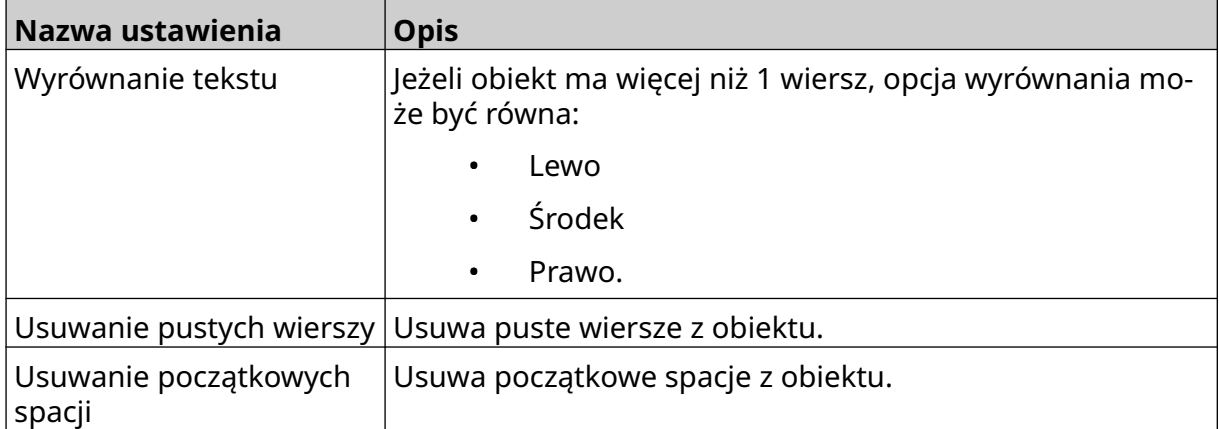

12. Aby zmienić ustawienia obiektu karton-produkt, należy w zakładce *Karton-produkt* użyć ustawień:

## **ZAPISYWANIE SZABLONU ETYKIETY**

回 Aby zapisać szablon etykiety, należy nacisnąć ikonę *Zapisz*:

## **ZAPISYWANIE SZABLONU ETYKIETY POD INNĄ NAZWĄ**

Aby zapisać szablon etykiety pod inną nazwą, należy:

- 图 1. Nacisnąć ikonę *Zapisz jako*:
- 2. Wprowadzić nową nazwę dla szablonu etykiety.
- 3. Nacisnąć *Zapisz*.

# **EDYCJA WŁASNOŚCI OBIEKTU**

Aby edytować własności obiekty etykiety, należy:

- 1. Otworzyć szablon etykiety w projektancie szablonów etykiet.
- 2. Zaznaczyć obiekt.
- 3. Nacisnąć ikonę własności:

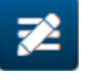

4. Zależnie od typu obiektu dostępne będą różne zakładki dla różnych ustawień własności.

## **USUWANIE SZABLONU ETYKIETY**

Uwaga Nie można usunąć szablonu etykiety, jeżeli został wysłany do drukowania.

Aby usunąć szablon etykiety, należy:

- 1. Na Ekranie głównym nacisnąć ikonę *Folder*:
- 

ষ্ট

2. Wybrać szablon.

Uwaga Wyświetlony zostanie podgląd szablonu.

 $\blacksquare$ 3. Nacisnąć ikonę *Usuń*:

## **IMPORT SZABLONU ETYKIETY**

Aby zaimportować szablon etykiety z pamięci USB, należy:

- 1. Umieścić plik szablonu etykiety w pamięci USB.
- 2. Podłączyć pamięć USB do drukarki.
- 3. Na Ekranie głównym nacisnąć ikonę *Projekt*:

 $\bullet\bullet\bullet$ 

 $\bullet\bullet\bullet$ 

- 4. Nacisnąć ikonę *Więcej*:
- 5. Wybrać *Import szablonu*.
- 6. Nacisnąć ikonę *Wybór pliku*:
- 7. Otworzyć napęd D:/ :
- 8. Wybrać szablon etykiety.
- 9. Nacisnąć *Dalej*.
- 10. Nacisnąć *OK*.

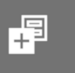

## **EKSPORT SZABLONU ETYKIETY**

Aby wyeksportować szablon etykiety do pamięci USB, należy:

- 1. Podłączyć pamięć USB do drukarki.
- 2. Na Ekranie głównym nacisnąć ikonę *Projekt*:
- 3. Nacisnąć ikonę *Więcej*:
- 4. Wybrać *Eksport szablonu*.
- 5. Wybrać szablon etykiety do wyeksportowania.
- 6. Nacisnąć *Dalej*.
- 7. Nacisnąć ikonę *Wybór pliku*:
- 8. Wybrać napęd D:/ lub otworzyć folder na napędzie D:/ :

 $\bullet\bullet\bullet$ 

**AAA** 

9. Nacisnąć *OK*.

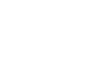

中

## **DZIENNIK**

Drukarka G50i rejestruje wszystkie działania użytkownika. Dzienniki starsze niż 6 miesięcy są automatycznie usuwane.

Informacje w dzienniku obejmują:

- Datę i godzinę zarejestrowanej operacji
- Użytkownika, który był zalogowany
- Typ lub kategorię operacji
- Opis operacji.

Aby przejrzeć dziennik, należy:

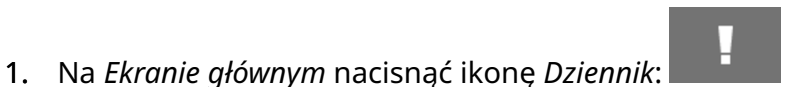

- 2. Dostosować daty w prawym, górnym narożniku, aby ustawić przeglądany okres.
- 3. Użyć wymienionych niżej ikon, aby filtrować dziennik według typu operacji.

Uwaga Można stosować więcej niż 1 filtr jednocześnie.

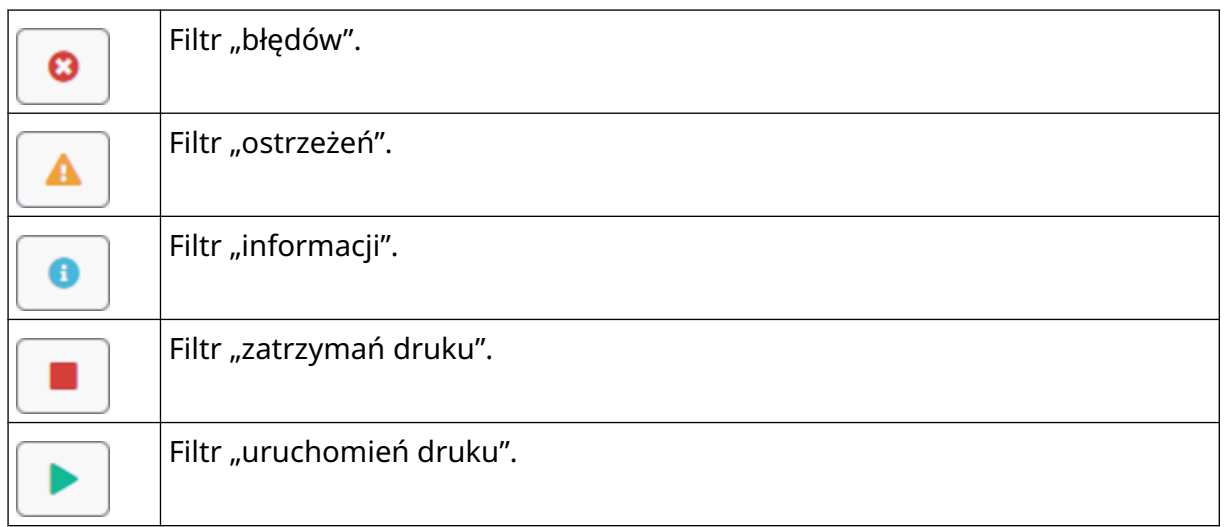

## **Eksport dziennika operacji**

Dziennik można wyeksportować z drukarki do pamięci USB. Eksport ma postać pliku .zip, w którym znajdują się pliki .txt.

Aby wyeksportować dziennik, należy:

- 1. Podłączyć pamięć USB do drukarki.
- 2. Na *Ekranie głównym* nacisnąć ikonę *Dziennik*:
- 3. Dostosować daty w prawym, górnym narożniku, aby ustawić eksportowany okres.
- 4. Nacisnąć *Eksport*.
- 5. Jeżeli potrzeba, zmienić nazwę eksportowanego pliku. Domyślnie nazwa pliku ma postać: log\_00000000\_99999999.zip

F

- 00000000 jest początkową datą wybraną dla eksportowanego okresu.
- 99999999 jest końcową datą wybraną dla eksportowanego okresu.
- 1. Wybrać folder w pamięci USB, do którego wyeksportowany zostanie plik.
- 2. Nacisnąć *OK*.

## **LICZNIKI STATYSTYK**

Drukarka ma 2 liczniki statystyk, które rejestrują liczbę wykonanych nadruków.

1 licznik może zostać w dowolnym momencie zresetowany przez użytkownika. Drugiego licznika nie można skasować.

Aby przejrzeć liczniki statystyk, należy:

- 1. Na *Ekranie głównym* nacisnąć ikonę *Dziennik*:
- 2. Wybrać zakładkę *Statystyki*.
- 3. W sekcji ekranu o nazwie *Parametry* widoczne są 2 liczniki.
- 4. Aby zmienić nazwy liczników, należy wybrać nazwę licznika i wpisać nową.
- 5. Aby skasować jeden z liczników, należy nacisnąć *Reset*.

Można też przejrzeć historię wartości liczników.

Aby przejrzeć historię wartości liczników, należy:

- 1. Na *Ekranie głównym* nacisnąć ikonę *Dziennik*:
- 2. Wybrać zakładkę *Statystyki*.
- 3. Użyć opcji *Filtr*, aby wybrać zakres dat.
- 4. W sekcji ekranu o nazwie *Łączny licznik produkcyjny nadruków*, można przejrzeć historię.wartości liczników.

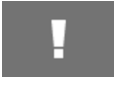

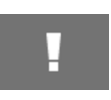

# **CZĘŚĆ 5 KONSERWACJA I USUWANIE USTEREK**

## **OPIS BŁĘDU**

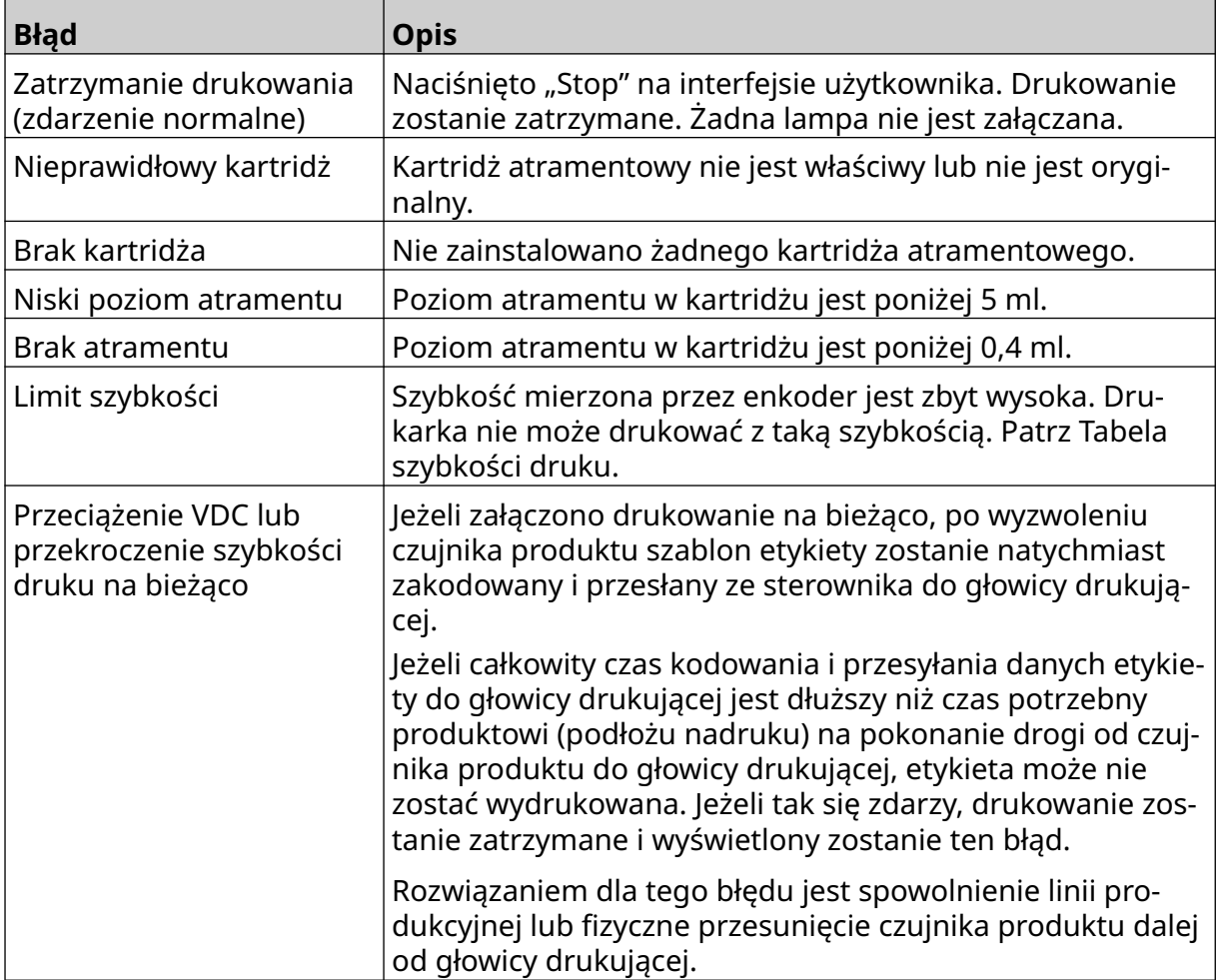

# **ZŁA JAKOŚĆ DRUKU**

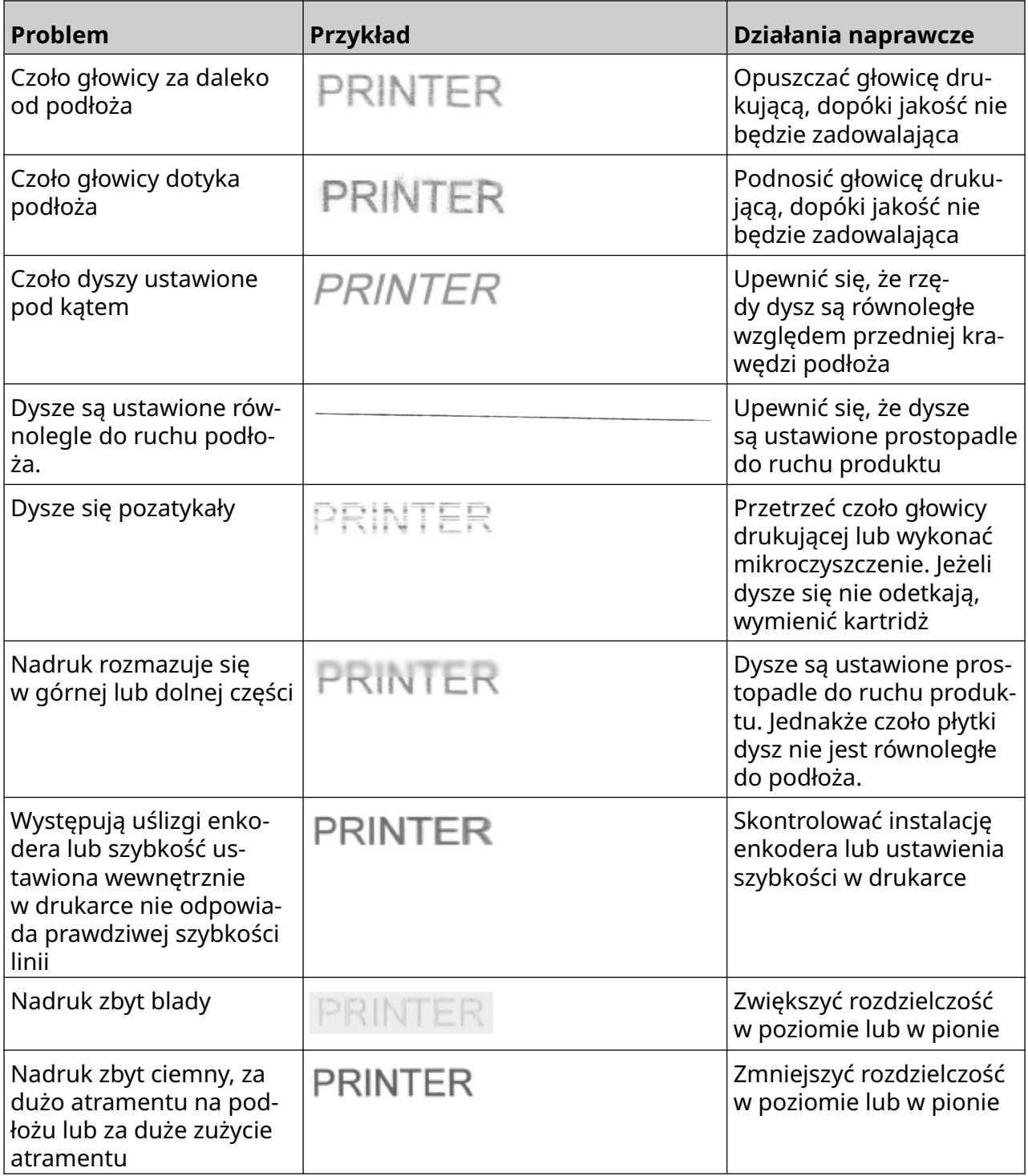

## **AKTUALIZACJA OPROGRAMOWANIA/FIRMWARE**

Aby uaktualnić oprogramowanie/firmware drukarki, należy:

- 1. Umieścić plik aktualizacji w głównym folderze pamięci USB.
- 2. Zatrzymać drukowanie.
- 3. Podłączyć pamięć USB do drukarki.
- 4. Na *Ekranie głównym* nacisnąć ikonę *Aktualizacja*:
- 5. Nacisnąć ikonę *Wybór pliku:*
- 6. Otworzyć napęd D:/ :

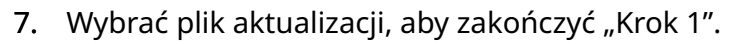

- Uwagi 1. Pliki aktualizacji mają rozszerzenie .io.
	- 2. Jeżeli nie widać pliku aktualizacji, należy nacisnąć ikonę

O

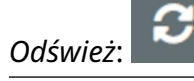

- 8. Wybrać *Dalej*, aby przesłać plik do drukarki i zakończyć "Krok 2".
- Uwaga Nie wolno odłączać pamięci USB, dopóki plik jest przesyłany do drukarki.
- 9. Wybrać *Dalej*, aby zweryfikować plik aktualizacji i zakończyć "Krok 3".
- 10. Po zweryfikowaniu pliku nacisnąć *Dalej*, aby zainstalować plik aktualizacji i zakończyć "Krok 4".
	- Uwagi 1. Tak długo, jak trwa instalacja pliku aktualizacji nie wolno wyłączać drukarki, odłączać drukarkę od zasilania elektrycznego ani zmieniać ekranu.
		- 2. Po zainstalowaniu z powodzeniem pliku aktualizacii drukarka automatycznie uruchomi się ponownie.
- 11. Po ponownym uruchomieniu drukarki jest ona gotowa do pracy.

# **WYMIANA KARTRIDŻA ATRAMENTOWEGO**

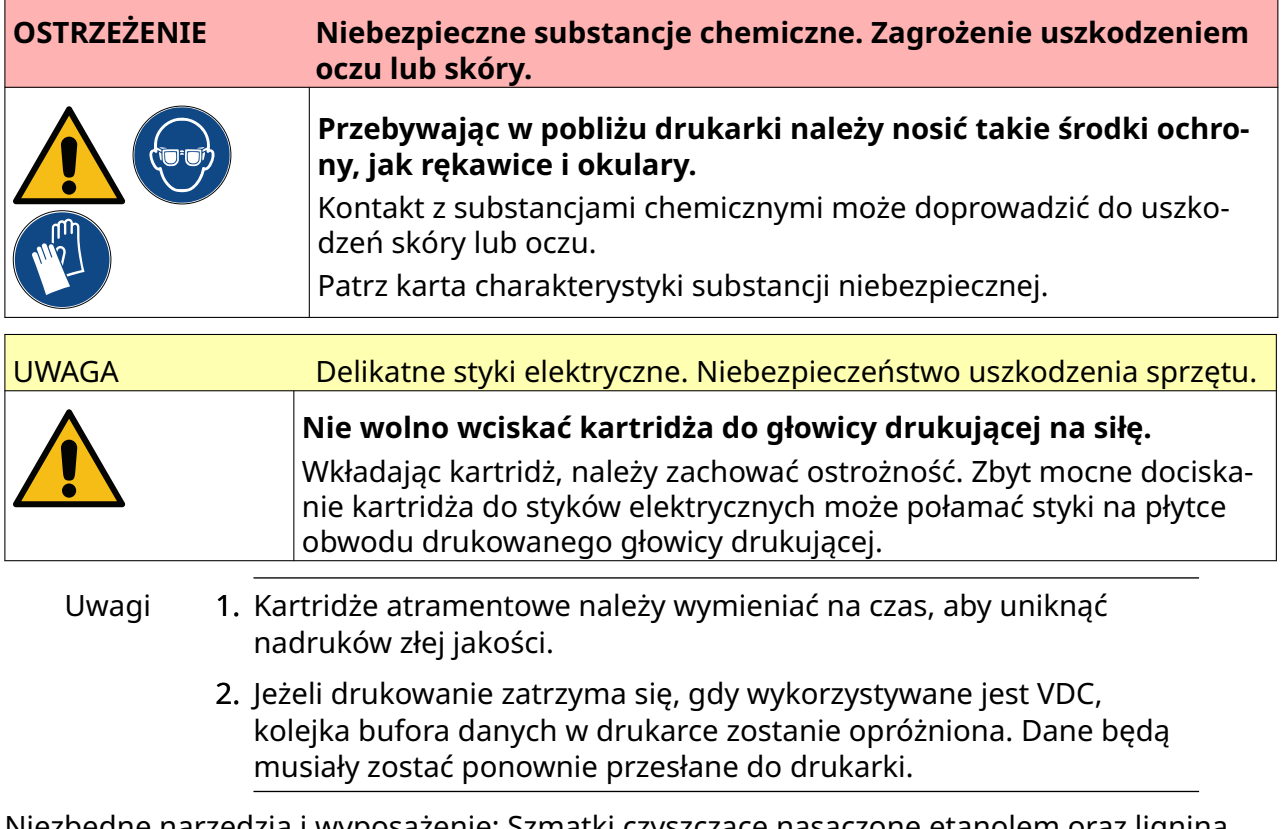

Niezbędne narzędzia i wyposażenie: Szmatki czyszczące nasączone etanolem oraz lignina bezpyłowa.

П

Aby wymienić kartridż atramentowy, należy:

1. Zatrzymać drukowanie, naciskając ikonę *Stop*:

2. Otworzyć zatrzask i wyjąć kartridż atramentowy.

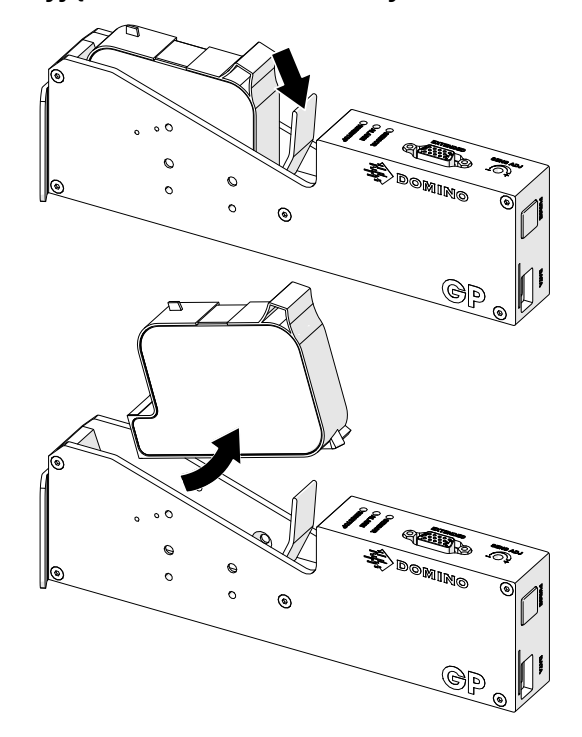

- 3. Zdjąć osłonę ochronną z nowego kartridża atramentowego.
- 4. Jeżeli kartridż jest nowy, należy przeczyścić styki elektryczne szmatką nasączoną etanolem, aby usunąć zabezpieczenie antykorozyjne.
- Uwaga Numer katalogowy szmatek czyszczących to: EPT039697

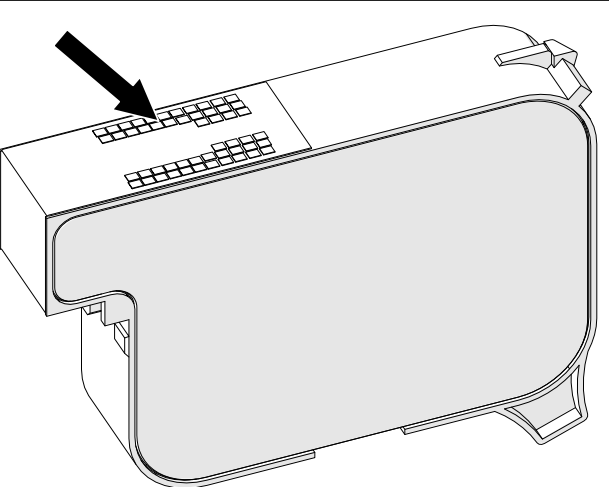

- 5. Dysze kartridża atramentowego należy przetrzeć pod kątem 45°, używając nowej, czystej ligniny bezpyłowej.
- Uwaga Zachowanie kąta 45° zapobiega zanieczyszczaniu jednej dyszy pozostałościami usuniętymi z sąsiedniej.

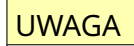

UWAGA Sprzęt delikatny. Niebezpieczeństwo uszkodzenia sprzętu.

**Do czyszczenia dysz kartridża nie wolno stosować szmatek nasączonych etanolem ani innych środków chemicznych.**

Należy użyć nowej, czystej ligniny bezpyłowej. Zastosowanie środka chemicz‐ nego do wyczyszczenia kartridża może skutkować uszkodzeniem dysz.

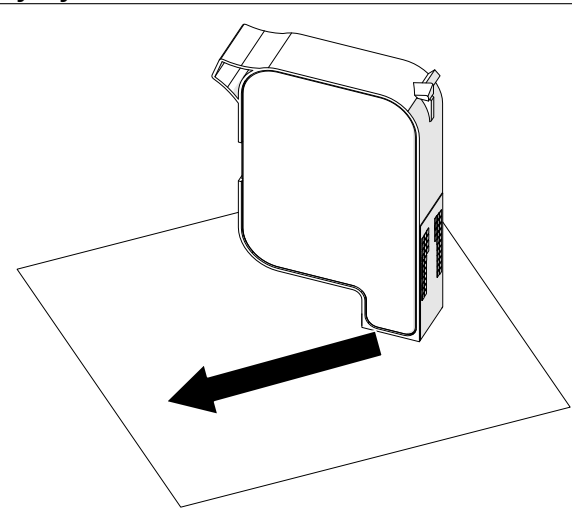

6. Włożyć kartridż atramentowy do głowicy drukującej i zamknąć jej zatrzask.

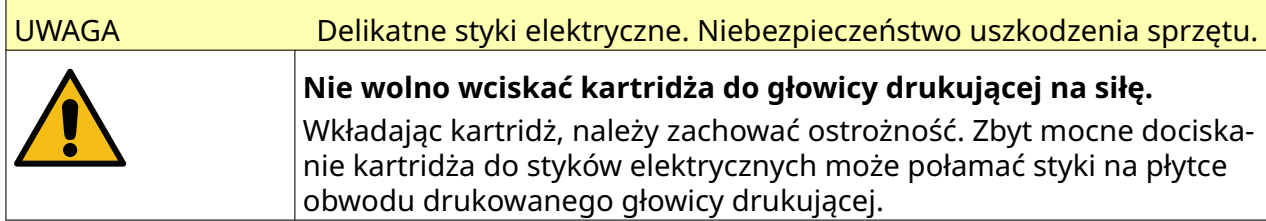

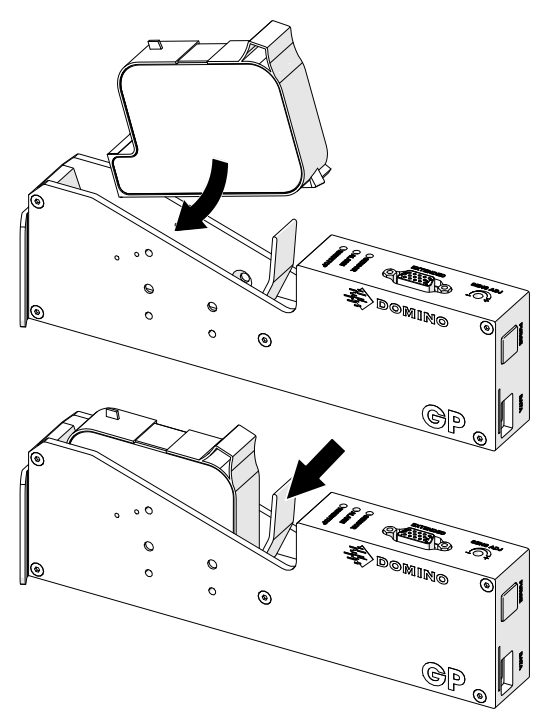

7. Należy stosować się do lokalnych przepisów dotyczących zużytych kartridżów jako odpadu.

## **CZYSZCZENIE ZATKANYCH DYSZ W KARTRIDŻACH**

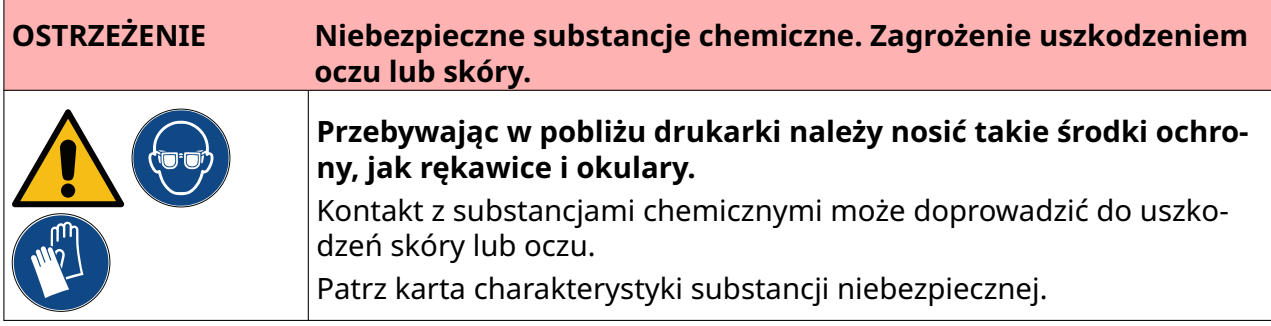

Jeżeli dysz kartridża zatkają się, można użyć oczyszczania, aby wyrzucić z dysz kartridża niewielkie ilości atramentu. Atrament może poplamić przedmioty w pobliżu głowicy drukującej.

Są 2 różne sposoby wykonywania oczyszczania:

- 1. Na *Ekranie głównym* nacisnąć ikonę *Oczyszczanie*:
- 2. Alternatywnie można nacisnąć przycisk *Oczyszczanie* na głowicy drukującej:

Ķ

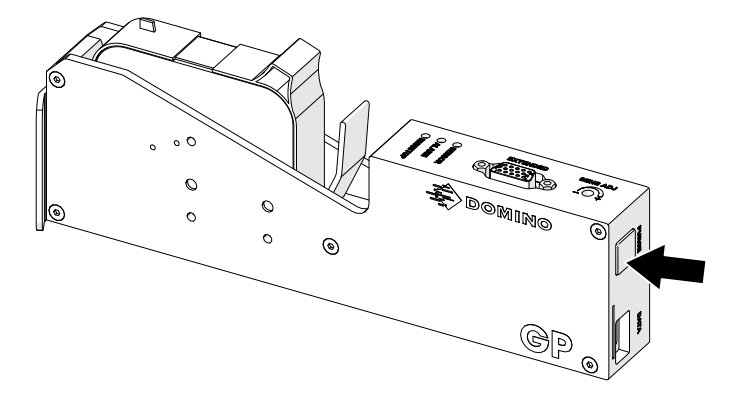

## **CZYSZCZENIE DYSZ KARTRIDŻA**

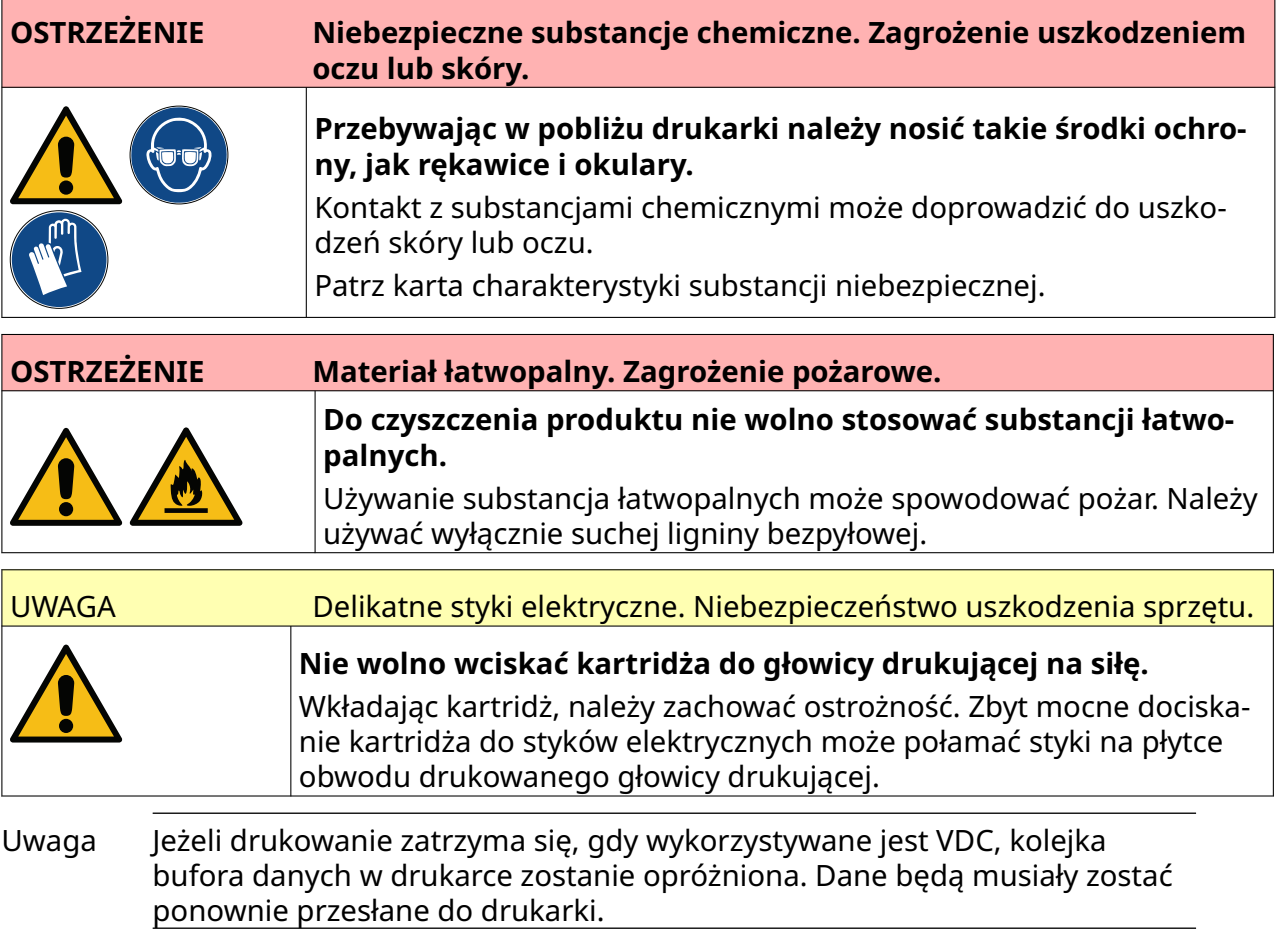

Aby wyczyścić dysze kartridża atramentowego, należy:

1. Zatrzymać drukowanie, naciskając ikonę *Stop*:

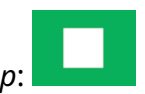

2. Otworzyć zatrzask i wyjąć kartridż atramentowy.

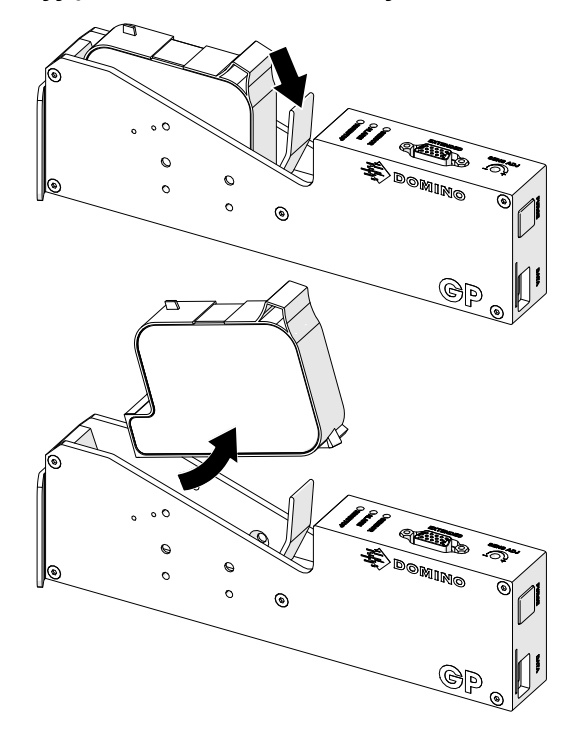

- 3. Dysze kartridża atramentowego należy przetrzeć pod kątem 45°, używając nowej, czystej i suchej ligniny bezpyłowej.
- Uwaga Zachowanie kąta 45° zapobiega zanieczyszczaniu jednej dyszy pozostałościami usuniętymi z sąsiedniej.

UWAGA Sprzęt delikatny. Niebezpieczeństwo uszkodzenia sprzętu.

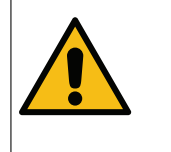

**Do czyszczenia dysz kartridża nie wolno stosować szmatek nasączonych etanolem ani innych środków chemicznych.**

Należy użyć nowej, czystej ligniny bezpyłowej. Zastosowanie środka chemicz‐ nego do wyczyszczenia kartridża może skutkować uszkodzeniem dysz.

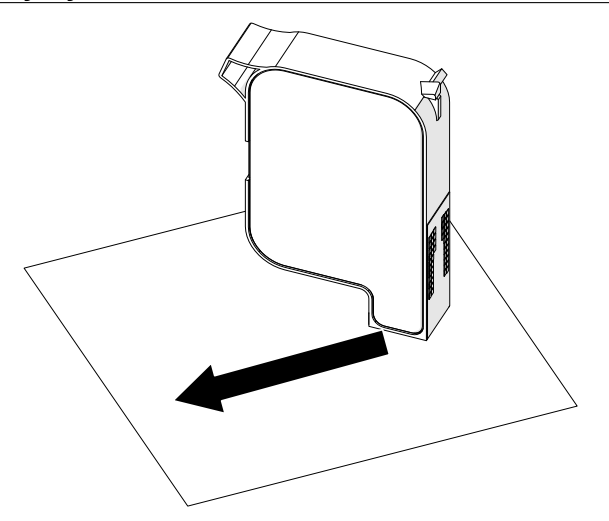

4. Włożyć kartridż atramentowy do głowicy drukującej i zamknąć jej zatrzask.

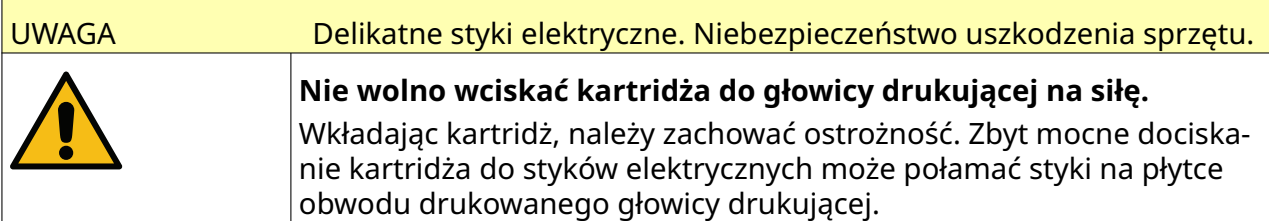

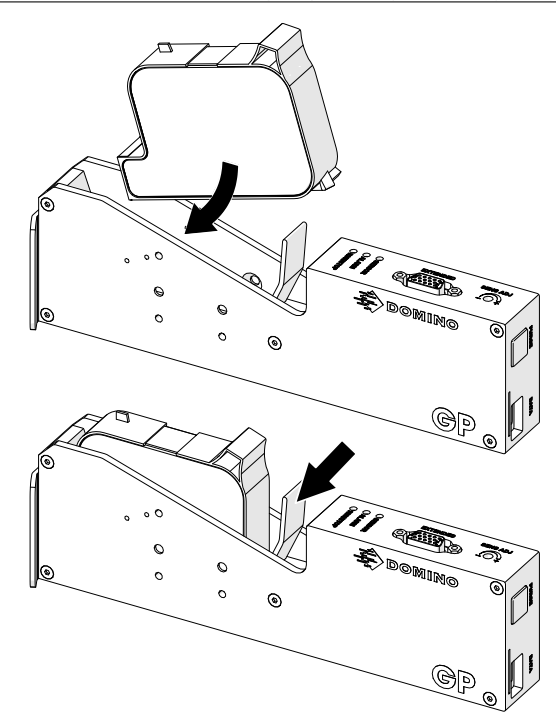

## **CZYSZCZENIE GŁOWICY DRUKUJĄCEJ**

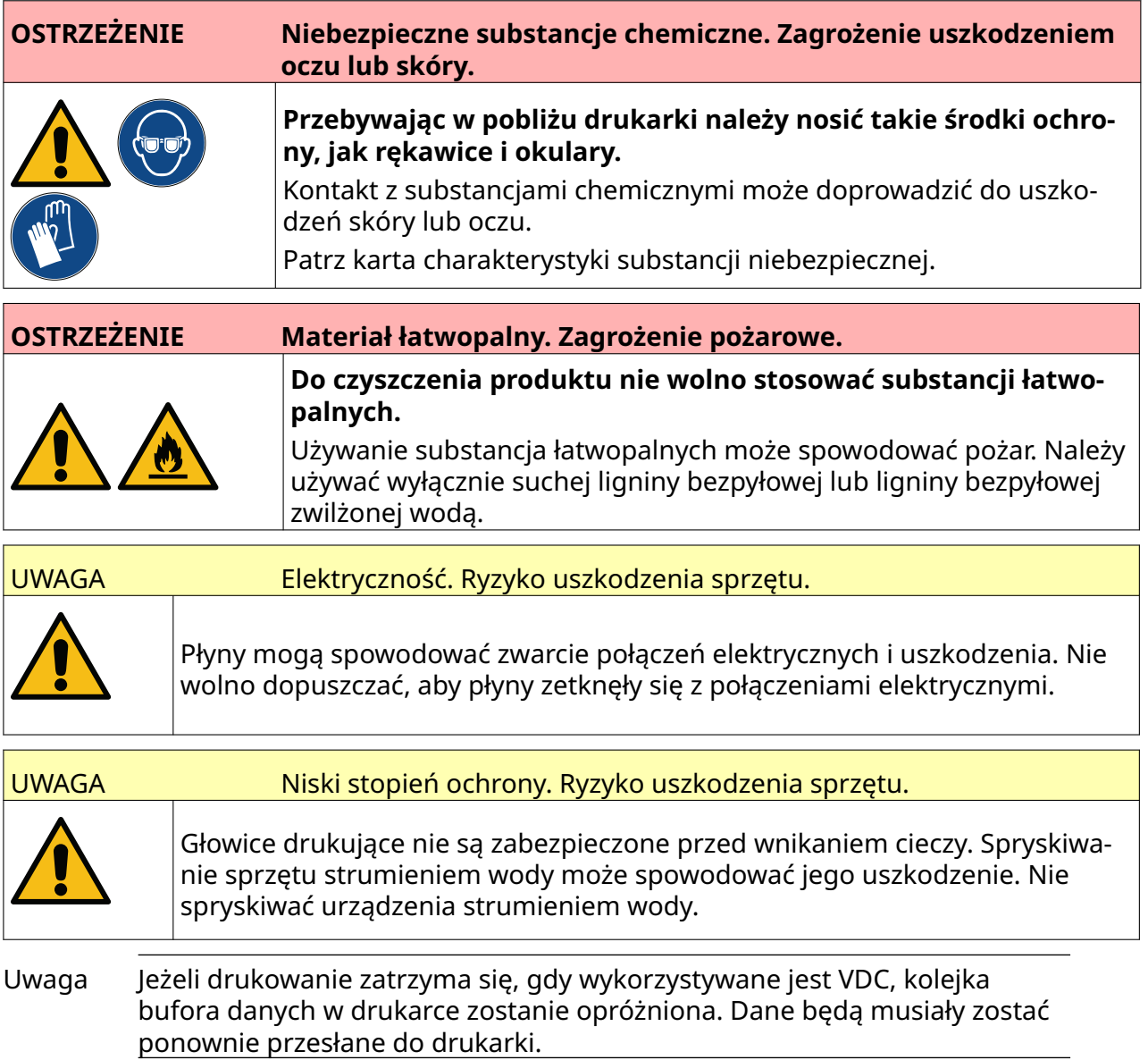

Aby wykonać proces czyszczenia głowicy drukującej:

- 1. Na Ekranie głównym nacisnąć ikonę *Trybu pracy* i wybrać *Wyłączanie.* Można też nacisnąć i przytrzymać pokazany niżej przycisk *Trybu pracy* przez 2 sekundy.
- Uwaga Naciśnięcie ikony *Trybu pracy* lub naciśnięcie przycisku *Trybu pracy* nie odłącza drukarki od zasilania elektrycznego.

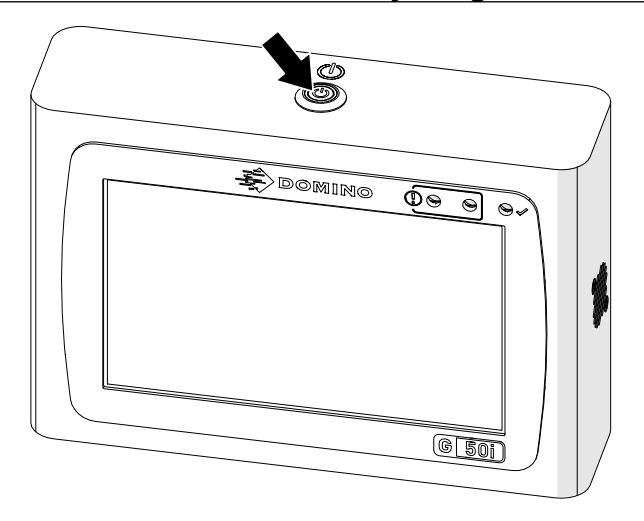

- 2. Odłączyć sterownik od zasilania elektrycznego.
- 3. Otworzyć zatrzask i wyjąć kartridż atramentowy.

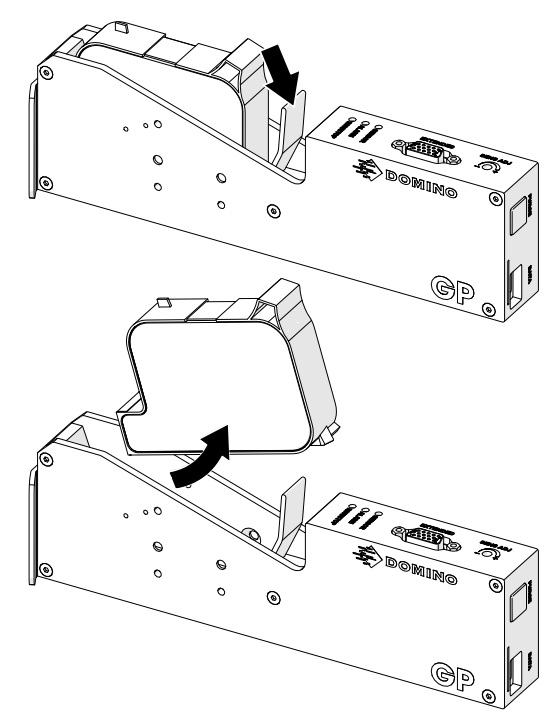

- 4. Użyć czystej, zwilżonej wodą ligniny bezpyłowej, aby wytrzeć głowicę drukującą do czysta.
- 5. Przed ponownym włożeniem kartridża, podłączeniem zasilania elektrycznego i ponownym włączeniem drukarki należy upewnić się, że głowica drukująca i jej styki elektryczne są suche.

6. Włożyć kartridż atramentowy do głowicy drukującej i zamknąć jej zatrzask.

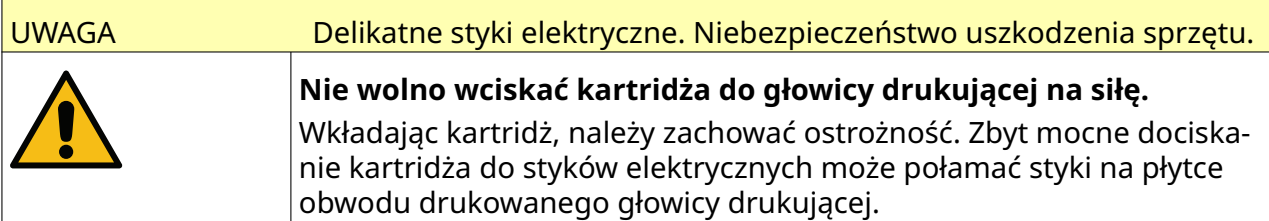

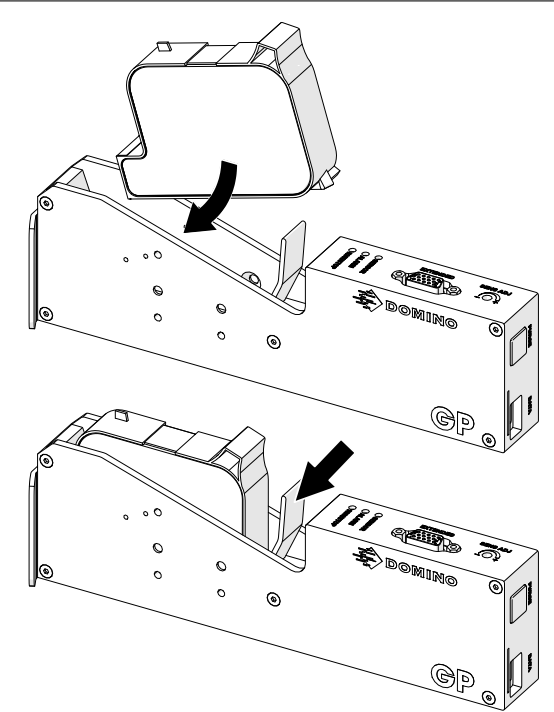

## **CZYSZCZENIE STEROWNIKA**

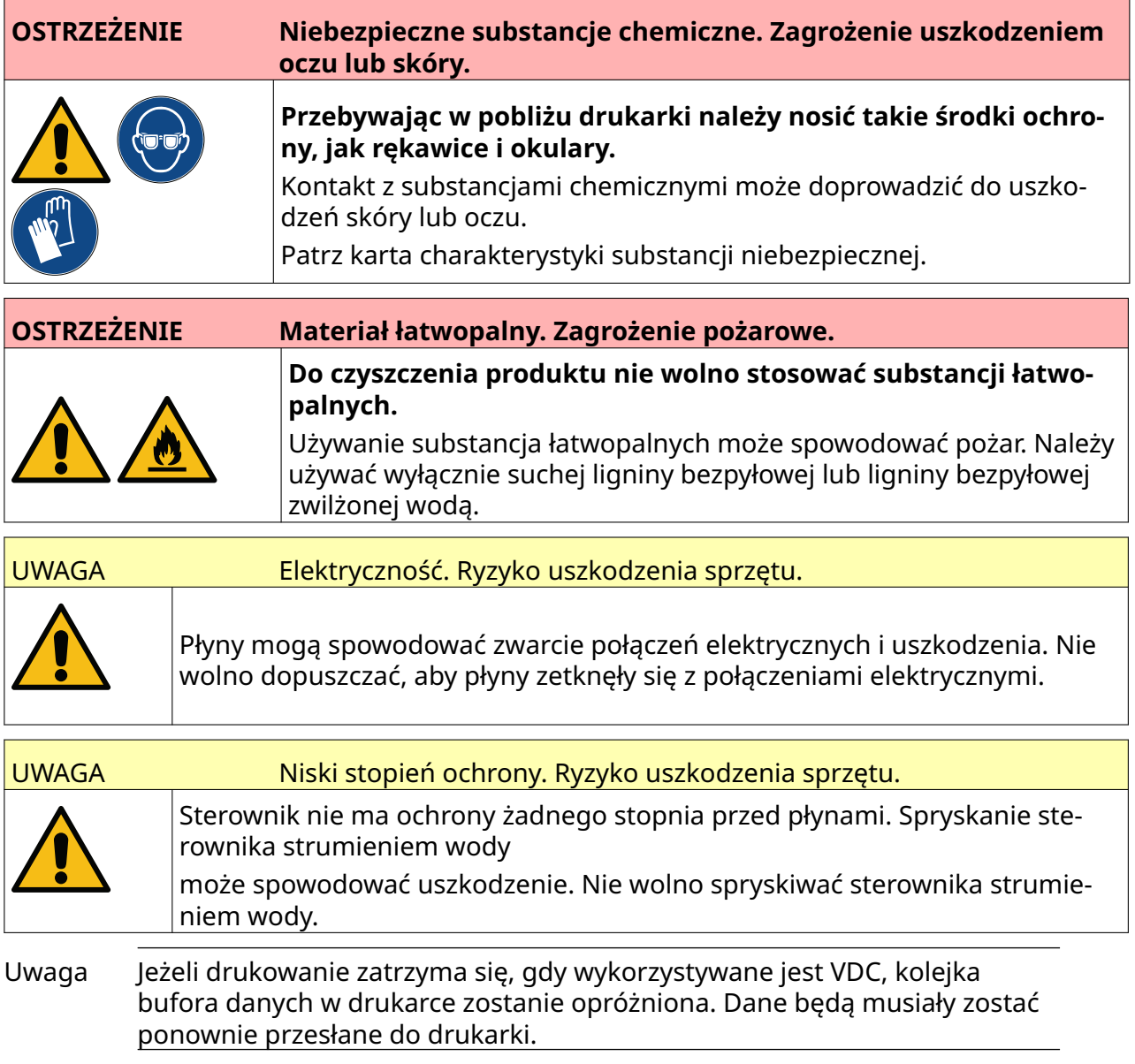

Aby wyczyścić sterownik:

- 1. Na Ekranie głównym nacisnąć ikonę *Trybu pracy* i wybrać *Wyłączanie.* Można też nacisnąć i przytrzymać pokazany niżej przycisk *Trybu pracy* przez 2 sekundy.
- Uwaga Naciśnięcie ikony *Trybu pracy* lub naciśnięcie przycisku *Trybu pracy* nie odłącza drukarki od zasilania elektrycznego.

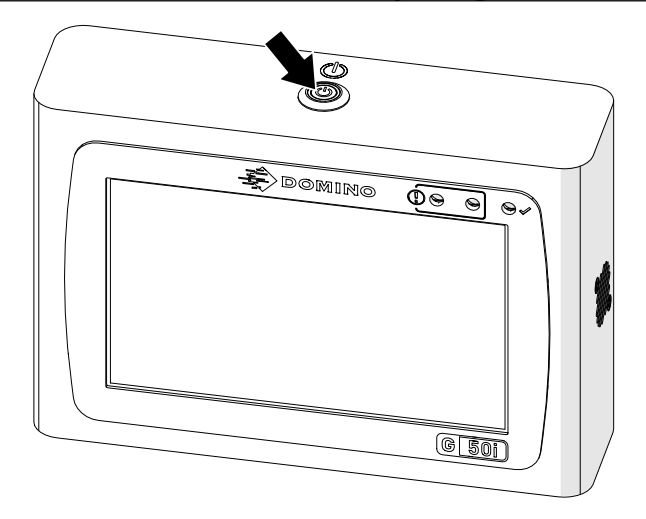

- 2. Odłączyć sterownik od zasilania elektrycznego.
- 3. Użyć czystej, zwilżonej wodą ligniny bezpyłowej, aby wytrzeć sterownik do czysta.
- 4. Przed podłączeniem zasilania elektrycznego do sterownika i ponownym włączeniem drukarki należy upewnić się, że styki elektryczne głowicy drukującej i sterownika są suche.

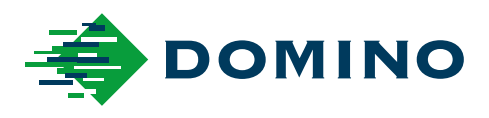

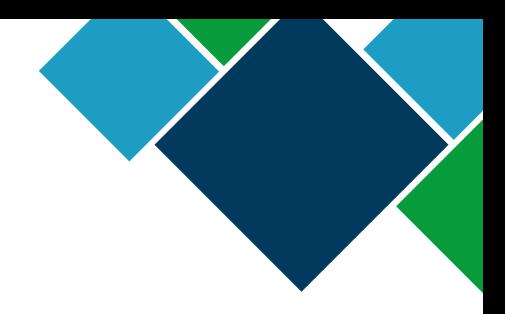

## Domino G-Series Instrukcja produktu

Firma Domino Printing Sciences plc prowadzi politykę ciągłego udoskonalania produktu, dlatego zastrzega sobie prawo do modyfikacji treści zawartych w niniejszym dokumencie bez powiadomienia.

© Domino Printing Sciences plc 2023. Wszelkie prawa zastrzeżone.

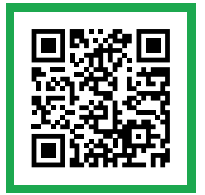

Aby uzyskać dodatkową dokumentację, w tym dokumenty w innych dostępnych językach, należy zeskanować kod QR lub przejść do strony https://mydomino.domino-printing.com

### **Domino UK Limited**

Trafalgar Way Bar Hill Cambridge CB23 8TU United Kingdom

Tel: +44 (0)1954 782551 Fax: +44 (0)1954 782874 Email: enquiries@domino-uk.com

## **INTREX sp. z o.o.**

ul. Za Motelem 7 Sady k./Poznania 62-080 Tarnowo Podgórne Polska

Tel: +48 61 841 72 03 Fax: +48 61 841 72 07 E-mail: intrex@intrex.pl